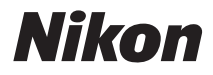

# CÁMARA DIGITAL COOLPIX S800c Manual de referencia

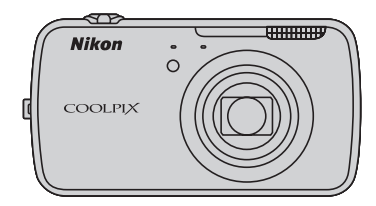

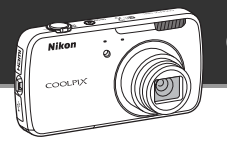

# **Modo de reposo**

**•** Este modo de ahorro de energía reduce significativamente el consumo de la batería y permite volver a encender rápidamente la cámara. Pulse el interruptor principal para entrar en modo de reposo. Vuelva a pulsar el interruptor principal para salir inmediatamente del modo de reposo y reanudar el disparo o la reproducción.

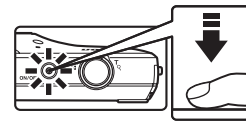

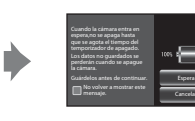

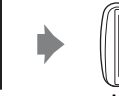

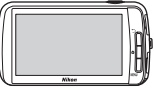

Modo de reposo

**•** Tras un determinado tiempo en modo de reposo (el ajuste predeterminado es **1 hora**), la cámara se apaga ([A](#page-96-0)75; **Temporizador de apagado**). *Todos los datos no guardados se pierden cuando la cámara se apaga tras el tiempo establecido. Guarde los datos que quiera conservar mientras la cámara está encendida, antes de que entre en modo de reposo.*

# **Apagado**

Pulse el interruptor principal sin soltarlo para apagar la cámara (apagado forzado). Casi no se consume batería. Cuando encienda la cámara, solo podrá tomar un número reducido de imágenes y no podrá cambiar la configuración hasta que Android™ OS no se haya iniciado completamente. Guarde los datos que quiera guardar antes de apagar la cámara, tal como lo haría en modo de reposo.

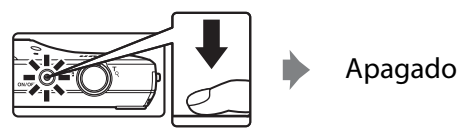

## **Cómo reducir el consumo de la batería mientras se utiliza la cámara**

Desactive las funciones que no vaya a utilizar para reducir el consumo de la batería. Recomendamos poner el widget **Control de energía** en la pantalla de inicio de Android™ platform y desactivar estas funciones siempre que sea posible. Consulte ["Utilización de los](#page-109-0)  [widgets" \(](#page-109-0)CCCA88) para obtener más información.

Consulte ["Estado de la fuente de alimentación y función de ahorro de energía" \(](#page-40-0) $\Box$ 19) para obtener más información sobre la función de ahorro de energía.

#### **[Introducción](#page-3-0)**

**[Partes de la cámara y operaciones básicas](#page-22-0)**

**[Pasos básicos de disparo y reproducción](#page-33-0)**

**[Funciones de disparo](#page-51-0)**

**[Funciones de reproducción](#page-82-0)**

**[Grabación y reproducción de vídeos](#page-90-0)**

**[Configuración general de la cámara](#page-95-0)**

**[Compartir imágenes](#page-98-0)**

**[Uso de Android™ platform](#page-100-0)**

**[Sección Referencia](#page-116-0)**

**[Notas técnicas e índice](#page-196-0)**

# <span id="page-3-1"></span><span id="page-3-0"></span>**Introducción**

# <span id="page-3-2"></span>**Primero lea esto**

Gracias por adquirir la cámara digital Nikon COOLPIX S800c. Antes de usar la cámara, lea la información incluida de la sección "[Seguridad](#page-7-0)" (CDvi-viii) y familiarícese con el contenido de este manual. Cuando haya terminado de leerlo, conserve este manual a mano y consúltelo para mejorar sus habilidades con su nueva cámara.

# <span id="page-3-3"></span>**Confirmación del contenido del paquete**

Si faltara algún elemento, póngase en contacto con la tienda en la que compró la cámara.

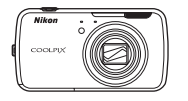

Cámara digital COOLPIX S800c

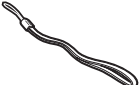

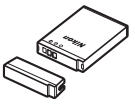

Correa de la cámara Batería recargable de ion de litio EN-EL12 (con tapa de terminales)

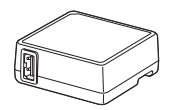

Cargador con adaptador de CA EH-69P\*

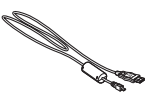

Cable USB UC-E6

- **•** Garantía
- \* Se incluirá un adaptador de conexión si la cámara se ha adquirido en un país que así lo requiera. La forma del adaptador de conexión varía según el país o región de compra  $($ <del> $\Box$ </del>14).

**NOTA**: la cámara no se proporciona con tarjeta de memoria incluida.

# <span id="page-4-0"></span>**Acerca de este manual**

Si quiere empezar a utilizar la cámara ya mismo, consulte ["Pasos básicos de disparo y](#page-33-0)  [reproducción" \(](#page-33-0)A12).

Para saber más sobre las partes de la cámara y las operaciones básicas, consulte ["Partes](#page-22-0)  [de la cámara y operaciones básicas" \(](#page-22-0) $\Box$ 1).

#### **Información adicional**

**•** Símbolos y convenciones

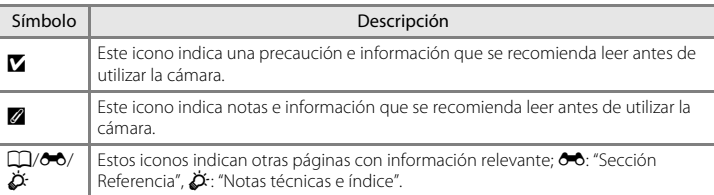

- **•** Las tarjetas de memoria SD y SDHC se denominan "tarjetas de memoria" en este manual.
- **•** La expresión "ajuste predeterminado" se refiere al ajuste que viene establecido al adquirir la cámara.
- **•** Los nombres de los elementos de menú que aparecen en la pantalla de la cámara y los nombres de los botones o mensajes que se muestran en una pantalla de ordenador aparecen en negrita.
- **•** En el manual, algunas veces se omiten las imágenes de los ejemplos de pantalla para que se aprecien mejor los indicadores de la misma.
- **•** Las ilustraciones y el contenido de los ejemplos de pantallas de este manual pueden no coincidir con los del producto real.

## <span id="page-5-0"></span>**Información y precauciones**

#### **Formación para toda la vida**

Como parte del compromiso de "formación para toda la vida" de Nikon en relación con la asistencia técnica y el aprendizaje de los productos que están en el mercado, se puede acceder a información en línea continuamente actualizada en los siguientes sitios web:

- **•** Para los usuarios de EE. UU.: http://www.nikonusa.com/
- **•** Para los usuarios de Europa y África: http://www.europe-nikon.com/support/
- **•** Para los usuarios de Asia, Oceanía y Oriente Medio: http://www.nikon-asia.com/

Visite estos sitios web para estar al día sobre los productos, consejos, respuestas a las preguntas más frecuentes (FAQ) y asesoramiento general sobre la fotografía y la edición de imágenes digitales. También es posible solicitar información adicional al representante de Nikon de su zona. Consulte el sitio web siguiente para encontrar información de contacto:

http://imaging.nikon.com/

### **Utilice únicamente accesorios electrónicos de la marca Nikon**

Las cámaras digitales Nikon COOLPIX se han diseñado de acuerdo con las normas más exigentes e incorporan una compleja serie de circuitos electrónicos. Solo los accesorios electrónicos Nikon (incluidos los cargadores de baterías, las baterías, los cargadores con adaptador de CA y los adaptadores de CA) aprobados por Nikon para su uso específico con esta cámara digital Nikon, han sido diseñados y verificados para cumplir los requisitos operativos y de seguridad de estos circuitos electrónicos.

EL USO DE ACCESORIOS ELECTRÓNICOS QUE NO SEAN NIKON PUEDE CAUSAR DAÑOS EN LA CÁMARA E INVALIDAR LA GARANTÍA DE NIKON.

El uso de baterías recargables de ion de litio de otras marcas que no dispongan del sello holográfico de Nikon podría provocar un mal funcionamiento de la cámara o que las baterías se sobrecalienten, se incendien, se rompan o se produzcan fugas.

Si desea más información sobre los accesorios de la marca Nikon, póngase en contacto con el distribuidor local autorizado de Nikon.

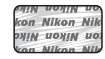

**Sello holográfico**: identifica este dispositivo como un producto genuino de Nikon.

#### **Antes de tomar fotografías importantes**

Antes de tomar fotografías en acontecimientos importantes (por ejemplo, en bodas o antes de llevársela de viaje), realice unas tomas de prueba para asegurarse de que la cámara funciona bien. Nikon no se hará responsable de los daños o pérdidas de ingresos que pueda ocasionar el mal funcionamiento del producto.

#### **Acerca de los manuales**

- **•** No está permitido reproducir, transmitir, transcribir, guardar en un sistema de recuperación ni traducir a cualquier idioma de cualquier forma y por cualquier medio, ninguna parte de la documentación suministrada con este producto sin la previa autorización por escrito de Nikon.
- **•** Nikon se reserva el derecho de cambiar las especificaciones del hardware o del software descritas en esta documentación en cualquier momento y sin previo aviso.
- **•** Nikon no se hará responsable de los daños derivados del uso de este producto.
- **•** Aunque se ha hecho todo lo posible para asegurar que la información recogida en esta documentación sea precisa y completa, en caso de encontrar algún error u omisión, rogamos lo comunique al representante Nikon de su zona (las direcciones se proporcionan por separado).

#### **Aviso sobre la prohibición de realizar copias o reproducciones**

Tenga en cuenta que el simple hecho de poseer material que haya sido copiado o reproducido digitalmente por medio de un escáner, una cámara digital u otro aparato es susceptible de ser sancionado por la ley.

#### **• Artículos cuya copia o reproducción está prohibida por la ley**

No se pueden copiar ni reproducir billetes, monedas, valores, bonos del estado o bonos de autoridades locales, aunque dichas copias o reproducciones lleven estampada la palabra "Copia". Está prohibida la copia o reproducción de billetes, monedas o valores que estén en circulación en otro país. Salvo obtención de una autorización previa del Gobierno, está prohibida la copia o reproducción de sellos o postales sin usar emitidos por la Administración. Está prohibida la copia o reproducción de sellos emitidos por la Administración, así como de documentos legales certificados.

#### **• Limitaciones sobre cierto tipo de copias y reproducciones**

Las autoridades establecen ciertas limitaciones sobre la copia o reproducción de títulos emitidos por empresas privadas (acciones, letras de cambio, cheques, certificados de regalo, etc.), bonos de transporte o billetes, excepto cuando se necesita un mínimo de copias para el uso profesional de una empresa. Tampoco se pueden copiar ni reproducir pasaportes emitidos por el Estado, ni licencias emitidas por organismos públicos o grupos privados, ni carnés de identidad, pases o cheques de restaurante.

#### **• Cumplimiento del copyright**

La copia o reproducción de trabajos creativos protegidos por derechos de autor, como libros, música, pinturas, grabados, mapas, dibujos, películas y fotografías (incluidas las descargadas de Internet o las instaladas originalmente en la cámara o capturadas por ella), está regulada por leyes de copyright nacionales e internacionales. No utilice este producto para hacer copias ilegales o infringir las leyes de derechos de autor.

#### **Eliminación de los dispositivos de almacenamiento de datos**

Se debe tener en cuenta que al borrar las fotografías de los dispositivos de almacenamiento de datos, como las tarjetas de memoria o la memoria integrada de la cámara, o al formatear no se eliminan por completo los datos originales de las fotografías. Algunas veces se pueden recuperar los archivos borrados de los dispositivos de almacenamiento descartados mediante un software que se puede encontrar en comercios, lo cual podría permitir un uso malicioso de los datos de las imágenes personales. Garantizar la intimidad de dichos datos es responsabilidad del usuario.

Antes de descartar un dispositivo de almacenamiento de datos o venderlo a otra persona, borre todos los datos utilizando un software de eliminación de datos, que se vende en comercios, o formatéelo y vuélvalo a llenar por completo con imágenes que no contengan información privada (por ejemplo, imágenes del cielo tomadas con **Utilizar satélites GPS** en **Ubicación y seguridad** en el menú de configuración de Android™ platform ([A](#page-112-0)91) desactivado.) Se debe tener cuidado de no producir lesiones ni daños a la propiedad cuando se destruyan los dispositivos de almacenamiento de datos.

# <span id="page-7-1"></span><span id="page-7-0"></span>**Seguridad**

Para evitar estropear el producto Nikon o lesionar a otras personas o a usted mismo, lea todas estas instrucciones de seguridad antes de utilizar el equipo. Guárdelas en un lugar donde todas las personas que lo utilicen puedan leerlas.

Las consecuencias que pueden derivarse del incumplimiento de las precauciones señaladas en esta sección se indican con el símbolo siguiente:

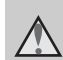

Este icono indica una advertencia: información que debe leer antes de utilizar este producto Nikon para evitar posibles daños.

### <span id="page-7-2"></span>**ADVERTENCIAS**

#### **En caso de funcionamiento defectuoso, apague el equipo**

Si observa que sale humo de la cámara o del cargador con adaptador de CA, o que desprenden un olor extraño, desconecte el cargador con adaptador de CA o retire la batería inmediatamente con mucho cuidado de no quemarse. Si sigue utilizando el equipo, corre el riesgo de sufrir daños. Cuando haya retirado o desconectado la fuente de alimentación, lleve el equipo a un servicio técnico autorizado de Nikon para su revisión.

#### **No desmonte el equipo**

Tocar las piezas interiores de la cámara o del cargador con adaptador de CA puede provocar daños. Las reparaciones las deben realizar únicamente los técnicos cualificados. Si como consecuencia de un golpe u otro accidente, la cámara o el cargador con adaptador de CA se rompen y se abren, retire la batería o desenchufe el adaptador de CA y, a continuación, lleve el producto a un servicio técnico autorizado de Nikon para su revisión.

#### **No utilice la cámara ni el cargador con adaptador de CA en presencia de gas inflamable**

No utilice aparatos electrónicos si hay gas inflamable, ya que podría producirse una explosión o un incendio.

#### **Trate la correa de la cámara con cuidado**

Jamás coloque la correa alrededor del cuello de un bebé o de un niño.

#### **Manténgalo fuera del alcance de los niños**

Se debe tener especial cuidado y evitar que los niños se metan en la boca la batería u otras piezas pequeñas.

**No permanezca en contacto con la cámara, el cargador de la batería, o el adaptador de CA durante largos períodos de tiempo si los dispositivos están encendidos o en uso.**

Algunas partes de los dispositivos estarán calientes. Dejar los dispositivos en contacto directo con la piel durante largos períodos de tiempo podría provocar quemaduras de primer grado.

#### <span id="page-8-0"></span>**Precauciones que se deben seguir al manipular la batería**

La manipulación incorrecta de una batería podría dar lugar a fugas, sobrecalentarse o explotar. Respete las siguientes medidas de seguridad cuando manipule la batería que se utiliza con este producto:

- **•** Antes de sustituir la batería, desconecte el aparato. Si utiliza un cargador con adaptador de CA/ adaptador de CA, asegúrese de que está desenchufado.
- **•** Utilice exclusivamente una batería recargable de ion de litio EN-EL12 (incluida). Cargue la batería con una cámara que permita cargar baterías. Para llevar a cabo esta operación, utilice el cargador con adaptador de CA EH-69P (incluido). El cargador de la batería MH-65 (disponible por separado) también se puede utilizar para cargar baterías sin ayuda de la cámara.
- **•** Cuando coloque la batería, no intente introducirla al revés.
- **•** No cortocircuite ni desmonte la batería, ni intente quitar ni romper el aislante o la cubierta.
- **•** No exponga la batería al fuego ni a un calor excesivo.
- **•** No sumerja la batería ni permita que se moje.
- **•** Vuelva a colocar la tapa de terminales antes de transportar la batería. No la transporte ni guarde con objetos metálicos, como collares u horquillas.
- **•** Cuando la batería está completamente agotada, es propensa a las fugas. Para evitar que el producto sufra daños, saque siempre la batería cuando esté descargada.
- **•** Deje de utilizar la batería si percibe cualquier cambio en la misma, como una decoloración o una deformación.
- **•** Si el líquido de una batería dañada entrara en contacto con la ropa o la piel, aclare inmediatamente con abundante agua.

#### **Tenga en cuenta las siguientes precauciones cuando utilice el cargador con adaptador de CA**

- **•** Manténgalo en un lugar seco. En caso contrario, se podría originar una descarga eléctrica o un incendio.
- **•** El polvo de los contactos o alrededor de los mismos se deberá retirar con un trapo seco. Si no se limpian, se podría originar un incendio.
- **•** No toque el enchufe de corriente ni se acerque al cargador con adaptador de CA durante las tormentas. De no seguir estas indicaciones, se podría provocar una descarga eléctrica.
- **•** No dañe, modifique, doble ni tire del cable USB; tampoco lo coloque bajo objetos pesados ni lo exponga a fuentes de calor o al fuego. Si el aislante se estropeara y los hilos quedaran expuestos al aire, llévelo a un servicio técnico autorizado de Nikon para su revisión. Si no se hace así, se podría provocar una descarga eléctrica o un incendio.

#### Seguridad

- **•** No toque el enchufe ni el cargador con adaptador de CA con las manos mojadas. De no seguir estas indicaciones, se podría provocar una descarga eléctrica.
- **•** No lo utilice con convertidores de viaje o adaptadores diseñados con el objeto de pasar de un voltaje a otro o con invertidores CC a CA. En el caso de no observar estas precauciones podría dañar el producto o provocar un sobrecalentamiento o un incendio.

### **Utilice cables adecuados**

Cuando conecte cables a las tomas de entrada o de salida, utilice únicamente los cables suministrados o vendidos por Nikon con ese fin, cumpliendo así las regulaciones del producto.

#### **Trate las piezas móviles con cuidado**

Tenga cuidado de que los dedos u otros objetos no queden atrapados por la tapa del objetivo o demás piezas móviles.

#### **A** Precauciones al utilizar el flash

La utilización del flash cerca de los ojos del sujeto puede provocar problemas temporales de visión. Se debe poner especial cuidado al fotografiar niños, de modo que el flash nunca esté a menos de 1 metro (3 pies 4 pulg.) de distancia.

#### **No utilice el flash con la ventana tocando a una persona o un objeto**

De lo contrario, se podría provocar una quemadura o un incendio.

#### **No ejerza presión sobre la pantalla**

Si la pantalla se rompe, tenga cuidado de no hacerse daño con los cristales rotos.

#### <span id="page-9-0"></span>**Apáguela cuando esté dentro de un avión o del hospital**

Apague la cámara en el interior del avión durante el despegue o el aterrizaje. Siga las normas del hospital si se utiliza en el interior de un hospital. Las ondas electromagnéticas emitidas por esta cámara pueden afectar a los sistemas electrónicos del avión o al instrumental del hospital.

# <span id="page-10-0"></span>**Avisos**

#### **Avisos para clientes de los EE. UU.**

**INSTRUCCIONES IMPORTANTES DE SEGURIDAD – GUARDE ESTAS INSTRUCCIONES.**

#### **PELIGRO – PARA REDUCIR EL RIESGO DE INCENDIO O DE DESCARGA ELÉCTRICA, SIGA ESTAS INSTRUCCIONES CON SUMO CUIDADO**

Si va a conectarse a una fuente de alimentación fuera de Estados Unidos, utilice un adaptador de conexión con la configuración correcta para la toma de corriente a la que vaya a enchufarlo. La unidad de la fuente de alimentación se debe orientar verticalmente o montada sobre el suelo.

#### **Declaración de la Comisión Federal de Comunicaciones (FCC) acerca de las interferencias de radiofrecuencia**

Este equipo se ha probado y se ha determinado que cumple los límites establecidos para los dispositivos digitales de la clase B, según la sección 15 de las normas de la FCC. Estos límites se han establecido para proporcionar una protección razonable contra interferencias peligrosas en instalaciones residenciales.

Este equipo genera, utiliza y puede emitir radiofrecuencias, y si no se instala y utiliza como indican las instrucciones, puede causar interferencias en las comunicaciones por radio. Sin embargo, no se puede garantizar que no se produzcan interferencias en una instalación en concreto. Si este aparato causa interferencias en la recepción de la televisión o la radio, lo cual puede comprobarse encendiendo y apagando el equipo, se ruega al usuario que intente corregir las interferencias tomando alguna de las siguientes medidas:

- **•** Reorientar o colocar en otro lugar la antena de recepción.
- **•** Aumentar la separación entre el equipo y el aparato receptor.
- **•** Conectar el equipo en un enchufe de un circuito diferente al que esté conectado el aparato receptor.
- **•** Consultar al distribuidor o a un técnico experimentado de TV/radio.

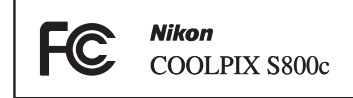

#### **ADVERTENCIAS**

#### **Modificaciones**

La FCC exige que se notifique al usuario que cualquier cambio o modificación realizado en este dispositivo, que no haya sido aprobado expresamente por Nikon Corporation, podría invalidar la autorización del usuario a utilizar el equipo.

#### **Cables de interfaz**

Utilice los cables de interfaz vendidos o suministrados por Nikon para este equipo. El uso de otros cables de interfaz podría hacer sobrepasar los límites de la sección 15 de la clase B de las normas de la FCC.

#### **Aviso para los clientes del Estado de California**

#### **ADVERTENCIA**

El manejo del cable de este producto le expondrá al plomo, un producto químico que el Estado de California considera que causa malformaciones u otros daños durante la gestación.

#### *Lávese las manos después de tocarlo*.

Nikon Inc., 1300 Walt Whitman Road Melville, Nueva York 11747-3064 EE. UU. Tel.: 631-547-4200

#### Avisos

#### **Aviso para los clientes de Canadá**

#### **ADVERTENCIA**

Este aparato digital de la clase B cumple con la norma de Canadá ICES-003.

### **ATTENTION**

Cet appareil numérique de la classe B est conforme à la norme NMB-003 du Canada.

#### **Avisos para los clientes en Europa**

#### **ADVERTENCIAS**

#### **RIESGO DE EXPLOSIÓN SI LA BATERÍA SE SUSTITUYE POR OTRA DE TIPO INCORRECTO. DESHÁGASE DE LAS BATERÍAS USADAS SEGÚN LAS INSTRUCCIONES.**

Este símbolo indica que este producto se debe desechar por separado.

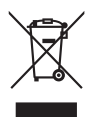

La nota siguiente corresponde únicamente a los usuarios de

los países europeos:

- **•** Este producto se ha diseñado para desecharlo por separado en un punto de recogida de residuos adecuado. No las tire con la basura doméstica.
- **•** Para obtener más información, puede ponerse en contacto con el vendedor o con las autoridades locales encargadas de la gestión de residuos.

Este símbolo en la batería indica que ésta se debe desechar por separado. La nota siguiente corresponde

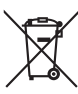

únicamente a los usuarios de los países europeos:

**•** Todas las baterías, lleven este símbolo o no, se han diseñado para desecharse por separado en un punto de recogida de residuos adecuado. No las tire con la basura doméstica.

**•** Para obtener más información, puede ponerse en contacto con el vendedor o con las autoridades locales encargadas de la gestión de residuos.

# [ntroducci](#page-3-1)ón

# <span id="page-12-0"></span>**Función Wi-Fi (red LAN inalámbrica)/Bluetooth**

Este producto está controlado por las normativas de la Administración de Exportaciones de Estados Unidos (United States Export Administration Regulations) y es preciso obtener un permiso del Gobierno de los Estados Unidos para exportar o reexportar a cualquier país sobre el que Estados Unidos haya decretado un embargo. Los siguientes países estaban sujetos a embargo: Cuba, Irán, Corea del Norte, Sudán y Siria. Dado que la lista de países puede cambiar, debe ponerse en contacto con el Departamento de Comercio de Estados Unidos para conocer la información más reciente.

#### **Restricciones en dispositivos inalámbricos**

El transceptor inalámbrico incluido en este producto se ajusta a las normativas sobre productos inalámbricos del país de venta y no se debe utilizar en otros países (los productos adquiridos en la UE o EFTA se pueden utilizar en cualquier lugar de la UE y EFTA). Nikon no acepta ninguna responsabilidad por su uso en otros países. Los usuarios que no están seguros de cuál es el país original de venta deben consultar con el servicio técnico de Nikon local o con el representante local autorizado por Nikon. Esta restricción solo se aplica al funcionamiento inalámbrico y no a cualquier otro uso del producto.

#### **Aviso para clientes de los EE. UU. y Canadá**

#### **Federal Communications Commission (FCC) e Industry of Canada (IC)**

#### **Declaración de conformidad**

Este dispositivo cumple con lo dispuesto en la sección 15 de las normas de la FCC y está exento de licencia RSS de Industry Canada. El funcionamiento está sujeto a las dos condiciones siguientes: (1) este dispositivo no puede causar ninguna interferencia, y (2) este dispositivo debe aceptar cualquier interferencia, incluidas las interferencias que pudieran generar un funcionamiento no deseado.

#### **Declaración de la exposición a radiofrecuencias de la FCC/IC**

Este transmisor no se debe colocar ni utilizar junto a otra antena o transmisor. Las pruebas científicas disponibles no muestran ningún problema de salud asociado al uso de dispositivos inalámbricos de baja potencia. Sin embargo, tampoco existe prueba alguna de que estos dispositivos inalámbricos de baja potencia sean absolutamente seguros. Durante su uso, los dispositivos inalámbricos de baja potencia emiten pequeños niveles de energía de radiofrecuencia (RF) dentro de la gama de las microondas. Así como los elevados niveles de RF pueden tener efectos sobre la salud (por el calentamiento de los tejidos), las exposiciones a bajos niveles de RF que no producen efectos de calentamiento no tienen efectos nocivos para la salud que se conozcan. Muchos estudios sobre exposición a RF de bajo nivel no han encontrado efectos biológicos. Algunos estudios sugieren que podrían producirse algunos efectos biológicos, pero tales hallazgos no han sido confirmados por investigaciones adicionales.

#### Función Wi-Fi (red LAN inalámbrica)/Bluetooth

Se han realizado pruebas de la COOLPIX S800c, que está equipada con un módulo de LAN inalámbrica WYAAAVDXA-1(FCC ID:RYYWYAAAVD / IC:4389B-WYAAAVD), y se ha demostrado que cumple los límites de exposición de radiación de la FCC/IC establecidos para un entorno no controlado, y que cumple las guías de exposición a radiofrecuencia (RF) de la FCC del suplemento C de OET65 y las normas sobre exposición a radiofrecuencia (RF) RSS-102 de la IC. Consulte el informe de las pruebas SAR publicado en el sitio web de la FCC.

#### **Precauciones en el uso de transmisiones de radio**

- **•** Tenga siempre en cuenta que la transmisión o recepción de datos por radio es susceptible de interceptación por parte de terceros. Tenga en cuenta que Nikon no es responsable de la posible fuga de datos o información que pueda producirse durante la transferencia de datos.
- **•** Las funciones Wi-Fi (LAN inalámbrica) y Bluetooth comparten la misma banda de frecuencia; por lo tanto, si se usan ambas funciones al mismo tiempo se pueden producir interferencias de ondas de radio y disminuir la velocidad de comunicación e incluso desconectar la red. Si tiene algún problema con la conexión, deje de usar la función Wi-Fi (LAN inalámbrica) o Bluetooth.
- **•** La banda de frecuencia de funcionamiento de este equipo se utiliza en equipos industriales, científicos, de consumo y médicos, incluidos hornos microondas, emisoras de radio para identificar unidades móviles en líneas de fabricación de plantas (emisoras que no requieren licencia) y emisoras de radioaficionados (en adelante "otra emisora"). 1. Antes de utilizar este equipo, confirme que no se está usando otra emisora en las cercanías. 2. En caso de que este equipo provocase interferencias de radio dañinas a otra emisora, cambie rápidamente de frecuencia de funcionamiento o detenga la emisión de ondas de radio apagando la unidad, etc. 3. Si tiene más preguntas, póngase en contacto con el servicio técnico de Nikon o con un representante del servicio técnico autorizado de Nikon.

#### **Precauciones durante el uso de las funciones LAN inalámbricas**

**•** Cuando utilice la función de LAN de este producto, el producto buscará redes inalámbricas automáticamente. En ese momento, el producto puede mostrar redes inalámbricas (SSID) de las que usted no sea un usuario autorizado. El uso de tales redes inalámbricas se puede considerar un acceso no autorizado. Nunca conecte con un SSID para cuyo uso no tenga autorización.

#### **Precauciones durante el uso de la función Bluetooth**

- **•** La función Bluetooth de este producto comparte la banda de frecuencia de 2,4GHz con otros dispositivos; por lo tanto, es posible que la interferencia de otros dispositivos pueda reducir la velocidad o la distancia de comunicación de este producto Bluetooth, o incluso puede hacer que la comunicación Bluetooth falle.
- **•** La velocidad y la comunicación Bluetooth varían en función del tipo de dispositivo Bluetooth y de la distancia física o la presencia de obstáculos entre los dispositivos.

#### **Administración de la información personal y exclusión de responsabilidad**

- **•** La información del usuario registrada y configurada en el producto, incluidos los ajustes de conexión a LAN inalámbrica y demás información personal, puede estar sujeta a modificaciones y pérdidas provocadas por errores de funcionamiento, electricidad estática, accidentes, averías, reparaciones u otras operaciones. Mantenga siempre copias separadas de la información importante. Nikon no será responsable de ningún daño directo o indirecto ni del lucro cesante que sean resultado de la modificación o la pérdida de contenido que no sean atribuibles a Nikon.
- **•** Antes de desechar este producto o transferirlo a otro propietario, se recomienda aplicar la opción **Restablecer datos de fábrica** en **Privacidad** y **Borrar tarjeta SD** en **[A](#page-112-0)lmacenamiento** en el menú de configuración de Android™ platform (□91) para eliminar toda la información del usuario que se haya registrado y configurado en el producto, incluidos los ajustes de conexión LAN inalámbrica y otra información personal.
- **•** Nikon no se responsabiliza de los cargos de comunicación que se puedan derivar del acceso no autorizado a una red LAN inalámbrica por terceros ni de ningún otro daño resultante del robo del producto.
- **•** Nikon no será responsable de ningún daño derivado del uso no autorizado de direcciones de correo electrónico almacenadas en la cámara que pueda surgir del robo del producto.

# <span id="page-15-0"></span>**Observaciones sobre GPS**

#### **Ondas electromagnéticas emitidas por la cámara**

**•** Las ondas electromagnéticas emitidas por la cámara pueden afectar a los instrumentos de medición de un avión o a equipos médicos. En situaciones donde el uso de la cámara está prohibido, por ejemplo en el despegue y aterrizaje de un avión o dentro de un hospital, desactive la opción **Utilizar satélites GPS** en **Ubicación y seguridad** en el menú de configuración de Android™ platform ([A](#page-112-0)91) y apague la cámara.

#### **Uso de la cámara en el extranjero**

**•** Antes de usar la función GPS de la cámara en el extranjero cuando esté de viaje, consulte con su agencia de viajes o con la embajada del país que vaya a visitar para confirmar si existe alguna restricción de uso.

\_

# Tabla de contenido

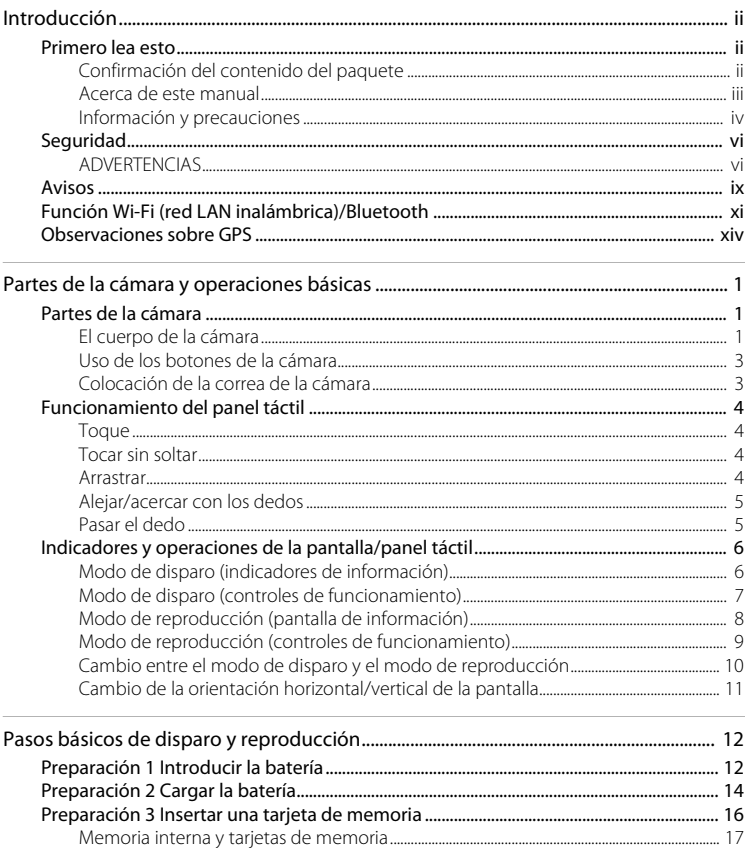

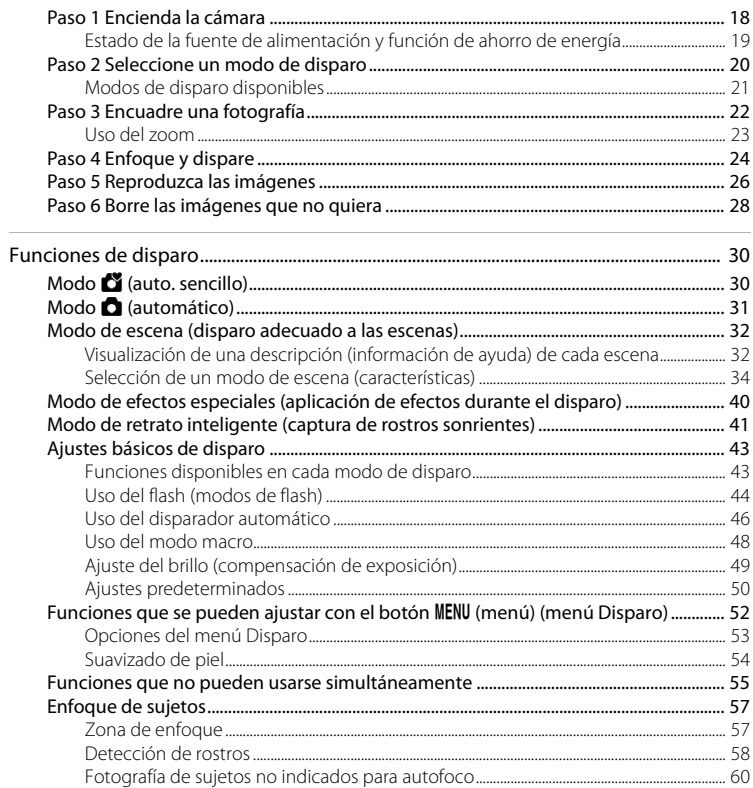

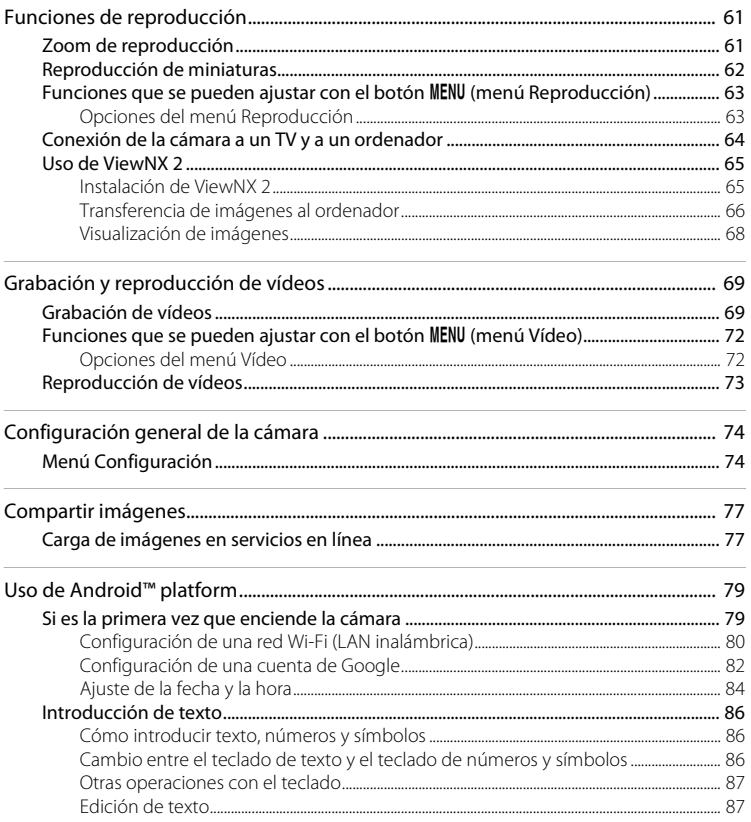

#### Tabla de contenido

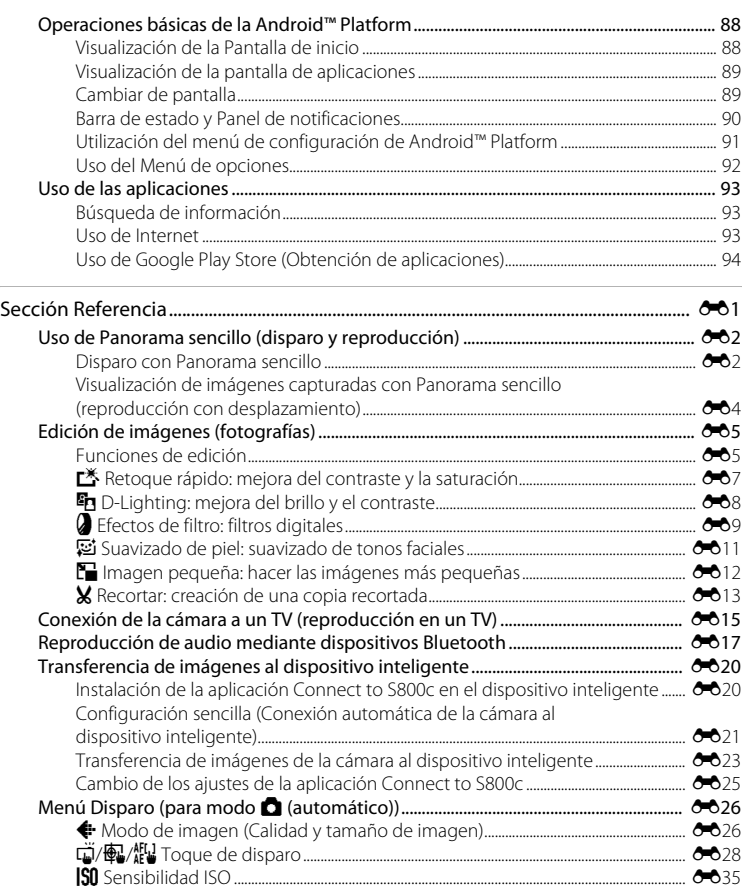

V [Continuo .................................................................................................................................................](#page-151-0) E36 w [Balance blancos \(ajuste del tono\)...........................................................................................](#page-153-0) E38

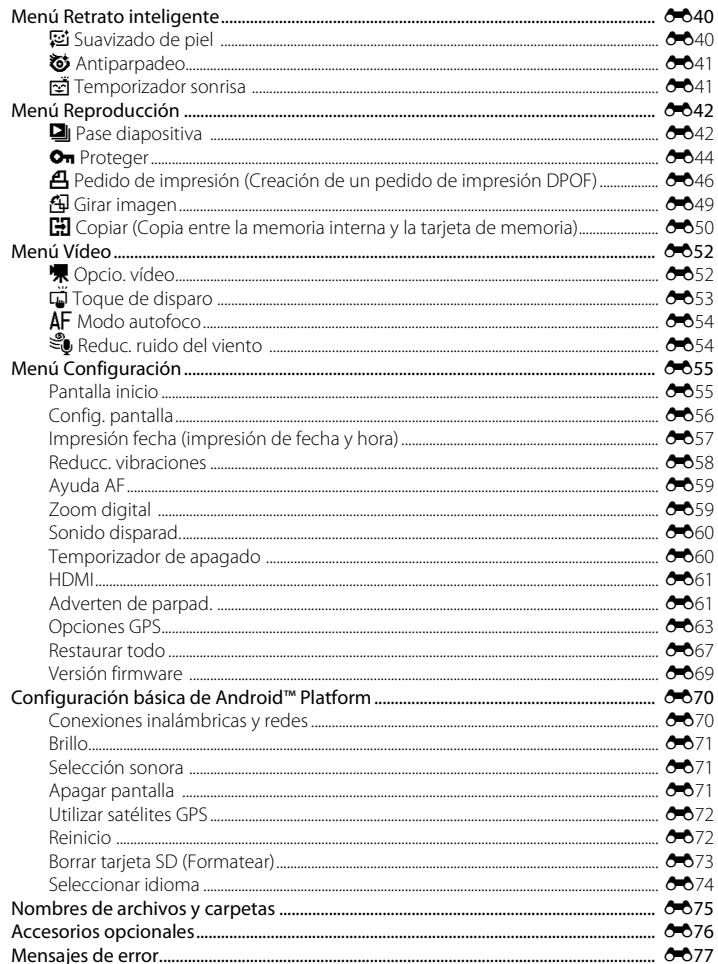

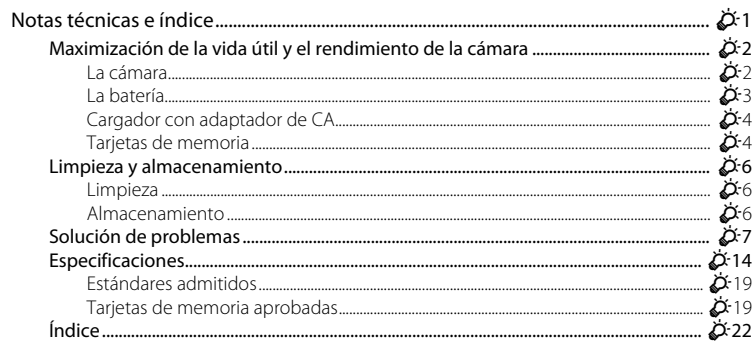

# <span id="page-22-1"></span><span id="page-22-0"></span>**Partes de la cámara y operaciones básicas**

# <span id="page-22-2"></span>**Partes de la cámara**

### <span id="page-22-3"></span>**El cuerpo de la cámara**

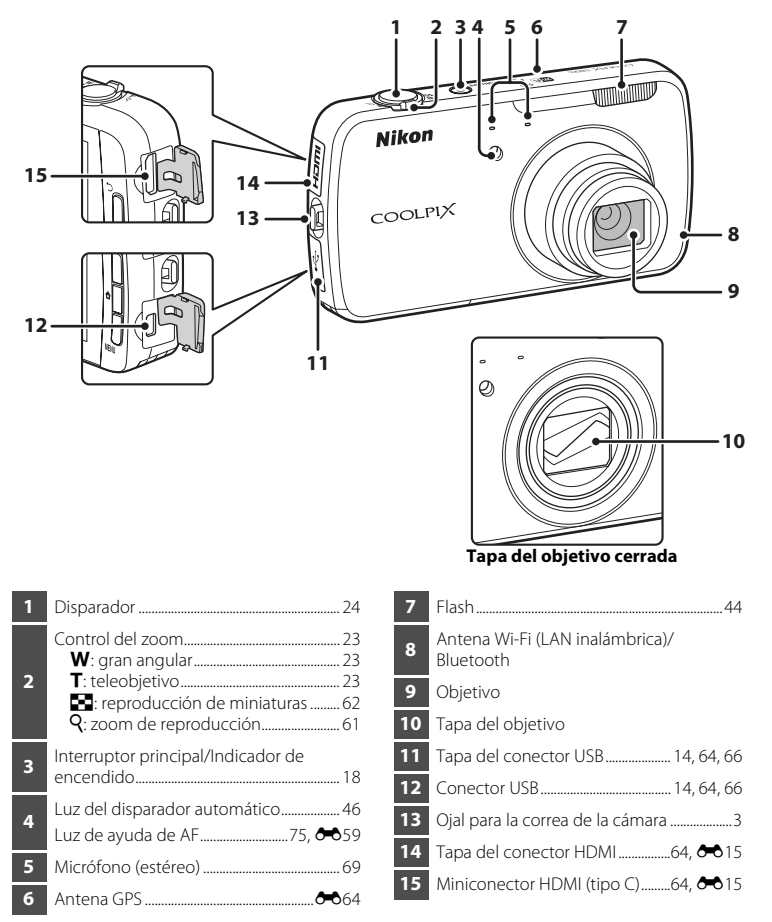

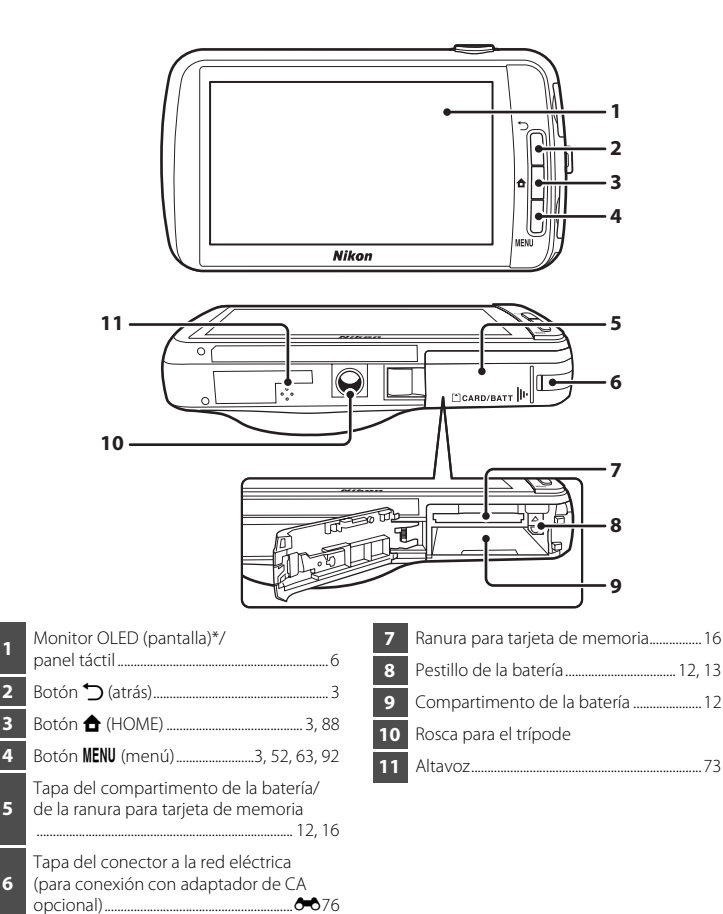

\* En este manual se utiliza simplemente el término "pantalla".

<span id="page-23-0"></span>

# <span id="page-24-0"></span>**Uso de los botones de la cámara**

Utilice el método descrito a continuación.

# **Botón** V **(atrás)**

- Pulse el botón  $\bigcirc$  (atrás) para regresar a la pantalla anterior.
- <span id="page-24-2"></span>• Aparecerá un mensaje si pulsa el botón  $\bigcirc$  (atrás) en la pantalla de disparo. Para volver a la pantalla de disparo, pulse el disparador hasta la mitad. Para salir del modo de disparo, vuelva a pulsar el botón V (atrás). Cuando sale del modo de disparo, se visualiza la pantalla de inicio de [A](#page-109-3)ndroid™ platform ( $\Box$ 88).

# <span id="page-24-3"></span>**Botón <del>Å</del>** (HOME)

- La pantalla de inicio ( $\Box$ 88) se visualiza cuando se pulsa el botón  $\bigoplus$  (HOME). Para dejar de disparar, pulse el botón  $\triangle$  (HOME).
- **•** Para ver la pantalla con las aplicaciones usadas recientemente, pulse el botón  $\bigoplus$  (HOME) sin soltarlo durante unos segundos en la pantalla de inicio ( $\Box$ 88).
- Para encender la cámara y visualizar la pantalla de inicio ( $\Box$ 88), pulse el botón W (HOME) durante unos segundos sin soltarlo mientras la cámara está apagada.

### <span id="page-24-4"></span>**Botón** d **(menú)**

• Pulse el botón **MENU** para visualizar los menús. El menú Disparo o Reproducción se visualizan al usar la cámara, y el menú de opciones se muestra cuando se utiliza Android™ platform. Toque una opción del menú para seleccionarla.

# <span id="page-24-1"></span>**Colocación de la correa de la cámara**

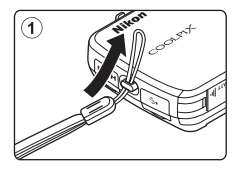

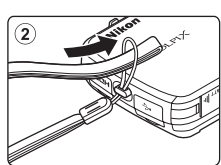

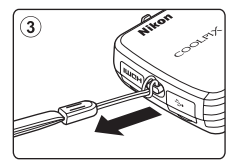

# <span id="page-25-0"></span>**Funcionamiento del panel táctil**

La pantalla de la COOLPIX S800c es una pantalla táctil accionada con el dedo. Utilice el método descrito a continuación.

# <span id="page-25-1"></span>**Toque**

#### **Toque el panel táctil.**

Utilice esta operación para:

- **•** Seleccionar iconos
- **•** Seleccionar imágenes en el modo de reproducción de miniaturas  $(1262)$
- **•** Utilizar toque de obturador, toque AF/AE o llevar a cabo operaciones de seguimiento de sujetos ( $\Box$ 53)

# <span id="page-25-2"></span>**Tocar sin soltar**

#### **Coloque el dedo en un elemento o icono y no lo suelte durante unos segundos.**

Utilice esta operación para:

• Editar texto (**CO**87)

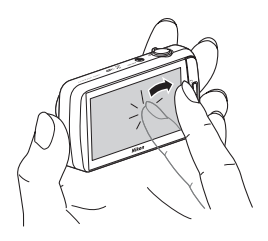

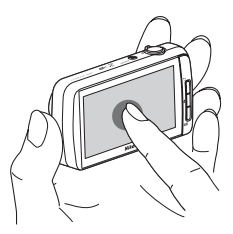

# <span id="page-25-3"></span>**Arrastrar**

#### **Arrastre el dedo por el panel táctil y levántelo del panel táctil.**

Utilice esta operación para:

- **•** Desplazarse por las imágenes en modo de reproducción a pantalla completa  $(D26)$
- **•** Mover la parte visible de una imagen ampliada con zoom de reproducción  $(\Box 61)$
- **•** Mover los controles deslizantes del mismo modo que lo haría para ajustar la compensación de exposición  $(\Box 49)$

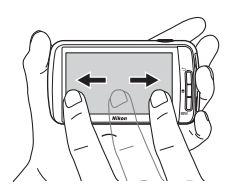

### <span id="page-26-0"></span>**Alejar/acercar con los dedos Separar dos dedos/juntar dos dedos.**

Utilice esta operación para:

- **•** Acercar/alejar una imagen ([A](#page-82-3)61) en modo de reproducción
- **•** Cambiar al modo de reproducción de miniaturas desde el modo de reproducción a pantalla completa  $(1262)$

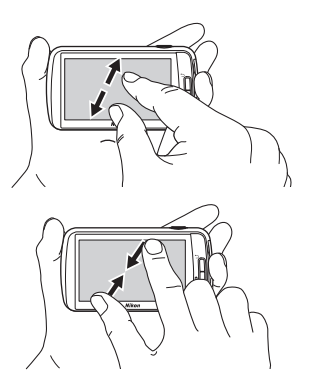

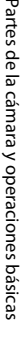

## <span id="page-26-1"></span>**Pasar el dedo**

**Coloque el dedo en el panel táctil y muévalo rápidamente hacia arriba, hacia abajo, a la derecha o a la izquierda y suéltelo para desplazarse.** 

Utilice esta operación para:

• Cambiar de pantalla ( $\Box$ 89)

### $\mathbf{V}$  Observaciones sobre el panel táctil

- **•** Esta cámara utiliza un panel táctil estático. Por este motivo, tal vez no responde si se toca con las uñas o con guantes.
- **•** No ejerza presión sobre el panel táctil con objetos puntiagudos.
- **•** No aplique una presión innecesaria en el panel táctil.
- **•** Es posible que el panel táctil no responda correctamente al tacto si incorpora una película de plástico de protección.

#### **M** Observaciones sobre las operaciones del panel táctil

- **•** Es posible que la cámara no responda si deja el dedo en un lugar durante demasiado tiempo.
- **•** Es posible que la cámara no responda en los casos siguientes.
	- El dedo rebota en la pantalla
	- Arrastra el dedo una distancia demasiado corta
	- Pulsa la pantalla demasiado flojo
	- Mueve el dedo demasiado rápido
	- No ha movido los dos dedos al mismo tiempo al ampliar/pellizcar
- **•** La cámara podría no responder si hay algo más en contacto con el panel táctil cuando lo toca con los dedos.

# <span id="page-27-0"></span>**Indicadores y operaciones de la pantalla/panel táctil**

### <span id="page-27-1"></span>**Modo de disparo (indicadores de información)**

**•** La información que aparece en la pantalla varía según los ajustes o el estado de la cámara.

De forma predeterminada, la información se visualiza al encender la cámara o cuando ésta está en funcionamiento. Parte de la información desaparece transcurridos unos segundos (si **Informac foto** está ajustado en **Info auto** en **Config. pantalla** ( $\Box$ 74)). Toque **B** para volver a ver la información.

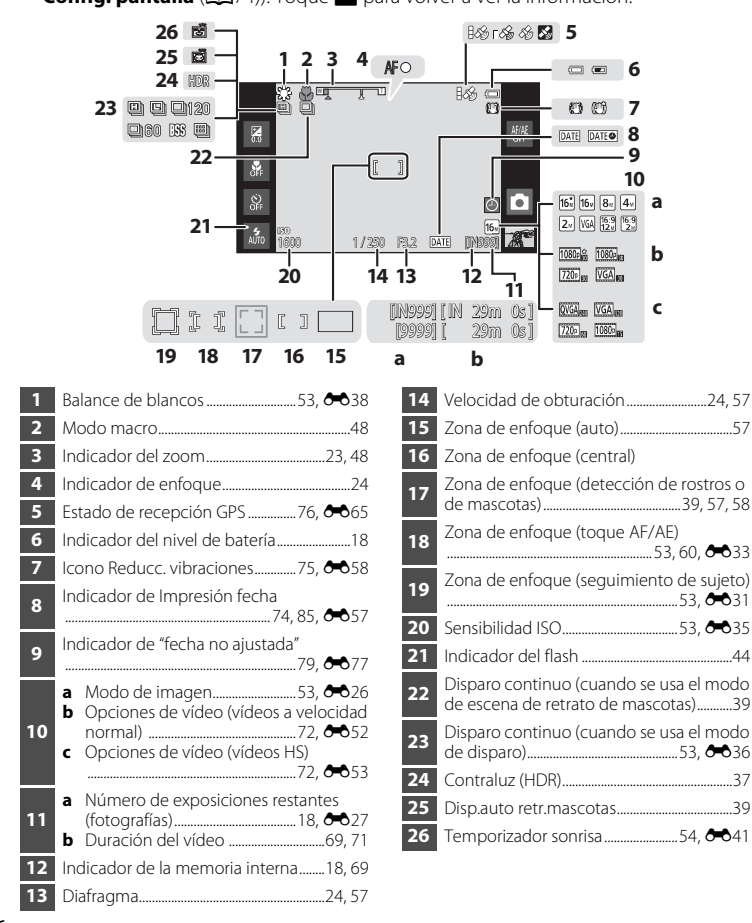

## <span id="page-28-0"></span>**Modo de disparo (controles de funcionamiento)**

Toque los siguientes iconos para cambiar el modo o los ajustes de la cámara.

- Pulse el botón **MENU** para acceder a las opciones del menú y poder cambiar los ajustes de disparo  $(D2)$ .
- **•** Los controles disponibles y el estado de los ajustes varían en función del modo de disparo y de los ajustes actuales de la cámara.

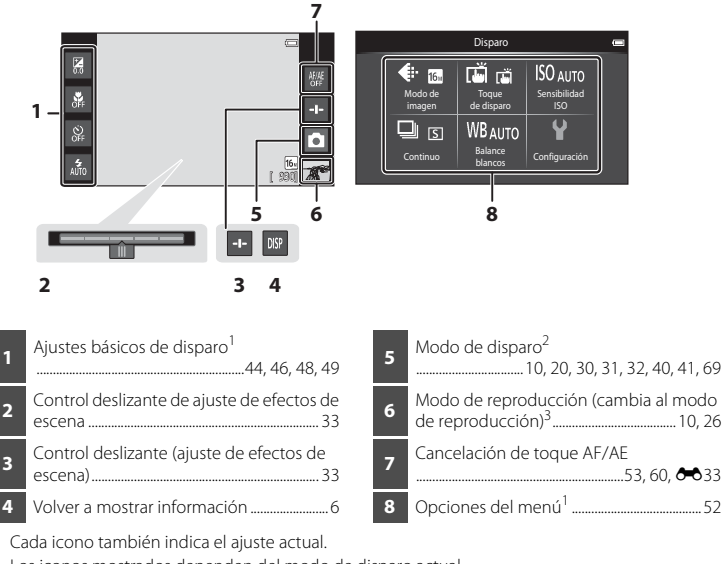

Los iconos mostrados dependen del modo de disparo actual.

 $\blacktriangleright$  aparece si no se han grabado imágenes ni vídeos.

### <span id="page-29-0"></span>**Modo de reproducción (pantalla de información)**

**•** La información que aparece en la pantalla varía según la imagen reproducida o el estado actual de la cámara.

De forma predeterminada, la información se visualiza al encender la cámara o cuando ésta está en funcionamiento y se oculta transcurridos unos segundos (si **Informac foto** está ajustado en **Info auto** en **Config. pantalla** ( $\Box$ 74)). Toque la pantalla para volver a ver la información.

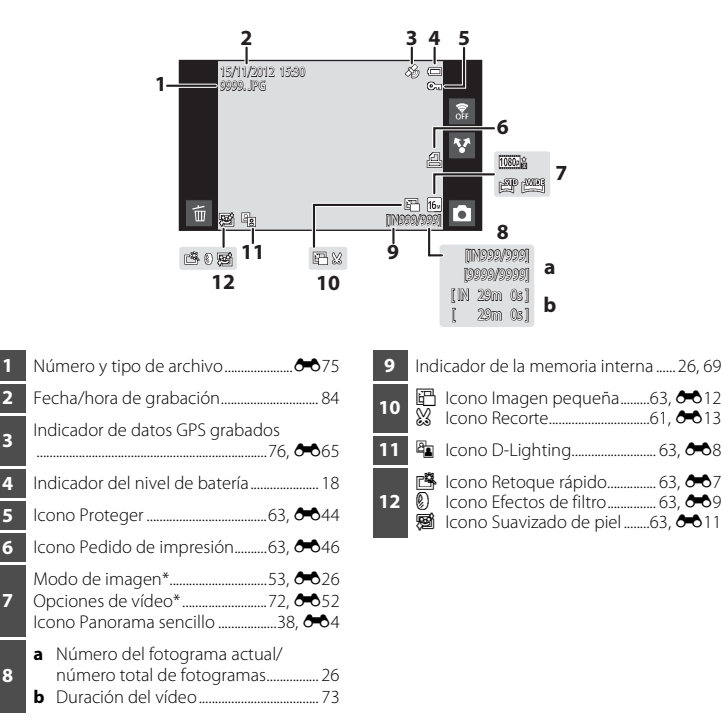

\* Los iconos mostrados varían según el ajuste de disparo.

# <span id="page-30-0"></span>**Modo de reproducción (controles de funcionamiento)**

Toque los siguientes iconos para cambiar el modo o los ajustes de la cámara.

- Pulse el botón MENU para acceder a las opciones del menú (CQ2) y editar los ajustes disponibles.
- **•** Los controles disponibles y el estado de los ajustes varían en función de la imagen visualizada y de los ajustes actuales de la cámara.

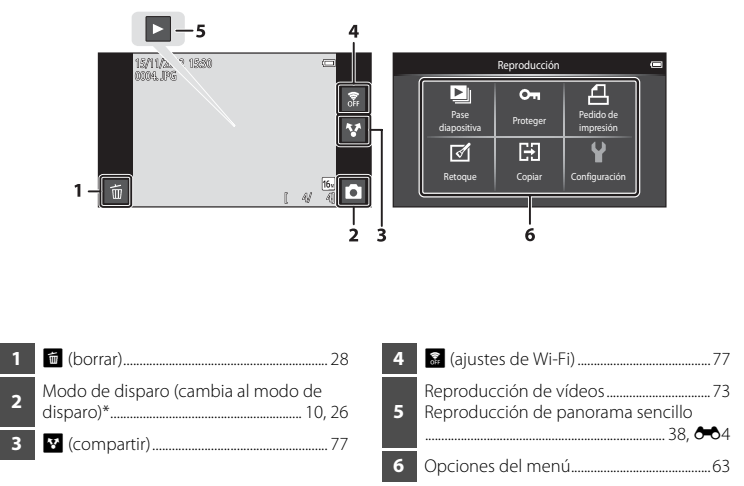

Los iconos mostrados dependen del modo de disparo.

## <span id="page-31-0"></span>**Cambio entre el modo de disparo y el modo de reproducción**

La cámara tiene 2 modos de funcionamiento: el modo de disparo, que se utiliza para tomar imágenes, y el modo de reproducción, que se utiliza para ver las imágenes.

Para cambiar el modo de reproducción, toque el icono del modo de reproducción.

Para cambiar el modo de disparo, toque el icono del modo de disparo.

**•** Si está en modo de reproducción, también puede pasar al modo de disparo pulsando el disparador.

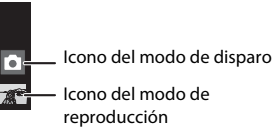

Modo de disparo **Modo de reproducción** 

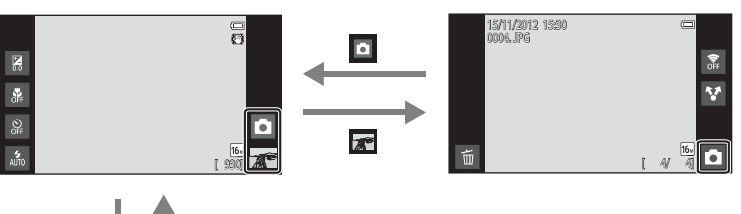

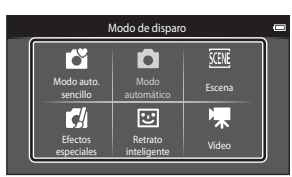

Menú del modo de disparo

- **•** Si toca el icono del modo de disparo en modo de disparo, aparecerá el menú del modo de disparo para que pueda seleccionar uno de los muchos modos de disparo disponibles.
- **•** Toque un icono para seleccionar un modo de disparo.

# <span id="page-32-0"></span>**Cambio de la orientación horizontal/vertical de la pantalla**

Gire la cámara para cambiar la orientación de la pantalla automáticamente, tal como se muestra a continuación (excepto en modo de disparo y reproducción de vídeo).

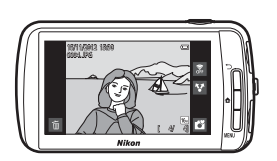

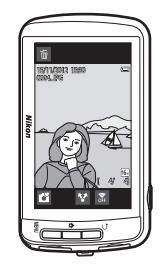

# <span id="page-33-1"></span><span id="page-33-0"></span>**Pasos básicos de disparo y reproducción**

# <span id="page-33-3"></span><span id="page-33-2"></span>**Preparación 1 Introducir la batería**

**1** Abra l<sup>a</sup> tapa del compartimento de l<sup>a</sup> batería/de la ranura para tarjeta de memoria.

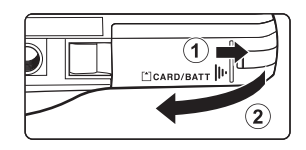

### <span id="page-33-4"></span>**2** <sup>I</sup>ntroduzca la baterí<sup>a</sup> EN-EL12 incluida (batería recargable de ion de litio).

- **•** Utilice el borde de la batería para empujar el bloqueo de la batería de color naranja en la dirección de la flecha (1) e introduzca la batería totalmente  $(Q)$ ).
- **•** Cuando la batería esté correctamente introducida, el bloqueo de la batería encajará en su sitio.

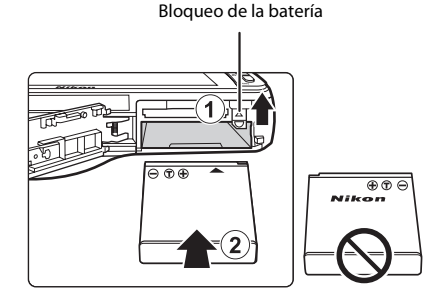

## **12 Introducción correcta de la batería**

*Si se introduce la batería al revés o por el lado contrario podría dañar la cámara.* Asegúrese de comprobar que la batería se coloca con la orientación correcta.

- **3** Cierre l<sup>a</sup> tapa del compartimento de l<sup>a</sup> batería/de la ranura para tarjeta de memoria.
	- **•** Cargue la batería antes de utilizarla por primera vez o cuando se esté agotando. Consulte la página [14](#page-35-1)  para obtener más información.

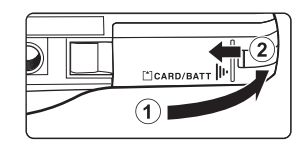

#### <span id="page-34-0"></span>**Extracción de la batería**

Apague la cámara y compruebe que el indicador de encendido y la pantalla están apagados antes de abrir la tapa del compartimento de la batería/de la ranura para tarjeta de memoria.

Deslice el bloqueo naranja de la batería en la dirección indicada por la flecha  $(1)$ ) para expulsar parcialmente la batería. Tire de la batería en línea recta hacia fuera de la cámara ((2)): no tire en ángulo.

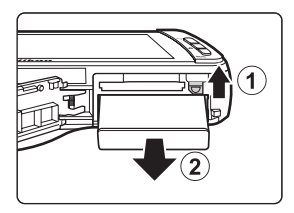

#### B **Precaución sobre altas temperaturas**

La cámara, la batería o la tarjeta de memoria pueden estar muy calientes justo después de utilizar la cámara. Tenga cuidado cuando extraiga la batería o la tarjeta de memoria.

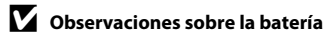

Asegúrese de leer y seguir las advertencias sobre la batería en la página [vii](#page-8-0) y en la sección ["La batería" \(](#page-198-1)F3) antes de utilizarla.

# <span id="page-35-1"></span><span id="page-35-0"></span>**Preparación 2 Cargar la batería**

#### **1** <sup>P</sup>repare <sup>e</sup>l cargador con adaptador de <sup>C</sup>A EH-69P incluido.

Si la cámara incluye un adaptador de conexión\*, conéctelo a la toma del cargador con adaptador de CA. Empuje el adaptador de conexión firmemente hasta que quede bien encajado. Una vez realizadas las conexiones, si intenta forzar el cable para extraer el adaptador podría averiar el producto.

\* La forma del adaptador de conexión varía en función del país o región en que se adquirió la cámara. El cargador con adaptador de CA incluye un adaptador de conexión en las cámaras vendidas en Argentina y Corea.

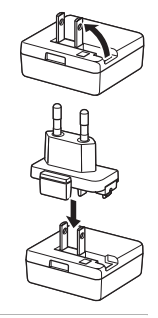

- **2** <sup>A</sup>segúrese de que la baterí<sup>a</sup> esté instalada en l<sup>a</sup> cámara y conecte l<sup>a</sup> cámara al cargador con adaptador de CA en el orden indicado por los números de la siguiente ilustración.
	- **•** No encienda la cámara todavía.
	- **•** Asegúrese de que la orientación de los conectores es correcta. No intente introducir los conectores en diagonal ni los fuerce al conectar o desconectar los conectores.

#### Indicador de encendido

Toma eléctrica

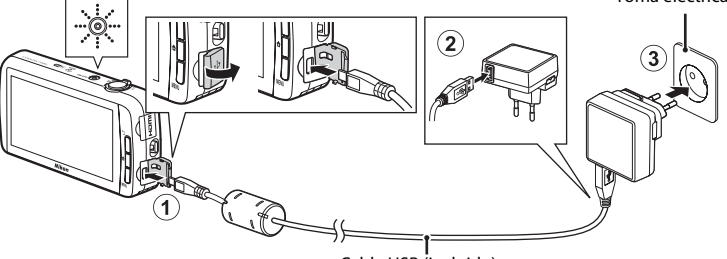

#### Cable USB (incluido)

- **•** El indicador de encendido parpadea lentamente de color naranja para indicar el proceso de carga de la batería.
- **•** La carga de una batería totalmente agotada suele tardar unas 4 horas.
- **•** Cuando la batería está totalmente cargada, el indicador de encendido deja de parpadear y se apaga.
- Consulte ["Información sobre el indicador de encendido" \(](#page-36-0)CQ15) para obtener más información.

#### **3** <sup>D</sup>esenchuf<sup>e</sup> <sup>e</sup>l cargador con adaptador de <sup>C</sup>A de l<sup>a</sup> toma <sup>e</sup>léctrica y, después, desconecte el cable USB.

**•** Cuando se conecta la cámara a una toma eléctrica con el cargador con adaptador de CA, no es posible encenderla.
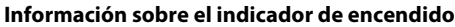

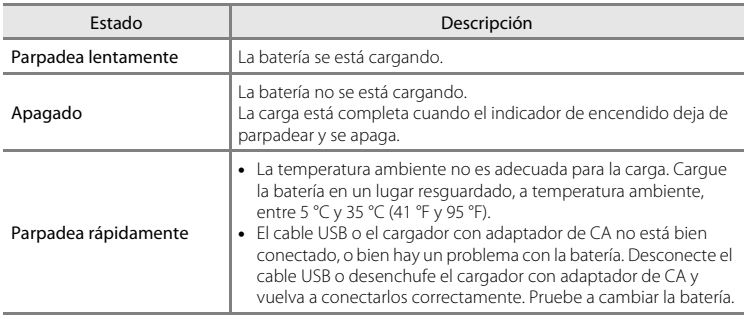

# B **Observaciones sobre el cargador con adaptador de CA**

Asegúrese de leer y seguir las advertencias sobre el cargador con adaptador de CA en la página [vii](#page-8-0) y en la sección ["Cargador con adaptador de CA" \(](#page-199-0) $\overrightarrow{Q}$ +4) antes de utilizarlo.

#### Carga con el cargador de la batería

[E](#page-191-0)l cargador de la batería MH-65 (disponible por separado;  $\bullet$ 676) se puede utilizar para cargar la batería recargable de ion de litio EN-EL12 sin necesidad de insertarla en la cámara.

#### C **Fuente de alimentación de CA**

- Si se utiliza el adaptador de CA [E](#page-191-1)H-62F (disponible por separado;  $\bigcirc$ 076), podrá cargar la COOLPIX S800c desde una toma eléctrica y utilizarla para tomar fotografías o para reproducirlas.
- **•** No use bajo ningún concepto otra marca o modelo de adaptador de CA que no sea el EH-62F. Si no sigue esta precaución, podría sobrecalentar o dañar la cámara.

# **Preparación 3 Insertar una tarjeta de memoria**

- **1** <sup>A</sup>segúrese de que <sup>e</sup>l indicador de encendido y la pantalla están apagados antes de abrir la tapa del compartimento de la batería/de la ranura para tarjeta de memoria.
- 1 CARD/BATT 2
- **•** Asegúrese de apagar la cámara antes de abrir la tapa.

**2** <sup>I</sup>ntroduzca l<sup>a</sup> tarjeta de memoria.

> **•** Deslice correctamente la tarjeta de memoria hasta que quede fija en su lugar.

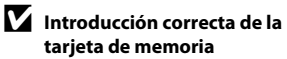

*Si la tarjeta de memoria se introduce al revés o por el lado contrario, se podría dañar la cámara o la tarjeta de memoria.* Ranura para tarjeta de memoria

Asegúrese de comprobar que la tarjeta de memoria se coloca con la orientación correcta.

#### **3** Cierre l<sup>a</sup> tapa del compartimento de l<sup>a</sup> batería/de la ranura para tarjeta de memoria.

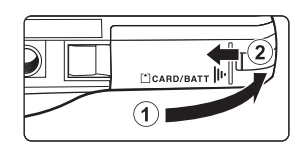

# B **Formateo de la tarjeta de memoria**

- **•** La primera vez que se introduce en esta cámara una tarjeta de memoria utilizada previamente en otro dispositivo es muy importante formatearla con la cámara.
- **•** *Todos los datos almacenados en una tarjeta de memoria se borran definitivamente al formatear la tarjeta.* Asegúrese de transferir las imágenes importantes a un ordenador y de guardarlas antes de formatear.
- **•** Para formatear una tarjeta de memoria, introduzca la tarjeta de memoria en la cámara vaya al menú de configuración de Android™ platform ([A](#page-112-0)91) y seleccione **Almacenamiento** seguido de **Borrar tarjeta SD**.

#### B **Observaciones sobre las tarjetas de memoria**

- **•** No se admiten tarjetas de memoria SDXC. Para obtener más información sobre los tipos de tarjetas de memoria admitidas, consulte ["Tarjetas de memoria aprobadas" \(](#page-214-0) $\ddot{\mathcal{Q}}$ -19) en "[Especificaciones"](#page-209-0).
- **•** Consulte la documentación incluida con la tarjeta de memoria, así como ["Tarjetas de memoria" \(](#page-199-1)F4) en "Maximización de la vida útil y el rendimiento de la cámara".

#### **Extracción de la tarjeta de memoria**

Apague la cámara y compruebe que el indicador de encendido y la pantalla están apagados antes de abrir la tapa del compartimento de la batería/de la ranura para tarjeta de memoria.

Presione suavemente la tarjeta de memoria en la  $cámana (1)$  para expulsarla parcialmente y, después, extráigala. Tire de la tarjeta de memoria en línea recta hacia fuera de la cámara (2); no tire en ángulo.

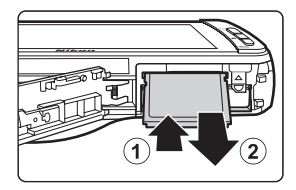

# B **Precaución sobre altas temperaturas**

La cámara, la batería o la tarjeta de memoria pueden estar muy calientes justo después de utilizar la cámara. Tenga cuidado cuando extraiga la batería o la tarjeta de memoria.

# **Memoria interna y tarjetas de memoria**

Los datos de la cámara, incluidos vídeos e imágenes, se pueden guardar en la memoria interna de la cámara (aproximadamente 1,7 GB) o en una tarjeta de memoria. Para utilizar la memoria interna de la tarjeta para disparo o reproducción, extraiga primero la tarjeta de memoria.

# **Paso 1 Encienda la cámara**

**1** <sup>P</sup>ulse <sup>e</sup>l interruptor principal para encender la cámara.

> *Si es la primera vez que enciende la cámara desde que la compró, consulte ["Si es la primera](#page-100-0)  [vez que enciende la cámara" \(](#page-100-0)*A*79) para obtener más información.*

> **•** La segunda vez y las siguientes, se visualizará la pantalla de disparo cuando pulse el interruptor principal sin soltarlo para encender la cámara. Puede empezar a tomar imágenes inmediatamente, pero solo podrá tomar un número reducido de imágenes y no podrá cambiar la configuración hasta que no aparezca el icono del modo de reproducción. Consulte ["Estado de la fuente de alimentación y](#page-40-0)

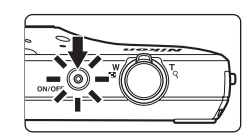

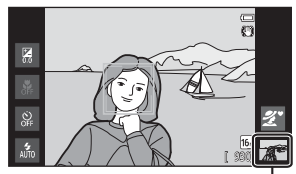

Icono del modo de reproducción

[función de ahorro de energía" \(](#page-40-0)CO19) para obtener más información.

**2** Comprueb<sup>e</sup> <sup>e</sup>l indicador del nivel de batería y el número de exposiciones restantes.

Indicador del nivel de batería

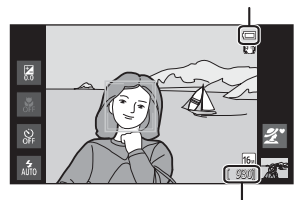

Número de exposiciones restantes

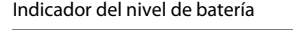

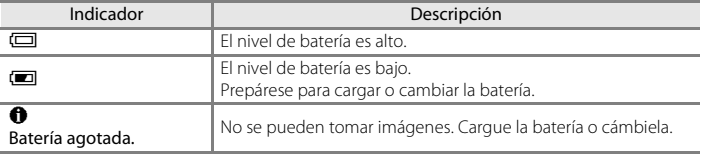

#### Número de exposiciones restantes

Aparece el número de imágenes que se pueden tomar.

- **•** Si no hay introducida ninguna tarjeta de memoria, aparece **IN** para indicar que las imágenes se guardarán en la memoria interna de la cámara (aproximadamente 1,7 GB).
- **•** El número de exposiciones restantes varía en función de si se utiliza la memoria interna de la cámara o una tarjeta de memoria, y también varía según la configuración de la calidad y el tamaño de imagen (modo de imagen) (CQ53).
- **•** El número de exposiciones restantes que se muestra en las ilustraciones puede no coincidir con el real.

# <span id="page-40-0"></span>**Estado de la fuente de alimentación y función de ahorro de energía**

A continuación se muestran las opciones de estado de la fuente de alimentación de la COOLPIX S800c. Para que la batería dure más tiempo, se recomienda utilizar la función Apagar pantalla y el modo de reposo para ahorrar energía y reducir al mínimo el consumo de la batería cuando no se esté utilizando la COOLPIX S800c.

<span id="page-40-1"></span>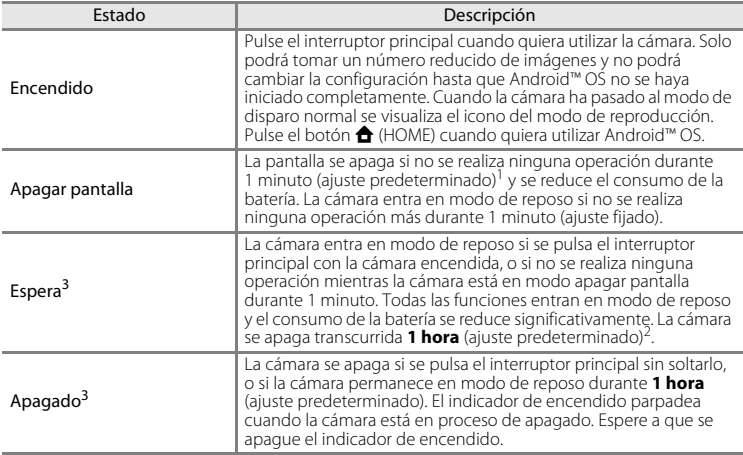

<sup>1</sup> Puede definir el tiempo que debe transcurrir en la opción **Apagar pantalla** de **Pantalla** en el

<sup>2</sup> Puede definir el tiempo que debe transcurrir en la opción **Temporizador de apagado** del menú<br>Configuración (□74).

 $\frac{3}{2}$ . Los datos no guardados se pierden al apagar la cámara. Guarde los datos que guiera guardar antes de que la cámara entre el modo de reposo o antes de pulsar el interruptor principal sin soltarlo para apagar la cámara.

#### **Para volver a encender la cámara**

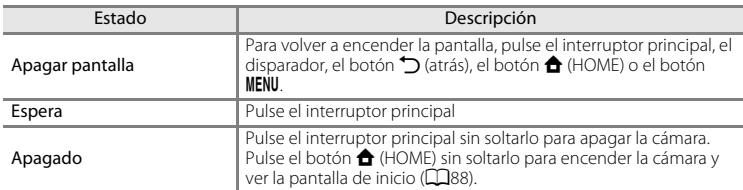

#### C **Desactivación de funciones para ahorrar energía**

El consumo de la batería aumenta cuando la función Wi-Fi (LAN inalámbrica), la función Bluetooth y la función GPS (en modo de disparo) están activadas. Para reducir el consumo de batería, se recomienda desactivar estas funciones cuando no las esté usando ( $\Box$ 81,  $\bullet$ 019,  $\bullet$ 072).

# **Paso 2 Seleccione un modo de disparo**

# **1** <sup>T</sup>oque <sup>e</sup>l icono del modo de disparo.

**•** Aparecerá el menú del modo de disparo que permite seleccionar el modo de disparo deseado.

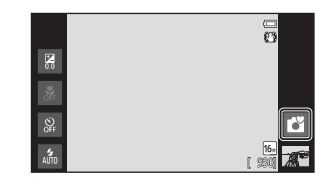

# **2** <sup>T</sup>oque <sup>e</sup>l icono del modo de disparo que desee.

- El modo **de** (auto sencillo) se utiliza en este ejemplo. Toque G **Modo auto. sencillo**.
- La cámara entra en el modo **de** (auto sencillo). El icono del modo de disparo cambia a  $\mathbb{C}, \mathbb{Z}, \mathbb{Z},$ ■ 簡 音 c # en función del sujeto y encuadre actuales.
- **•** Consulte la página [6](#page-27-0) para obtener información sobre los iconos de la pantalla.
- **•** La configuración del modo de disparo se guarda incluso después de apagar la cámara.

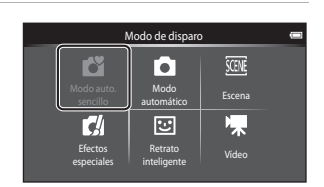

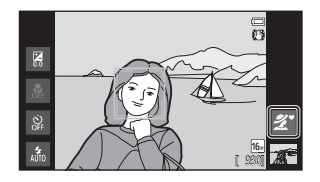

# **Modos de disparo disponibles**

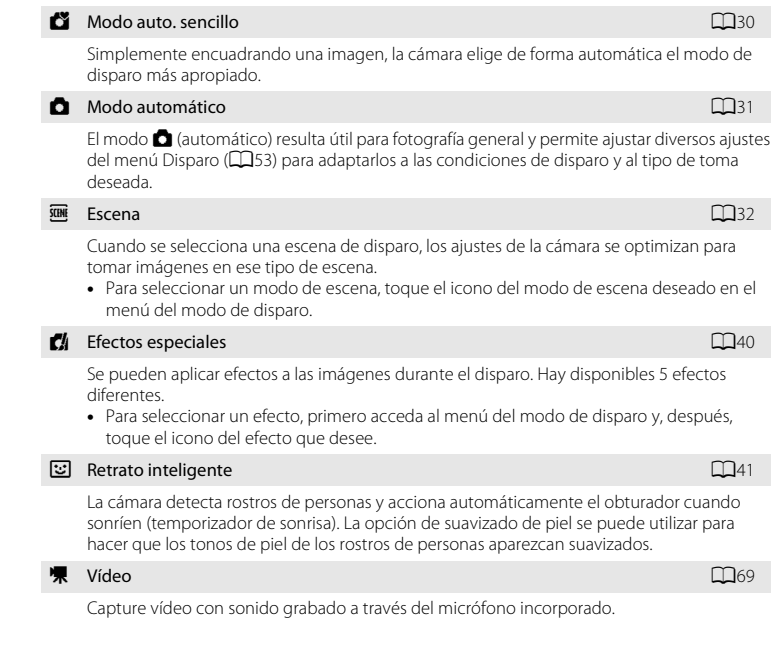

#### C **Funciones disponibles en cada modo de disparo**

- **•** Si lo desea, puede cambiar la configuración del modo de flash, disparador automático, modo macro y compensación de exposición. Consulte ["Ajustes básicos de disparo" \(](#page-64-0) $\Box$ 43) para obtener más información.
- Si está en modo de disparo, pulse el botón MENU ( $\Box$ 2) para ver el menú del modo seleccionado. Consulte ["Funciones que se pueden ajustar con el botón](#page-73-0) **MENU** (menú) (menú Disparo)" ( $\Box$ 52) para obtener más información sobre las opciones del menú disponibles para el modo de disparo activo.

#### C **Grabación de la información de ubicación en imágenes**

Para grabar la información de ubicación en las imágenes, ajuste **Grabar datos GPS** en **Encendido** en **Opciones GPS** en el menú Configuración ( $\Box$ 74).

# **Paso 3 Encuadre una fotografía**

#### **1** <sup>S</sup>ujete l<sup>a</sup> cámara con firmeza con ambas manos.

- Evite que los dedos y otros objetos se acerquen al objetivo, al flash, a la luz de ayuda de AF y al micrófono.
- **•** Cuando tome imágenes con orientación vertical, gire la cámara de modo que el flash incorporado quede por encima del objetivo.

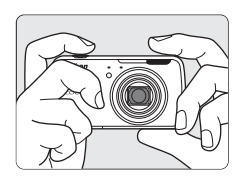

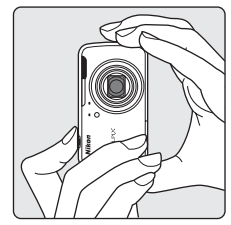

# **2** Encuadre l<sup>a</sup> imagen.

- **•** Cuando la cámara selecciona automáticamente el mejor modo de escena, el icono del modo de disparo cambia  $(\Box 30)$ .
- **•** Cuando la cámara detecta un rostro, este aparecerá enmarcado por un borde amarillo doble (zona de enfoque). Consulte ["Detección](#page-79-0)  [de rostros" \(](#page-79-0)CQ58) para obtener más información.

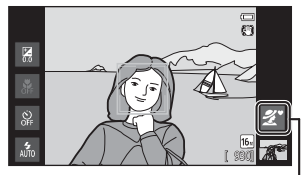

Icono del modo de disparo

**•** Cuando tome imágenes de sujetos que no sean personas o al enmarcar un sujeto en el que no se detecta el rostro, no se mostrará la zona de enfoque. Encuadre la imagen para que el sujeto seleccionado esté en el centro del encuadre o cerca de él.

# B **Observaciones sobre el modo** G **(auto. sencillo)**

- **•** El modo de escena deseado tal vez no pueda seleccionarse en todas las circunstancias. En ese caso, seleccione otro modo de disparo.
- Si está activado el zoom digital,  $\blacksquare$  se selecciona como escena de disparo.

#### C **Utilización de un trípode**

- **•** Se recomienda utilizar un trípode para estabilizar la cámara cuando se dispara en las siguientes situaciones:
	- Cuando se dispara con poca luz o cuando el modo de flash ( $\Box$ 45) está ajustado en  $\bigcirc$  ([A](#page-66-0)pagado).
	- Cuando se utiliza el ajuste de teleobjetivo.
- **•** Ajuste **Reducc. vibraciones** en el menú Configuración ([A](#page-95-0)74) en **Apagada** si utiliza un trípode para estabilizar la cámara durante el disparo.

# **Uso del zoom**

Utilice el control del zoom para activar el zoom óptico.

- **•** Para acercarse al sujeto, gire el control del zoom hacia la posición **T** (teleobjetivo).
- **•** Para alejarse y ver una zona más amplia, gire el control del zoom hacia la posición  $W$  (gran angular). Cuando se enciende la cámara, el zoom se ajusta en su posición máxima de gran angular.
- **•** Cuando se gira el control del zoom, se muestra el indicador de zoom en la parte superior de la pantalla.
- **•** El zoom digital, que permite ampliar el sujeto hasta 4× por encima de la ampliación máxima del zoom óptico, se puede activar girando el control del zoom hasta la

posición **T** cuando el zoom de la cámara está en la posición máxima del zoom óptico.

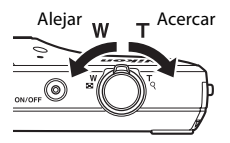

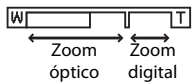

#### C **Zoom digital e interpolación**

Mientras se utiliza el zoom digital, la calidad de imagen disminuye debido a la interpolación aplicada cuando el zoom aumenta por encima de la posición  $\Delta$ . Dado que la posición de V se mueve a la derecha a medida que se reduce el tamaño de la imagen, seleccionar un tamaño más pequeño de imagen en el ajuste del modo de imagen ([A](#page-74-0)53) permite acercar más la imagen sin perder calidad por la interpolación.

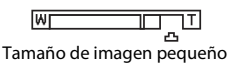

# **Paso 4 Enfoque y dispare**

- **1** <sup>P</sup>ulse <sup>e</sup>l disparador hasta l<sup>a</sup> mitad (es decir, presione el botón suavemente hasta que note resistencia).
	- **•** Cuando se pulsa el disparador hasta la mitad, la cámara ajusta el enfoque y la exposición (el valor de la velocidad de obturación y de diafragma). El
		- enfoque y la exposición permanecerán bloqueados mientras se mantenga pulsado el disparador hasta la mitad.
	- **•** Una vez logrado el enfoque, la zona de enfoque aparecerá iluminada de color verde. Consulte ["Zona de enfoque" \(](#page-78-0)A57) para obtener más información.
	- **•** Cuando se utiliza zoom digital, la zona de enfoque no se muestra, y la cámara enfoca el centro del marco. Una vez logrado el enfoque, el indicador de enfoque ( $\square$ 6) aparecerá iluminado de color verde.
	- **•** Si se pulsa el disparador hasta la mitad y la zona de enfoque o el indicador de enfoque parpadean en color rojo, la cámara no podrá enfocar. Modifique la composición y pulse de nuevo el disparador hasta la mitad.

#### **2** <sup>P</sup>ulse <sup>e</sup>l disparador hasta <sup>e</sup>l fondo (es decir, pulse el botón hasta el final).

- **•** Se acciona el obturador y la imagen se graba en la tarjeta de memoria o en la memoria interna.
- **•** Si pulsa el disparador con demasiada fuerza, podría mover la cámara y hacer que las imágenes sean borrosas. Pulse el botón con suavidad.

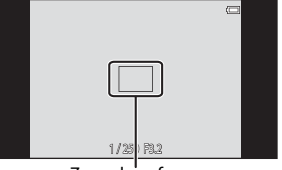

Zona de enfoque

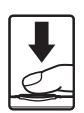

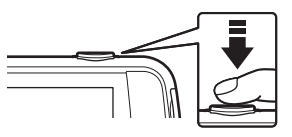

# B **Observaciones sobre la grabación de imágenes**

El indicador que muestra el número de exposiciones restantes parpadea mientras se graban imágenes. *No abra la tapa del compartimento de la batería/de la ranura para tarjeta de memoria, ni tampoco extraiga la batería ni la tarjeta de memoria* mientras parpadee el indicador. Si lo hace, podría perder datos, averiar la cámara o dañar la tarjeta de memoria.

# **B** Sujetos no indicados para autofoco

Es posible que el autofoco automático no produzca los resultados esperados en las siguientes situaciones. En algunos casos excepcionales, es posible que no se enfoque el sujeto a pesar de que la zona de enfoque y el indicador de enfoque aparezcan en verde.

- **•** Cuando el sujeto esté muy oscuro
- **•** La escena cuenta con objetos con un brillo muy diferente (p. ej., el sol situado detrás del sujeto hace que este aparezca muy oscuro)
- **•** No hay contraste entre el sujeto y lo que le rodea (p. ej., el sujeto de un retrato que lleva una camisa blanca y se encuentra delante de una pared blanca)
- **•** Hay varios objetos a distintas distancias de la cámara (p. ej., el sujeto está dentro de una jaula)
- **•** Hay patrones geométricos regulares (p. ej. persianas o ventanas de un rascacielos)
- **•** Cuando el sujeto se mueva rápidamente

En estas situaciones, intente pulsar el disparador hasta la mitad para volver a enfocar varias veces, o intente enfocar otro sujeto que esté a la misma distancia de la cámara que el sujeto que realmente quiera fotografiar  $($  $\Box$  $60)$ .

# C **Toque de disparo**

La zona de enfoque activa se puede cambiar si se utiliza el toque de disparo. Con los ajustes predeterminados, el obturador se puede accionar simplemente tocando sobre un sujeto en la pantalla ([A](#page-74-2)53) sin pulsar el disparador.

# C **Luz de ayuda de AF y flash**

Si el sujeto tiene poca luz, es posible que la luz de ayuda de [A](#page-96-0)F ( $\Box$ 75) se encienda cuando se pulsa el disparador hasta la mitad, o que se dispare el flash ( $\Box$ 44) cuando se pulsa el disparador hasta el fondo.

#### C **Para no perderse ni una toma**

Si le preocupa perder una instantánea, pulse el disparador hasta el fondo sin pulsarlo primero hasta la mitad.

# C **Detección de movimiento**

En modo **G** (auto sencillo) o **G** (automático), cuando la cámara detecta el movimiento del sujeto o las sacudidas de la cámara, se incrementa la velocidad de obturación y la sensibilidad ISO para reducir la borrosidad. En ese caso, el indicador de velocidad de obturación se iluminará en verde.

# **Paso 5 Reproduzca las imágenes**

# **1** <sup>T</sup>oque <sup>e</sup>l icono del modo de reproducción.

**•** La cámara entra en modo de reproducción y se visualiza la última imagen tomada en modo de reproducción a pantalla completa.

#### Disparo

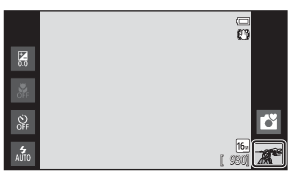

Reproducción

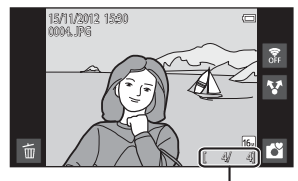

Número de imagen actual/número total de imágenes

**•** Para reproducir las imágenes guardadas en la memoria interna debe extraer la tarjeta de memoria. **IN** aparece en lugar del indicador del "número actual de imágenes/número total de imágenes".

# **2** <sup>A</sup>rrastre l<sup>a</sup> imagen actual para mostrar l<sup>a</sup> imagen anterior <sup>o</sup> l<sup>a</sup> siguiente.

- **•** Para ver la imagen anterior, arrastre la imagen hacia la derecha.
- **•** Para ver la imagen siguiente, arrastre la imagen hacia la izquierda.
- Toque el icono del modo de disparo ( $\bullet$ ) en la parte inferior derecha de la pantalla o pulse el disparador para regresar al modo de disparo.

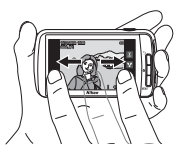

### C **Visualización de imágenes**

- **•** La imagen anterior o siguiente puede verse a baja resolución durante los segundos siguientes a arrastrarse para visualizarla.
- **•** En modo de reproducción, las imágenes se giran automáticamente para su visualización según la orientación de la cámara en que fueron tomadas. La orientación de las imágenes se puede cambiar con la opción **Girar imagen** ( $\Box$ 63).
- **•** Las imágenes tomadas con orientación vertical pueden verse borrosas al aumentarlas en orientación horizontal.

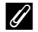

#### C **Información adicional**

- **•** Consulte ["Zoom de reproducción" \(](#page-82-0)A61) para obtener más información.
- **•** Consulte ["Reproducción de miniaturas" \(](#page-83-0)A62) para obtener más información.
- Consulte ["Funciones que se pueden ajustar con el botón](#page-84-1) **MENU** (menú Reproducción)" (CD63) para obtener más información.
- **•** Consulte ["Compartir imágenes" \(](#page-98-0)A77) para obtener más información.

#### **1** <sup>R</sup>eproduzca una imagen que quiera borrar y toque  $\blacksquare$ .

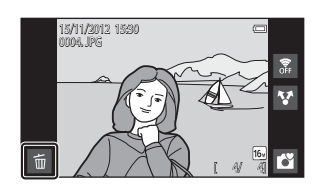

Borrar

្តិ<br>ប<sup>្រ</sup>

Imagen actual Borrar img. selecc. Todas las imágenes

### **2** <sup>T</sup>oque l<sup>a</sup> opció<sup>n</sup> de borrado que desee.

- **• Imagen actual**: borra la imagen visualizada a pantalla completa.
- **• Borrar img. selecc.**: selecciona varias imágenes y las borra. Consulte ["Uso de la pantalla Borrar](#page-50-0)   $\lim_{\sim}$  selecc." ( $\Box$  29) para obtener más información.
- **• Todas las imágenes**: borra todas las imágenes.
- Si se lleva a cabo el paso 1 en modo de reproducción de miniaturas ( $\Box$ 62), seleccione **Borrar img. selecc.** o **Todas las imágenes**.
- **3** <sup>T</sup>oque **Sí** en <sup>e</sup>l diálogo de confirmació<sup>n</sup> para borrar.
	- **•** Una vez borradas, no se pueden recuperar las imágenes.
	- **•** Para salir sin borrar la imagen, toque **No** o pulse el botón **D** (atrás).

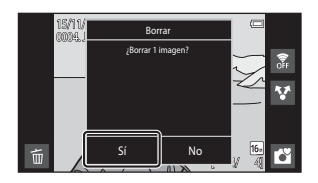

#### B **Observaciones sobre el borrado de imágenes**

- **•** Una vez borradas, no se pueden recuperar las imágenes. Antes de borrarlas, transfiera las imágenes importantes a un ordenador o a otro soporte.
- No es posible borrar imágenes protegidas ( $\Box$ 63).
- Si pulsa el botón **A** (HOME) mientras la cámara está borrando imágenes, el proceso de eliminación se detiene y aparece la pantalla de inicio de Android™ platform. No realice ninguna operación hasta que no desaparezca el mensaje.

#### <span id="page-50-0"></span>**Uso de la pantalla Borrar img. selecc.**

- **1** Toque una imagen para visualizar  $\mathcal{D}$ .
	- **•** Para anular la selección de la imagen, vuelva a tocarla y  $\mathbf{\heartsuit}$  se eliminará.
	- **•** Arrastre la pantalla hacia arriba o hacia abajo para desplazarse por las imágenes.
	- Gire el control del zoom hasta la posición  $T(Q)$  o W ( $\blacksquare$ ) para cambiar el número de imágenes visualizadas.

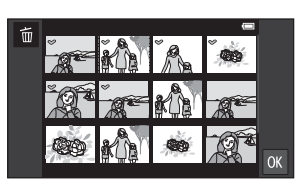

# **2** Añada  $\mathcal{P}$  a todas las imágenes que quiera borrar y toque  $\mathbf{M}$  para aplicar la selección.

**•** Aparece la pantalla de confirmación. Siga las instrucciones que aparecen en pantalla para finalizar la operación.

# **Funciones de disparo**

# <span id="page-51-1"></span><span id="page-51-0"></span>**Modo** G **(auto. sencillo)**

Cuando se encuadra una imagen, la cámara selecciona automáticamente la mejor escena de la lista siguiente y permite tomar imágenes con el modo de disparo que mejor se ajuste a la situación.

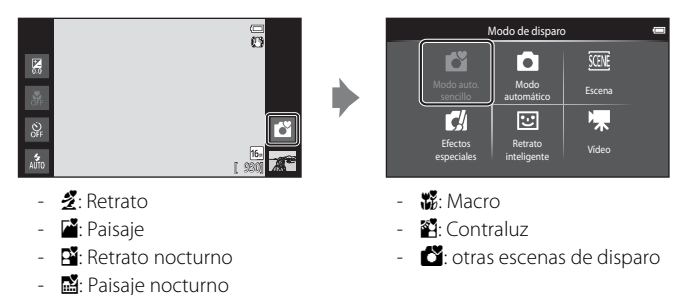

- Si está activado el zoom digital,  $\blacksquare$  se selecciona como escena de disparo.
- **•** Las zonas de enfoque activas cambian según la escena seleccionada. Si se detecta un rostro de persona, la cámara lo enfoca. Consulte ["Detección de rostros" \(](#page-79-1)CQ58) para obtener más información. Cuando la cámara detecta cualquier rostro, el obturador se puede accionar tocando el rostro detectado enmarcado en un borde.
- **•** La zona de enfoque activa se puede cambiar si se utiliza el toque de disparo. Con los ajustes predeterminados, el obturador se puede accionar simplemente tocando un sujeto en la pantalla (toque de obturador) ( $\Box$ 53) sin tener que pulsar el disparador.

# **Cambio de los ajustes del modo** G **(auto. sencillo)**

- **•** Si lo desea, puede cambiar la configuración del modo de flash, disparador automático y compensación de exposición. Consulte ["Ajustes básicos de disparo"](#page-64-1)  ([A](#page-64-1)43) para obtener más información.
- Pulse el botón **MENU** ( $\Box$ 2) para acceder a las opciones disponibles del menú en el modo  $\bullet$  (auto. sencillo). Consulte ["Opciones del menú Disparo" \(](#page-74-4)CQ53) para obtener más información.

31

# <span id="page-52-1"></span><span id="page-52-0"></span>**Modo** A **(automático)**

陽

El modo A (automático) resulta útil para fotografía general y permite ajustar diversos ajustes del menú Disparo ( $\Box$ 53) para adaptarlos a las condiciones de disparo y al tipo de toma deseada.

Modo de disparo

o

 $\overline{\mathbf{c}}$ 

Modo auto.

7

M

Escena

**SCINE** 

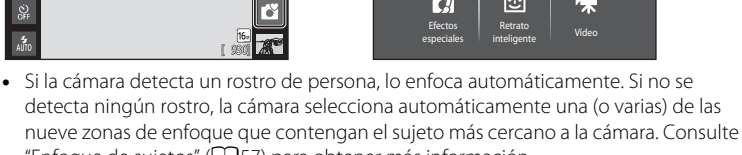

- ["Enfoque de sujetos" \(](#page-78-1)A57) para obtener más información. **•** La zona de enfoque activa se puede cambiar si se utiliza el toque de disparo. Con los ajustes predeterminados, el obturador se puede accionar simplemente tocando un sujeto en la pantalla (toque de obturador) ( $\Box$ 53) sin tener que pulsar el disparador.
	- Es posible activar la opción **Seguimiento de sujeto**, que mueve la zona de enfoque activa para seguir al sujeto registrado ( $\Box$ 53).

#### **Ajuste de la configuración del modo** A **(automático)**

 $\frac{1}{10}$ 

- **•** Si lo desea, puede cambiar la configuración del modo de flash, disparador automático, modo macro y compensación de exposición. Consulte ["Ajustes básicos](#page-64-1)  [de disparo" \(](#page-64-1) $\Box$ 43) para obtener más información.
- Pulse el botón **MENU** ( $\Box$ 2) para acceder a las opciones disponibles del menú en el modo **■** (automático). Consulte ["Opciones del menú Disparo" \(](#page-74-4)□53) para obtener más información.

# <span id="page-53-1"></span><span id="page-53-0"></span>**Modo de escena (disparo adecuado a las escenas)**

Es posible tomar imágenes con los mejores ajustes de la cámara para cada tipo de sujeto seleccionando la escena de disparo correspondiente en la lista siguiente.

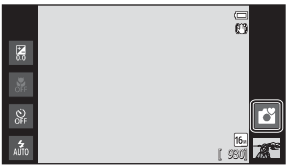

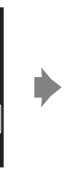

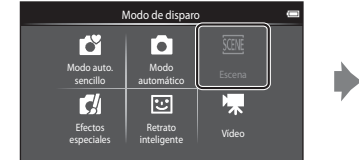

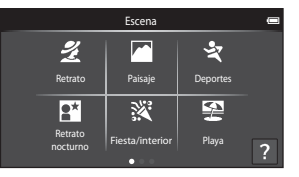

Para seleccionar una escena, toque el icono de escena que desee en la pantalla que aparece a la izquierda.

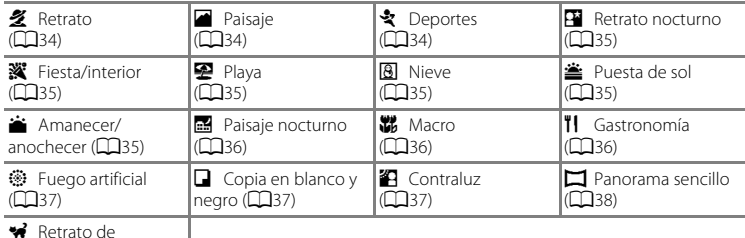

**≫** Retrato de<br>mascotas (□39)

# **Visualización de una descripción (información de ayuda) de cada escena**

Cuando se toca ? en la pantalla de selección de escena, aparece la selección de ayuda de la pantalla. Toque un icono de escena para mostrar una descripción de sus funciones. Para volver a la pantalla anterior, toque **Aceptar** o pulse el botón **D** (atrás).

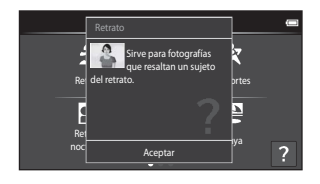

#### **Cambio de los ajustes del modo de escena**

- **•** Si lo desea, puede cambiar la configuración del modo de flash, disparador automático, modo macro y compensación de exposición en algunas escenas. Consulte ["Ajustes básicos de disparo" \(](#page-64-1) $\Box$ 43) y ["Ajustes predeterminados" \(](#page-71-0) $\Box$ 50) para obtener más información.
- Pulse el botón MENU ( $\Box$ 2) para acceder las opciones disponibles del menú del modo de escena. Consulte ["Opciones del menú Disparo" \(](#page-74-4)A53) para obtener más información.

#### <span id="page-54-0"></span>**Ajuste de efectos de escena**

El control deslizante de ajuste de efectos de escena aparece al tocar  $\blacksquare$  en los siguientes modos de escena.

- **•** Toque o arrastre el control deslizante de ajuste de efectos de escena para ajustar el grado del efecto que se aplicará a las imágenes tomadas en dicho modo de escena.
- Una vez finalizado el ajuste, toque **de** para ocultar el control deslizante de ajuste de efectos de escena.

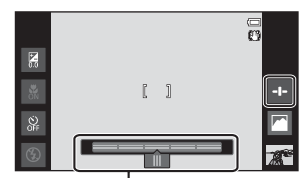

Control deslizante de ajuste de efectos de escena

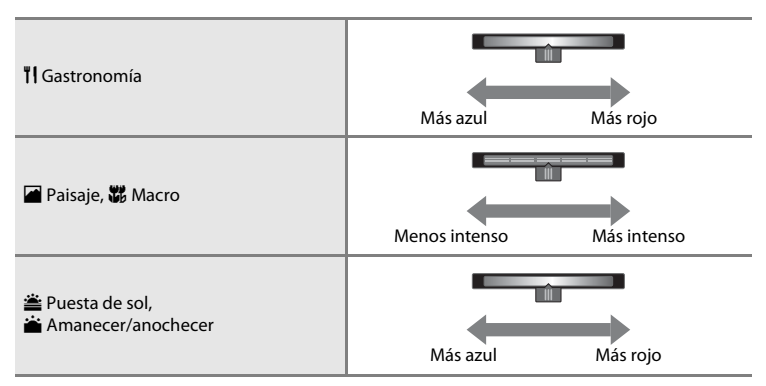

Los cambios realizados en los efectos de escena se almacenan en la memoria de la cámara incluso después de apagarla.

# **Selección de un modo de escena (características)**

#### <span id="page-55-0"></span>多 Retrato

- La cámara detecta un rostro de persona y lo enfoca ( $\Box$ 58).
- **•** La cámara suaviza los tonos de la piel aplicando la función de suavizado de piel ([A](#page-75-0)54).
- **•** Si no se detecta ningún rostro, la cámara enfoca el sujeto que se encuentre en el centro del fotograma.
- **•** El zoom digital no se encuentra disponible.
- **•** La cámara ajusta el enfoque de forma continua incluso si el disparador no está pulsado hasta la mitad. Por este motivo, es posible que escuche el sonido del motor de enfoque del objetivo.

#### <span id="page-55-1"></span>**z** Paisaje

- **•** Cuando se pulsa el disparador hasta la mitad, siempre se iluminan en verde las zonas de enfoque o el indicador de enfoque  $(\Box \Box 6)$ .
- Utilice el control deslizante de ajuste de efectos de escena ( $\Box$ 33) para ajustar la saturación de las imágenes.

#### <span id="page-55-2"></span>d Deportes

- **•** La cámara enfoca el sujeto que se encuentre en el centro del encuadre. La zona de enfoque se puede cambiar con la opción de toque de obturador o de toque [A](#page-74-3)F/AE ( $\Box$ 53).
- **•** Mientras se mantiene pulsado el disparador, se toman hasta 3 imágenes a una velocidad aproximada de 8 fotogramas por segundo (fps) cuando el modo de imagen está ajustado en **B** 4608×3456.
- **•** La cámara ajusta el enfoque de forma continua incluso si el disparador no está pulsado hasta la mitad. Por este motivo, es posible que escuche el sonido del motor de enfoque del objetivo.
- **•** Durante el disparo continuo, el enfoque, la exposición y el balance de blancos se fijan en los valores determinados en la primera imagen de cada serie.
- **•** La velocidad de fotogramas con el disparo continuo puede variar en función de la configuración del modo de imagen actual, de la tarjeta de memoria que se utilice o de las condiciones de disparo.
- **•** El disparo continuo se desactiva y solo se puede tomar una imagen cada vez que se acciona el obturador con la función Toque de obturador (CCL53).

Se recomienda usar un trípode en los modos de escena en los que se indica  $\mathcal{F}$  debido a las velocidades de obturación lentas. Ajuste **Reducc. vibraciones** en el menú Configuración ([A](#page-95-0)74) en **Apagada** si utiliza un trípode para estabilizar la cámara durante el disparo.

#### <span id="page-56-0"></span> $\mathbb{R}^n$  Retrato nocturno  $\widehat{A}$

- **•** El flash siempre destella.
- **•** La cámara detecta un rostro de persona y lo enfoca. Consulte la página [58](#page-79-1) para obtener más información.
- La cámara suaviza los tonos de la piel aplicando la función de suavizado de piel (**CO**54).
- **•** Si no se detecta ningún rostro, la cámara enfoca el sujeto que se encuentre en el centro del fotograma.
- **•** El zoom digital no se encuentra disponible.

#### <span id="page-56-1"></span>**※** Fiesta/interior

- **•** La cámara enfoca el sujeto que se encuentre en el centro del encuadre. La zona de enfoque se puede cambiar con la opción de toque de obturador o de toque [A](#page-74-3)F/AE (CQ53).
- **•** Sujete la cámara con firmeza. Si utiliza un trípode para estabilizar la cámara, ajuste **Reducc. vibraciones** en **Apagada** en el menú Configuración ([A](#page-95-1)74).

#### <span id="page-56-2"></span>图 Playa

**•** La cámara enfoca el sujeto que se encuentre en el centro del encuadre. La zona de enfoque se puede cambiar con la opción de toque de obturador o de toque [A](#page-74-3)F/AE (CQ53).

#### <span id="page-56-3"></span>**<u>A</u>** Nieve

**•** La cámara enfoca el sujeto que se encuentre en el centro del encuadre. La zona de enfoque se puede cambiar con la opción de toque de obturador o de toque [A](#page-74-3)F/AE (CQ53).

#### <span id="page-56-4"></span>**当** Puesta de sol  $\boxed{\widehat{\Lambda}}$

- **•** La cámara enfoca el sujeto que se encuentre en el centro del encuadre.
- Utilice el control deslizante de ajuste de efectos de escena ( $\Box$ 33) para ajustar el color de las imágenes.

#### <span id="page-56-5"></span>is Amanecer/anochecer  $\bar{A}$

- **•** Cuando se pulsa el disparador hasta la mitad, siempre se iluminan en verde las zonas de enfoque o el indicador de enfoque  $( \Box 6)$ .
- Utilice el control deslizante de ajuste de efectos de escena ( $\Box$ 33) para ajustar el color de las imágenes.

#### <span id="page-57-0"></span> $\blacksquare$  Paisaje nocturno  $\lceil \overline{\lambda} \rceil$

**•** Cuando se pulsa el disparador hasta la mitad, siempre se iluminan en verde las zonas de enfoque o el indicador de enfoque  $(\Box 6)$ .

#### <span id="page-57-1"></span>**器** Macro

- El modo macro ( $\Box$ 48) se activa y el zoom se mueve automáticamente a la posición de disparo más cercana posible.
- **•** La cámara enfoca el sujeto que se encuentre en el centro del encuadre. La zona de enfoque se puede cambiar con la opción de toque de obturador o de toque [A](#page-74-3)F/AE (CQ53).
- Utilice el control deslizante de ajuste de efectos de escena ( $\Box$ 33) para ajustar la saturación de las imágenes.
- **•** La cámara ajusta el enfoque de forma continua incluso si el disparador no está pulsado hasta la mitad. Por este motivo, es posible que escuche el sonido del motor de enfoque del objetivo.

#### <span id="page-57-2"></span>*TI* Gastronomía

- El modo macro ( $\Box$ 48) se activa y el zoom se mueve automáticamente a la posición de disparo más cercana posible.
- **•** La cámara enfoca el sujeto que se encuentre en el centro del encuadre. La zona de enfoque se puede cambiar con la opción de toque de obturador o de toque [A](#page-74-3)F/AE (CQ53).
- **•** Utilice el control deslizante de ajuste de efectos de escena para ajustar la influencia de la iluminación en el color del sujeto (CC33).
- **•** La cámara ajusta el enfoque de forma continua incluso si el disparador no está pulsado hasta la mitad. Por este motivo, es posible que escuche el sonido del motor de enfoque del objetivo.

Se recomienda usar un trípode en los modos de escena en los que se indica  $\mathcal{F}$  debido a las velocidades de obturación lentas. Ajuste **Reducc. vibraciones** en el menú Configuración ([A](#page-95-0)74) en **Apagada** si utiliza un trípode para estabilizar la cámara durante el disparo.

#### <span id="page-58-0"></span> $\circledR$  Fuego artificial  $\overline{\mathcal{A}}$

╖ unciones de disparo

- **•** La velocidad de obturación se fija en 4 segundos.
- **•** La cámara enfoca al infinito.
- Mientras el disparador se pulsa hasta la mitad, el indicador de enfoque ( $\Box$ 6) siempre brilla en color verde.

#### <span id="page-58-1"></span>Copia en blanco y negro

- **•** La cámara enfoca el sujeto que se encuentre en el centro del encuadre. La zona de enfoque se puede cambiar con la opción de toque de obturador o de toque [A](#page-74-3)F/AE (CQ53).
- **•** Utilice esta opción con el modo macro ([A](#page-69-0)48) si el sujeto está a poca distancia.

#### <span id="page-58-2"></span>**24 Contraluz**

- **•** La cámara enfoca el sujeto que se encuentre en el centro del encuadre. La zona de enfoque se puede cambiar con la opción de toque de obturador o de toque [A](#page-74-3)F/AE (CQ53).
- Pulse el botón **MENU** ( $\Box$ 2) y toque **HDR HDR** para activar o desactivar la función HDR (alto rango dinámico).
- **OFF Apagado** (ajuste predeterminado): el flash se dispara para evitar que el sujeto quede oculto por la sombra.

Al pulsar el disparador hasta el fondo, se captura una imagen.

- **ON Encendido**: se aplica procesamiento HDR (útil cuando tome imágenes con zonas muy iluminadas y poco iluminadas en el mismo encuadre).
	- El zoom digital no se encuentra disponible.
	- Si se pulsa el disparador hasta el fondo, la cámara tomas imágenes continuamente a alta velocidad y guarda las siguientes 2.
		- Una imagen compuesta no HDR
		- Una imagen compuesta HDR donde la pérdida de detalles en las luces altas y las sombras se reduce al mínimo
	- La segunda imagen se guarda como imagen HDR compuesta. Si solo hay memoria suficiente para guardar una imagen, la única imagen guardada será la imagen procesada por D-Lighting ([A](#page-84-0)63) en el momento del disparo, para la que se corrigen las zonas más oscuras.
	- Una vez pulsado el disparador hasta el fondo, sujete la cámara con firmeza y sin que se mueva hasta que visualice una imagen estática en la pantalla de disparo. Cuando haya tomado la imagen, no apague la cámara antes de que cambie a la pantalla de disparo.
	- El ángulo de visión (es decir, el área visible en el fotograma) que puede apreciarse en la imagen guardada será menor que el que se ve en la pantalla en el momento del disparo.

#### <span id="page-59-0"></span> $\square$  Panorama sencillo

- **•** Permite capturar una imagen panorámica simplemente moviendo la cámara.
- Pulse el botón **MENU** ( $\Box$ 2) y toque  $\Box$  **Panorama sencillo** para seleccionar el rango de disparo entre **X<sub>ID</sub> Normal (180°)** (ajuste predeterminado) o **EMIDE Ancho (360°)**.
- **•** Pulse el disparador hasta el fondo, levante el dedo del botón y mueva la cámara lentamente recorriendo la escena. El disparo finaliza automáticamente cuando la cámara captura el rango especificado de disparo.
- **•** La cámara enfoca el sujeto que se encuentre en el centro del encuadre cuando se inicia el disparo.
- **•** La posición del zoom se fija en su posición de gran angular.
- Si toca **P** mientras toma una panorámica con la función Panorama sencillo se activa el modo de reproducción a pantalla completa y la imagen se desplaza automáticamente. Consulte ["Uso de Panorama sencillo \(disparo y reproducción\)" \(](#page-117-0)<sup>66</sup>02) para obtener más información.

# B **Observaciones sobre la impresión de panorámicas**

Cuando se imprimen imágenes panorámicas, es posible que no se imprima toda la imagen en función de los ajustes de la impresora. Además, tal vez no pueda imprimir según el modelo de impresora que utilice.

Consulte la documentación incluida con la impresora o póngase en contacto con una laboratorio de fotografía digital para obtener más información.

#### <span id="page-60-0"></span>Retrato de mascotas

- **•** Si apunta la cámara a un perro o a un gato, esta detecta el rostro de la mascota y lo enfoca. De forma predeterminada, el obturador se acciona automáticamente cuando la cámara logra enfocar (disparador automático de retrato de mascotas).
- Pulse el botón MENU ( $\Box$ 2) y seleccione  $\Box$  **Continuo** y después seleccione  $\Box$  Individual o **口 Continuo** en la pantalla que aparece.
	- U **Individual**: la cámara toma imágenes de una en una.
	- C**Continuo** (ajuste predeterminado): cuando la cámara enfoca el rostro detectado, acciona el obturador automáticamente 3 veces. Velocidad de disparo continuo: aproximadamente 1,3 fotogramas por segundo. Cuando se acciona el obturador manualmente, es posible tomar hasta 17 imágenes de forma continua con el disparador pulsado. Velocidad de disparo continuo: aproximadamente 1,4 fotogramas por segundo (si **Modo de imagen** está ajustado en **<b>1** 4608×3456).

# B **Observaciones sobre el disparo automático de retrato de mascotas**

- Para cambiar el ajuste, pulse el botón MENU y seleccione d **Disp.auto retr.mascotas**.
	- o**Encendido** (ajuste predeterminado): el obturador se acciona automáticamente cuando se enfoca el rostro detectado.
	- p**Apagado**: el obturador no se acciona automáticamente cuando se enfoca el rostro de una mascota. Utilice el disparador o el toque de obturador para accionar el obturador en este caso ([A](#page-74-3)53).
- **• Disp.auto retr.mascotas** se desactiva automáticamente si:
	- Se toman 5 fotografías en ráfaga.
	- La memoria interna o la tarjeta de memoria está llena. Para seguir tomando imágenes con al función **Disp.auto retr.mascotas**, pulse el botón MENU y vuelva a ajustar Y **Disp.auto retr.mascotas** en **Encendido**.

# **ZZonas de AF**

- **•** Cuando la cámara detecta un rostro, aparece un borde doble (zona de enfoque) alrededor del rostro, y este doble borde se ilumina en color verde cuando la cámara enfoca.
- **•** Cuando la cámara detecta varios rostros (hasta cinco rostros), el rostro que se visualiza más grande en la pantalla aparece enmarcado con un borde doble y los demás con un borde simple.
- **•** Si no se detecta ningún rostro de mascota cuando se pulsa el disparador, la cámara enfoca el sujeto en el centro del encuadre.

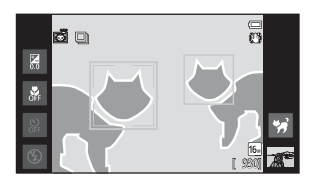

#### B **Observaciones sobre el modo de escena de retrato de mascotas**

- **•** No se puede utilizar el zoom digital.
- **•** En función de la distancia entre la mascota y la cámara, la velocidad del movimiento de la mascota, la dirección en la que está el rostro de la mascota, la luminosidad natural del rostro de la mascota, es posible que no se detecten los rostros de las mascotas y que se visualicen otros sujetos con un borde alrededor.

#### C **Visualización de imágenes tomadas con detección de mascotas**

En modo de reproducción a pantalla completa, si amplía una imagen girando el control del zoom hasta la posición  $\mathsf{T}(\mathsf{Q})$ , la imagen se amplía para mostrar el rostro detectado en el centro de la pantalla.

Si la cámara detectó varios rostros al capturar la imagen, puede tocar  $\Box$  o  $\Box$  para ver un rostro diferente. Una vez cambiada la relación de zoom, podrá ampliar una zona de la imagen en la que no haya ningún rostro.

# <span id="page-61-1"></span><span id="page-61-0"></span>**Modo de efectos especiales (aplicación de efectos durante el disparo)**

Se pueden aplicar efectos a las imágenes durante el disparo.

A continuación se describen los siguientes 5 efectos disponibles.

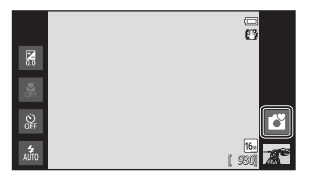

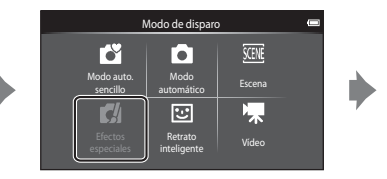

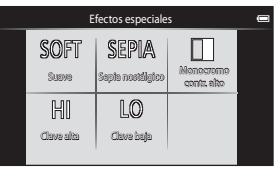

Para seleccionar un efecto, toque el icono del efecto que desee en la pantalla que aparece a la izquierda.

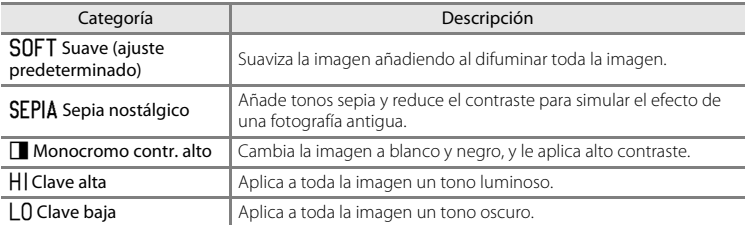

#### **Cambio de los ajustes del modo de efectos especiales**

- **•** Si lo desea, puede cambiar la configuración del modo de flash, disparador automático, modo macro y compensación de exposición. Consulte ["Ajustes básicos](#page-64-1)  [de disparo" \(](#page-64-1) $\Box$ 43) para obtener más información.
- Pulse el botón **MENU** ( $\Box$ 2) para acceder las opciones disponibles del menú del modo de efectos especiales. Consulte ["Opciones del menú Disparo" \(](#page-74-4)CQ53) para obtener más información.

# <span id="page-62-1"></span><span id="page-62-0"></span>**Modo de retrato inteligente (captura de rostros sonrientes)**

Con el ajuste predeterminado, la cámara detecta rostros y acciona el obturador automáticamente cuando detecta una sonrisa (temporizador de sonrisa). También puede utilizar la función de suavizado de piel para suavizar los tonos de la piel de rostros de personas. Consulte ["Suavizado de piel" \(](#page-75-1) $\Box$ 54) para obtener más información.

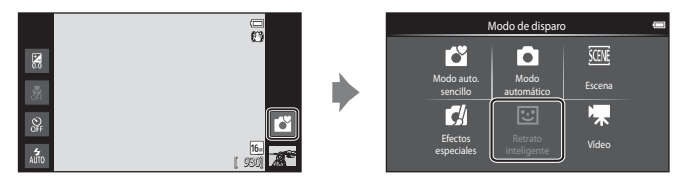

#### Apunte la cámara a la persona y espere a que sonría.

- **•** Si la cámara detecta un rostro de persona, lo enfoca (consulte ["Detección de rostros" \(](#page-79-1) $\Box$ 58) para obtener más información).
- **•** Si la cámara detecta que el rostro enmarcado con el borde doble está sonriendo, el **Temporizador sonrisa** (**CO**54) se activa y el obturador se acciona automáticamente.

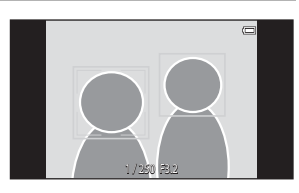

- **•** Cada vez que se acciona el obturador, la cámara vuelve a iniciar las operaciones de detección de rostros y de detección de sonrisas para proporcionar un disparo automático continuo.
- **•** Para finalizar el disparo automático, ajuste **Temporizador sonrisa** en **Apagado** o toque el icono del modo de disparo y cambie a otro modo de disparo diferente.

#### Modo de retrato inteligente (captura de rostros sonrientes)

#### $**Y**$  Observaciones sobre el modo de retrato inteligente

- **•** El zoom digital no se encuentra disponible.
- **•** En algunas condiciones de disparo, es posible que la cámara no pueda detectar rostros ni sonrisas.
- Consulte ["Observaciones sobre la función Detección de rostros" \(](#page-80-0)CD59) para obtener más información.

#### C **Función de ahorro de energía al utilizar el temporizador de sonrisa**

Si **Temporizador sonrisa** se ajusta en **Encendido**, la cámara entra en modo apagar pantalla ([A](#page-40-1)19) si se produce alguna de las siguientes situaciones y no se realiza ninguna acción.

**•** La cámara no detecta ningún rostro.

#### C **Luz del disparador automático**

La luz del disparador automático parpadea lentamente si el temporizador de sonrisa está activado y la cámara detecta un rostro, y parpadea rápidamente justo después de accionar el obturador.

### C **Accionamiento manual del obturador**

- **•** También se puede pulsar el disparador para tomar imágenes. La cámara enfoca el sujeto que se encuentra en el centro del encuadre si no se detectan rostros.
- **•** Puede activar el toque de obturador si **Temporizador sonrisa** está ajustado en **Apagado** ([A](#page-75-2)54).

#### **Cambio de los ajustes del modo de retrato inteligente**

- **•** Si lo desea, puede cambiar la configuración del modo de flash, disparador automático y compensación de exposición. Consulte ["Ajustes básicos de disparo"](#page-64-1)  ([A](#page-64-1)43) para obtener más información.
- Pulse el botón **MENU** ( $\Box$ ) para acceder las opciones disponibles del modo de retrato inteligente. Consulte ["Opciones del menú Disparo" \(](#page-74-4)CQ53) para obtener más información.

<span id="page-64-1"></span><span id="page-64-0"></span>En modo de disparo, puede configurar las siguientes funciones tocando los iconos situados a la izquierda de la pantalla:

- 1 Modo de flash
- 2 Disparador automático
- 3 Modo macro
- 4 Compens. de exposición
- Si desaparecen los iconos, toque **DEP**.

# <span id="page-64-2"></span>**Funciones disponibles en cada modo de disparo**

Las funciones disponibles varían en función del modo de disparo, tal como puede verse a continuación.

• Consulte ["Ajustes predeterminados" \(](#page-71-0) $\Box$ 50) para obtener más información sobre los ajustes predeterminados de cada modo de disparo.

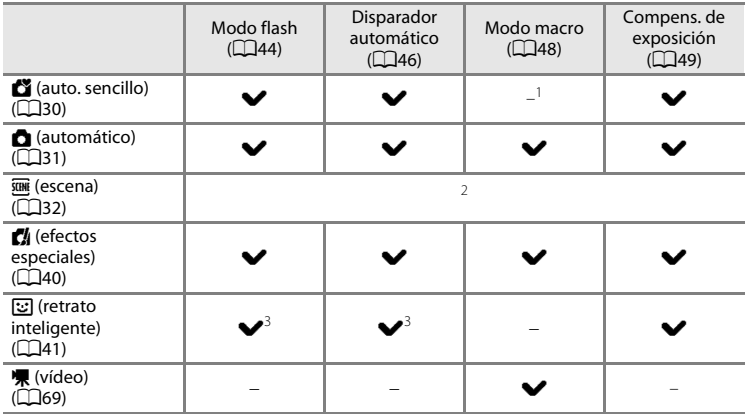

 $1$  El modo macro se activa cuando  $\frac{1}{100}$  está seleccionado.

- <sup>2</sup> Cambia en función del modo de escena. Consulte ["Ajustes predeterminados" \(](#page-71-0) $\Box$ 50) para obtener más información.
- <sup>3</sup> Cambia en función del modo de retrato inteligente. Consulte ["Ajustes predeterminados" \(](#page-71-0)CQ50) para obtener más información.

#### C **Funciones que no pueden usarse simultáneamente**

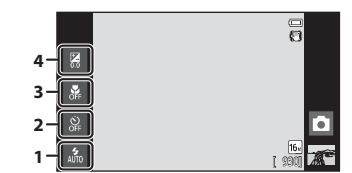

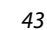

# <span id="page-65-1"></span><span id="page-65-0"></span>**Uso del flash (modos de flash)**

Puede ajustar el modo de flash para que se adapte a las condiciones de disparo.

# **1** <sup>T</sup>oque <sup>e</sup>l icono del modo de flash.

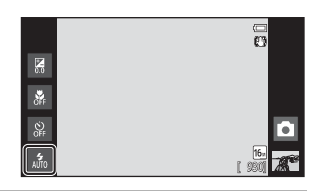

**2** <sup>T</sup>oque <sup>e</sup>l icono del modo de flash deseado.

> • Consulte ["Modos de flash disponibles" \(](#page-66-1) $\Box$ 45) para obtener más información.

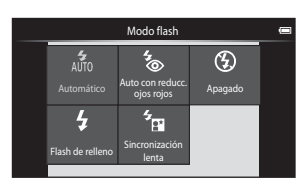

# **3** Encuadre <sup>e</sup>l sujeto y tome una imagen.

- **•** El indicador del flash muestra el estado del flash cuando el disparador se pulsa hasta la mitad.
	- Encendido: el flash se dispara cuando se pulsa el disparador hasta el final.
	- Parpadea: el flash se está cargando. Espere unos segundos y vuelva a intentarlo.
	- Apagado: el flash no se dispara. No se visualiza el icono del modo flash.
- **•** Si el nivel de batería es bajo, la pantalla se apagará, y continuará apagada mientras el flash se carga.

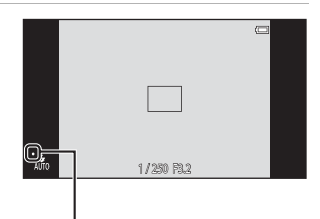

Indicador del flash

# C **Alcance efectivo del flash**

Cuando la sensibilidad ISO se ajusta en **Automático**, el flash tiene un alcance de 0,5-5,6 m (1 pie 8 pulg.- 18 pies) en la posición máxima de zoom de gran angular y un alcance de 1,0-3,1 m (3 pies 4 pulg.-10 pies) en la posición máxima de zoom de teleobjetivo.

#### <span id="page-66-1"></span><span id="page-66-0"></span>**Modos de flash disponibles**

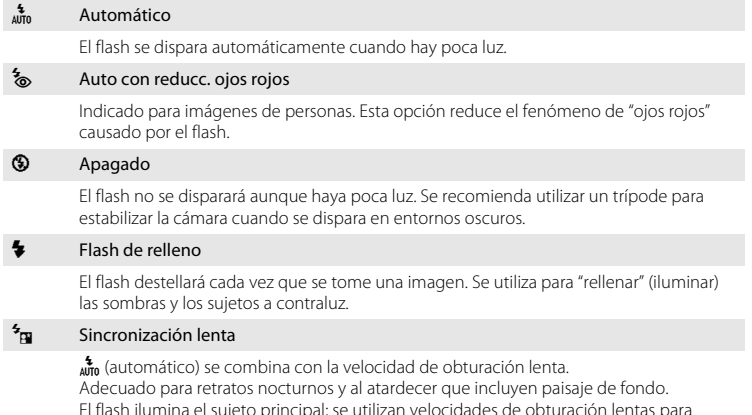

#### C **Ajuste del modo de flash**

**•** La configuración del modo de flash varía en función del modo de disparo. Consulte ["Funciones disponibles en cada modo de disparo" \(](#page-64-2)A43) para obtener más información. Consulte ["Ajustes predeterminados" \(](#page-71-0)CCL50) para obtener más información.

captar el fondo por la noche o con iluminación deficiente.

- **•** Algunos de estos ajustes pueden no estar disponibles con determinadas funciones. Consulte ["Funciones](#page-76-0)  [que no pueden usarse simultáneamente" \(](#page-76-0)A55) para obtener más información.
- El ajuste de modo de flash aplicado en el modo **a de la matea** ((Q31) se guarda en la memoria de la cámara incluso después de apagarla.

#### C **Reducción de ojos rojos**

La cámara utiliza la reducción de ojos rojos avanzada ("corrección de ojos rojos integrada"). Para reducir el efecto de ojos rojos, se dispara una serie de predestellos de baja intensidad antes que el flash principal. Además, si la cámara detecta ojos rojos al tomar una imagen, la zona afectada se procesa para reducir el efecto de ojos rojos antes de guardar la imagen. Tenga en cuenta lo siguiente al realizar el disparo:

- **•** Debido a los predestellos, el intervalo de tiempo entre la pulsación del disparador y la liberación del obturador es más largo de lo normal.
- **•** Se requiere un tiempo superior al habitual para guardar las imágenes.
- **•** La reducción de ojos rojos no siempre produce los resultados deseados en algunos casos.
- **•** En casos muy raros, las zonas sin ojos rojos pueden incluirse en el procesamiento de reducción de ojos rojos. Si fuera así, seleccione otro modo de flash y vuelva a intentarlo.

# <span id="page-67-0"></span>**Uso del disparador automático**

La cámara está equipada con un temporizador de 10 y de 2 segundos para realizar autorretratos. Esta función resulta útil a la hora de reducir los efectos de vibración de la cámara, que se producen al pulsar el disparador. Se recomienda el uso de un trípode cuando se emplee el disparador automático. Ajuste **Reducc. vibraciones** en **Apagada** en el menú Configuración ([A](#page-95-0)74) si utiliza un trípode para estabilizar la cámara.

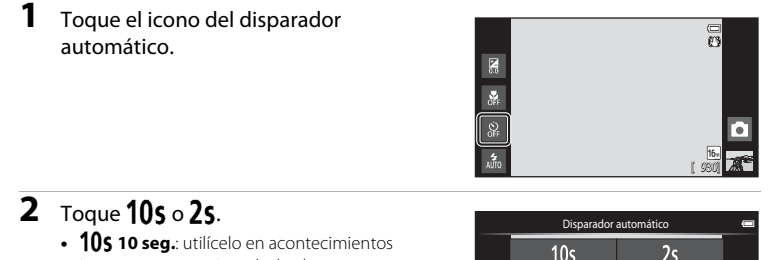

importantes, por ejemplo, bodas. **•** Z **2 seg.**: utilícelo para evitar las sacudidas de la cámara.

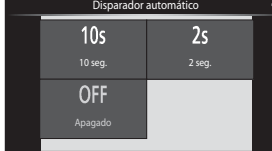

- **•** Aparecerá el modo seleccionado para el disparador automático.
- **3** Encuadre l<sup>a</sup> imagen y pulse <sup>e</sup><sup>l</sup> disparador hasta la mitad.
	- **•** El enfoque y la exposición se bloquean.

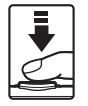

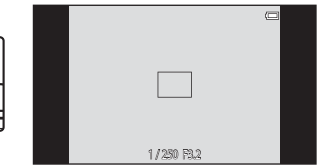

### **4** <sup>P</sup>ulse <sup>e</sup>l disparador hasta <sup>e</sup><sup>l</sup> fondo.

**•** Se pondrá en marcha el disparador automático y en la pantalla se mostrarán los segundos que faltan para que se abra el obturador. La luz del disparador automático parpadea durante la cuenta atrás del temporizador. Aproximadamente 1 segundo antes de que se abra el obturador, el indicador deja de parpadear y se iluminará de forma continua.

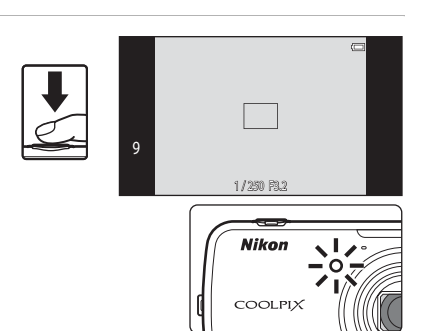

- **•** Cuando se suelta el botón de disparo, el disparador automático se desactiva.
- **•** Para detener el temporizador antes de que se tome una imagen, pulse de nuevo el disparador.

# <span id="page-69-0"></span>**Uso del modo macro**

**1** <sup>T</sup>oque <sup>e</sup>l icono del modo macro.

Cuando se usa el modo macro, la cámara puede enfocar objetos que estén muy cerca del objetivo, aproximadamente hasta a 10 cm (4 pulg.).

Esta función es útil para fotografiar primeros planos de flores u otros sujetos pequeños.

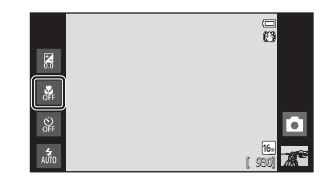

 $2$  Toque  $0$ N.

╖

# Modo macro  $\Omega$ **OFF** Encendido **| Apagado**

#### **3** <sup>U</sup>tilice <sup>e</sup>l control del zoom para ajustar l<sup>a</sup> relación de zoom en una posición donde  $\overline{\mathcal{P}}$  y el indicador de zoom aparezcan en verde.

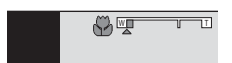

**•** La cercanía entre la cámara y el sujeto en el disparo depende de la relación de zoom. Si la relación de zoom se ajusta en una posición donde  $\frac{1}{2}$  y el indicador de zoom se iluminan en verde, la cámara puede enfocar sujetos a tan solo aproximadamente 30 cm (1 pie) del objetivo. Si el zoom está en la posición máxima de gran angular (en la posición donde aparece G), la cámara puede enfocar sujetos a tan solo aproximadamente 10 cm (4 pulg.) del objetivo.

# **22 Observaciones sobre la utilización del flash**

Es posible que el flash no pueda iluminar totalmente el sujeto a distancias inferiores a 50 cm (1 pie 8 pulg.).

#### C **Ajuste del modo macro**

- **•** El modo macro no se puede utilizar en todos los modos de disparo. Consulte ["Ajustes predeterminados"](#page-71-0)  ([A](#page-71-0)50) para obtener más información.
- El ajuste de modo macro aplicado en el modo **de** (automático) (**CO**31) se guarda en la memoria de la cámara incluso después de apagarla.

# <span id="page-70-0"></span>**Ajuste del brillo (compensación de exposición)**

La compensación de exposición se utiliza para modificar la exposición a partir del valor sugerido por la cámara, para que las imágenes salgan más brillantes u oscuras.

# **1** <sup>T</sup>oque <sup>e</sup>l icono de compensació<sup>n</sup> de exposición.

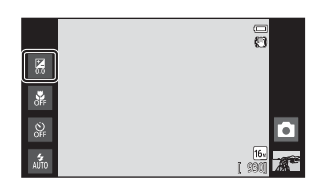

**2** <sup>T</sup>oque <sup>o</sup> arrastre <sup>e</sup>l control deslizante para cambiar el valor de compensación de exposición.

- **•** Para hacer que la imagen sea más brillante, aplique una compensación de exposición positiva (+).
- **•** Para hacer que la imagen sea más oscura, aplique una compensación de exposición negativa (–).

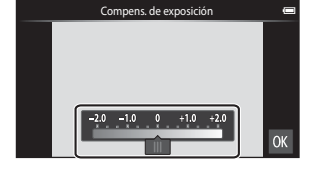

### **3** <sup>P</sup>ulse <sup>e</sup>l disparador para tomar una imagen.

- **•** Para salir de la pantalla de ajustes sin tomar una imagen, toque **II**.
- **•** Para cancelar la compensación de exposición, vuelva al paso 1 y vuelva al valor de [**0**]; seguidamente, toque **II.**

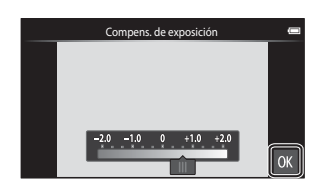

╖

# C **Valor de la compensación de exposición**

El valor de compensación de exposición aplicado en el modo  $\Box$  (automático) ( $\Box$ 31) se almacena en la memoria de la cámara incluso después de apagarla.

# <span id="page-71-0"></span>**Ajustes predeterminados**

A continuación se describen los ajustes predeterminados de cada función en cada modo de disparo.

**•** Consulte la página siguiente para obtener información sobre los ajustes predeterminados de los modos de escena.

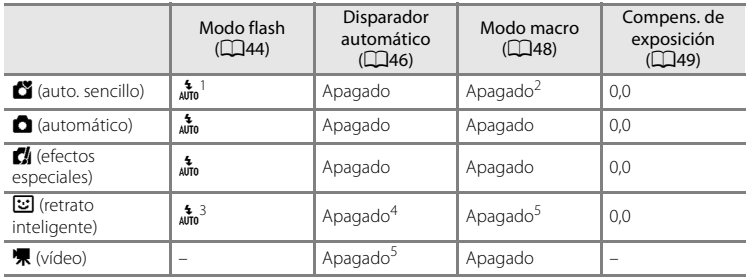

<sup>1</sup> Es posible seleccionar a (**Automático**) (ajuste predeterminado) o W (**Apagado**). Si se selecciona a (**Automático**), la cámara selecciona automáticamente el modo de flash indicado para la escena.

<sup>2</sup> Este ajuste no se puede cambiar. La cámara entra en el modo macro cuando se selecciona  $\ddot{\ddot{\bm{x}}}$ .

<sup>3</sup> Esta función no se puede usar si **Antiparpadeo** está ajustado en **Encendido**.

<sup>4</sup> Esta función sí se puede usar si **Temporizador sonrisa** está ajustado en **Apagado**.

<sup>5</sup> Este ajuste no se puede cambiar.

• Los ajustes aplicados en el modo **de** (automático) se guardan en la memoria de la cámara incluso después de apagarla (excepto el ajuste del disparador automático).
A continuación se describen los ajustes predeterminados de cada función en cada modo de escena.

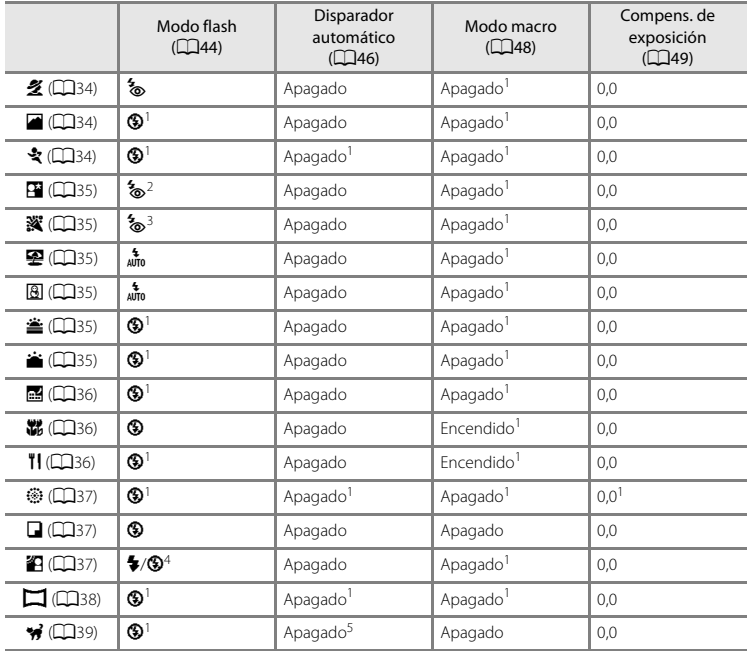

<sup>1</sup> No se puede cambiar.

<sup>2</sup> No se puede cambiar. El ajuste del modo de flash se fija en flash de relleno con sincronización lenta y reducción de ojos rojos.

<sup>3</sup> El ajuste puede cambiar a sincronización lenta con reducción de ojos rojos.

<sup>4</sup> El flash se fija en X (Flash de relleno) cuando **HDR** está ajustado en **Apagado**, y se fija en W (Apagado) cuando **HDR** se ajusta en **Encendido**.

<sup>5</sup> El disparador automático está desactivado. **Disp.auto retr.mascotas** ([A](#page-60-1)39) se puede estar activado o desactivado.

# **Funciones que se pueden ajustar con el botón MENU (menú) (menú Disparo)**

Cuando se toman imágenes en modo de disparo, es posible definir las opciones de los menús que aparecen a continuación si se pulsa el botón MENU.

• Para volver a la pantalla de disparo, pulse el botón **MENU**.

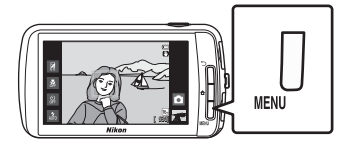

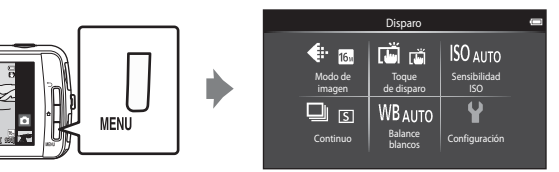

Los ajustes que pueden modificarse dependen del modo de disparo, tal como puede verse a continuación.

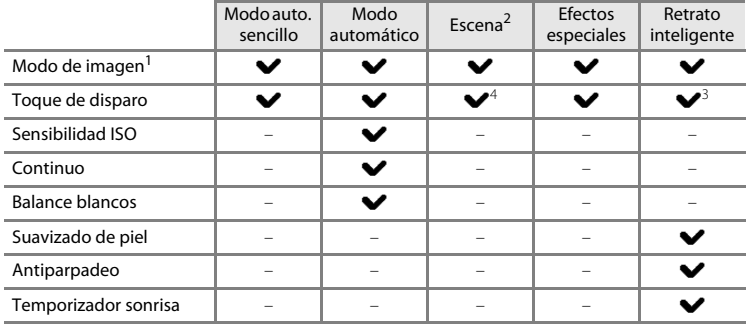

<sup>1</sup> Si cambia el ajuste del modo de imagen, la nueva configuración se aplica a todos los modos de disparo.

 $2\degree$  Se pueden configurar opciones adicionales en algunos ajustes de modo de escena. Consulte ["Selección de un modo de escena \(características\)" \(](#page-55-3)A34) para obtener más información.

<sup>3</sup> La función sí se puede usar si **Temporizador sonrisa** está ajustado en **Apagado**.

<sup>4</sup> Este ajuste no se puede cambiar en función del modo de escena.

# **Opciones del menú Disparo**

En el menú Disparo, se pueden cambiar las opciones enumeradas a continuación.

<span id="page-74-4"></span><span id="page-74-3"></span><span id="page-74-2"></span><span id="page-74-1"></span><span id="page-74-0"></span>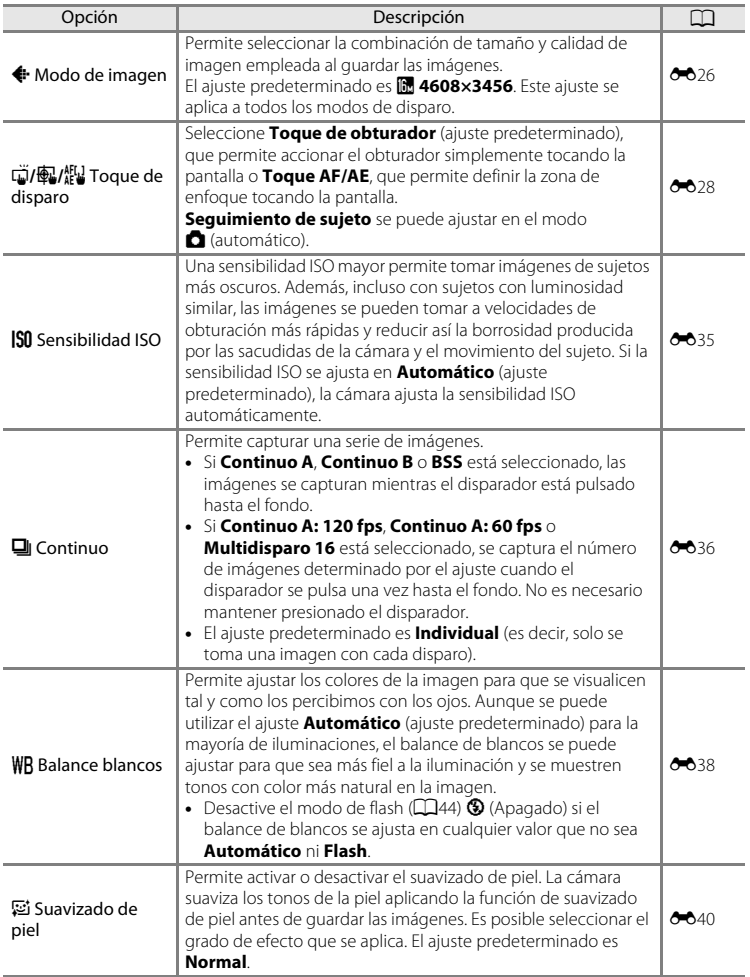

<span id="page-75-1"></span><span id="page-75-0"></span>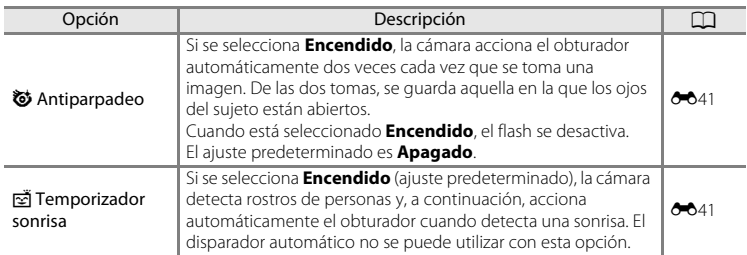

#### **Suavizado de piel**

La cámara puede detectar hasta tres rostros humanos al accionar el obturador y puede procesar la imagen para difuminar los tonos faciales antes de guardarla. La función de suavizado de piel está activa en los siguientes modos de disparo:

- **•** Cuando se dispara en modo de escena **Retrato** ([A](#page-55-0)34) o **Retrato nocturno** ([A](#page-56-0)35) o si la cámara selecciona uno de estos modos de escena durante el modo G (auto. sencillo).
- Cuando se dispara en modo de retrato inteligente ( $\Box$ 41).

La función Suavizado de piel se puede aplicar también a imágenes ya guardadas  $(D63)$ .

#### B **Observaciones sobre la función Suavizado de piel**

- **•** Se requiere más tiempo del habitual para guardar la imagen.
- **•** En algunas condiciones de disparo, es posible que no se suavicen los tonos de la piel de la tez o que se modifiquen otras partes que no sean el rostro. Si no logra el resultado deseado, cambie a otro modo de disparo o ajuste **Suavizado de piel** en **Apagado** si utiliza el modo de retrato inteligente y vuelva a tomar la fotografía.
- **•** No es posible ajustar el nivel de suavizado de piel si se selecciona **Retrato** o **Retrato nocturno** en el modo de escena.

#### C **Funciones que no pueden usarse simultáneamente**

[A](#page-76-0)lgunos de estos ajustes pueden no estar disponibles con determinadas funciones ( $\Box$ 55).

╖

# <span id="page-76-0"></span>**Funciones que no pueden usarse simultáneamente**

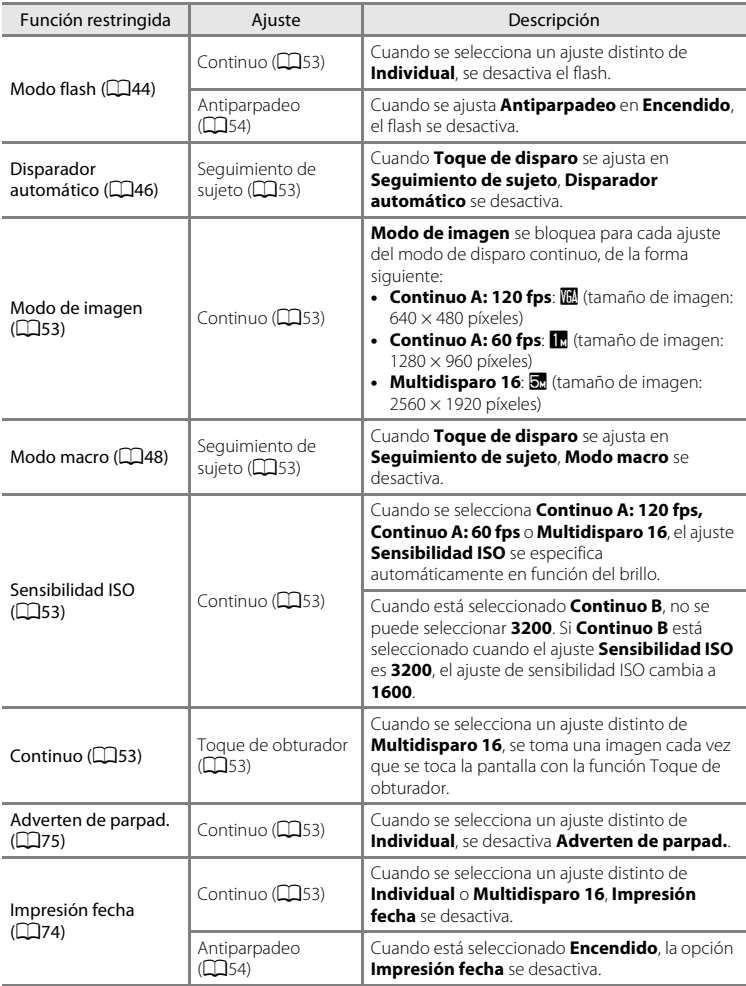

Algunos ajustes de disparo no se pueden utilizar con otras funciones.

#### Funciones que no pueden usarse simultáneamente

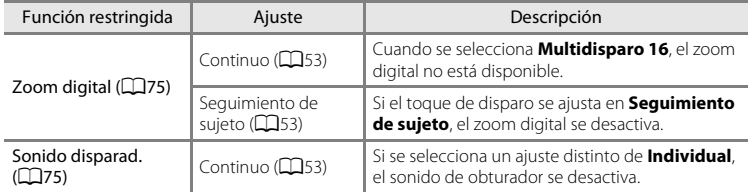

# B **Observaciones sobre el zoom digital**

- **•** El zoom digital no está disponible en algunos modos de disparo.
- **•** La cámara enfoca hacia el sujeto del centro del fotograma mientras el zoom digital está activado.

# **Enfoque de sujetos**

La zona de enfoque varía en función del modo de disparo.

• Cuando se toman fotografías de un sujeto no indicado para autofoco, ( $\Box$ 25), intente pulsar el disparador hasta la mitad varias veces o intente los métodos descritos en ["Fotografía de sujetos no indicados para autofoco" \(](#page-81-0) $\Box$ 60).

# <span id="page-78-0"></span>**Zona de enfoque**

En el modo  $\bullet$  (auto. sencillo) o  $\bullet$  (automático), la cámara lleva a cabo las operaciones de enfoque descritas a continuación cuando se pulsa el disparador hasta la mitad.

**•** Cuando se detecta un rostro, se enmarca con el borde doble para indicar la zona de enfoque activa. Cuando el sujeto está enfocado, el borde doble se vuelve de color verde.

**•** Si no se detecta ningún rostro, la cámara selecciona automáticamente una (o varias) de las nueve zonas de enfoque que contengan el sujeto más cercano a la cámara. Cuando el sujeto está enfocado, las zonas de enfoque que se seleccionan se iluminan en verde (hasta nueve zonas). Si aparece un icono de modo de disparo distinto de  $\bullet$  o  $\bullet$  en el modo  $\bullet$ 

(auto. sencillo), la cámara enfoca el sujeto situado en el centro del fotograma ( $\square$ 6).

**•** Toque la pantalla para seleccionar la zona de enfoque. Consulte "q/s/r[Toque de](#page-74-1)  [disparo" \(](#page-74-1)A53) para obtener más información.

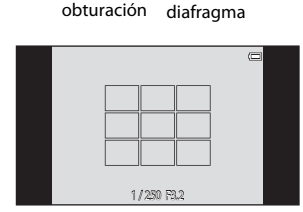

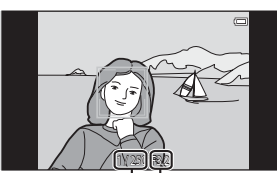

Valor del

Velocidad de

#### Enfoque de sujetos

#### <span id="page-79-0"></span>**Detección de rostros**

Cuando la cámara apunta un rostro de persona en los siguientes modos de disparo, detecta automáticamente el rostro y lo enfoca. Cuando la cámara detecta más de un rostro, el borde doble (zona de enfoque) aparece alrededor del rostro enfocado y el resto se ven enmarcados por bordes sencillos.

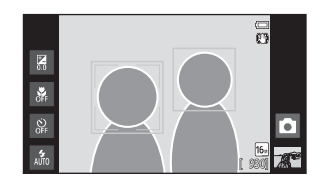

**•** Toque un rostro enmarcado por un borde sencillo para cambiar la zona de enfoque a dicho rostro (salvo si el disparador automático está ajustado en **Encendido** en modo de retrato inteligente).

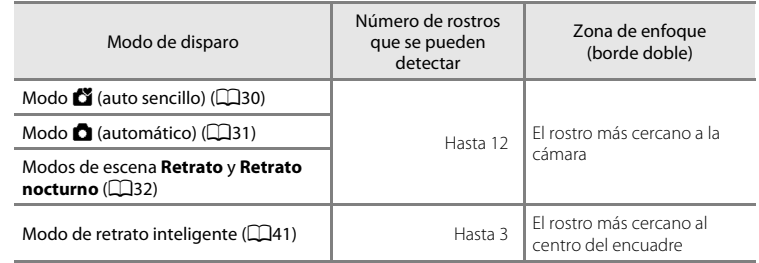

- **•** En el modo G (auto. sencillo), la cámara cambia las zonas de enfoque en función de la escena seleccionada automáticamente ( $\Box$ 57).
- En el modo **d** (automático), si no se detecta ningún rostro al pulsar el disparador hasta la mitad, la cámara selecciona automáticamente una (o varias) de las nueve zonas de enfoque que contengan en sujeto más cercano a la cámara.
- **•** En los modos de escena **Retrato** y **Retrato nocturno** o en el modo de retrato inteligente, si no se detecta ningún rostro al pulsar el disparador hasta la mitad, la cámara enfoca el sujeto en el centro del encuadre.
- **•** En el modo de seguimiento de sujeto ([A](#page-74-1)53), el seguimiento del sujeto se inicia tocando un rostro detectado enmarcado con un borde.

# B **Observaciones sobre la función Detección de rostros**

- **•** Es posible que la cámara no sea capaz de detectar rostros en las situaciones siguientes:
	- Cuando los rostros están parcialmente ocultos por gafas de sol u otros objetos
	- Cuando los rostros ocupen una parte demasiado grande o demasiado pequeña del encuadre
- **•** Si el encuadre incluye más de una cara, tanto los rostros que detecte la cámara como el rostro al que enfoca dependerán de diversos factores, incluida la dirección en la que miran las caras.
- **•** Cuando se fotografía un sujeto no indicado para autofoco ([A](#page-46-0)25), la cámara tal vez no pueda enfocar el sujeto adecuadamente incluso si el borde doble se ilumina en verde. Si esto sucede, vuelva a enfocar otro sujeto situado a la misma distancia de la cámara que el actual ( $\Box$ 60).

#### <span id="page-80-0"></span>C **Visualización de imágenes tomadas con la función Detección de rostros**

Cuando se reproducen imágenes que incluyen un rostro detectado durante el disparo, las imágenes se giran automáticamente en función de la orientación del rostro detectado (excepto las imágenes capturadas en una serie).

# <span id="page-81-0"></span>**Fotografía de sujetos no indicados para autofoco**

Si fotografía sujetos no indicados para autofoco ( $\Box$ 25), intente pulsar el disparador hasta la mitad para volver a enfocar varias veces o intente los métodos siguientes.

**1** Cambie al modo **O** (automático) ([A](#page-52-0)31) y seleccione **Toque AF/AE** ([A](#page-74-1)53) en el ajuste de toque de disparo.

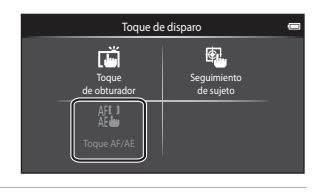

**2** <sup>T</sup>oque otro sujeto que esté a l<sup>a</sup> misma distancia de la cámara que el sujeto que se va a fotografiar.

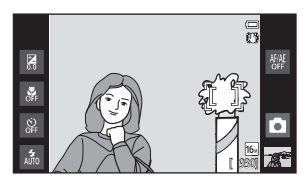

- **3** <sup>P</sup>ulse <sup>e</sup>l disparador hasta l<sup>a</sup> mitad.
	- **•** La cámara enfoca el sujeto y la zona de enfoque se ilumina en verde.
	- **•** La exposición se bloquea para el sujeto que se ha enfocado cuando se ha pulsado el disparador hasta la mitad.
- **4** <sup>M</sup>antenga pulsado <sup>e</sup>l disparador hasta l<sup>a</sup> mitad y vuelva a componer la imagen.
	- **•** Asegúrese de mantener la misma distancia entre la cámara y el sujeto mientras pulsa el disparador hasta la mitad.

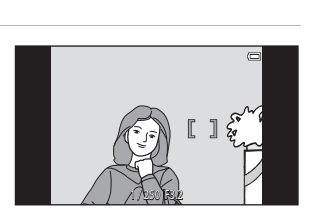

1/ 250 F3.2

## **5** <sup>P</sup>ulse completamente <sup>e</sup>l disparador para tomar la imagen.

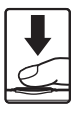

 $\overline{a}$ 

╖

# <span id="page-82-0"></span>**Funciones de reproducción**

# **Zoom de reproducción**

Separar dos dedos en la pantalla de reproducción para ampliar la imagen actual.

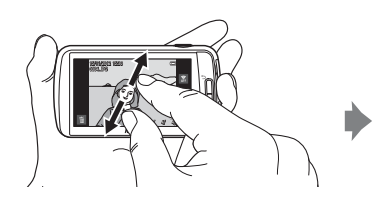

Guía de zona de visualización

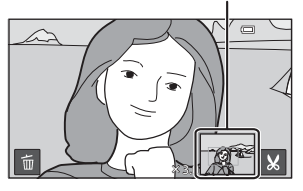

- **•** También puede acercar imágenes girando el control del zoom hasta la posición  $\mathsf{T}(\mathsf{Q})$  o tocando dos veces una imagen. Esta función resulta útil para comprobar el enfoque de una imagen. Las imágenes se pueden ampliar hasta 10×.
- **•** La relación de zoom cambia a medida que mueve los dedos (separándolos o juntándolos). También es posible cambiar la relación de zoom girando el control del zoom hasta la posición  $T(Q)$  o  $W(\mathbb{F}^d)$ .
- **•** Para ver una zona distinta de la imagen, arrástrela.
- Cuando se gira el control del zoom hasta la posición  $\mathsf{T}(\mathsf{Q})$  para ampliar una imagen tomada con detección de rostros ([A](#page-80-0)59) o detección de mascotas ([A](#page-60-2)39), el rostro detectado en el momento del disparo aparece en el centro de la pantalla (excepto en imágenes capturadas en una serie). Si la cámara detecta varios rostros al capturar la imagen, el rostro enfocado por la cámara se ampliará en el centro de la pantalla. Toque  $\mathbf{Q}$  o  $\mathbf{Q}$  para ver otro rostro.
- **•** Puede recortar la imagen y guardar la zona visualizada de la imagen como un archivo independiente tocando **S**.
- Para borrar imágenes, toque **E**.
- Gire el control del zoom hasta la posición **W** (**hel**) o tocar dos veces en una imagen para volver al modo de reproducción a pantalla completa.

# <span id="page-83-0"></span>**Reproducción de miniaturas**

Junte dos dedos en la pantalla de reproducción para visualizar imágenes como miniaturas.

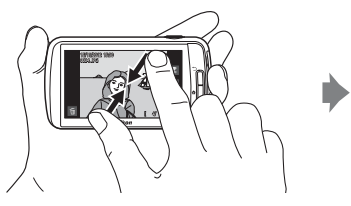

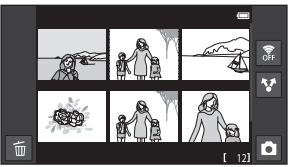

6, 12 y 20 imágenes por pantalla

- **•** También puede visualizar miniaturas si gira el control del zoom hasta la posición  $W(E)$ .
- **•** Puede ver varias imágenes en la misma pantalla, facilitando así encontrar una imagen en concreto.
- **•** El número de miniaturas mostradas cambia a medida que mueve los dedos (separándolos o juntándolos). También es posible cambiar el número de miniaturas girando el control del zoom hasta la posición  $T(Q)$  o  $W(\Box)$ .
- **•** Arrastre la pantalla hacia arriba o hacia abajo para desplazarse por las imágenes.
- **•** Toque una imagen para verla en modo de reproducción a pantalla completa.

# **Funciones que se pueden ajustar con el botón MENU (menú Reproducción)**

Cuando se visualizan imágenes en modo de reproducción a pantalla completa o de miniaturas, es posible definir las opciones de menú pulsando el botón MENU.

• Para volver a la pantalla de reproducción, pulse el botón **MENU**.

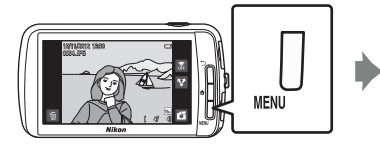

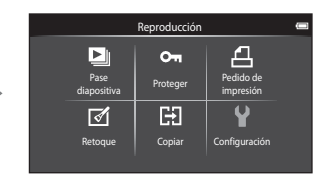

# **Opciones del menú Reproducción**

En el menú Reproducción, se pueden cambiar las opciones enumeradas a continuación.

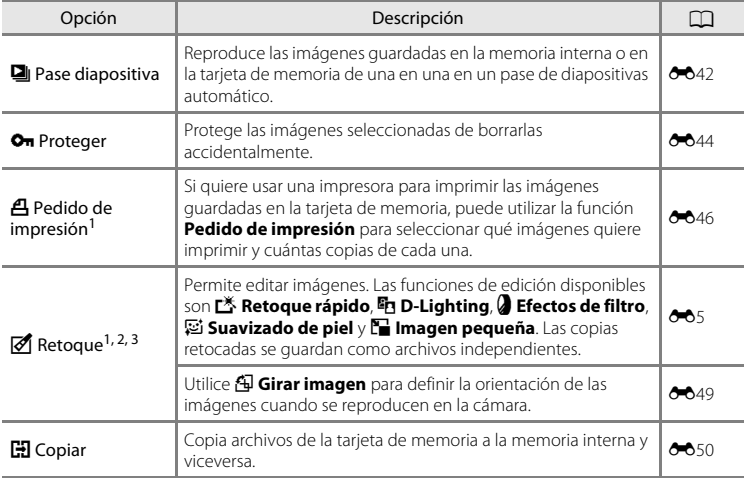

<span id="page-84-0"></span> $1$  Esta función no se puede utilizar con vídeos.

- $2 \text{ }$  Esta función no se puede aplicar en el modo de reproducción de miniaturas. Debe visualizar la imagen en modo de reproducción a pantalla completa.
- <sup>3</sup> Las copias creadas con funciones de edición no se pueden volver a editar con la misma función utilizada para crearlas. Sin embargo, sí puede aplicar algunas funciones adicionales de edición como Imagen pequeña y Recortar.

# **Conexión de la cámara a un TV y a un ordenador**

Puede mejorar la experiencia con sus fotografías y vídeos si conecta la cámara a un TV y a un ordenador.

**•** Antes de conectar la cámara a un dispositivo externo, es muy importante comprobar que el nivel de batería restante es suficiente. Antes de conectar la cámara a un TV, asegúrese de que está apagada. Cuando conecte la cámara a un ordenador, primero encienda la cámara, luego conecte la cámara al ordenador con el cable USB incluido y, seguidamente, active la opción de almacenamiento USB en la pantalla de la cámara. Cuando desconecte la cámara del ordenador, primero expulse el disco extraíble del ordenador, después desactive la opción de almacenamiento USB en la pantalla de la cámara y por último desconecte el cable USB incluido mientras la cámara está encendida. Para obtener información sobre los métodos de conexión y operaciones disponibles, consulte la documentación suministrada con el dispositivo y las instrucciones incluidas en el presente documento.

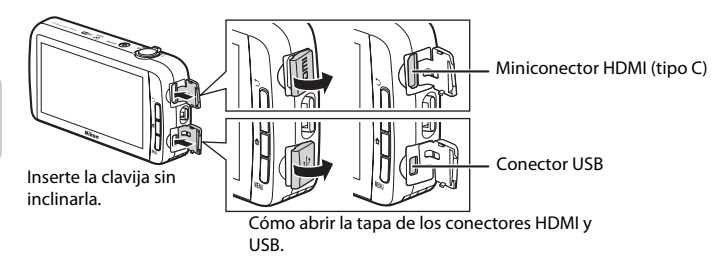

#### Visualización de imágenes en un TV [E](#page-130-0)15 en un TV E15 en un TV E15 en un E15 en un E15 en un E15 en un E15 en u

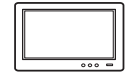

Puede ver las imágenes y los vídeos de la cámara en un TV. Método de conexión: conecte un cable HDMI disponible en tiendas (de tipo C) a la toma de entrada HDMI del TV.

#### Visualización y organización de imágenes en un ordenador anticolóxico anticolóxico [A](#page-86-0)65

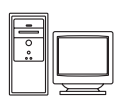

Si transfiere las imágenes a un ordenador, puede aplicar retoques sencillos y gestionar los datos de imagen, además de reproducir las imágenes y los vídeos.

Método de conexión: conecte la cámara a la toma de entrada USB del ordenador con el cable USB incluido.

- **•** Antes de conectar la cámara a un ordenador, descargue el instalador de ViewNX 2 e instale la aplicación ViewNX 2 en el ordenador. Para obtener información sobre la descarga del instalador de ViewNX 2 y la transferencia de imágenes a un ordenador, consulte ["Transferencia de imágenes al](#page-87-0)  [ordenador" \(](#page-87-0)CQ66).
- **•** Si hay conectados dispositivos USB que puedan absorber energía del ordenador, desconéctelos antes de conectar la cámara. Si conecta la cámara y otros dispositivos USB alimentados con el mismo ordenador y al mismo tiempo, podría provocar errores de funcionamiento de la cámara o aumentar drásticamente la alimentación del ordenador y esto podría averiar la cámara o la tarjeta de memoria.

# <span id="page-86-0"></span>**Uso de ViewNX 2**

ViewNX 2 es un paquete software que permite transferir, ver, editar y compartir imágenes.

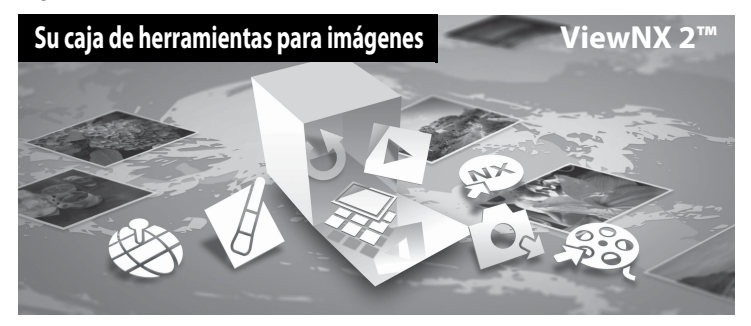

# **Instalación de ViewNX 2**

**•** Es preciso disponer de conexión a Internet.

#### **Sistemas operativos compatibles**

#### **Windows**

- **•** Windows 7 Home Basic/Home Premium/Professional/Enterprise/Ultimate (Service Pack 1)
- **•** Windows Vista Home Basic/Home Premium/Business/Enterprise/Ultimate (Service Pack 2)
- **•** Windows XP Home Edition/Professional (Service Pack 3)

#### **Macintosh**

**•** Mac OS X (versión 10.6.8, 10.7.4)

Consulte el sitio web de Nikon para obtener la información más reciente sobre compatibilidad con los sistemas operativos.

**1** <sup>I</sup>nicie <sup>e</sup>l ordenador y descargue <sup>e</sup>l instalador de ViewNX 2 desde l<sup>a</sup> siguiente dirección URL.

http://nikonimglib.com/nvnx/

**2** <sup>H</sup>aga dobl<sup>e</sup> <sup>c</sup>lic en <sup>e</sup>l archivo del instalador.

# **3** <sup>S</sup>iga las instrucciones que aparecen en pantall<sup>a</sup> para instalar <sup>e</sup>l software.

Se habrá instalado el siguiente software:

- **•** ViewNX 2 (formado por los 3 módulos siguientes)
	- Nikon Transfer 2: para transferir imágenes al ordenador
	- ViewNX 2: para ver, editar e imprimir las imágenes transferidas
	- Nikon Movie Editor: para edición básica de los vídeos transferidos

#### **4** Cierre l<sup>a</sup> instalación.

- **•** Windows: haga clic en **Sí**.
- **•** Mac OS: haga clic en **Aceptar**.

### <span id="page-87-0"></span>**Transferencia de imágenes al ordenador**

# **1** <sup>E</sup>lija la forma en que se van <sup>a</sup> copiar las imágenes <sup>a</sup>l ordenador.

Elija uno de los siguientes métodos:

**• Conexión USB directa**: Encienda la cámara con la tarjeta de memoria introducida, conéctela al ordenador con el cable USB incluido y active la opción de almacenamiento USB en la pantalla de la cámara.

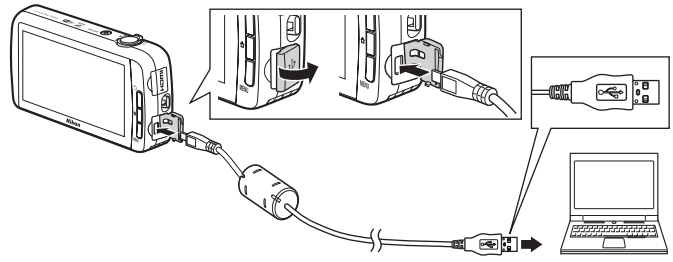

- **• Ranura de tarjeta SD**: si su ordenador está equipado con una ranura de tarjeta SD, la tarjeta se puede insertar directamente en la ranura.
- **• Lector de tarjetas SD**: conecte un lector de tarjetas (disponible por separado con otros fabricantes) al ordenador e inserte la tarjeta de memoria.

Si se visualiza un mensaje solicitándole que elija un programa, seleccione Nikon Transfer 2.

Si la tarjeta de memoria contiene muchas imágenes, es normal que Nikon Transfer 2 tarde un poco en iniciarse. Espere a que se inicie Nikon Transfer 2.

### $\nabla$  Conexión del cable USB

Es posible que no se reconozca la conexión cuando se conecte la cámara a un ordenador mediante un concentrador USB.

# **2** <sup>T</sup>ransferencia de imágenes <sup>a</sup>l ordenador.

- **•** Confirme que el medio de grabación (tarjeta de memoria o memoria interna) de la cámara o disco extraíble conectados aparece "Origen" en la barra de título "Opciones" de Nikon Transfer 2  $(1)$ .
	- Si la cámara y el ordenador están conectados, seleccione el medio de grabación (tarjeta de memoria o memoria interna) que contenga las imágenes que desee transferir.
- **•** Haga clic en **Iniciar transferencia** ((2)).
	- Para transferir imágenes guardadas en ambos medios de grabación (tarjeta de memoria y memoria interna), quite la marca de **Desconectar automáticamente tras la**

**transferencia** en **Preferencias** y después haga clic en **Iniciar transferencia**.

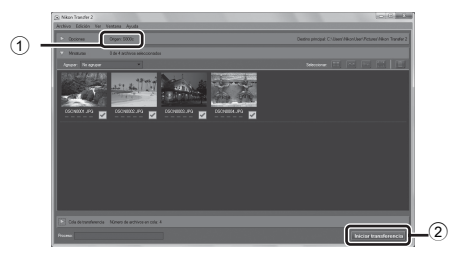

- **•** Con los ajustes predeterminados, todas las imágenes de la tarjeta de memoria se copiarán en el ordenador.
	- Si finaliza la transferencia de imágenes de un medio de grabación y la opción **Desconectar automáticamente tras la transferencia** no está marcada, Nikon Transfer 2 se cierra automáticamente y se inicia ViewNX 2. Si quiere seguir transfiriendo imágenes desde otro medio de grabación, haga clic en **Transfer** en la barra de herramientas de ViewNX 2, inicie Nikon Transfer 2 y, a continuación, importe las imágenes al ordenador.

# **3** <sup>F</sup>inalice l<sup>a</sup> conexión.

**•** Si la cámara está conectada al ordenador, primero expulse el disco extraíble del ordenador, después desactive la opción de almacenamiento USB en la pantalla de la cámara y seguidamente desconecte el cable USB incluido. Si está usando un lector de tarjetas o una ranura para tarjeta de memoria, elija la opción apropiada en el sistema operativo del ordenador para expulsar el disco extraíble correspondiente a la tarjeta de memoria y, después, extraiga la tarjeta de memoria del lector de tarjetas o de la ranura para tarjeta de memoria.

#### **Visualización de imágenes**

#### Inicie ViewNX 2.

- **•** Las imágenes se visualizan en ViewNX 2 cuando haya finalizado la transferencia.
- **•** Consulte la ayuda en línea para obtener más información sobre el uso de ViewNX 2.

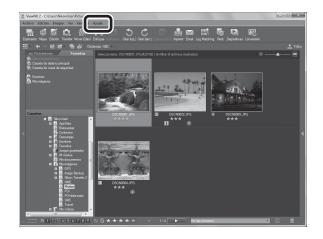

#### C **Inicio de ViewNX 2 manualmente**

- **• Windows**: haga doble clic en el acceso directo de **ViewNX 2** en el escritorio.
- **• Mac OS**: haga clic en el icono **ViewNX 2** del Dock.

# **Grabación y reproducción de vídeos**

# **Grabación de vídeos**

Permite grabar vídeos con sonido.

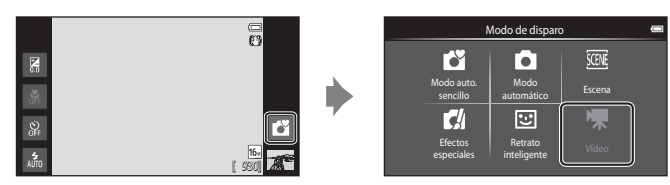

#### **1** <sup>P</sup>ulse hasta <sup>e</sup>l fondo <sup>e</sup><sup>l</sup> disparador para empezar a grabar.

- **•** La cámara enfoca el sujeto que se encuentre en el centro del encuadre. Las zonas de enfoque no se visualizan durante la grabación.
- $REC$  $\Box$ 29m 0s 1

Duración máxima del vídeo

**•** La grabación se detiene automáticamente cuando se alcanza la duración máxima de grabación de vídeo.

#### Duración máxima del vídeo

Se muestra la duración máxima aproximada del vídeo durante la grabación.

- **•** Si no hay introducida ninguna tarjeta de memoria, aparece **IN** para indicar que el vídeo se guardará en la memoria interna de la cámara (aproximadamente 1,7 GB).
- **•** La duración máxima del vídeo que se indica en las ilustraciones puede no coincidir con la real.
- **2** <sup>P</sup>ulse hasta <sup>e</sup>l fondo <sup>e</sup>l disparador para finalizar l<sup>a</sup> grabación.
	- **•** La grabación de vídeo también se puede iniciar o detener tocando la pantalla. Consulte " $\ddot{a}$  [Toque de disparo" \(](#page-93-0) $\Box$ 72) para obtener más información.

# B **Observaciones sobre la grabación de vídeos**

El indicador que muestra la duración máxima del vídeo parpadea cuando se está guardando un vídeo. *No abra la tapa del compartimento de la batería/de la ranura para tarjeta de memoria, ni tampoco extraiga la batería ni la tarjeta de memoria* mientras parpadee el indicador. Si lo hace, podría perder datos, averiar la cámara o dañar la tarjeta de memoria.

#### Grabación de vídeos

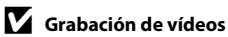

#### **•** Se recomienda el uso de tarjetas de memoria con clasificación SD Speed Class de 6 o superior para la grabación de vídeo ( $\ddot{C}$ 19). La grabación de vídeo puede detenerse inesperadamente si se utilizan tarjetas de memoria con clasificación Speed Class inferior.

- **•** La cámara enfoca cuando se pulsa el disparador hasta la mitad y el enfoque permanece bloqueado mientras se mantiene pulsado el disparador hasta la mitad.
- **•** El zoom digital deteriora la calidad de imagen. Cuando se graba vídeo, el zoom digital puede ampliar la imagen hasta 4× de la relación máxima de zoom óptico.
- **•** En algunos casos, las grabaciones de vídeos pueden captar sonidos de la cámara como, por ejemplo, los sonidos del disparador, el movimiento del objetivo al hacer zoom, el movimiento del objetivo durante el autofoco, la reducción de la vibración o el control del diafragma cuando cambia el brillo.
- **•** Pueden producirse los siguientes fenómenos en la pantalla durante la grabación de vídeos. Estos fenómenos se guardan con los vídeos grabados.
	- Pueden aparecer bandas en imágenes con iluminación fluorescente, de vapor de mercurio o de vapor de sodio.
	- Los sujetos que se mueven rápidamente de un lado a otro del fotograma, como coches o un tren en movimiento, pueden aparecer sesgados.
	- Toda la imagen del vídeo puede aparecer sesgada si la cámara se mueve.
	- Las luces y zonas luminosas pueden dejar imágenes residuales cuando se mueve la cámara.
- **•** Al grabar o reproducir vídeos, es posible que aparezcan franjas de color (patrones de interferencia o muaré) en los sujetos que tengan una cuadrícula regular y repetitiva, como por ejemplo, un patrón ondulado en ropa o ventanas en un edificio, en función de la distancia de disparo o de la relación máxima de zoom. Este fenómeno se produce cuando el patrón del sujeto interfiere con la cuadrícula del sensor de la cámara y no indica un fallo de funcionamiento.

#### B **Observaciones sobre la temperatura de la cámara**

- **•** La temperatura de la cámara puede aumentar significativamente cuando se graba vídeo durante mucho tiempo, etc., o cuando se utiliza lugares con elevada temperatura ambiente.
- **•** Si la cámara se calienta demasiado durante la grabación de vídeo, la cámara finaliza automáticamente a grabación tras 30 segundos. La pantalla de la cámara muestra el número de segundos restantes hasta la finalización automática. 5 segundos después de la finalización de la grabación de vídeo, la cámara se apaga. Espere a que descienda la temperatura interna antes de utilizar la cámara otra vez.

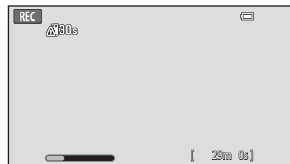

#### B **Observaciones sobre el autofoco en grabación de vídeo**

- **•** Cuando se selecciona A**AF sencillo** (ajuste predeterminado) para **Modo autofoco** en el menú Vídeo, el enfoque se bloquea al comenzar la grabación.
- **•** Cuando se toman fotografías de un sujeto no indicado para autofoco ([A](#page-46-0)25), es posible que la cámara no pueda enfocar el sujeto correctamente. Siga el procedimiento que se describe a continuación si va a grabar vídeos de este tipo de sujetos.
- 1. Ajuste **Modo autofoco** en el menú Vídeo como **AF-S AF sencillo** (ajuste predeterminado) antes de comenzar la grabación de vídeo.
- 2. Encuadre un sujeto distinto (colocado a la misma distancia de la cámara que el sujeto que realmente quiere fotografiar) en el centro, pulse el disparador hasta la mitad, modifique la composición y pulse el disparador hasta el fondo.

#### C **Duración máxima del vídeo**

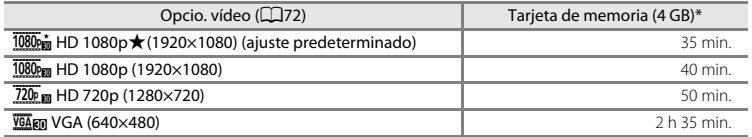

Todas las cifras son aproximadas. La duración máxima del vídeo puede variar según el fabricante de tarjetas de memoria.

Mire la pantalla de disparo para ver la duración máxima del vídeo cuando se graba en la memoria interna (aprox. 1,7 GB).

\* Cada vídeo está limitado a un tamaño de archivo de 4 GB y una duración de vídeo de 29 minutos, incluso si hay más espacio libre disponible en la tarjeta de memoria para más duración. La duración máxima del vídeo que se puede grabar para un solo vídeo se muestra durante la grabación.

#### **Cambio de los ajustes de grabación de vídeo**

- **•** Es posible cambiar el ajuste del modo macro. Consulte ["Ajustes básicos de disparo"](#page-64-0)  ([A](#page-64-0)43) para obtener más información.
- Pulse el botón MENU ( $\Box$ 2) para acceder las opciones disponibles para grabación de vídeo. Consulte ["Opciones del menú Vídeo" \(](#page-93-2)CC)72) para obtener más información.

# **Funciones que se pueden ajustar con el botón MENU (menú Vídeo)**

Cuando se graban vídeos en modo de vídeo, es posible definir las opciones de los menús que aparecen a continuación si se pulsa el botón MENU.

• Para volver a la pantalla de grabación de vídeo, pulse el botón **MENU**.

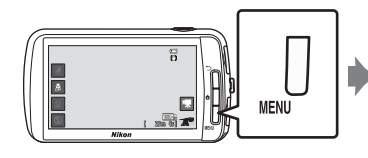

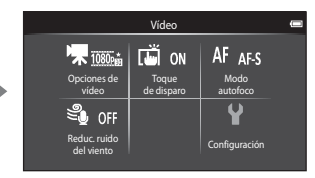

# <span id="page-93-2"></span>**Opciones del menú Vídeo**

Es posible cambiar las opciones siguientes durante la grabación de vídeo.

<span id="page-93-1"></span><span id="page-93-0"></span>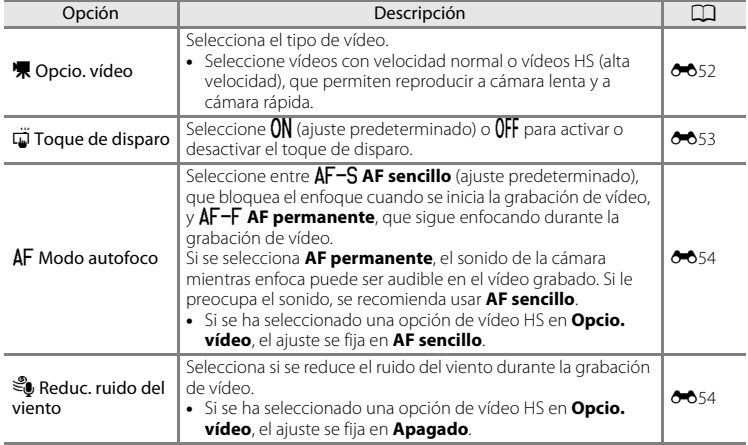

# **Reproducción de vídeos**

#### Seleccione el vídeo que desee en el modo de reproducción ( $\Box$ 26) y toque  $\Box$ .

- **•** Los vídeos se pueden reconocer por el icono de las opciones de vídeo que se visualiza.
- **•** Se reproduce el vídeo.
- **•** Para ajustar el volumen antes de la reproducción, pulse el botón MENU y toque  $\clubsuit$ .

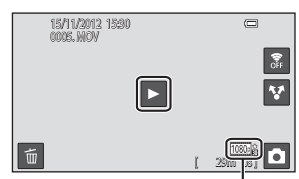

Opción de vídeo

#### **Operaciones durante la reproducción de vídeo**

Toque la pantalla durante la reproducción para visualizar en la parte inferior de la pantalla el panel de control. Las operaciones enumeradas a continuación están disponibles tocando los iconos del panel.

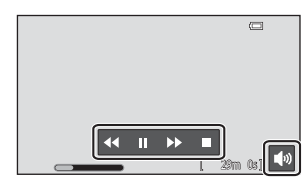

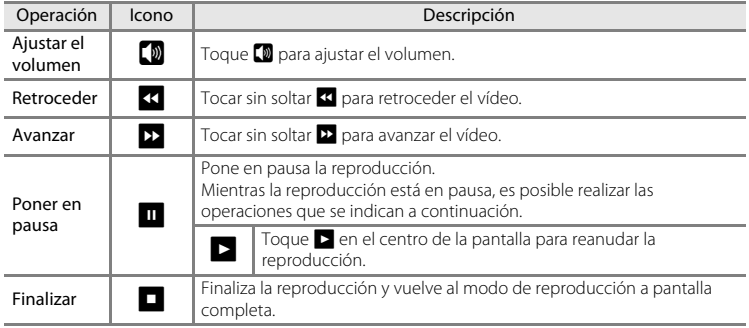

#### B **Observaciones sobre la reproducción de vídeo**

Los vídeos grabados con cámaras que no sean la COOLPIX S800c no se pueden reproducir.

#### C **Ajuste del volumen**

Para ajustar el volumen, gire el control del zoom hacia  $T \circ W$  ( $\Box$ 1) durante la reproducción.

#### C **Eliminación de archivos de vídeo**

Consulte ["Paso 6 Borre las imágenes que no quiera" \(](#page-49-0) $\Box$ 28) para obtener más información.

# **Configuración general de la cámara**

# <span id="page-95-1"></span>**Menú Configuración**

En el menú Configuración es posible cambiar las siguientes opciones.

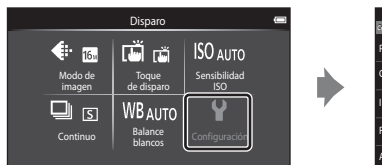

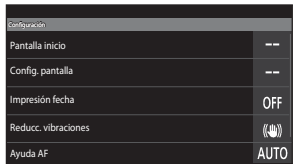

**•** Arrastre la pantalla hacia arriba o hacia abajo para desplazarse por las opciones.

<span id="page-95-0"></span>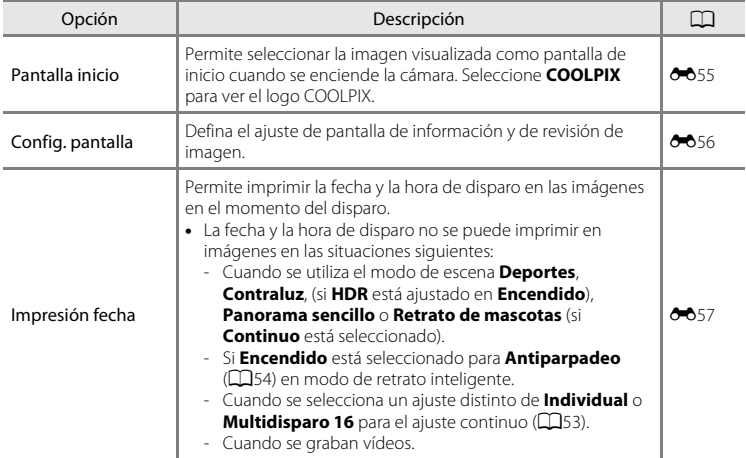

<span id="page-96-2"></span><span id="page-96-1"></span><span id="page-96-0"></span>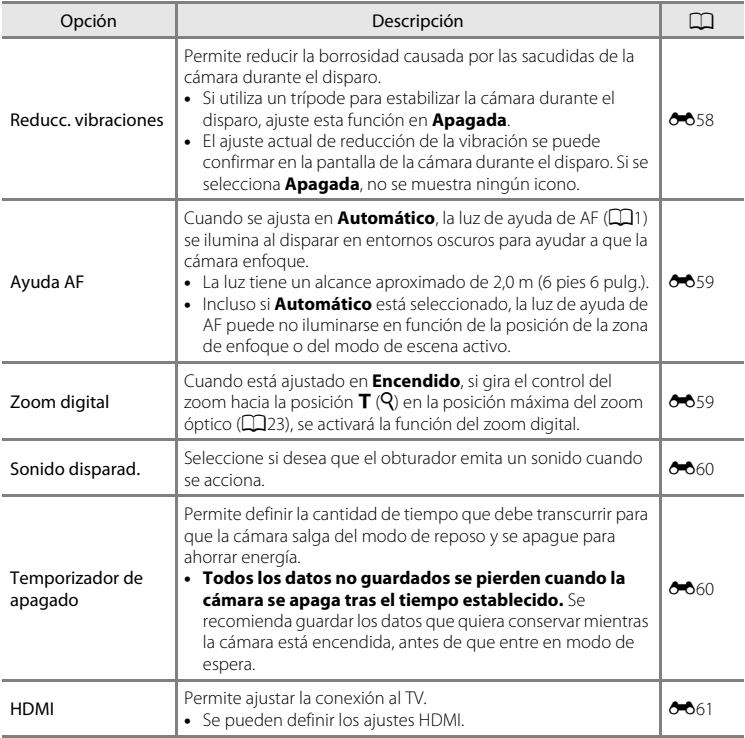

# Menú Configuración

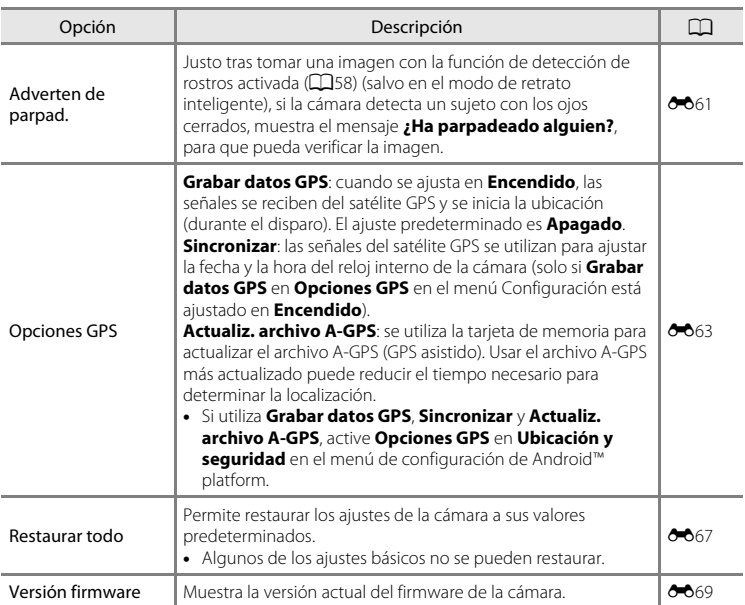

# **Compartir imágenes**

# **Carga de imágenes en servicios en línea**

Puede cargar imágenes y vídeos tocando **X** (compartir) en la pantalla de reproducción y seleccionando el servicio en línea que desee.

- **•** Se necesita una conexión a Internet para poder cargar imágenes al servicio en línea que desee. Configure la red Wi-Fi (L[A](#page-101-0)N inalámbrica) ( $\Box$ 80).
- **•** Si quiere usar un servicio en línea en concreto, debe instalar la aplicación para dicho servicio (CQ82).
- **•** Para obtener más información sobre cómo usar un servicio en línea particular, consulte la ayuda disponible para dicho servicio.
- **1** <sup>P</sup>uede cambiar <sup>e</sup>l modo en que se visualizan lasimágenes en l<sup>a</sup> pantall<sup>a</sup> de reproducción antes de cargarlas, tal como se indica a continuación:
	- **•** Para cargar imágenes de una en una, visualice cada imagen o vídeo que quiera cargar en modo de reproducción a pantalla completa ( $\square$ 26).
	- Para cargar varias imágenes a la vez, visualice las imágenes como miniaturas ( $\Box$ 62).
- **2** Toque **a** (Ajustes de Wi-Fi) para activar la función Wi-Fi (LAN inalámbrica) en modo de reproducción a pantalla completa o en modo de reproducción de miniaturas.

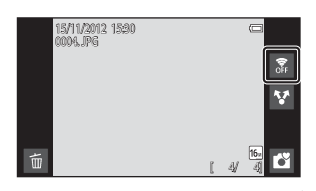

# **3** Toque **A** (compartir).

**•** Si está realizando esta operación en modo de reproducción a pantalla completa, vaya al paso 6.

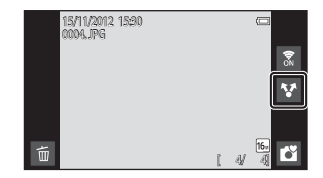

Compartir imágenes 77Compartir imágenes

#### **4** <sup>T</sup>oque las imágenes <sup>o</sup> los <sup>v</sup>ídeos que quiera cargar.

**•** Aparecerá una marca de verificación junto a las imágenes y los vídeos cuando los seleccione. Para cancelar la selección basta con volver a tocar la imagen o el vídeo.

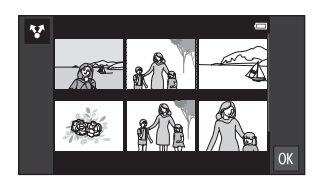

# **5** Toque **OK**.

#### **6** En la lista que aparece, toque el icono del servicio en línea que quiera utilizar para compartir.

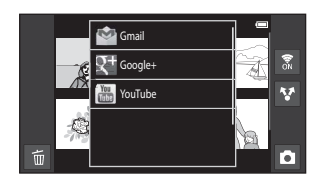

- **7** Cargue imágenes y vídeos con l<sup>a</sup> aplicació<sup>n</sup> del servicio en línea que hay<sup>a</sup> seleccionado.
	- **•** Para obtener más información sobre el uso de un servicio en línea particular, consulte la ayuda disponible para dicho servicio.

#### B **Observaciones sobre las funciones de la cámara para aplicaciones de servicios de redes sociales (SNS)**

Cuando utilice las funciones de la cámara para aplicaciones de servicios de redes sociales (SNS), seleccione la aplicación de disparo de la COOLPIX S800c cuando aparezca como opción disponible en las aplicaciones de la cámara. Si selecciona una aplicación que no sea una aplicación de disparo de la COOLPIX S800c, es posible que algunas de las funciones de la COOLPIX S800c no estén disponibles durante el disparo.

#### C **Aplicación my Picturetown**

La aplicación my Picturetown, que permite acceder al servicio de almacenamiento en línea my Picturetown de Nikon para compartir y guardar fotografías, se puede descargar desde Google Play Store. Para obtener más información sobre la descarga, consulte ["Uso de Google Play Store \(Obtención de aplicaciones\)"](#page-115-0) 

# **Uso de Android™ platform**

# **Si es la primera vez que enciende la cámara**

Cuando se enciende la cámara por primera vez después de la compra, aparece automáticamente la pantalla del logotipo de Android™ platform. Siga las instrucciones que aparecen en la pantalla para ajustar cada opción. También puede saltar este paso y continuar sin configurar los ajustes.

## **1** <sup>T</sup>oque <sup>e</sup>l logotipo de Android™ platform.

**•** Para cambiar el idioma, toque el botón situado en la parte inferior de la pantalla y elija el idioma que desee.

# **2** Configure l<sup>a</sup> red Wi-Fi (LA<sup>N</sup> inalámbrica).

- **•** Introduzca la información de la red Wi-Fi (LAN inalámbrica) que utiliza para acceder a Internet.
- **•** Para configurar una conexión Wi-Fi (LAN inalámbrica), debe disponer de una red Wi-Fi (LAN inalámbrica).

# **3** Configure una cuenta de Google.

- **•** Con una cuenta de Google es posible instalar aplicaciones desde Google Play Store y aprovechar el resto de servicios de Google en la cámara.
- **•** Para configurar una cuenta de Google, debe disponer de una conexión Wi-Fi (LAN inalámbrica) con acceso a Internet. Además, debe configurar los ajustes tal como se describe en el paso 2 más arriba.
- **•** Para continuar sin configurar los ajustes, arrastre la pantalla hacia arriba y toque el botón que aparece abajo.

#### **4** Configure las preferencias del servicio de <sup>u</sup>bicació<sup>n</sup> de Google.

**•** Este ajuste permite que las aplicaciones utilicen la información de su posición.

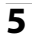

# **5** Ajuste la fecha y la hora.

- **•** Ajuste la fecha y la hora actuales en el reloj.
- Si sale de la pantalla sin configurar la fecha y la hora, **O** parpadeará en la pantalla de disparo.

# C **Introducción de texto**

Consulte ["Introducción de texto" \(](#page-107-0) $\Box$ 86) para obtener más información.

#### C **Modificación de los ajustes**

- Consulte ["Configuración de una red Wi-Fi \(LAN inalámbrica\)" \(](#page-101-1)Calgo) para obtener más información.
- **•** Consulte ["Configuración de una cuenta de Google" \(](#page-103-1)A82) para obtener más información.
- **•** Consulte ["Ajuste de la fecha y la hora" \(](#page-105-0)A84) para obtener más información.

# <span id="page-101-1"></span><span id="page-101-0"></span>**Configuración de una red Wi-Fi (LAN inalámbrica)**

Acceda a la pantalla de inicio de la Android™ platform → Pulse el botón MENU → Toque Ajustes  $\rightarrow$  Toque Conexiones inalámbricas y redes  $\rightarrow$  Ajustes de Wi-Fi

La COOLPIX S800c puede acceder a Internet a través de una red Wi-Fi (LAN inalámbrica). Siga el procedimiento que se describe a continuación para conectarse a una red Wi-Fi.

# **1** <sup>T</sup>oque l<sup>a</sup> casill<sup>a</sup> de verificació<sup>n</sup> **Wi-Fi**.

- **•** La función Wi-Fi (LAN inalámbrica) se activa y la cámara buscar redes Wi-Fi disponibles (LAN inalámbrica).
- **•** Pueden pasar varios segundos hasta que la función Wi-Fi (LAN inalámbrica) se active.
- **•** Los nombres de las redes Wi-Fi (LAN inalámbrica) disponibles se visualizan debajo de **Redes Wi-Fi**.

#### **2** <sup>T</sup>oque <sup>e</sup>l nombre de l<sup>a</sup> red Wi-Fi (LA<sup>N</sup> inalámbrica) a la que quiera conectarse y, después, toque **Establecer conexión**.

- **•** Una vez establecida la conexión, verá el estado de la conexión debajo del nombre de la red Wi-Fi (LAN inalámbrica).
- **•** El icono que aparece junto al nombre de cada red Wi-Fi (LAN inalámbrica) indica si la red es pública o segura.

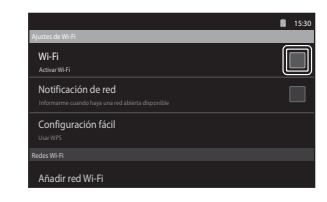

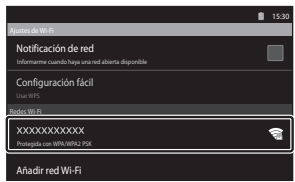

- **•** Si la red está protegida, al intentar conectarse le pedirá una contraseña u otra información de seguridad.
- **•** Si intenta volver a conectarse a la misma red Wi-Fi (LAN inalámbrica) en otra ocasión más adelante, la cámara recordará la información de seguridad introducida y podrá conectarse sin tener que volver a facilitarla.

#### **Desconexión de una red Wi-Fi (LAN inalámbrica)**

Para finalizar la conexión Wi-Fi (LAN inalámbrica), toque la red Wi-Fi seleccionada en el paso 2 de ["Configuración de una red Wi-Fi \(LAN inalámbrica\)" \(](#page-101-1)**Qasa)** y toque **Borrar**.

#### B **Observaciones sobre las redes Wi-Fi (LAN inalámbrica)**

- **•** Para obtener más información sobre la configuración de una red Wi-Fi (LAN inalámbrica) privada, póngase en contacto con su proveedor de servicios Wi-Fi.
- **•** Es posible que la cámara no pueda conectarse a determinadas redes Wi-Fi (LAN inalámbrica). Para saber más sobre una red particular, póngase en contacto con el proveedor de servicios Wi-Fi o con un distribuidor.
- **•** Las redes Wi-Fi (LAN inalámbrica) utilizan una señal inalámbrica para transmitir información, lo que las convierte en la mejor opción para dispositivos que se encuentren dentro del alcance de la señal. No obstante, sin los ajustes de seguridad adecuados, otras personas podrían acceder a la red sin autorización y provocar daños. Se recomienda establecer unos ajustes de seguridad, aunque es exclusivamente responsabilidad del usuario decidir si lo hace o no.

#### B **Observaciones sobre el uso de Internet**

Puede utilizar Internet para acceder a diversos tipos de información, pero existe el riesgo de infectar la cámara con un virus.

Para evitar la infección con virus, recomendamos que analice periódicamente la cámara para detectar posibles virus (con herramientas como analizadores en línea) y que instale un software antivirus.

#### C **Reducción del consumo de energía de la batería**

El consumo de batería aumenta cuando la función Wi-Fi (LAN inalámbrica) está activada, ya que la cámara sigue realizando comunicaciones inalámbricas.

Para desactivar la función Wi-Fi, vuelva a tocar al casilla de verificación del paso 1 de ["Configuración de una](#page-101-1)  [red Wi-Fi \(LAN inalámbrica\)" \(](#page-101-1)C380).

### <span id="page-103-1"></span><span id="page-103-0"></span>**Configuración de una cuenta de Google**

Acceda a la pantalla de inicio de la Android™ platform → Pulse el botón MENU → Toque Ajustes → Ajustes de sincronización y de cuentas

Configurar una cuenta de Google permite instalar diversas aplicaciones desde Google Play Store y aprovechar el resto de servicios de Google en la cámara.

Las cuentas de Google son gratuitas y el nombre de usuario puede ser una dirección de correo electrónico. Es posible registrar varias cuentas en la COOLPIX S800c.

**•** Se requiere una conexión a Internet para poder configurar una cuenta de Google. Configure la red Wi-Fi (L[A](#page-101-1)N inalámbrica) ( $\Box$ 80).

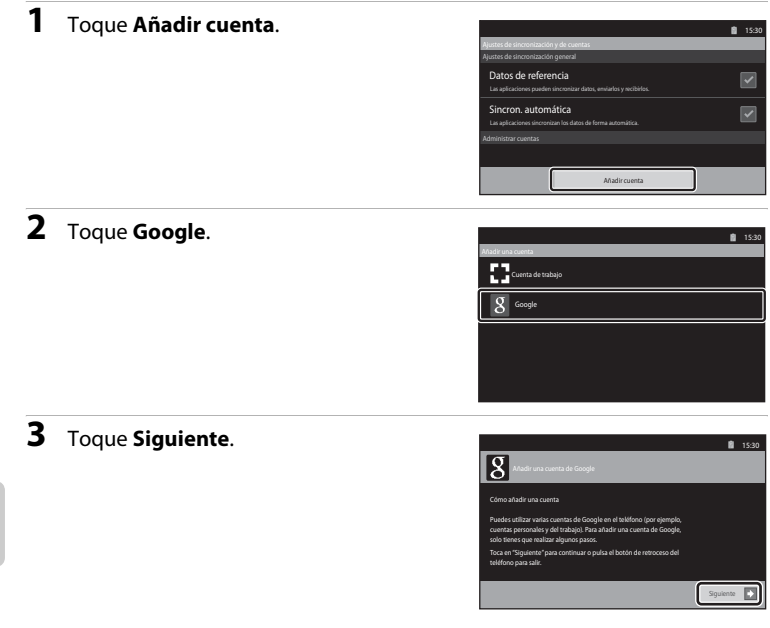

# **4** <sup>T</sup>oque **Crear**.

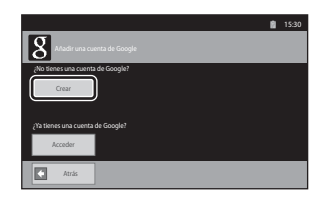

### **5** Siga las instrucciones en pantalla para configurar.

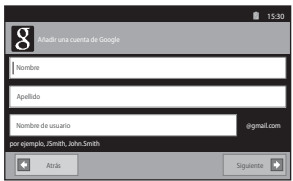

#### **Inicio de sesión en una cuenta de Google**

Para iniciar sesión en su cuenta de Google, toque **Acceder** en el paso 4 de ["Configuración de una cuenta de Google" \(](#page-103-1)CQ82).

# <span id="page-105-0"></span>**Ajuste de la fecha y la hora**

Acceda a la pantalla de inicio de Android™ platform → Pulse el botón MENU → Toque Ajustes  $\rightarrow$  Fecha y hora

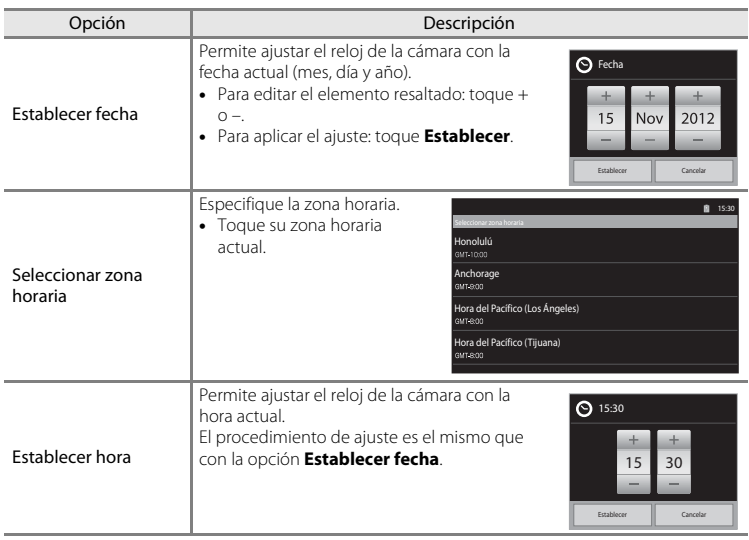

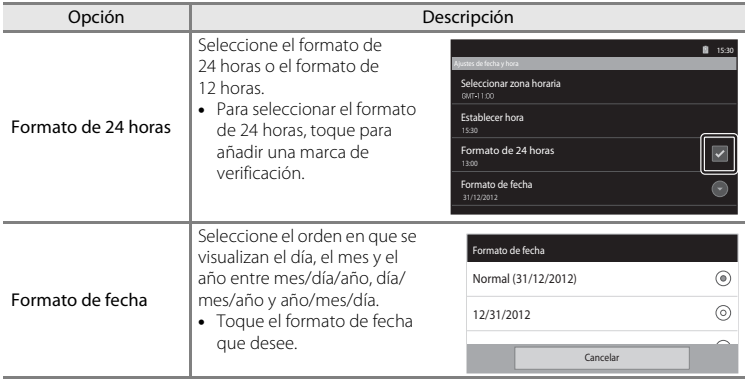

#### C **Selección de la zona horaria**

Si cambia de zona horaria después de ajustar la hora, la hora también cambiará.

#### C **Pila del reloj**

El reloj de la cámara utiliza una pila de reserva independiente de la batería principal de la cámara. La pila del reloj de reserva se carga cuando se introduce la batería principal en la cámara o cuando se conecta un adaptador de CA opcional y puede suministrar varios días de alimentación de reserva tras 10 horas de carga.

#### C **Impresión de la fecha de disparo en las imágenes impresas**

- **•** Ajuste la fecha y la hora antes de disparar.
- **•** Puede imprimir de forma permanente la fecha de disparo en las imágenes cuando se toman si ajusta **Impresión fecha** en el menú Configuración ( $\Box$ 74).
- Puede utilizar el software ViewNX 2 ( $\Box$ 65) para imprimir la fecha de disparo en las imágenes tomadas sin usar la opción **Impresión fecha**.

# <span id="page-107-0"></span>**Introducción de texto**

Puede introducir texto con el teclado en pantalla. El teclado aparece cada vez que el usuario toca una zona de introducción de texto, por ejemplo, un cuadro de texto,

# **Cómo introducir texto, números y símbolos**

- **•** Toque una zona de introducción de texto para visualizar el teclado.
- **•** Toque las teclas del teclado para introducir texto, números y símbolos.

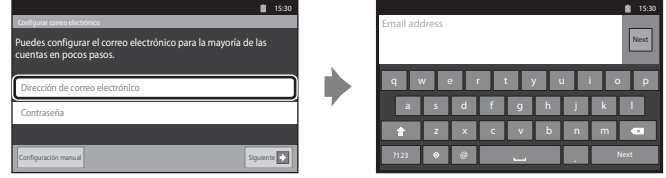

Ejemplo de teclado en inglés

# **Cambio entre el teclado de texto y el teclado de números y símbolos**

- Toque <sup>2123</sup> o <sup>esc</sup> en la parte inferior izquierda del teclado para cambiar entre el teclado de texto y el teclado de números y símbolos.
- **•** Para cambiar el idioma del teclado en el Teclado de Android, pulse el botón MENU en la pantalla de inicio y toque **Ajustes**> **Idioma y teclado**> **Teclado de Android**> **Idiomas**.

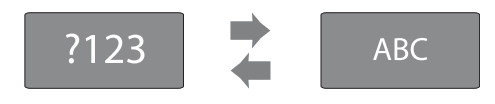

#### C **Introducción de texto**

- Puede arrastrar el cursor para seleccionar texto, cortarlo, copiarlo y pegarlo ( $\Box$ 87).
- Pulse el botón  $\bigcirc$  (atrás) para ocultar el teclado en pantalla.

#### C **Utilización de teclado para un idioma específico**

Encontrará teclados para diversos idiomas disponibles para descargar desde Market.
# **Otras operaciones con el teclado**

Toque las teclas indicadas a continuación para realizar tareas que no son de introducción de texto.

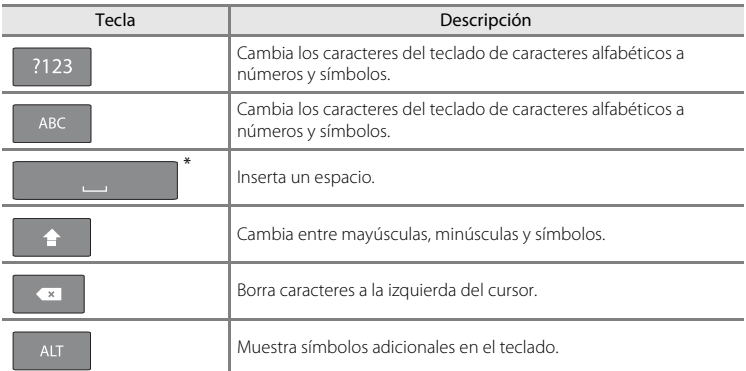

\* Las teclas que se visualizan dependen del estado de funcionamiento actual.

# **Edición de texto**

Si toca el cuadro de texto y no lo suelta después de introducir el texto, se visualizarán las siguientes opciones de edición. La disponibilidad de algunas opciones puede depender de que se hayan realizado o no previamente acciones de edición concretas. A continuación se describen las opciones de edición.

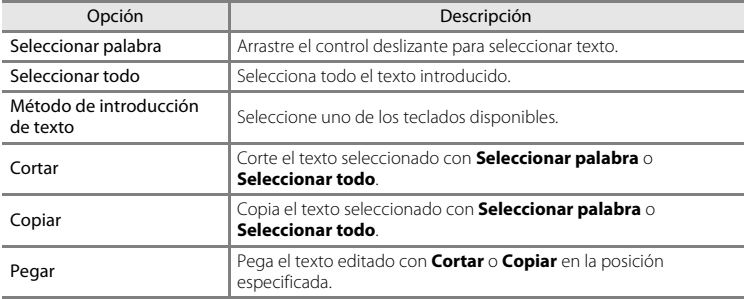

# **Operaciones básicas de la Android™ Platform**

# **Visualización de la Pantalla de inicio**

- Pulse el botón **d** (HOME) en cualquier pantalla para acceder a la pantalla de inicio.
- **•** La información mostrada puede variar en función de la Android™ platform y de otras circunstancias.

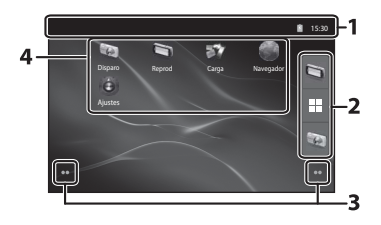

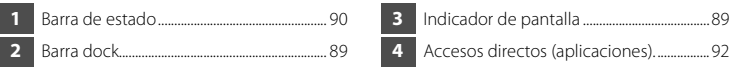

#### **Activación de la pantalla de disparo o de reproducción de la cámara desde la pantalla HOME**

Para activar la pantalla de disparo de la cámara, toque la aplicación (e) (disparo).

Para activar la pantalla de reproducción de la cámara, toque la aplicación (reproducción).

#### **Utilización de los widgets**

Resulta cómodo y útil colocar en la pantalla de inicio los widgets que se utilizan con más frecuencia. Por ejemplo, si coloca el widget **Control de energía** en la pantalla de inicio, podrá ajustar fácilmente el brillo de la pantalla, activar o desactivar la Wi-Fi (LAN inalámbrica) o las funciones GPS, etc.

- Colocación de widgets: toque la pantalla de inicio sin soltarla, seleccione **Widgets** y, a continuación, seleccione el widget que desee en **Seleccionar widget**.

<span id="page-109-0"></span>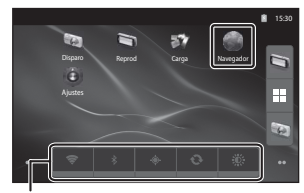

Widget Control de consumo

- Eliminación de widgets: toque un widget sin soltarlo y arrástrelo hasta la papelera situada a la derecha de la pantalla.

# <span id="page-110-1"></span>**Visualización de la pantalla de aplicaciones**

- **•** Los iconos de las aplicaciones instaladas se visualizan en la pantalla de aplicaciones.
- <span id="page-110-0"></span>• En la pantalla de inicio, toque  $\pm$  en la barra dock para ver la pantalla de aplicaciones.
- **•** La información mostrada puede variar en función de los ajustes de Android™ platform y de otras circunstancias.
- Pulse el botón  $\bigcirc$  (atrás) o toque **en la para regresar a la pantalla de inicio.**

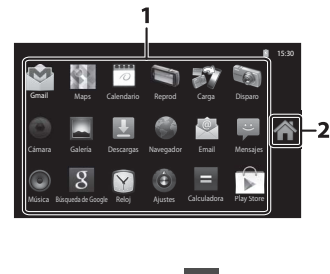

**1** Aplicación ............................................................... [93](#page-114-0) **2** icono

#### <span id="page-110-3"></span><span id="page-110-2"></span>**Apertura de aplicaciones y activación del modo de reposo**

Toque el icono de una aplicación para abrir la aplicación.

Pulse el botón  $\bigcirc$  (atrás) o el botón  $\bigoplus$  (HOME) para poner una aplicación en modo de reposo. Con las aplicaciones en modo de reposo, aún se consume batería. Para cerrar las aplicaciones por completo, vaya a **Administrar aplicaciones** en **Aplicaciones** en el menú Configuración ([A](#page-112-0)91) y cierre todas las aplicaciones que estén ejecutándose.

# **Cambiar de pantalla**

La pantalla de inicio y la pantalla de aplicaciones contienen varios paneles. Para ver un panel distinto en la pantalla de inicio, pase el dedo por la pantalla de izquierda a derecha. Para ver un panel distinto en la pantalla de aplicaciones, pase el dedo hacia arriba o hacia abajo.

Puede comprobar el indicador de pantalla ( $\Box$ 88) para saber qué panel de la pantalla se visualiza actualmente en la pantalla de inicio.

# <span id="page-111-1"></span>**Barra de estado y Panel de notificaciones**

#### <span id="page-111-0"></span>**Barra de estado**

La barra de estado es la zona situada en la parte superior de la pantalla donde se visualizan los iconos de las notificaciones.

Los iconos que indican el estado de mensajes de correo nuevos y operaciones en curso (como procesos de descarga o instalación) se visualizan a la izquierda, y los iconos que indican el estado de prestaciones de la COOLPIX S800c como la conexión Wi-Fi (LAN inalámbrica), la función Bluetooth y el nivel de la batería se muestran a la derecha.

Arrastre la barra de estado desde la parte superior de la pantalla para abrir el panel de notificaciones.

#### **Panel de notificaciones**

Puede comprobar la información de las notificaciones en el panel de notificaciones. También puede abrir aplicaciones directamente tocando las notificaciones del panel de notificaciones.

# Disparo Reprod Carga Navegador 15:30 Ajustes

# 1 <sup>(3)</sup> 15:30 Alarma (pospuesta) Alarma a las 15:40. Selecciona para cancelarla.

#### Barra de estado Panel de notificaciones

Uso

de Android™ platform

# <span id="page-112-0"></span>**Utilización del menú de configuración de Android™ Platform**

En la pantalla de inicio o en la pantalla de aplicaciones, pulse el botón **MENU** y toque **Ajustes** para ajustar las siguientes opciones.

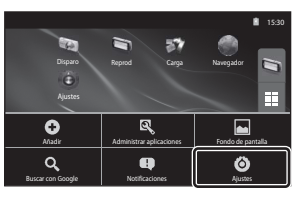

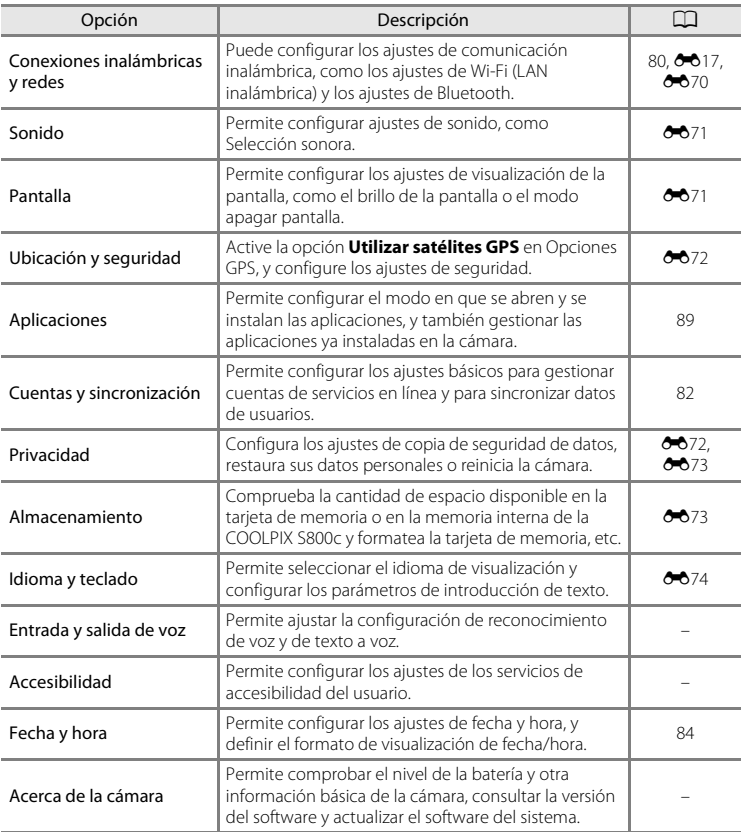

#### Operaciones básicas de la Android™ Platform

#### <span id="page-113-0"></span>**Uso del Menú de opciones**

En la pantalla de inicio o en la pantalla de aplicaciones, pulse el botón MENU para ajustar las opciones que se enumeran a continuación.

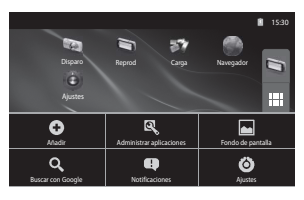

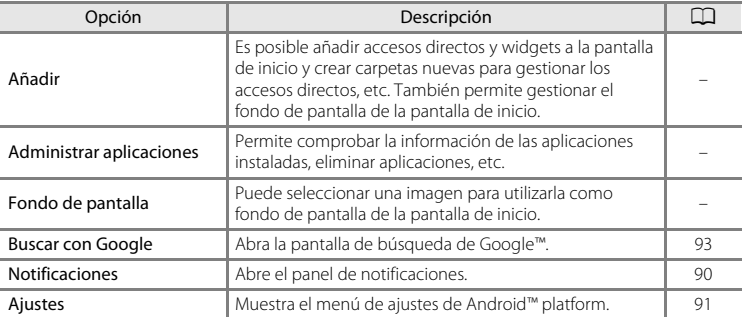

## B **Observaciones sobre el bloqueo de la pantalla**

- **•** Si ha definido un procedimiento de desbloqueo en **Bloqueo pantalla** en **Ubicación y seguridad**, utilice el procedimiento para desbloquear la pantalla.
- **•** Anote el procedimiento de desbloqueo para no olvidarlo.
- **•** Si olvida su procedimiento de desbloqueo no podrá desbloquear la pantalla. Si le sucede, póngase en contacto con un representante del servicio técnico autorizado de Nikon.

# <span id="page-114-0"></span>**Uso de las aplicaciones**

Se requiere conexión a Internet para poder utilizar el servicio en línea. Configure la red Wi-Fi (L[A](#page-101-0)N inalámbrica) (CQ80).

# <span id="page-114-1"></span>**Búsqueda de información**

Puede buscar archivos guardados en la COOLPIX S800c o información en Internet.

En la pantalla de inicio, pulse el botón MENU y toque **Buscar con Google** para ver la pantalla de búsqueda.

- Introduzca la palabra clave y toque **de o toque cualquiera de los términos sugeridos** que se proporcionan en los resultados de la búsqueda. Para obtener más información sobre la introducción de texto, consulte ["Introducción de texto" \(](#page-107-0) $\Box$ 86).
- Para iniciar una nueva búsqueda, pulse el botón  $\bigcirc$  (atrás).

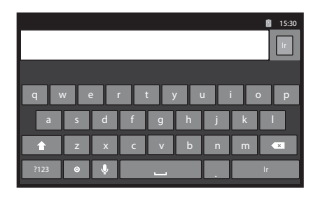

# **Uso de Internet**

También puede utilizar el navegador de Internet para buscar información, del mismo modo que lo haría en su ordenador.

- **•** Toque (navegador) en la pantalla de inicio para abrir el navegador.
- **•** Toque barra de direcciones (URL) situada en la parte superior de la ventana del navegador.
- Introduzca una URL o una palabra clave de búsqueda y toque el **o de la de las** sugerencias propuestas para ir a la página web correspondiente. Para obtener más información sobre la introducción de texto, consulte ["Introducción de texto" \(](#page-107-0) $\Box$ 86).
- Para iniciar una nueva búsqueda, pulse el botón  $\bigcirc$  (atrás).

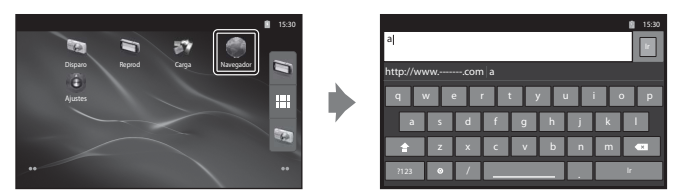

# **Uso de Google Play Store (Obtención de aplicaciones)**

Este servicio puede no estar disponible en función del país o la región.

# **1** Toque el icono **D** en la pantalla de aplicaciones.

- **•** Cuando se accede a Google Play Store por primera vez, aparecen las condiciones de servicio.
- **2** Puede buscar aplicaciones por categoría o por palabra clave y, después, tocar la que quiera descargar.
- **3** Consulte la descripción, las reseñas, cualquier otra información relacionada con la aplicación y siga las instrucciones que aparecen en la pantalla para descargarla.

# B **Observaciones sobre instalación de aplicaciones**

- **•** Es responsabilidad del usuario confirmar que las aplicaciones son seguras antes de instalarlas. Algunas aplicaciones pueden contener virus y otro software no deseado que podría averiar o destruir los datos del dispositivo. Para evitar la infección con virus, recomendamos que analice periódicamente la cámara para detectar posibles virus (con herramientas como analizadores en línea) y que instale un software antivirus.
- **•** Recuerde que en caso de instalar una aplicación que pueda dar problemas, Nikon declina toda responsabilidad por cualquier pérdida o daño personal o a terceros que pudieran producirse debido a la aplicación instalada.
- **•** No podemos garantizar que la COOLPIX S800c funcione con todas las aplicaciones.

#### B **Observaciones sobre las aplicaciones de disparo**

- **•** Algunas de las funciones de la cámara COOLPIX S800c pueden no estar disponibles si se utiliza una aplicación de disparo que no sea la aplicación de disparo de la COOLPIX S800c. Para activar completamente todas las funciones de la COOLPIX S800c, pulse el botón  $\bigoplus$  (HOME), toque el icono **Disparo** en la pantalla de inicio y utilice la aplicación de disparo de la COOLPIX S800c (CQB9).
- Para grabar vídeos, utilice la aplicación de disparo de la COOLPIX S800c en el modo de vídeo ( $\Box$ 69).

#### B **Observaciones sobre las aplicaciones preinstaladas**

En el momento de la compra, la cámara COOLPIX S800c viene con una amplia gama de aplicaciones preinstaladas.

Para obtener más información sobre las distintas aplicaciones de Google instaladas en la cámara, vaya a la siguiente dirección URL:

http://www.google.com/support/mobile/?hl=es

Tenga en cuenta que este sitio está gestionado por Google Inc. y puede cambiar en cualquier momento sin previo aviso.

#### <span id="page-116-0"></span>G-O **Sección Referencia**

La sección Referencia contiene información detallada y sugerencias de uso de la cámara.

# **Disparo**

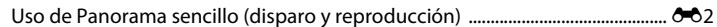

# **Reproducción**

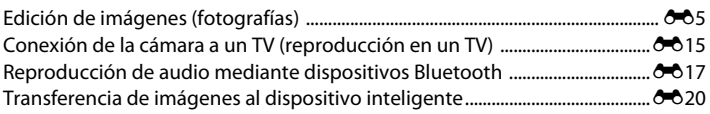

### **Menú**

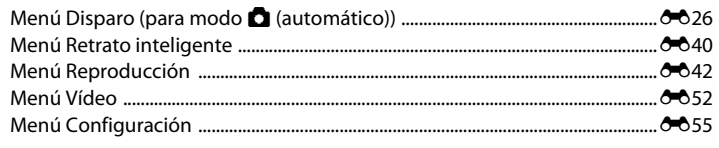

# **Android™ Platform**

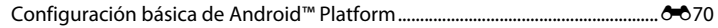

# **Información adicional**

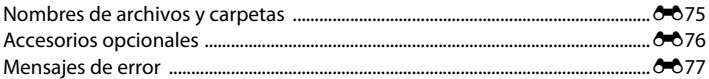

# <span id="page-117-0"></span>**Uso de Panorama sencillo (disparo y reproducción)**

## **Disparo con Panorama sencillo**

Acceda al modo de disparo  $\rightarrow$  icono  $\bullet$  (modo de disparo)\*  $\rightarrow \overline{\text{}}$  Escena  $\rightarrow$  $\square$  Panorama sencillo

\* Los iconos mostrados dependen del modo de disparo.

Puede seleccionar entre **X<sub>I</sub>ID</del> Normal (180°)** (ajuste predeterminado) y **MILIF** Ancho **(360°)**. Consulte ["Cambio del alcance del disparo" \(](#page-118-0) $\bigodot$ 3) para obtener más información.

- **1** Encuadre <sup>e</sup>l primer <sup>e</sup>xtremo de l<sup>a</sup> panorámica y pulse el disparador hasta la mitad para enfocar.
	- **•** La posición del zoom se fija en su posición máxima de gran angular.
	- **•** Aparece una cuadrícula en la pantalla.
	- **•** La cámara enfoca el sujeto que se encuentre en el centro del encuadre.

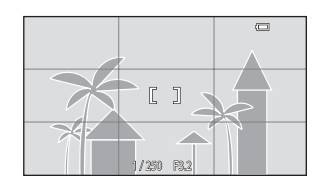

- Se puede ajustar la compensación de exposición ( $\Box$ 49).
- **•** Si no puede ajustar el enfoque y la exposición del sujeto principal, intente enfocar otro sujeto situado a la misma distancia de la cámara que el sujeto que quiera fotografiar ( $\Box$ 60).

#### **2** <sup>P</sup>ulse <sup>e</sup>l disparador hasta <sup>e</sup>l fondo<sup>y</sup> levante el dedo del disparador.

• D aparecerá para indicar la dirección del movimiento de la cámara.

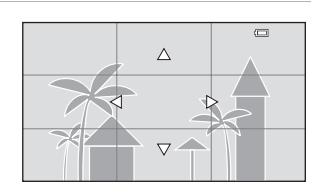

#### **3** <sup>M</sup>ueve l<sup>a</sup> cámara lentamente y en línea recta en una de las cuatro direcciones y comience a disparar.

- **•** El disparo comienza cuando la cámara detecta en qué dirección se mueve.
- **•** Aparece una guía para indicar la posición de disparo actual.
- **•** El disparo finaliza cuando la guía de posición de disparo llega al borde.

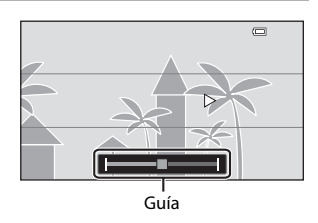

#### **Ejemplo de movimiento de la cámara**

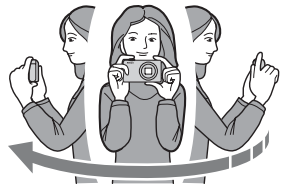

- **•** El usuario, sin cambiar de posición, mueve la cámara horizontalmente o verticalmente describiendo un arco como guía que vaya de un extremo al otro.
- **•** El disparo se detiene si la guía no llega al extremo en unos 15 segundos (si **MP** Normal (180°) está seleccionado) o en unos 30 segundos (si **MPE Ancho (360°)** está seleccionado) tras iniciarse el disparo.

#### **M** Observaciones sobre el disparo con Panorama sencillo

- **•** El alcance de la imagen vista en la imagen guardada será inferior que el visto en la pantalla en el momento del disparo.
- **•** Si la cámara se mueve demasiado deprisa, si tiene demasiadas sacudidas o si el sujeto es demasiado uniforme (por ejemplo, paredes o entornos oscuros), es posible que se produzca un error.
- **•** Si se detiene el disparo antes de que la cámara llegue a la mitad del alcance de la panorámica, no se guardará la imagen panorámica.
- **•** Si se captura más de la mitad del alcance de la panorámica pero el disparo se detiene antes de llegar al extremo del alcance, el alcance no capturado no se graba y se visualiza en gris.

#### <span id="page-118-0"></span>C **Cambio del alcance del disparo**

- En el modo de escena Panorama sencillo, pulse el botón **MENU**. toque  $\Box$  y toque  $\mathbb{S}^{\text{TD}}$  **Normal (180°)** o  $\Box$  **Ancho (360°)**.
- **•** Si la cámara se sujeta en posición horizontal durante el disparo, el tamaño de imagen (anchura × altura) es el siguiente:
	- **Normal (180°)**: 3200 × 560 cuando se mueve en horizontal, 1024 × 3200 cuando se mueve en vertical
	- **Ancho (360°)**: 6400 × 560 cuando se mueve en horizontal, 1024 × 6400 cuando se mueve en vertical
	- Si la cámara se sujeta en posición vertical durante el disparo, la dirección y la anchura y altura se intercambian.

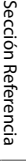

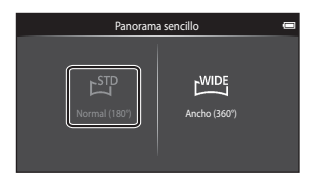

Uso de Panorama sencillo (disparo y reproducción)

## **Visualización de imágenes capturadas con Panorama sencillo (reproducción con desplazamiento)**

Si cambia al modo de reproducción ( $\Box$ 26) y ve una imagen tomada con Panorama sencillo en reproducción a pantalla completa, aparece  $\blacktriangleright$ . Toque **R** para ver el borde corto de la imagen con toda la pantalla y moverse (desplazarse) automáticamente por la zona mostrada.

**•** Para desplazarse por la imagen visualizada, arrastre el dedo por la pantalla  $(\Box 4)$ .

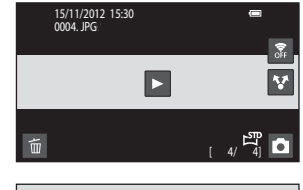

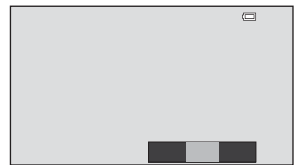

Las siguientes operaciones se pueden llevar a cabo desde el panel táctil de la cámara.

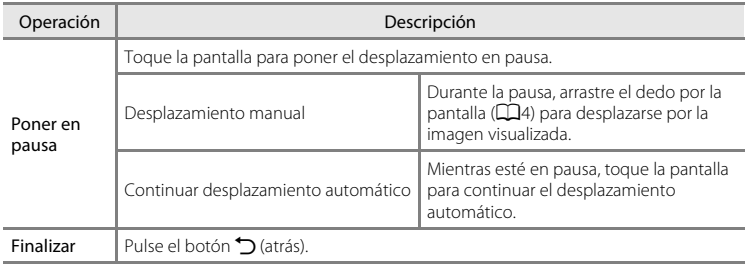

#### B **Observaciones sobre la reproducción con desplazamiento de panorama sencillo**

La COOLPIX S800c tal vez no pueda reproducir con desplazamiento o acercar imágenes de Panorama sencillo tomadas con otras marcas o modelos de cámara digital.

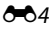

# <span id="page-120-0"></span>**Edición de imágenes (fotografías)**

# **Funciones de edición**

Utilice la COOLPIX S800c para editar las imágenes en la propia cámara y guardarlas como archivos independientes (<sup>66</sup>75). A continuación se describen las funciones de edición disponibles.

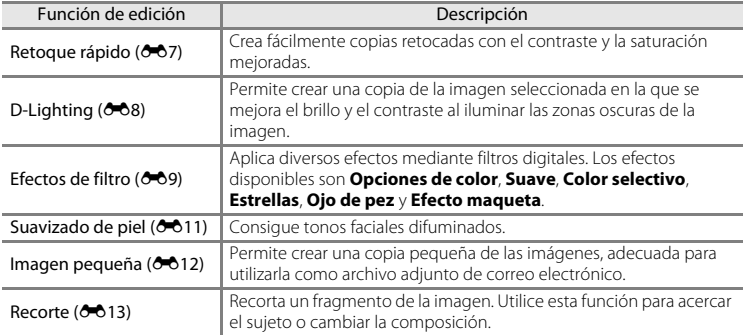

Para obtener información sobre la función **Girar imagen**, consulte la página <sup>6-6</sup>49.

# B **Observaciones sobre la edición de imágenes**

- **•** Las funciones de edición de la COOLPIX S800c no pueden utilizarse con imágenes tomadas con otra marca o modelo de cámara digital.
- Las imágenes tomadas con **Panorama sencillo** ( $\Box$ 38) no se pueden editar. No obstante, sí se pueden girar (6-649).
- **•** Si la cámara no detecta ningún rostro en una imagen, no se puede crear una copia mediante la función de suavizado de piel  $(6011)$ .
- **•** Las copias editadas creadas con la COOLPIX S800c tal vez no se visualicen correctamente en otro modelo de cámara digital. Asimismo, tal vez no sea posible transferirlas a un ordenador utilizando un modelo diferente de cámara digital.
- **•** Las funciones de edición no están disponibles cuando no hay espacio libre suficiente en la memoria interna o en la tarjeta de memoria.

#### Edición de imágenes (fotografías)

## C **Restricciones en la edición de imágenes**

Si se vuelve a modificar una copia editada con otra función de edición, compruebe las siguientes restricciones.

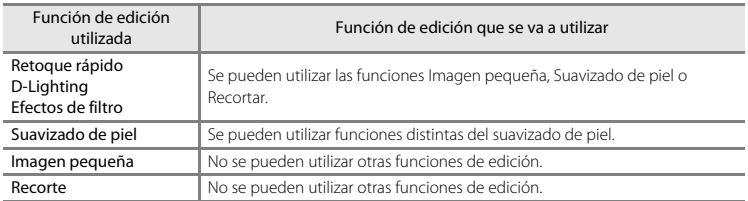

- **•** Las copias creadas con funciones de edición no se pueden volver a editar con la misma función utilizada para crearlas.
- **•** Si va a combinar la función de imagen pequeña o recorte con otra función de edición, utilice las funciones de imagen pequeña y recorte una vez aplicadas otras funciones de edición.
- **•** Los efectos de retoque se pueden aplicar a imágenes tomadas con la función de suavizado de piel  $(D54)$ .

#### C **Imágenes originales y editadas**

- **•** Las copias que se crean con las funciones de edición no se borran cuando se eliminan las imágenes originales. Las imágenes originales no se borran cuando se borran las copias creadas con las funciones de edición.
- **•** Las copias editadas se guardan con la misma fecha y hora de grabación que las originales.
- Los ajustes de protección ( $\bigcirc$ 644) y de pedido de impresión ( $\bigcirc$ 646) de la imagen original no se aplican a las copias editadas.

# <span id="page-122-0"></span>k **Retoque rápido: mejora del contraste y la saturación**

Toque el icono del modo de reproducción (modo de reproducción)  $\rightarrow$ Seleccione una imagen → Pulse el botón MENU → Toque M Retoque → L<sup>\*</sup> Retoque rápido

**1** <sup>S</sup>eleccione <sup>e</sup>l grado de mejora y toque IOK.

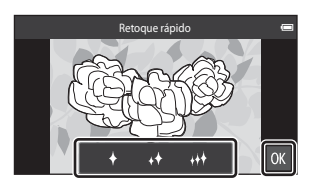

# **2** <sup>T</sup>oque **Sí**.

- **•** Se creará una copia nueva y retocada.
- **•** Las copias creadas con la función Retoque rápido se pueden reconocer gracias al icono que aparece en el modo de reproducción.

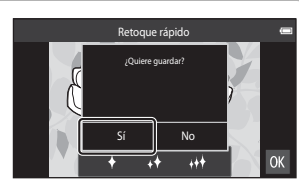

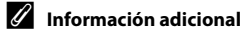

# <span id="page-123-0"></span>I **D-Lighting: mejora del brillo y el contraste**

Toque el icono del modo de reproducción (modo de reproducción)  $\rightarrow$ Seleccione una imagen → Pulse el botón MENU → Toque Ø Retoque → En D-Lighting

- 1 Toque OK.
	- **•** La versión original aparecerá a la izquierda y la editada aparecerá a la derecha.

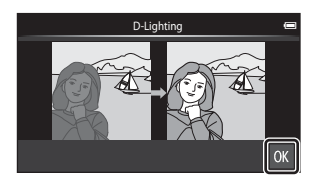

# **2** <sup>T</sup>oque **Sí**.

- **•** Se creará una copia nueva y editada.
- **•** Las copias creadas con la función D-Lighting se pueden reconocer gracias al icono **q** que aparece en el modo de reproducción.

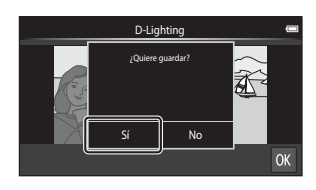

Sección Ref[erencia](#page-116-0)

#### C **Información adicional**

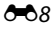

# <span id="page-124-0"></span>i **Efectos de filtro: filtros digitales**

Toque el icono del modo de reproducción (modo de reproducción)  $\rightarrow$ Seleccione una imagen → Pulse el botón MENU → Toque Ø Retoque → Ø Efectos de filtro

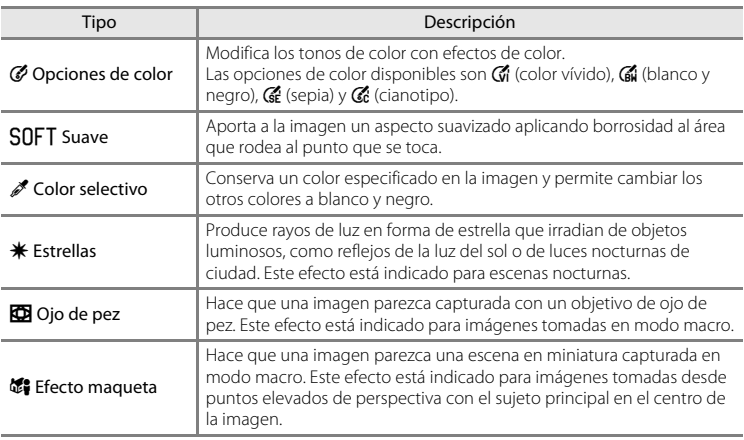

# **1** <sup>T</sup>oque <sup>e</sup>l icono de los <sup>e</sup>fectos que desee.

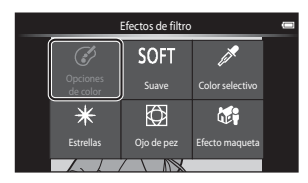

- **2** <sup>A</sup>juste <sup>e</sup>l efecto.
	- **• Opciones de color**: seleccione el color y toque IOK.

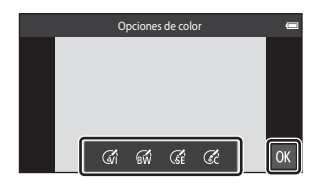

- **• Suave**: toque el área a la que quiera aplicar el efecto, seleccione el nivel del efecto y toque OK.
- **• Color selectivo**: toque el control deslizante de color para seleccionar el color que quiera conservar y toque O.
- **Estrellas, Ojo de pez, Efecto maqueta**: compruebe los resultados del efecto y toque **O.**
- Pulse el botón  $\bigcirc$  (atrás) para regresar al paso 1 sin realizar ningún cambio.

# **3** <sup>T</sup>oque **Sí**.

- **•** Se creará una copia nueva y editada.
- **•** Las copias creadas mediante la función de control efectos de filtro se pueden reconocer mediante el icono (c) que se muestra en el modo de reproducción.

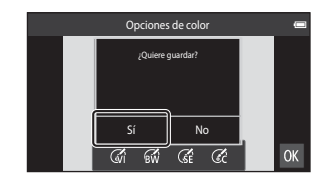

#### C **Información adicional**

# <span id="page-126-0"></span>e **Suavizado de piel: suavizado de tonos faciales**

Toque el icono del modo de reproducción (modo de reproducción)  $\rightarrow$ Seleccione una imagen → Pulse el botón MENU → Toque M Retoque → La Suavizado de piel

**1** <sup>T</sup>oque <sup>e</sup>l grado de mejora.

**•** Se mostrará la pantalla de confirmación con el rostro en el que se ha aplicado el suavizado de piel ampliado en el centro de la pantalla.

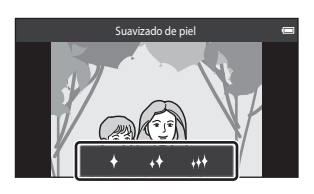

Previsualizar

ब्स

# **2** Comprueb<sup>e</sup> <sup>e</sup>l resultado de l<sup>a</sup> mejora.

- **•** Se suavizan los tonos de piel de hasta 12 rostros, empezando por los más cercanos al centro del encuadre.
- Toque a para alternar entre la imagen antes de ser procesada y después del procesamiento.
- Si se suaviza más de un rostro, toque **o o** para ver un rostro diferente.
- Toque **IX** para mostrar el diálogo de confirmación para quardar la nueva copia.

# **3** <sup>T</sup>oque **Sí**.

- **•** Se crea una copia editada con la función de suavizado de piel.
- **•** Las copias creadas con la función de suavizado de piel se pueden reconocer gracias al icono 圈 que se muestra en el modo de reproducción.

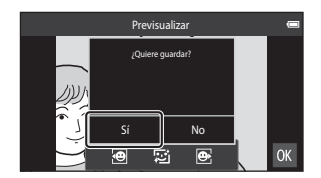

#### B **Observaciones sobre la función Suavizado de piel**

- **•** La función de suavizado de piel no se puede aplicar si no hay ningún rostro detectado en la imagen.
- **•** Según la dirección en que miren los rostros o de la luminosidad de los rostros, es posible que la cámara no pueda reconocer rostros con precisión o que la función de suavizado de piel no produzca los resultados esperados.

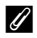

#### C **Información adicional**

# <span id="page-127-0"></span>g **Imagen pequeña: hacer las imágenes más pequeñas**

Toque el icono del modo de reproducción (modo de reproducción)  $\rightarrow$ Seleccione una imagen → Pulse el botón MENU → Toque M Retoque → El Imagen pequeña

Crea una copia pequeña de la imagen actual.

- **•** El tamaño de la copia pequeña de imágenes tomadas con un ajuste de modo de imagen **豳 4608×2592** o **豳 1920×1080** es 640 × 360. Para imágenes tomadas con otros tamaños, están disponibles las opciones **ia 1600×1200**, **E** 640×480 y  $\square$  320×240.
- **1** <sup>T</sup>oque <sup>e</sup>l icono del tamañ<sup>o</sup> de copia pequeña deseado y toque **II.** 
	- **•** Las imágenes de tamaño pequeño no se pueden seleccionar como imágenes tomadas con el ajuste del modo de imagen **图 4608×2592** o **2** 1920×1080. Toque **OX**

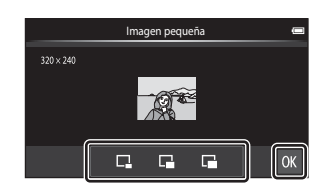

# **2** <sup>T</sup>oque **Sí**.

- **•** Se crea una nueva copia pequeña (relación de compresión aproximada 1:16).
- **•** Cuando se reproduce la copia, se visualiza más pequeña que la pantalla.

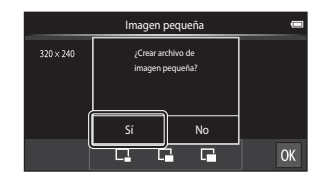

Sección Ref[erencia](#page-116-0)

#### C **Información adicional**

# <span id="page-128-0"></span>o **Recortar: creación de una copia recortada**

Cree una copia que contenga solo la parte visible en la pantalla cuando se muestra con zoom de reproducción ( $\Box$ 61) activado. Las copias recortadas se guardan como archivos independientes.

### **1** [A](#page-82-0)mplíe la imagen para recortarla ( $\Box$ 61).

# **2** <sup>M</sup>ejore l<sup>a</sup> composició<sup>n</sup> en l<sup>a</sup> copia.

- Gire el control del zoom hasta la posición  $T(Q)$  o W ( $\blacksquare$ ) para ajustar la relación de zoom.
- **•** Arrastre la imagen de modo que solo quede visible en la pantalla la sección que se va a recortar.

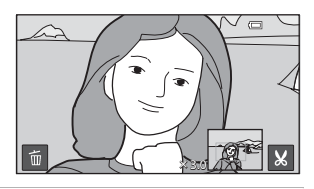

# **3** <sup>T</sup>oque <sup>G</sup>.

- Si no aparece **M**, ajuste la relación de zoom para que aparezca &.
- **•** Las imágenes con orientación vertical no se pueden recortar si la relación del zoom es demasiado baja.

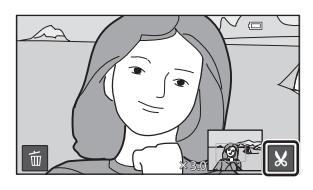

# **4** <sup>T</sup>oque **Sí**.

- **•** Se creará una copia recortada.
- **•** Las copias creadas con la función de recorte se pueden reconocer gracias al icono  $\aleph$  que aparece en el modo de reproducción.

 $\sqrt{2}$ n ¿Guardar imagen como aparece? No.

#### Edición de imágenes (fotografías)

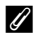

#### C **Tamaño de imagen**

- **•** La relación de aspecto de las copias recortadas es 16:9. A medida que se reduce el área a guardar, el tamaño de la imagen (píxeles) de la copia recortada también se reduce.
- **•** Si una imagen se recorta con tamaño más pequeño que 640 × 360, no se puede guardar como copia recortada.

#### Conservar la orientación vertical de la imagen al recortarla

Utilice la opción **Girar imagen (6-0**49) para girar la imagen de modo que se visualice con orientación horizontal. Tras recortar la imagen, vuelva a girar la imagen recortada a orientación vertical. La imagen mostrada con orientación vertical se puede recortar acercando la imagen hasta que desaparezcan las barras negras a ambos lados de la pantalla. La fotografía recortada se mostrará en una orientación horizontal.

#### C **Información adicional**

# <span id="page-130-0"></span>**Conexión de la cámara a un TV (reproducción en un TV)**

Conecte la cámara a un TV para ver las imágenes y los vídeos en el TV. Si el TV está equipado con un puerto HDMI, puede utilizar un cable HDMI (disponible en tiendas) para conectar la cámara al TV.

**1** <sup>A</sup>pague l<sup>a</sup> cámara.

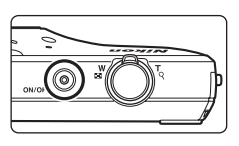

# **2** Conecte l<sup>a</sup> cámara <sup>a</sup>l TV.

- **•** Asegúrese de que la orientación de los conectores es correcta. No intente introducir los conectores en diagonal ni los fuerce al conectar o desconectar los conectores.
- **•** Conecte el extremo del cable a la toma HDMI del TV.

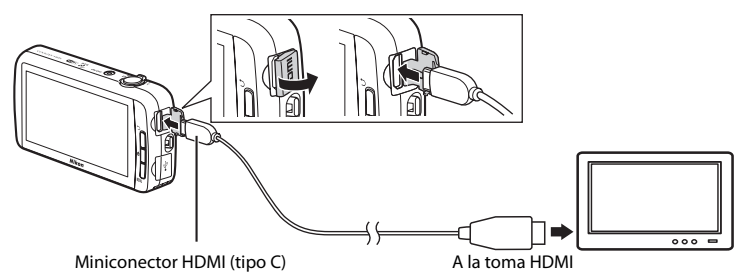

# **3** <sup>S</sup>intonice <sup>e</sup>l TV en <sup>e</sup>l canal del vídeo.

**•** Consulte los detalles en la documentación proporcionada con el TV.

## **4** Encienda l<sup>a</sup> cámara.

- **•** Las imágenes se visualizan en el TV.
- Consulte ["Funcionamiento con conexión a TV" \(](#page-131-0) $\bigcirc$ 016) para obtener más información.

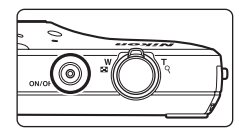

#### <span id="page-131-0"></span>**Funcionamiento con conexión a TV**

Aunque las imágenes se muestran a pantalla completa en el TV, se puede ver la imagen anterior o siguiente arrastrando el dedo en la pantalla de la cámara.

Es posible activar la reproducción de miniaturas ( $\Box$ 62) y el zoom de reproducción ([A](#page-82-0)61) del mismo modo que se hace en el modo de reproducción de la cámara.

Cuando se visualiza el primer fotograma de un vídeo, el vídeo se puede reproducir colocando el dedo en la pantalla de la cámara y quitándolo transcurrido 1 segundo aproximadamente.

**•** Si toca la pantalla mientras se reproduce un vídeo, solo se visualizará en la pantalla el panel de control. Toque los iconos del panel de control para utilizar la cámara  $(D73)$ .

#### $\boldsymbol{\Sigma}$  Observaciones sobre la conexión del cable HDMI

- **•** El cable HDMI no está incluido. Utilice un cable HDMI disponible en tiendas para conectar la cámara a un TV de alta definición. El terminal de salida de esta cámara es un miniconector HDMI (tipo C). Cuando adquiera un cable HDMI, asegúrese de que el extremo del cable es un miniconector HDMI.
- Se recomienda un ajuste en **Modo de imagen (6-6**26) de **4. 2272×1704** o superior y un ajuste en Opcio. vídeo (<sup>6-6</sup>52) de **720<sub>P</sub> m** HD 720p (1280×720) o superior para tomar fotografías o grabar vídeo que posteriormente quiera reproducir en un TV a través de conexión HDMI.

#### **Conexión del cable**

No conecte el cable HDMI y el cable USB a la cámara al mismo tiempo.

#### B **Si no puede ver las imágenes en el TV**

Asegúrese de que el ajuste **HDMI** (<sup>66</sup>061) en el menú Configuración se ajusta a la norma de su TV.

# <span id="page-132-1"></span><span id="page-132-0"></span>**Reproducción de audio mediante dispositivos Bluetooth**

Si va a ver vídeos grabados con sonido, puede utilizar la COOLPIX S800c con dispositivos de audio compatibles con Bluetooth, por ejemplo, auriculares. La primera vez que utilice un dispositivo Bluetooth con al cámara, deberá "emparejarlo" con la cámara para poder establecer una conexión.

- **•** La COOLPIX S800c es compatible con perfiles Bluetooth A2DP (Perfil avanzado de distribución de audio, Advanced Audio Distribution Profile).
- **•** Las funciones Bluetooth de la COOLPIX S800c tal vez no sean compatibles con determinados dispositivos Bluetooth.
- **•** Algunos dispositivos Bluetooth tal vez no logren conectarse correctamente a la cámara.
- **•** Para obtener más información sobre el uso de Bluetooth, consulte la documentación suministrada con su dispositivo Bluetooth.

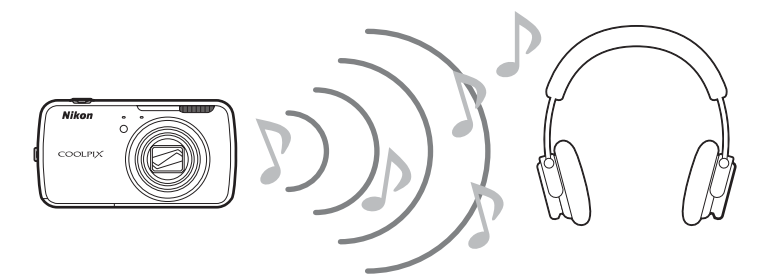

- **1** <sup>H</sup>abilite <sup>e</sup>l dispositivo Bluetooth.
	- **•** La cámara puede detectar el dispositivo Bluetooth.
- **2** <sup>V</sup>isualice l<sup>a</sup> pantall<sup>a</sup> de inicio en l<sup>a</sup> cámara, pulse el botón MENU y toque **Ajustes**.

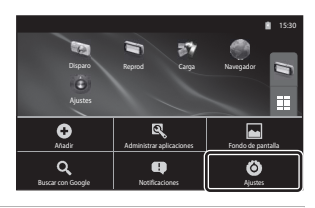

**3** <sup>T</sup>oque **Conexiones inalámbricas y redes** y toque **Ajustes de Bluetooth**.

#### Reproducción de audio mediante dispositivos Bluetooth

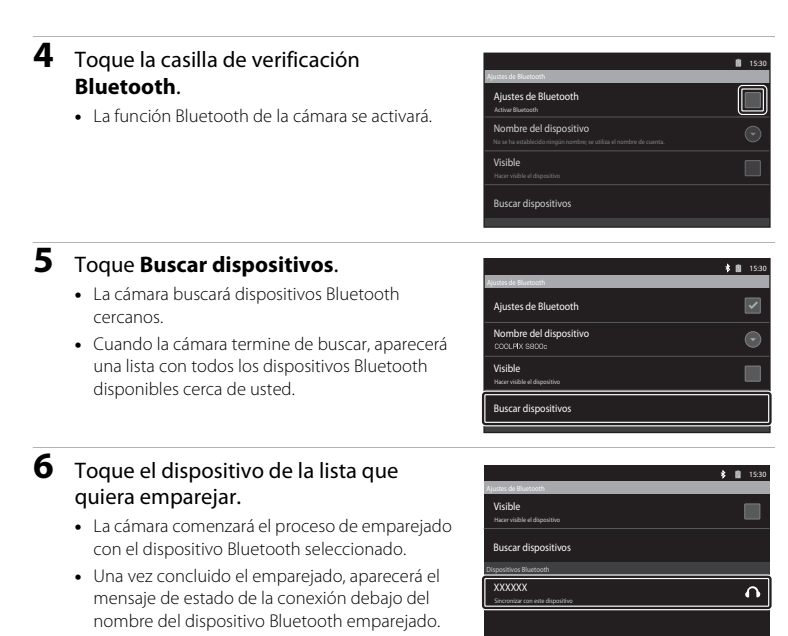

- **•** Algunos dispositivos Bluetooth se conectan automáticamente cuando finaliza el emparejado con la cámara.
- **7** <sup>T</sup>ocar sin soltar <sup>e</sup>l nombre de<sup>l</sup> dispositivo Bluetooth al que quiera conectarse y toque **Establecer conexión**.
	- **•** La cámara se conectará al dispositivo Bluetooth.
	- **•** Una vez establecida la conexión, se visualiza la pantalla de reproducción.

# **8** Reproduzca un vídeo ( $\Box$ 73).

**•** Ahora puede escuchar el sonido a través del dispositivo Bluetooth.

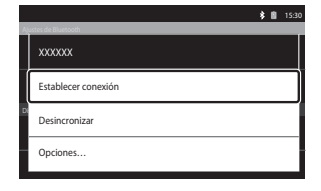

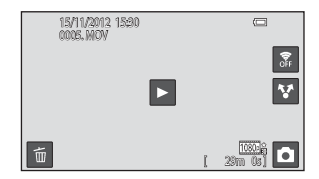

#### **Anulación del emparejado de un dispositivo Bluetooth**

Tocar sin soltar el nombre del dispositivo Bluetooth de la lista en el paso 6 de ["Reproducción de audio mediante dispositivos Bluetooth" \(](#page-132-1) $\bigcirc$ 017) y toque **Desincronizar**.

#### B **Emparejado con un dispositivo Bluetooth**

Cuando se empareja la cámara con determinados dispositivos Bluetooth, aparece una pantalla de introducción de clave y se solicita al usuario que la introduzca (puede ser un código, un código PIN, un número PIN o una contraseña). Compruebe la clave del dispositivo e introdúzcala.

#### C **Reducción del consumo de energía de la batería**

El consumo de batería aumenta cuando la función Bluetooth está activada, ya que la cámara sigue realizando comunicaciones inalámbricas. Desactive la función Bluetooth tocando de nuevo la casilla de verificación en la pantalla mostrada en el paso 4 de ["Reproducción de audio mediante dispositivos](#page-132-1)  [Bluetooth" \(](#page-132-1)<sup>66</sup>17).

# <span id="page-135-0"></span>**Transferencia de imágenes al dispositivo inteligente**

Puede utilizar la aplicación **Cargar en dispositivo inteligente** de la cámara COOLPIX S800c para transferir imágenes y vídeos desde la cámara a su dispositivo inteligente compatible con Wi-Fi (LAN inalámbrica). Para utilizar esta función, debe instalar la aplicación Connect to S800c en el dispositivo inteligente. Esta función transfiere imágenes y vídeos desde la cámara al dispositivo inteligente a través de una conexión Wi-Fi (LAN inalámbrica), con la cámara como punto de acceso y el dispositivo inteligente como cliente.

**•** Para obtener más información sobre el funcionamiento del dispositivo inteligente, consulte la documentación incluida con el dispositivo inteligente.

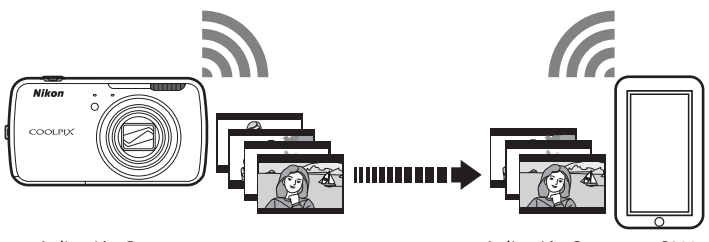

Aplicación Cargar en dispositivo inteligente Aplicación Connect to S800c

# **Instalación de la aplicación Connect to S800c en el dispositivo inteligente**

Debe instalar la aplicación Connect to S800c en el dispositivo inteligente para poder transferir imágenes y vídeos desde la cámara.

- **1** <sup>D</sup>escargue l<sup>a</sup> aplicació<sup>n</sup> Connect to S800<sup>c</sup> de Market.
	- **•** Para encontrar la aplicación, busque Connect to S800c en Market.
	- **2** <sup>I</sup>nstale l<sup>a</sup> aplicació<sup>n</sup> Connect to S800c.

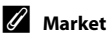

"Market" es un término general que se utiliza para referirse a servicios de distribución de aplicaciones, como Google Play Store, que proporciona aplicaciones para dispositivos con sistema operativo Android™ platform de Google, o como el App Store, que proporciona aplicaciones para dispositivos con sistema operativo iOS de Apple.

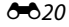

# **Configuración sencilla (Conexión automática de la cámara al dispositivo inteligente)**

Active la función Wi-Fi (LAN inalámbrica) cuando utilice la función de configuración sencilla para conectar automáticamente la cámara a su dispositivo inteligente. Para obtener más información sobre la conexión a una red Wi-Fi (LAN inalámbrica), consulte ["Configuración de una red Wi-Fi \(LAN inalámbrica\)" \(](#page-101-1)Ca80).

Una vez configurado el dispositivo inteligente con la configuración sencilla, no tiene que volver a configurar los ajustes la próxima vez que conecte el dispositivo inteligente, consulte ["Observaciones sobre la configuración sencilla" \(](#page-138-0)<sup>66</sup>023).

- **1** Abra l<sup>a</sup> aplicació<sup>n</sup> **Cargar en dispositivo inteligente** en la pantalla de la cámara.
	- **•** Abra la aplicación Connect to S800c en la pantalla del dispositivo inteligente.
	- **•** Para obtener más información sobre cómo abrir aplicaciones, consulte ["Apertura de aplicaciones](#page-110-3)  v activación del modo de reposo" (CCI89).

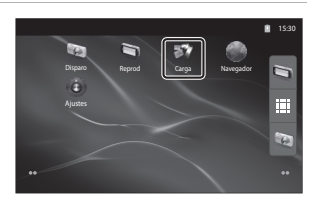

#### **2** <sup>T</sup>oque **Configuración sencilla** en l<sup>a</sup> pantall<sup>a</sup> de l<sup>a</sup> cámara.

**•** Seguidamente, toque **Configuración sencilla** en la pantalla del dispositivo inteligente.

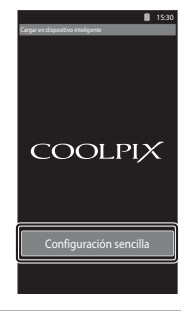

#### **3** <sup>T</sup>oque **INICIAR** en l<sup>a</sup> pantall<sup>a</sup> de l<sup>a</sup> cámara.

**•** Seguidamente, toque **INICIAR** en la pantalla del dispositivo inteligente.

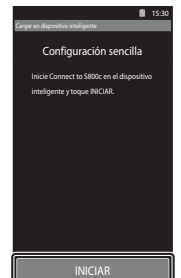

#### **4** <sup>P</sup>onga l<sup>a</sup> cámara cerca del dispositivo inteligente mientras aparece l<sup>a</sup> pantalla **Buscando…**.

- **5** Espere <sup>a</sup> que l<sup>a</sup> cámara detecte <sup>e</sup>l dispositivo inteligente.
	- **•** Si aparece el mensaje "Active Wi-Fi y seleccione el SSID de la cámara." en el dispositivo inteligente con iOS, siga el procedimiento que se describe a continuación para configurar los ajustes.
		- Verifique que la función Wi-Fi (LAN inalámbrica) del dispositivo inteligente está activada. Si la función Wi-Fi (LAN inalámbrica) está desactivada, actívela.
		- En la lista de redes que aparece en el dispositivo inteligente cuando se activa la función Wi-Fi (LAN inalámbrica) del dispositivo inteligente, seleccione el SSID de red que aparece en la pantalla de la cámara.

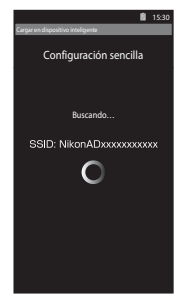

Una vez concluida la configuración, vuelva a la pantalla de la aplicación Connect to S800c otra vez.

- **•** Cuando la cámara detecte el dispositivo inteligente, aparecerá la pantalla de autenticación.
- **6** Confirme que los <sup>n</sup>úmeros que aparecen en l<sup>a</sup> pantalla de la cámara coinciden con los que se visualizan en la pantalla del dispositivo inteligente.
	- **•** Si los números coinciden, continúe en con el paso siguiente.

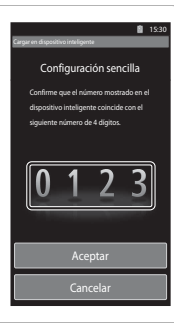

#### **7** <sup>T</sup>oque **Aceptar** en las dos pantallas.

- **•** Aparecerá la pantalla de finalización de configuración sencilla. Toque **Aceptar** para finalizar la configuración.
- **•** Si utiliza un dispositivo inteligente con iOS, aparecerá la pantalla del perfil de instalación. La instalación del perfil se inicia automáticamente. Espere a que finalice la instalación.
	- Si JavaScript está desactivado, los ajustes no podrán realizarse. Active JavaScript en la aplicación del navegador predeterminado.
	- Si se cancela la instalación del perfil antes de que termine, deberá volver a llevar a cabo el procedimiento de configuración sencilla.
	- Si la configuración no se realiza correctamente, desinstale el perfil y vuelva a instalarlo.

#### <span id="page-138-0"></span>B **Observaciones sobre la configuración sencilla**

- **•** La función de configuración sencilla no puede conectar la COOLPIX S800c a varios dispositivos inteligentes. La función de configuración sencilla puede conectar la cámara solo a un dispositivo inteligente.
- **•** Cuando se utiliza la función de configuración sencilla para configurar una nueva conexión a un dispositivo inteligente distinto de otro configurado previamente, los ajustes de conexión anteriores se sobrescriben con los nuevos. Para utilizar los ajustes de conexión anteriores, lleve a cabo el procedimiento de configuración sencilla otra vez.
- **•** Para volver a configurar ajustes previos de conexión en un dispositivo inteligente con iOS4.x, desinstale el perfil de cámara instalado previamente antes de repetir el procedimiento de configuración sencilla.

# **Transferencia de imágenes de la cámara al dispositivo inteligente**

**1** <sup>T</sup>oque **Iniciar servicio** en l<sup>a</sup> pantall<sup>a</sup> de l<sup>a</sup> cámara.

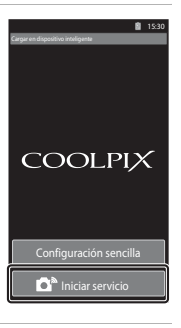

Configuración sencilla Conectar con cámara

**COOLPIX** 

#### **2** <sup>T</sup>oque **Conectar con cámara** en l<sup>a</sup> pantall<sup>a</sup> de<sup>l</sup> dispositivo inteligente.

- **•** El dispositivo inteligente inicia una conexión con la cámara con los ajustes realizados anteriormente y aparece la pantalla **Buscando…**.
- **•** Si aparece el mensaje "Active Wi-Fi y seleccione el SSID de la cámara." en el dispositivo inteligente con iOS, siga el procedimiento que se describe a continuación para configurar los ajustes.
	- Verifique que la función Wi-Fi (LAN inalámbrica) del dispositivo inteligente está activada. Si la función Wi-Fi (LAN inalámbrica) está desactivada, actívela.
	- En la lista de redes que aparece en el dispositivo inteligente cuando se activa la función Wi-Fi (LAN inalámbrica) del dispositivo inteligente, seleccione el SSID de red que aparece en la pantalla de la cámara.

Una vez concluida la configuración, vuelva a la pantalla de la aplicación Connect to S800c otra vez.

15:30

Œ

#### **3** <sup>P</sup>onga l<sup>a</sup> cámara cerca del dispositivo inteligente mientras aparece l<sup>a</sup> pantalla **Buscando…**.

**•** Cuando se establece la conexión, aparece en el dispositivo inteligente la pantalla para seleccionar las imágenes que se quieren transferir. La pantalla muestra una lista con las imágenes y los vídeos guardados en la cámara.

#### **4** En la pantalla del dispositivo inteligente, seleccione las imágenes y los vídeos que quiera transferir.

- **•** Seleccionar imágenes de una en una: cuando toque una imagen o un vídeo que quiera seleccionar para transferir, aparecerá una marca de verificación. Vuelva a tocar la imagen para cancelar la selección y eliminar la marca de verificación.
- Seleccionar todo: toque **E**<sub>ALL</sub> para seleccionar todas las imágenes y los vídeos de la pantalla.
- Deseleccionar todo: toque <sub>ALL</sub> para cancelar la selección de todas las imágenes y los vídeos de la pantalla.

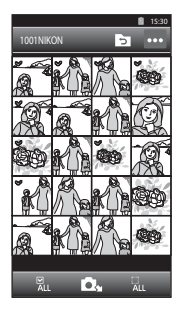

• Cambiar de carpeta: toque **O** para ver la pantalla de selección de carpetas. Toque **O** de nuevo para seleccionar la memoria interna o la tarjeta de memoria. Si especifica una carpeta con

imágenes que quiera transferir, puede seleccionar las imágenes de dicha carpeta.

# **5** Toque **D**<sub>1</sub> en la pantalla del dispositivo inteligente.

- **•** Las imágenes seleccionadas se transfieren de la cámara al dispositivo inteligente.
- **•** Una vez finalizada la transferencia, aparece la pantalla de finalización de transferencia.

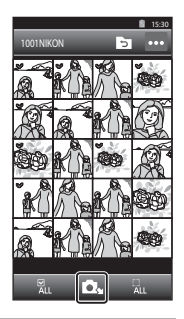

#### **6** Confirme los resultados en l<sup>a</sup> pantall<sup>a</sup> del dispositivo inteligente y toque **Aceptar**.

**•** La pantalla volverá a la mostrada en el paso 4.

# **Cambio de los ajustes de la aplicación Connect to S800c**

Toque el icono del menú situado en la esquina superior derecha de la pantalla en el paso 4 del procedimiento para visualizar el menú de opciones de la pantalla y poder cambiar la configuración.

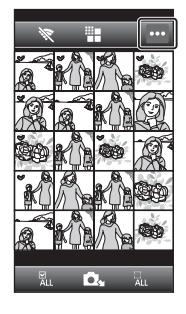

# E **(Limitar tamaño)**

Permite definir el tamaño máximo de imagen para transferir. Si las imágenes transferidas superan el tamaño máximo de archivo establecido por la cámara, se reducen al tamaño necesario durante la transferencia. A continuación se muestran los ajustes disponibles. Para establecer un tamaño máximo de imagen para transferir, toque  $\mathbf{E}$ , seleccione el ajuste que desee y luego toque  $\mathbf{0}$ .

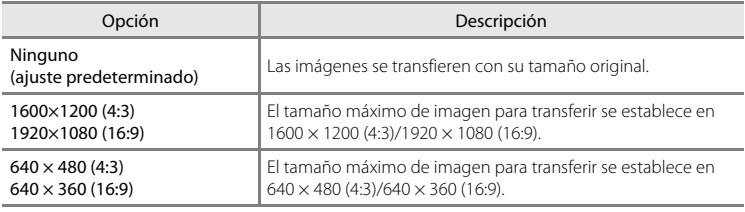

#### A **(Terminar conexión)**

Para finalizar la conexión Wi-Fi (LAN inalámbrica) entre la cámara y el dispositivo inteligente, toque A y luego toque **Sí** en la pantalla de confirmación.

# <span id="page-141-0"></span>**Menú Disparo (para modo**  $\bullet$  **(automático))**

# <span id="page-141-1"></span>A **Modo de imagen (Calidad y tamaño de imagen)**

Acceda a la pantalla de disparo del modo  $\bigcirc$  (automático)  $\rightarrow$  Pulse el botón MENU  $\rightarrow$ A Modo de imagen

Puede usar el ajuste **Modo de imagen** del menú Disparo para seleccionar la combinación de tamaño de imagen y relación de compresión que se utiliza al guardar las imágenes.

Seleccione el modo de imagen que mejor se adapte a la manera en la que se utilizarán las imágenes y a la capacidad de la memoria interna o de la tarjeta de memoria. Cuanto mayor sea el ajuste del modo de imagen, mayor será el tamaño en el que se puede imprimir o mostrar sin que se vea con "grano", pero limita el número de imágenes que se pueden grabar.

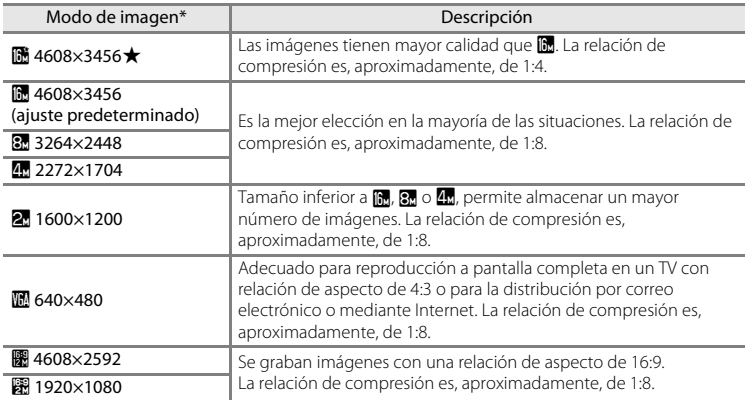

\* El número total de píxeles grabados y el número de píxeles grabados horizontalmente y verticalmente.

Ejemplo:  $\blacksquare$  4608×3456 = aprox. 16 megapíxeles, 4608  $\times$  3456 píxeles

#### C **Modo de imagen**

- **•** Las modificaciones que se realicen en este ajuste se aplicarán a todos los modos de disparo (excepto en el caso de grabación de vídeo).
- **•** Este ajuste puede no estar disponible en algunas funciones. Consulte ["Funciones que no pueden usarse](#page-76-0)  [simultáneamente" \(](#page-76-0)CCL55) para obtener más información.
- **•** El modo de imagen no se puede seleccionar en el modo de escena **Panorama sencillo** ([A](#page-53-0)32).

E26

#### C **Número de exposiciones restantes**

La siguiente tabla indica el número aproximado de imágenes que se pueden almacenar en una tarjeta de memoria de 4 GB. Tenga en cuenta que el número de imágenes que se pueden almacenar variará en función de la composición de la imagen (debido a la compresión JPEG). Además, este número puede variar en función de la marca de la tarjeta de memoria, aunque las tarjetas de memoria indiquen la misma capacidad.

Mire la pantalla de disparo para ver el número de imágenes que se pueden guardar cuando se graba en la memoria interna (aprox. 1,7 GB).

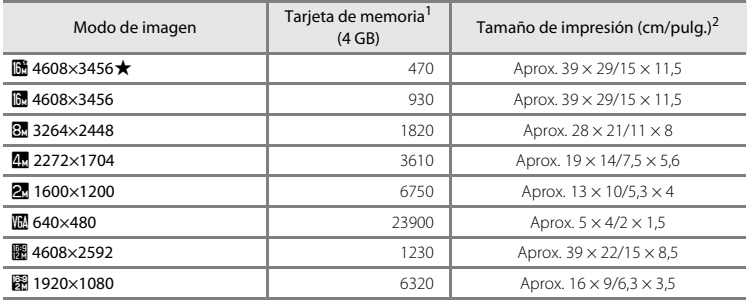

<sup>1</sup> Si el número de exposiciones restantes es 10 000 o más, el número de exposiciones restantes que aparece en la pantalla será "9999".

 $2$  Tamaño de impresión con una resolución de salida de 300 ppp. Los tamaños de impresión se calculan al dividir el número de píxeles entre la resolución de impresora (ppp) y multiplicarlo por 2,54 cm (1 pulg.). No obstante, con el mismo tamaño de imagen, las imágenes impresas a resoluciones superiores se imprimirán con un tamaño inferior al indicado, y aquéllas que se impriman a resoluciones inferiores se imprimirán con un tamaño superior al indicado.

#### C **Configuración de Modo de imagen y la pantalla**

La imagen de la pantalla en los modos de disparo y reproducción varía según las indicaciones siguientes, en función del modo de imagen.

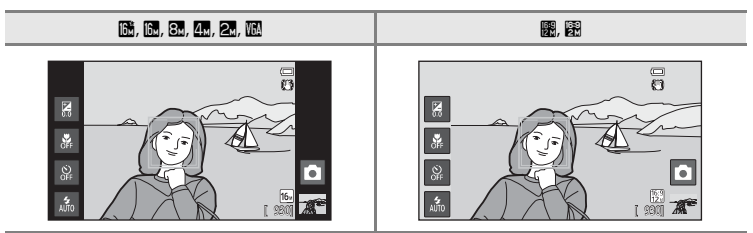

Sección Ref[erencia](#page-116-0)

# q**/**s**/**r **Toque de disparo**

Acceda a la pantalla de disparo del modo  $\bigcirc$  (automático)  $\rightarrow$  Pulse el botón MENU  $\rightarrow$ Toque (3/电/题 Toque de disparo

**• Toque de obturador** y **Toque AF/AE** se pueden utilizar en modo  $\bullet$  (automático) y en otros modos de disparo. Las operaciones varían en función del modo de disparo  $\arctivado (6-830, 6-834).$ 

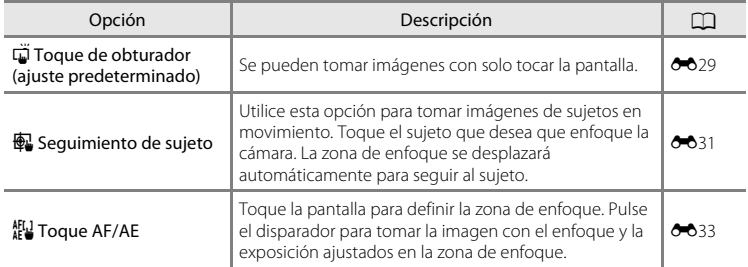
#### q **Tocar la pantalla para accionar el obturador (Toque de obturador)**

Acceda a la pantalla de disparo del modo  $\bigcirc$  (automático)  $\rightarrow$  Pulse el botón MENU  $\rightarrow$ Toque 『小母/ ﷺ】 Toque de disparo → 『Toque de obturador

#### Toque el sujeto deseado para tomar una imagen.

- **•** No toque la pantalla con fuerza ya que esto podría provocar un ligero movimiento de la cámara y originar imágenes borrosas.
- **•** Cuando se utiliza el zoom digital, la cámara enfoca el sujeto que se encuentre en el centro del encuadre.
- **•** El disparador también se puede utilizar cuando se ha seleccionado la opción toque de obturador.
- Si aparece  $\begin{bmatrix} 1 & 1 \end{bmatrix}$  cuando se ha tocado la pantalla, el obturador no se puede accionar. Toque en una zona dentro de  $\begin{bmatrix} 1 & 1 \end{bmatrix}$ o en un borde mostrado cuando la cámara detecta un rostro.

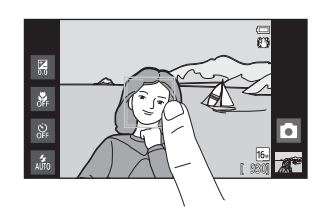

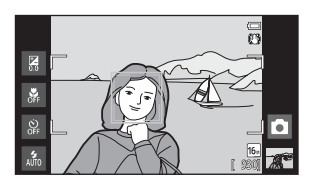

#### B **Observaciones sobre el toque de obturador**

- **•** Si selecciona un aiuste distinto de **Individual** o **Multidisparo 16** para **Continuo (6-6**36), o del modo de escena **Deportes** ( $\Box$ 32), utilice el disparador para tomar imágenes. Solo se puede tomar una imagen a la vez con la función Toque de obturador.
- **•** Para evitar disparar al tocar la pantalla sin querer cambie el ajuste de toque de disparo a **Toque AF/AE** ( $e$ 633) (salvo en algunos modos de escena). Con este ajuste, el disparador no se acciona cuando se toca la pantalla.
- **•** Cuando se toman fotografías de un sujeto no indicado para autofoco, es posible que la cámara no pueda enfocar el sujeto correctamente ( $\Box$ 25).
- Cuando se toca un sujeto visible en la pantalla con el disparador automático ( $\Box$ 46) activado, la cámara bloquea y acciona el obturador tras 10 o 2 segundos.
- **•** Este ajuste puede no estar disponible en algunas funciones. Consulte ["Funciones que no pueden usarse](#page-76-0)  [simultáneamente" \(](#page-76-0)CQ55) para obtener más información.

#### C **Ajuste de toque de disparo**

El ajuste del toque de disparo aplicado en el modo  $\Box$  (automático) se almacena en la memoria de la cámara incluso después de apagarla.

#### Menú Disparo (para modo **A** (automático))

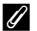

### C **Modos de disparo compatibles con el toque de obturador**

El toque de obturador se puede utilizar en el modo  $\bigcirc$  (automático) y en otros modos de disparo. El funcionamiento del toque de obturador varía en función del modo de disparo actual, tal como se describe a continuación.

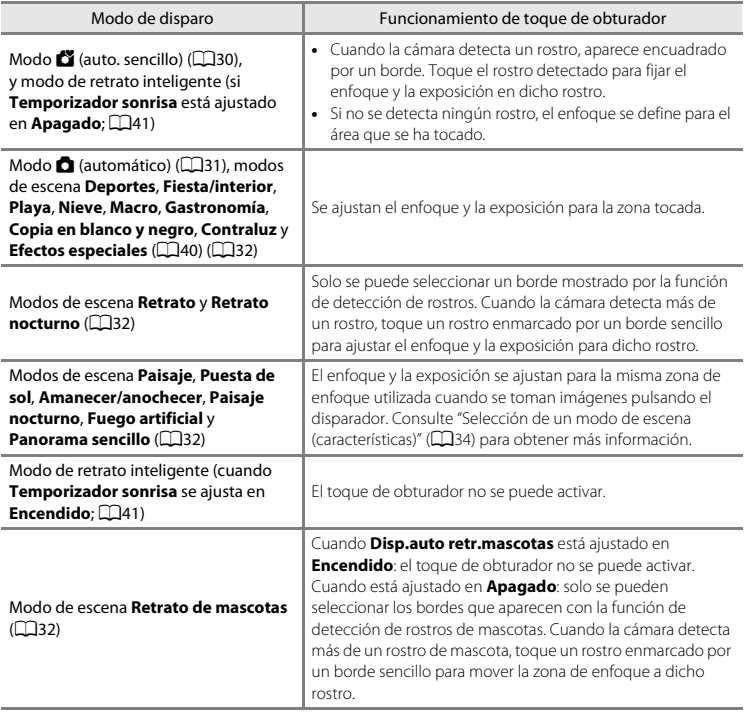

#### s **Enfoque de sujetos en movimiento (Seguimiento de sujeto)**

Acceda a la pantalla de disparo del modo  $\bigcirc$  (automático)  $\rightarrow$  Pulse el botón MENU  $\rightarrow$ Toque  $\ddot{Q}/\dot{R}$ / $\ddot{R}$  Toque de disparo  $\rightarrow$   $\dot{R}$  Seguimiento de sujeto

 $\bigoplus$  (sequimiento de sujeto) está activado solo en el modo  $\bigcirc$  (automático).

### **1** <sup>R</sup>egistre un sujeto.

- **•** Toque el sujeto que desee seguir en la pantalla.
	- El sujeto se ha registrado.
	- Cuando la cámara detecte un rostro, toque el rostro encuadrado dentro de un borde para registrarlo como sujeto e iniciar el seguimiento. Si la cámara detecta más de un rostro, los bordes que rodean los rostros no registrados desaparecen.

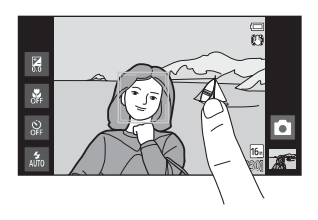

- Cuando se registra el sujeto que no es un rostro, se muestra un borde amarillo (zona de enfoque) alrededor de este y la cámara inicia el seguimiento del sujeto.
- Cuando el borde que enmarca al sujeto se ilumina en rojo, la cámara no puede enfocar. Cambie la composición y vuelva a intentarlo.
- Si la zona tocada no contiene ningún sujeto que pueda registrarse, aparecerá  $\begin{bmatrix} 1 & 1 \end{bmatrix}$ en la pantalla. Toque un sujeto dentro de  $\begin{bmatrix} 1 \\ 2 \end{bmatrix}$ .
- **•** Toque otro sujeto para cambiar el sujeto que desea seguir.
- Para cancelar el registro del sujeto, toque **a** a la derecha de la pantalla.
- **•** Si la cámara ya no puede seguir el sujeto registrado, desaparecerá la zona de enfoque y se cancelará el registro. Vuelva a registrar el sujeto.

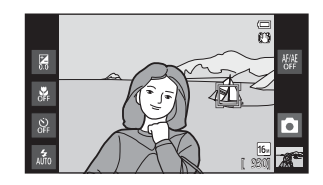

#### **2** <sup>P</sup>ulse <sup>e</sup>l disparador para tomar una imagen.

- **•** La cámara enfoca la zona de enfoque cuando se pulsa el disparador hasta la mitad. La zona de enfoque se ilumina en verde y el enfoque queda bloqueado.
- **•** Si la cámara no puede enfocar, la zona de enfoque parpadeará. Pulse el disparador hasta la mitad otra vez para enfocar.

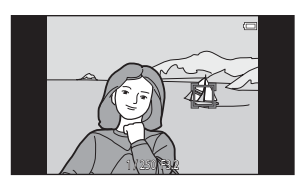

- **•** Si no se visualiza ninguna zona de enfoque mientras se pulsa el disparador hasta la mitad, la cámara enfoca el sujeto en el centro del encuadre.
- **•** Pulse hasta el fondo el disparador para accionar el obturador.

#### B **Observaciones sobre el modo de seguimiento de sujeto**

- **•** El zoom digital no se encuentra disponible.
- **•** El sonido del motor de enfoque del objetivo se puede oír si se está usando la función de seguimiento de sujeto.
- [A](#page-52-1)juste el zoom y aplique los parámetros de disparo ( $\Box$ 31) antes de seleccionar el sujeto. Si se ajusta el zoom o algún otro parámetro tras registrar el sujeto, el registro quedará anulado.
- **•** Si el sujeto se mueve rápidamente, si las sacudidas de la cámara son importantes o si la cámara detecta un sujeto parecido, es posible que no se pueda registrar el sujeto deseado, que la cámara no pueda seguir al sujeto registrado o que comience a seguir a un sujeto distinto. La capacidad de la cámara para seguir con precisión al sujeto registrado también dependerá del tamaño y el brillo de dicho sujeto.
- En casos excepcionales, es posible que los sujetos no indicados para autofoco ( $\Box$ 25) aparezcan desenfocados a pesar de que la zona de enfoque esté iluminada en verde. En esta situación, enfoque otro sujeto que esté a la misma distancia de la cámara que el sujeto que desea fotografiar mientras pulsa el disparador hasta la mitad ( $\square$ 60).
- **•** Este ajuste puede no estar disponible en algunas funciones. Consulte ["Funciones que no pueden usarse](#page-76-0)  [simultáneamente" \(](#page-76-0)CL55) para obtener más información.

#### C **Ajuste de toque de disparo**

El registro del sujeto con seguimiento de sujeto se cancelará cuando se apaga la cámara.

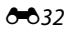

#### <span id="page-148-0"></span>r **Tocar la pantalla para enfocar (Toque AF/AE)**

Acceda a la pantalla de disparo del modo  $\bigcirc$  (automático)  $\rightarrow$  Pulse el botón MENU  $\rightarrow$ Toque 『J/每/ 烟 Toque de disparo → 烟 Toque AF/AE

**1** <sup>T</sup>oque <sup>e</sup>l sujeto <sup>a</sup>l que enfoca l<sup>a</sup> cámara.

- Se mostrará <sup>i</sup> i do un borde doble en la zona tocada.
- **•** Si se aplica zoom digital, no se puede seleccionar la zona de enfoque.
- **•** Para desactivar la selección de zona de enfoque, toque <sup>88</sup>, que aparece en la parte derecha de la pantalla.
- **•** Si se toca en una posición en la que no se puede enfocar, aparecerá  $\begin{bmatrix} 1 \end{bmatrix}$  en la pantalla. Toque en otra posición dentro de  $\sqrt{2}$ .

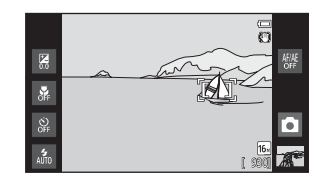

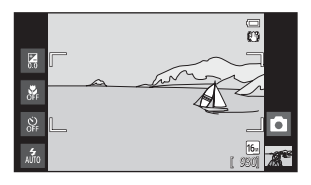

### **2** <sup>P</sup>ulse <sup>e</sup>l disparador para tomar una imagen.

**•** Pulse el disparador hasta la mitad para enfocar y fijar la exposición y púlselo hasta el fondo para accionarlo.

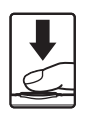

#### **12** Observaciones sobre Toque AF/AE

Cuando se toman fotografías de un sujeto no indicado para autofoco, es posible que el sujeto no esté enfocado (CQ25).

#### C **Ajuste de toque de disparo**

El ajuste del toque de disparo aplicado en el modo  $\Box$  (automático) se almacena en la memoria de la cámara incluso después de apagarla.

#### Menú Disparo (para modo **C** (automático))

### C **Modos de disparo que activan la función Toque AF/AE**

El toque AF/AE se puede utilizar en el modo  $\Box$  (automático) y en otros modos de disparo. El funcionamiento del toque AF/AE varía en función del modo de disparo actual, tal como se describe a continuación.

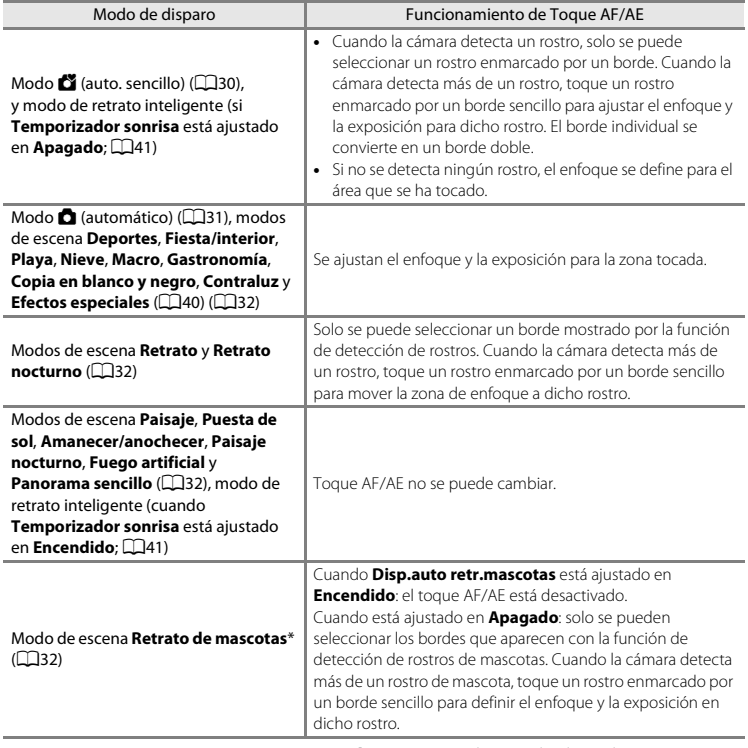

\* Ajuste **Disp.auto retr.mascotas** en **Apagado** para activar el toque de obturador (ajuste predeterminado) o el toque AF/AE.

### E **Sensibilidad ISO**

Acceda a la pantalla de disparo del modo  $\bigcirc$  (automático)  $\rightarrow$  Pulse el botón MENU  $\rightarrow$ ISO Sensibilidad ISO

Si se aumenta la sensibilidad ISO, se reduce la cantidad de luz necesaria para la exposición y las imágenes se pueden tomar con menos luz. Una sensibilidad alta también permite seleccionar velocidades de obturación más rápidas y reducir la borrosidad producida por las sacudidas de la cámara.

**•** Los ajustes de sensibilidad ISO alta resultan útiles para imágenes con poca luz, cuando se dispara sin flash o si se usa el teleobjetivo, pero también es preciso señalar que producen "ruido" (es decir, píxeles de colores brillantes con distribución aleatoria) en las partes oscuras de las imágenes.

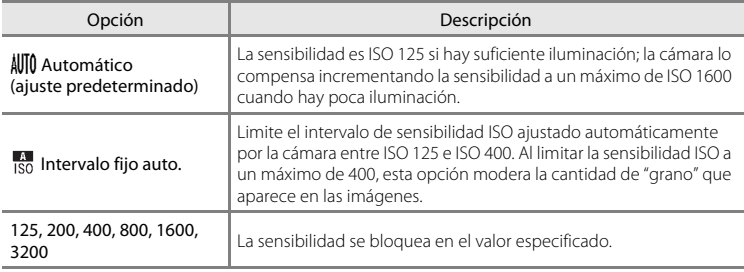

### B **Observaciones sobre la sensibilidad ISO**

- **•** Este ajuste puede no estar disponible en algunas funciones. Consulte ["Funciones que no pueden usarse](#page-76-0)  [simultáneamente" \(](#page-76-0)CQ55) para obtener más información.
- **•** Cuando el ajuste de sensibilidad ISO se fija en una opción distinta de **Automático**, se desactiva la detección de movimiento (CD25).

### <span id="page-151-0"></span>V **Continuo**

Acceda a la pantalla de disparo del modo  $\bigcap$  (automático)  $\bigtriangledown$  Pulse el botón MENU  $\bigtriangledown$ **口**Continuo

Permite realizar un disparo continuo o **BSS** (selector de mejor disparo).

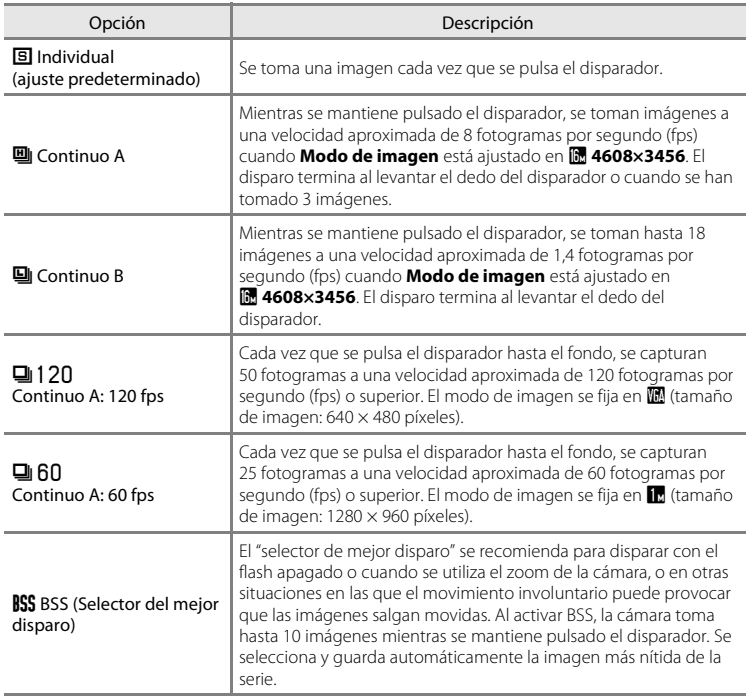

<span id="page-152-0"></span>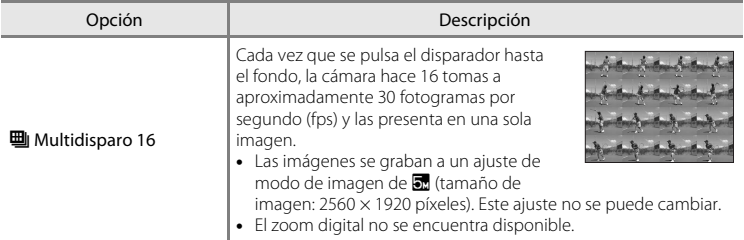

#### B **Observaciones sobre el disparo continuo**

- **•** Cuando se selecciona un ajuste distinto de **Individual**, se desactiva el flash. El enfoque, la exposición y el balance de blancos se fijan en los valores determinados en la primera imagen de cada serie.
- **•** Tras el disparo, las imágenes pueden tardar cierto tiempo en guardarse. La cantidad de tiempo necesario para guardar las imágenes depende del número de imágenes, del ajuste del modo de imagen de la velocidad de escritura de la tarjeta de memoria, etc.
- **•** Cuando aumenta la sensibilidad ISO, es posible que aparezca ruido en las imágenes tomadas.
- **•** La velocidad de fotogramas con el disparo continuo puede variar en función de la configuración del modo de imagen actual, de la tarjeta de memoria que se utilice o de las condiciones de disparo.
- **•** Cuando **Continuo A: 120 fps**, **Continuo A: 60 fps** o **Multidisparo 16** está seleccionado, pueden aparecer cambios bruscos o variaciones de brillo y tono en las imágenes tomadas con iluminación con parpadeo de alta velocidad, como fluorescentes, lámparas de vapor de mercurio o de vapor de sodio.
- **•** Este ajuste puede no estar disponible en algunas funciones. Consulte ["Funciones que no pueden usarse](#page-76-0)  [simultáneamente" \(](#page-76-0)CCL55) para obtener más información.

#### **M** Observaciones sobre BSS

**BSS** resulta efectivo para tomar imágenes de objetos inmóviles. Quizá el BSS no produzca los resultados deseados si el sujeto se mueve o se cambia la composición mientras se mantiene pulsado el disparador.

#### C **Información adicional**

Consulte ["Sujetos no indicados para autofoco" \(](#page-46-0) $\Box$ 25) para obtener más información.

### w **Balance blancos (ajuste del tono)**

Acceda a la pantalla de disparo del modo  $\bigcirc$  (automático)  $\rightarrow$  Pulse el botón MENU  $\rightarrow$ **WR** Balance blancos

El color de la luz reflejada de un objeto varía con el color de la fuente de luz. El cerebro humano puede adaptarse a los cambios del color de la fuente de luz y el resultado es que los objetos blancos se ven blancos ya estén a la sombra, bajo la luz directa del sol o bajo una luz incandescente. Las cámaras digitales pueden imitar este ajuste procesando las imágenes según el color de la fuente de luz. Esto se conoce como "balance de blancos". Para obtener un colorido natural, elija un ajuste del balance de blancos que coincida con la fuente de luz antes de tomar la fotografía. Aunque el ajuste predeterminado, **Automático**, se puede utilizar con la mayoría de los tipos de luz, también es posible especificar manualmente el ajuste de balance de blancos que resulte más adecuado para una fuente de luz concreta y obtener así unos resultados más precisos.

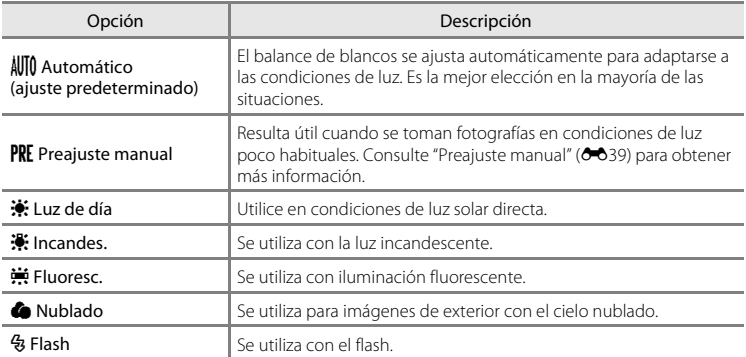

#### B **Observaciones sobre el ajuste del balance de blancos**

Apague el flash W (Apagado) ([A](#page-65-0)44) en ajustes de balance de blancos que no sean **Automático** o **Flash**.

#### <span id="page-154-0"></span>**Preajuste manual**

La opción de preajuste manual resulta eficaz con una iluminación mixta o para compensar las fuentes de iluminación con una gran dominante de color cuando el efecto deseado no se consigue con ajustes de balance de blancos como **Automático** y **Incandes.** (por ejemplo, para tomar imágenes con una lámpara que emita luz de matices rojizos y que parezca que se han hecho con luz blanca). Siga el procedimiento descrito a continuación para medir el valor del balance de blancos según la fuente de luz existente durante el disparo.

**1** Coloque un <sup>o</sup>bjeto de referencia blanco <sup>o</sup> gris bajo la luz con l<sup>a</sup> que se vay<sup>a</sup> a tomar la fotografía.

#### **2** Pulse el botón MENU y toque WB.

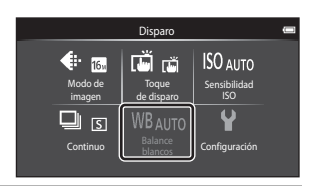

### **3** Toque PRF.

- **•** La cámara ampliará hasta la posición para medir el balance de blancos.
- **•** Para salir de la pantalla de configuración sin medir, toque  $\overline{0}$  o pulse el botón  $\supset$  (atrás).

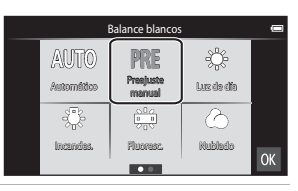

#### **4** Encuadre <sup>e</sup>l objeto de referencia en l<sup>a</sup> ventana de medida.

**•** Para aplicar el valor medido más reciente para el preajuste manual, toque **Cancelar**.

#### Ventana de medida

Preajuste manual Cancelar Medir

# **5** <sup>T</sup>oque **Medir** para medir un nuevo valor

#### para balance de blancos.

**•** Se abre el obturador y se establece el valor nuevo del balance de blancos. No se guarda ninguna imagen.

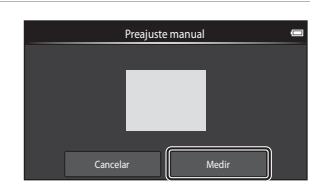

#### **2** Observaciones sobre Preajuste manual

No se puede medir un valor para luz de flash con **Preajuste manual**. Cuando dispare utilizando el flash, ajuste **Balance blancos** en **Automático** o **Flash**.

### **Menú Retrato inteligente**

- Consulte " $\triangleq$  **Modo de imagen**" ( $\triangleq$ 26) en "Menú Disparo (para el modo A (automático))" para obtener información sobre A **Modo de imagen** (Tamaño y calidad de imagen).
- Consulte "d/**+ Toure de disparo" (<sup>20</sup>28**) en ["Menú Disparo \(para modo](#page-141-1) **C** [\(automático\)\)"](#page-141-1) para obtener más información sobre la opción **面観 Toque de disparo**.

### e **Suavizado de piel**

Acceda a la pantalla del modo de retrato inteligente  $\rightarrow$  Pulse el botón MENU  $\rightarrow$ [2] Suavizado de piel

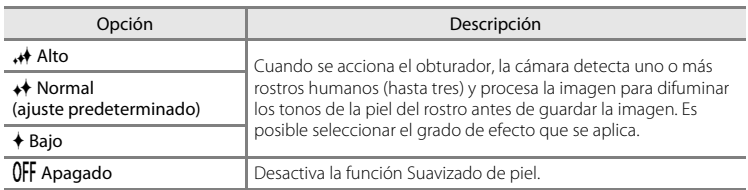

Permite activar o desactivar el suavizado de piel.

Los efectos del suavizado de piel no son visibles al encuadrar las imágenes para disparar. Compruebe el nivel de suavizado de piel realizado en el modo de reproducción.

### y **Antiparpadeo**

Acceda a la pantalla del modo de retrato inteligente  $\rightarrow$  Pulse el botón MENU  $\rightarrow$ **め** Antiparpadeo

La cámara acciona el obturador automáticamente dos veces cada vez que se toma una fotografía. De las dos tomas, se guarda aquella en la que los ojos del sujeto están abiertos.

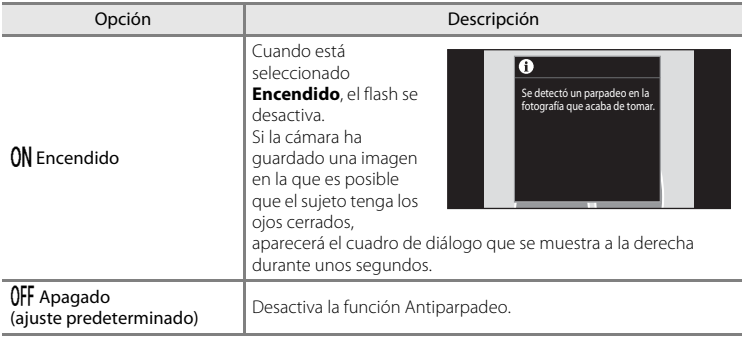

### a **Temporizador sonrisa**

Acceda a la pantalla del modo de retrato inteligente  $\rightarrow$  Pulse el botón MENU  $\rightarrow$ e Temporizador sonrisa

La cámara detecta rostros de personas y, a continuación, acciona automáticamente el obturador cada vez que detecta una sonrisa.

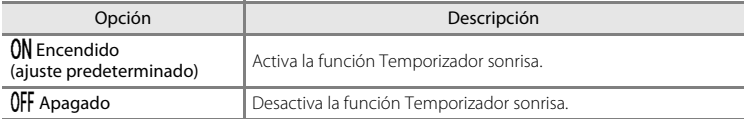

### **Menú Reproducción**

• Consulte ["Edición de imágenes \(fotografías\)" \(](#page-120-0)<sup>66</sup>5) para obtener más información sobre *A* Retoque.

#### b **Pase diapositiva**

Toque el icono del modo de reproducción (modo de reproducción) → Pulse el botón MENU → **D** Pase diapositiva

Reproduce las imágenes guardadas en la memoria interna o en la tarjeta de memoria de una en una en un "pase de diapositivas" automático.

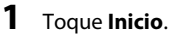

### **•** Para cambiar el intervalo entre imágenes, toque

- y (tiempo de visualización) y seleccione el intervalo que desee antes de tocar **Inicio**.
- **•** Para repetir el pase de diapositivas automáticamente, toque  $\Box$  (continuo) antes de tocar **Inicio**.

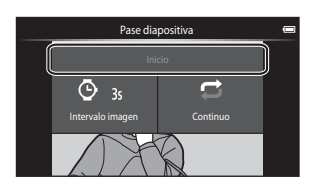

## **2** Comenzará <sup>e</sup>l pase de diapositivas.

**•** Toque la pantalla para ver el panel de operaciones en la parte inferior.

Toque los iconos del panel de operaciones para llevar a cabo la operación correspondiente. A continuación se describen las operaciones disponibles.

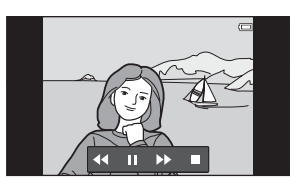

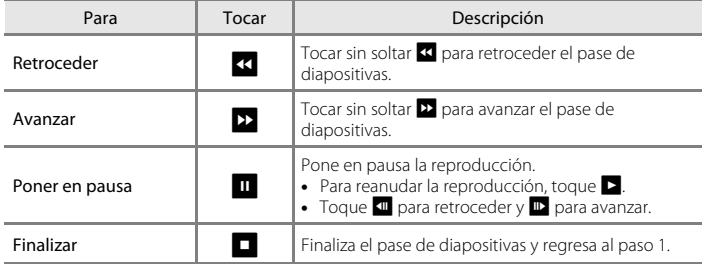

### B **Observaciones sobre el pase de diapositivas**

- **•** Cuando se reproduce un vídeo en un pase de diapositivas, solo se visualiza el primer fotograma.
- Las imágenes tomadas con Panorama sencillo (<sup>6-6</sup>2) no se reproducen en pase de diapositivas.
- [E](#page-186-0)l tiempo de reproducción máximo es de 30 minutos incluso si **Continuo** está activado (<sup>66</sup>71).

#### Menú Reproducción

#### <span id="page-159-1"></span>d **Proteger**

Protege las imágenes seleccionadas de borrarlas accidentalmente. Tenga en cuenta que el formateo de la memoria interna de la cámara o de la tarjeta de memoria borrará definitivamente los archivos protegidos (<sup>66</sup>73). Las imágenes protegidas se pueden identificar mediante el icono  $\mathfrak{S}_n$  en el modo de reproducción ( $\Box$ 8).

#### <span id="page-159-0"></span>**Protección de una imagen**

Toque el icono del modo de reproducción (modo de reproducción)  $\rightarrow$ Seleccione una imagen → Pulse el botón MENU → On Proteger

#### Toque ON **Encendido**.

- **•** La imagen seleccionada quedará protegida.
- **•** Para seguir y proteger otra imagen, arrastre la imagen actual.

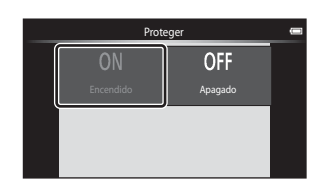

### <span id="page-160-0"></span>**Protección de varias imágenes**

Se pueden proteger varias imágenes a la vez.

Toque el icono del modo de reproducción (modo de reproducción)  $\rightarrow$ Visualice las miniaturas ( $\Box$ 62)  $\rightarrow$  Pulse el botón MENU  $\rightarrow$  On Proteger

- **1** <sup>T</sup>oque las imágenes que quiera proteger.
	- **•** Al seleccionar una imagen, se muestra un marca de verificación. Para cancelar la selección basta con volver a tocar la imagen.
	- Gire el control del zoom hasta la posición  $T(Q)$  o W ( $\blacksquare$ ) para cambiar el número de imágenes visualizadas.

**2** Toque **II**.

**•** Las imágenes seleccionadas quedarán protegidas.

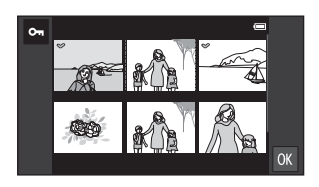

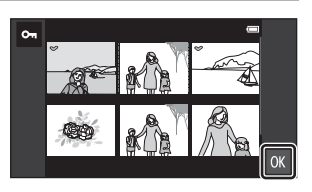

#### **Anulación de protección de imágenes**

- **•** Para anular la protección de una imagen, visualícela en el modo de reproducción a pantalla completa, toque **Apagado** en ["Protección de una imagen" \(](#page-159-0)<sup>644</sup>).
- **•** Para anular la protección de varias imágenes al mismo tiempo, desactive las imágenes protegidas en el paso 1 de "[Protección de varias imágenes"](#page-160-0).

### <span id="page-161-1"></span>a **Pedido de impresión (Creación de un pedido de impresión DPOF)**

Cuando se imprimen imágenes almacenadas en la tarjeta de memoria utilizando cualquiera de los métodos siguientes, la opción **Pedido de impresión** del menú de reproducción se utiliza para crear "pedidos de impresión" digitales para la impresión en dispositivos compatibles con DPOF.

- Introduzca la tarjeta de memoria en la ranura para tarjetas ( $\Delta$ 19) de una impresora compatible con DPOF.
- **•** Lleve la tarjeta de memoria a un laboratorio fotográfico digital.
- **•** Las imágenes seleccionadas para su impresión se reconocen porque muestran el icono  $\mathcal{L}(\square)$ 8) durante la reproducción.

### <span id="page-161-0"></span>**Creación de un pedido de impresión para una imagen**

Toque el icono del modo de reproducción (modo de reproducción)  $\rightarrow$ Seleccione una imagen  $\rightarrow$  Pulse el botón MENU  $\rightarrow$   $\stackrel{\text{d}}{\rightarrow}$  Pedido de impresión

- **1** <sup>T</sup>oque <sup>e</sup>l número de copias deseado (hasta nueve copias) y toque  $\mathbf{0}$ .
	- **•** Para hacer un pedido de impresión de otra imagen, arrástrela antes de tocar OX.
	- **•** Si el número total de imágenes en un pedido de impresión, incluidas las imágenes recién añadidas, supera las 99, aparecerá la pantalla mostrada a la derecha.
		- Toque **Sí** para eliminar las marcas de impresión añadidas anteriormente del pedido de impresión y restringir el pedido de impresión de las imágenes que se acaban de marcar.

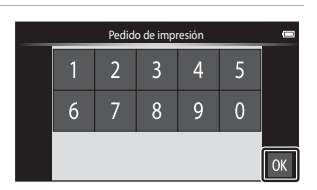

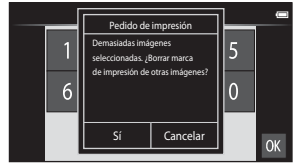

- Toque **Cancelar** para eliminar las imágenes que acaba de añadir del pedido de impresión y restringir el pedido de impresión de las imágenes marcadas previamente.

#### **2** <sup>E</sup>lija si desea imprimir <sup>o</sup> no la fecha de disparo y la información de la foto.

- **•** Toque **Fecha** para visualizar una marca de verificación e imprimir la fecha de disparo en la imagen.
- **•** Toque **Info** para visualizar una marca de verificación e imprimir así la información de la foto grafía (valor de velocidad de obturación y diafragma) en la imagen.
- Toque **IX** para completar el pedido de impresión.

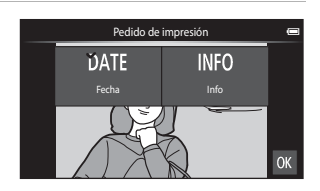

#### <span id="page-162-0"></span>**Creación de un pedido de impresión para varias imágenes**

Toque el icono del modo de reproducción (modo de reproducción)  $\rightarrow$ Visualice las miniaturas ( $\Box$ 62)  $\rightarrow$  Pulse el botón MENU  $\rightarrow \Box$  Pedido de impresión

- **1** <sup>T</sup>oque lasimágenes que quiera imprimir (hasta 99) y toque  $\blacksquare$  o  $\blacksquare$  en la derecha de la pantalla para especificar el número de copias de cada una (hasta nueve).
	- **•** La imagen seleccionada para imprimir aparecerá indicada con una marca de verificación  $(\mathcal{A})$  y una cifra que indica el número de copias que se imprimirán. Restaure el número de copias a [0] para cancelar la selección de la imagen.

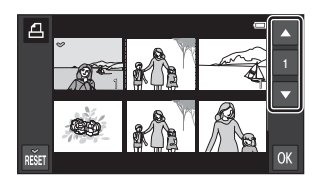

- Gire el control del zoom hasta la posición  $T(Q)$  o  $W(\mathbb{Z})$  para cambiar el número de imágenes visualizadas.
- Toque **são** para cancelar el pedido de impresión de todas las imágenes.
- Toque **IX** cuando haya completado el ajuste.
- **2** <sup>E</sup>lija si desea imprimir <sup>o</sup> no la fecha de disparo y la información de la foto.
	- **•** Toque **Fecha** para visualizar una marca de verificación e imprimir la fecha de disparo en todas las imágenes del pedido de impresión.
	- **•** Toque **Info** para visualizar una marca de verificación e imprimir así la información de la foto grafía (valor de velocidad de obturación y diafragma) en todas las imágenes del pedido de impresión.
	- Toque **II** para completar el pedido de impresión.

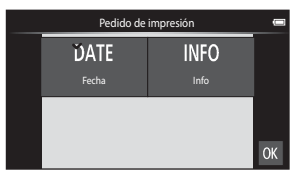

#### Menú Reproducción

#### **Cancelación de pedido de impresión**

- **•** Para anular la marca de impresión de una imagen, acceda a la imagen seleccionada para imprimir en modo de reproducción a pantalla completa, siga el procedimiento descrito en ["Creación de un pedido de impresión para una imagen" \(](#page-161-0)<sup>66</sup>46) y toque **0** en el paso 1.
- **•** Para anular la marca de impresión de varias imágenes a la vez, quite las marcas de impresión de las imágenes que desee en el paso 1 de ["Creación de un pedido de](#page-162-0)  [impresión para varias imágenes" \(](#page-162-0)<sup>66</sup>47). Toque **na para eliminar las marcas de** impresión de todas las imágenes.

#### <span id="page-163-0"></span>B **Observaciones sobre la impresión con fecha de disparo e información de la fotografía**

Si los ajustes **Fecha** e **Info** están activados en la opción de pedido de impresión, la fecha del disparo y la información de la fotografía se imprimirán en las imágenes si dispone de una impresora compatible con DPO[F](#page-214-0) ( $\triangle$ 19) que admita la impresión de la fecha de disparo y de la información de la fotografía.

- **•** Tenga en cuenta que los ajustes de **Fecha** e **Info** se restauran cuando se muestra la opción de pedido de impresión.
- **•** La fecha impresa se guarda cuando se toma la imagen. Cambiar **Establecer fecha**, **Seleccionar zona horaria** o **Establecer hora** en la opción **Fecha y hora** del menú de configuración de Android™ platform ([A](#page-112-0)91) después de haber tomado una imagen no surte efecto en la fecha impresa en la imagen.

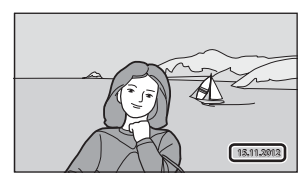

#### C **Impresión fecha**

Si se imprime la fecha y la hora de grabación en las imágenes mediante la opción **Impresión fecha (6-6**57) del menú Configuración, las imágenes se graban con la fecha y la hora de disparo impresas en la imagen en el momento de la toma. Las imágenes con la fecha impresa se pueden imprimir desde impresoras no compatibles con la impresión de fecha en imágenes. Solo se imprimirá la fecha y la hora impresa en imágenes con la opción **Impresión fecha**, incluso si la opción Impresión fecha está activada en el menú **Pedido de impresión**.

#### **DA**8

### f **Girar imagen**

Toque el icono del modo de reproducción (modo de reproducción)  $\rightarrow$  Pulse el botón MENU  $\rightarrow$ Toque  $\bigotimes$  Retoque  $\rightarrow \bigoplus$  Girar imagen

Especifique la orientación en la que se mostrarán las imágenes grabadas en la reproducción. Las fotografías se pueden girar 90 grados en el sentido de las agujas del reloj o 90 grados en el sentido contrario. Las imágenes grabadas con orientación de retrato ("vertical") se pueden girar hasta 180 grados en cualquier dirección.

• Toque **C** o **2** para girar la imagen 90 grados.

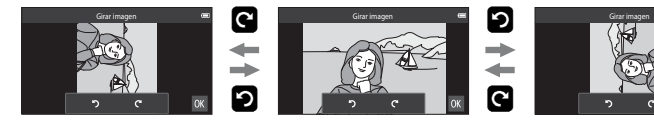

Girar 90 grados en el sentido de las agujas del reloj

Girar 90 grados en sentido contrario a las agujas del reloj

• Toque **II** para finalizar la orientación de pantalla y quardar la información de orientación con la imagen.

### h **Copiar (Copia entre la memoria interna y la tarjeta de memoria)**

Toque el icono del modo de reproducción (modo de reproducción)  $\rightarrow$  Pulse el botón MENU  $\rightarrow$ H Copiar

Copia las imágenes de la tarjeta de memoria a la memoria interna y viceversa.

### **1** <sup>T</sup>oque <sup>e</sup>l destino de l<sup>a</sup> copia.

- **• Cámara a tarjeta**: copia imágenes de la memoria interna a la tarjeta de memoria.
- **• Tarjeta a cámara**: copia imágenes de la tarjeta de memoria a la memoria interna.

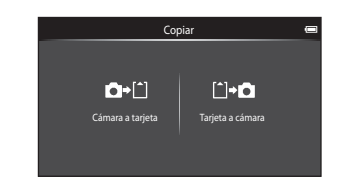

Tarjeta a cámara

Imágenes selecc. Todas las imágenes

Cámara a tarjeta Tarjeta a tarjeta a tarjeta a tarjeta a tarjeta a tarjeta a cámara a tarjeta a tarjeta a cáma

### **2** <sup>T</sup>oque una opció<sup>n</sup> de copia.

- **• Imágenes selecc.**: copia las imágenes seleccionadas. Continúe con el paso 3.
- **• Todas las imágenes**: copia todas las imágenes. Cuando se muestre el cuadro de diálogo de confirmación, toque **Sí**. Las imágenes se copian. Para cancelar la copia, toque **No**.

### **3** <sup>T</sup>oque las imágenes que quiera copiar.

- **•** Al seleccionar una imagen, se muestra un marca de verificación. Vuelva a tocar la imagen para cancelar la selección y eliminar la marca de verificación.
- Gire el control del zoom hasta la posición  $T(Q)$  o W ( $\blacksquare$ ) para cambiar el número de imágenes visualizadas.

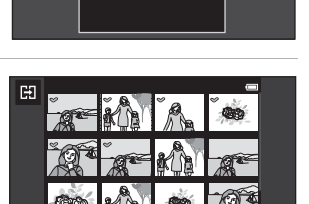

### **4** Toque **OK**.

**•** Cuando se muestre el cuadro de diálogo de confirmación, toque **Sí**. Las imágenes se copian. Para cancelar la copia, toque **No**.

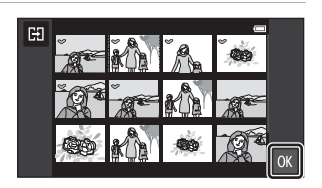

#### E50

#### B **Observaciones sobre la copia de imágenes**

- **•** Se pueden copiar archivos con formato JPEG y MOV. No es posible copiar archivos registrados en cualquier otro formato.
- **•** No se garantiza el funcionamiento con imágenes tomadas con una cámara de otro fabricante o que se hayan modificado en un ordenador.
- Al copiar las imágenes seleccionadas para **Pedido de impresión (6-6**46), la marca de impresión no se copia con las imágenes (las copias no se incluirán en el pedido de impresión). No obstante, el ajuste Proteger (<sup>6-644</sup>) se copia con las imágenes.
- Si pulsa el botón  $\bigoplus$  (HOME) mientras la cámara está copiando imágenes, el proceso de copia se detiene y aparece la pantalla de inicio de Android™ platform. No realice ninguna operación hasta que no desaparezca el mensaje.

#### C **Mensaje "La memoria no contiene imágenes."**

Si no hay imágenes almacenadas en la tarjeta de memoria cuando se aplica el modo de reproducción, se mostrará el mensaje **La memoria no contiene imágenes.**. Pulse el botón MENU, toque 日 para ver la pantalla de opciones de copia y copie las imágenes guardadas en la memoria interna de la cámara en la tarjeta de memoria.

#### C **Información adicional**

Consulte ["Nombres de archivos y carpetas" \(](#page-190-0)<sup>66</sup>75) para obtener más información.

### **Menú Vídeo**

### D **Opcio. vídeo**

Ajuste el modo de disparo en 県 (vídeo) → Pulse el botón MENU → 県 Opcio. vídeo

Selecciona la opción de vídeo que desee para grabar. Los tamaños de imagen más grandes y las velocidades de bits más rápidas implican mayor calidad de imagen y mayor tamaño de archivos de vídeo.

- **•** La velocidad de bits de un vídeo es el volumen de datos de vídeo que se graba por segundo. La codificación de velocidad de bits variable (VBR) se utiliza para ajustar automáticamente la velocidad de bits en función del sujeto que se esté grabando. Cuando se graban vídeos con mucho movimiento, el tamaño del archivo aumenta.
- **•** Consulte la página [71](#page-92-0) para obtener información sobre la duración máxima de los vídeos.
- **•** Cuando grabe vídeos a velocidad normal, seleccione una de las opciones de vídeo a velocidad normal ( $\bigcirc$ 652); cuando grabe vídeos HS, seleccione una de las opciones de vídeo HS  $(0 - 653)$ .

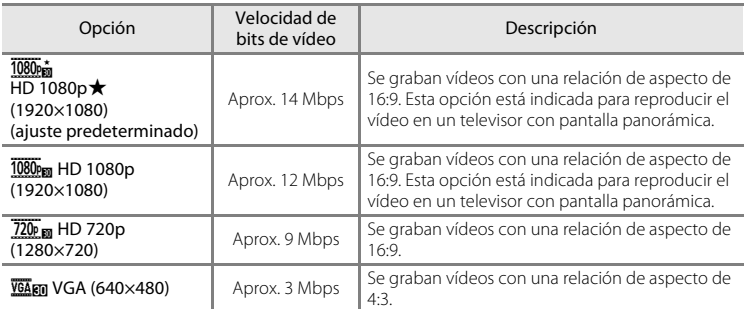

#### <span id="page-167-0"></span>**Opciones de vídeo a velocidad normal**

**•** La velocidad de fotogramas es aproximadamente de 30 fotogramas por segundo en algunas opciones.

#### <span id="page-168-0"></span>**Opciones de vídeo HS**

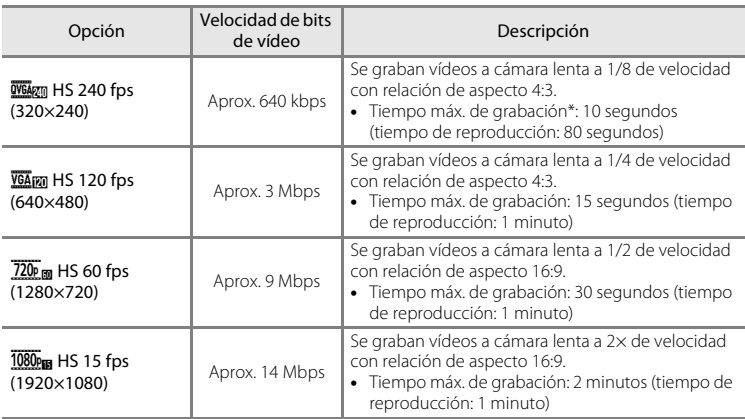

### C **Información adicional**

Consulte ["Nombres de archivos y carpetas" \(](#page-190-0)<sup>66</sup>75) para obtener más información.

### q **Toque de disparo**

Ajuste el modo de disparo en  $\blacksquare$  (vídeo) → Pulse el botón MENU →  $\ddot\sqcup$  Toque de disparo

Seleccione **Encendido** (ajuste predeterminado) o **Apagado** para definir si la grabación de vídeo se inicia o finaliza nada más tocar la pantalla durante la grabación o no en modo de vídeo.

### A **Modo autofoco**

Ajuste el modo de disparo en 県 (vídeo) → Pulse el botón MENU → AF Modo autofoco

Selecciona el método de autofoco empleado al grabar vídeo.

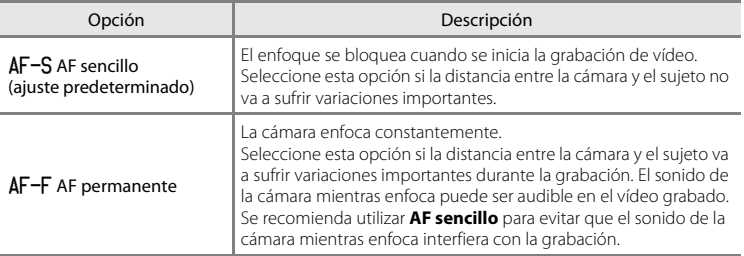

**•** Si se ha seleccionado una opción de vídeo HS en **Opcio. vídeo**, el ajuste se fija en **AF sencillo**.

### Y **Reduc. ruido del viento**

Ajuste el modo de disparo en 県 (vídeo) → Pulse el botón MENU →  $\mathcal{L}$  Reduc. ruido del viento

Seleccione si quiere reducir el ruido del viento al grabar vídeos.

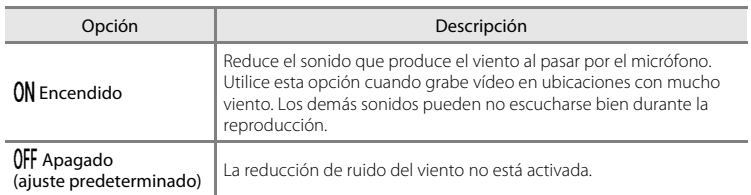

**•** Si se ha seleccionado una opción de vídeo HS en **Opcio. vídeo**, el ajuste se fija en **Apagado**.

### **Menú Configuración**

### **Pantalla inicio**

Acceda a la pantalla de disparo o de reproducción  $\rightarrow$  Pulse el botón MENU  $\rightarrow$ Toque  $\mathbf Y$  Configuración  $\rightarrow$  Pantalla inicio

Permite seleccionar si desea mostrar o no la pantalla de bienvenida al encender la cámara.

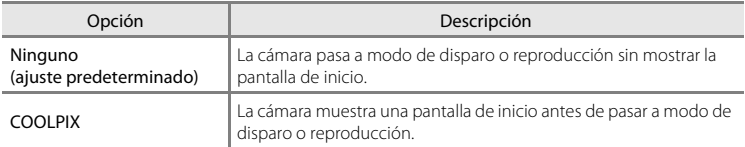

### **Config. pantalla**

Acceda a la pantalla de disparo o de reproducción  $\rightarrow$  Pulse el botón MENU  $\rightarrow$ Toque Y Configuración > Config. pantalla

Permite ajustar las opciones que aparecen a continuación.

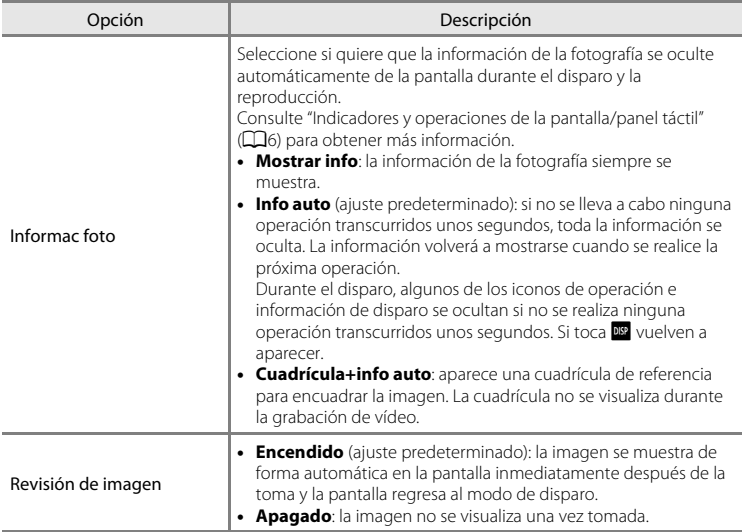

### <span id="page-172-0"></span>**Impresión fecha (impresión de fecha y hora)**

Acceda a la pantalla de disparo o de reproducción → Pulse el botón MENU → Toque <sup>⊌</sup> Configuración → Impresión fecha

Es posible imprimir la fecha y la hora de disparo en las imágenes durante el disparo, lo que permite imprimir la información incluso desde impresoras que no admiten la impresión de datos  $(6 - 648)$ .

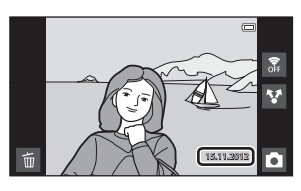

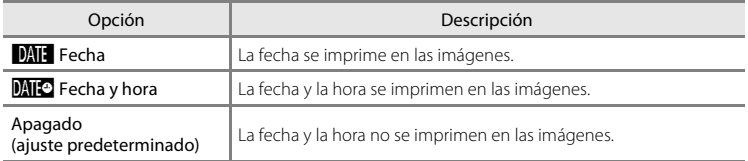

Si los ajustes no se establecen en **Apagado**, se muestra en la pantalla el icono del ajuste actual  $(236)$ .

### **Z** Observaciones sobre la impresión de fecha

- **•** Las fechas impresas forman parte permanentemente de los datos de la imagen y no se pueden borrar.
- **•** La fecha no se puede imprimir en las siguientes situaciones:
	- Cuando se utiliza el modo de escena **Deportes**, **Contraluz** (si **HDR** está ajustado en **Encendido**), **Panorama sencillo** o **Retrato de mascotas** (si **Continuo** está seleccionado).
	- Si **Encendido** está seleccionado para **Antiparpadeo** ([A](#page-75-0)54) en modo de retrato inteligente.
	- Cuando se selecciona un ajuste distinto de **Individual** o **Multidisparo 16** para el ajuste continuo  $(6 - 636)$ .
	- Cuando se graban vídeos.
- [E](#page-141-0)s posible que las fechas impresas con un ajuste **Modo de imagen** (6626) de **M 640×480** se lean con dificultad. Seleccione un ajuste de **Modo de imagen** de **21 1600×1200** o superior al utilizar la opción **Impresión fecha**.
- **•** La fecha se graba con el formato seleccionado en la opción **Fecha y hora** del menú de configuración de [A](#page-105-0)ndroid™ platform (CC34).

#### C **Impresión de fecha y Pedido de impresión**

Si se utiliza una impresora compatible con DPOF que admita la impresión de la fecha de disparo y la información de la fotografía, es posible utilizar la opción **Pedido de impresión (<sup>66</sup>4**6) para imprimir la información incluso en imágenes tomadas sin activar la opción **Impresión fecha**.

### **Reducc. vibraciones**

Acceda a la pantalla de disparo o de reproducción  $\rightarrow$  Pulse el botón MENU  $\rightarrow$ Toque  $\mathbf Y$  Configuración  $\rightarrow$  Reducc. vibraciones

Seleccione la opción de reducción de la vibración para el disparo. La reducción de la vibración permite reducir la borrosidad provocada por los pequeños movimientos de la mano, conocidos como sacudidas de la cámara, que a menudo se producen al disparar con el zoom de teleobjetivo activado o a una velocidad de obturador lenta. Los efectos de las sacudidas de la cámara se reducen al grabar vídeo y cuando se toman fotografías sin zoom.

Ajuste **Reducc. vibraciones** en **Apagada** si utiliza un trípode para estabilizar la cámara durante el disparo.

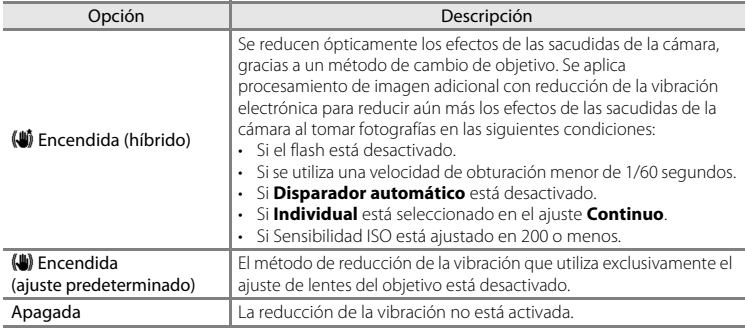

El ajuste actual de reducción de la vibración se puede confirmar en la pantalla de la cámara durante el disparo ([A](#page-27-1)6). Si se selecciona **Apagada**, no se muestra ningún icono.

#### B **Observaciones sobre la reducción de vibraciones**

- **•** La reducción de vibraciones puede tardar unos segundos en activarse tras encender la cámara o si la cámara accede al modo de disparo desde el modo de reproducción. Espere a que la imagen de la pantalla se estabilice antes de disparar.
- **•** Debido a las características de la función de reducción de la vibración, las imágenes mostradas en la pantalla de la cámara justo después del disparo pueden verse borrosas.
- **•** Es posible que la reducción de vibraciones no pueda eliminar completamente el efecto de las sacudidas de la cámara en determinadas situaciones.
- **•** El procesamiento de imagen con reducción electrónica de la vibración puede no producir los resultados esperados si las sacudidas de la cámara son imperceptibles o demasiado fuertes, incluso si se selecciona **Encendida (híbrido)**.
- **•** El procesamiento de imagen con reducción electrónica de la vibración no se activa a velocidades de obturación muy rápidas o muy lentas, incluso si **Encendida (híbrido)** está seleccionado.
- **•** Si se selecciona **Encendida (híbrido)** y la reducción electrónica de la vibración está activada, el obturador se acciona automáticamente dos veces al tomar una imagen para que pueda llevarse a cabo el procesamiento de la imagen. Por ello, el tiempo necesario para grabar la imagen aumenta. El **Sonido**  disparad. (<sup>d=060</sup>) se puede oír únicamente cuando el obturador se acciona por primera vez y se graba una sola imagen.

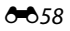

### **Ayuda AF**

Acceda a la pantalla de disparo o de reproducción > Pulse el botón MENU > Toque ♥ Configuración → Ayuda AF

Permite activar o desactivar la luz de ayuda de AF, que facilita la operación de autofoco cuando el sujeto está poco iluminado.

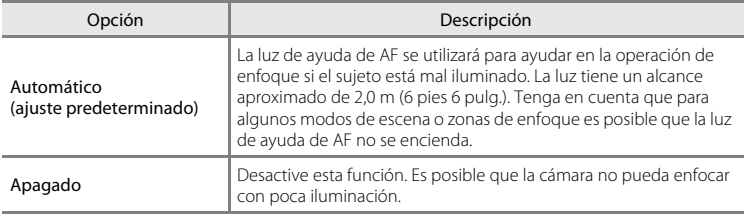

#### **Zoom digital**

Acceda a la pantalla de disparo o de reproducción > Pulse el botón MENU > Toque  $\mathbf{\hat{Y}}$  Configuración  $\rightarrow$  Zoom digital

Permite activar o desactivar el zoom digital.

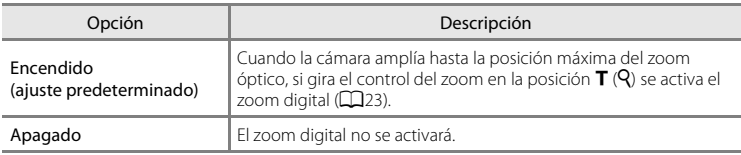

### **Observaciones sobre el zoom digital**

- **•** La cámara enfoca hacia el sujeto del centro del fotograma mientras el zoom digital está activado.
- **•** El zoom digital no se puede utilizar en las situaciones siguientes:
	- Cuando se selecciona el modo de escena **Retrato**, **Retrato nocturno**, **Contraluz** (si **HDR** está ajustado en **Encendido**), **Panorama sencillo** o **Retrato de mascotas**
	- Si se selecciona el modo de retrato inteligente
	- Se selecciona **Seguimiento de sujeto** para el ajuste de toque de disparo
	- Si **Multidisparo 16** está seleccionado (<sup>66</sup>37)

### <span id="page-175-0"></span>**Sonido disparad.**

```
Acceda a la pantalla de disparo o de reproducción \rightarrow Pulse el botón MENU \rightarrowToque \mathbf Y Configuración \rightarrow Sonido disparad.
```
Elija entre **Encendido** (ajuste predeterminado) y **Apagado** para el sonido de obturador.

No se reproduce ningún sonido al accionar el obturador si están activadas algunas funciones como el disparo continuo o BSS (selector de mejor disparo), o si se graba vídeo, incluso si se ha seleccionado **Encendido**.

#### B **Observaciones sobre el sonido del obturador**

En el modo de escena **Retrato de mascotas**, el sonido del obturador se desactiva.

### **Temporizador de apagado**

Acceda a la pantalla de disparo o de reproducción  $\rightarrow$  Pulse el botón MENU  $\rightarrow$ Toque  $\blacklozenge$  Configuración  $\rightarrow$  Temporizador de apagado

En este menú, defina la cantidad de tiempo que debe transcurrir en modo de reposo antes de que la cámara se apague. Los ajustes son **1 hora** (ajuste predeterminado),

#### **3 horas**, **5 horas**, **8 horas**, **12 horas** y **Apagado**.

**Todos los datos no guardados se pierden cuando la cámara se apaga tras el tiempo establecido.** Se recomienda guardar los datos que quiera conservar mientras la cámara está encendida, antes de que entre en modo de espera.

#### C **Si la pantalla se apaga para ahorrar energía**

- **•** El indicador de encendido parpadea cuando la cámara está en modo de espera.
- **•** Si no se realiza ninguna operación durante 1 hora (ajuste predeterminado) mientras la cámara está en modo de reposo, la cámara se apaga.
- **•** Mientras el indicador de encendido parpadea, pulse el interruptor principal para volver a encender la pantalla.

#### C **Información adicional**

Consulte ["Estado de la fuente de alimentación y función de ahorro de energía" \(](#page-40-0) $\Box$ 19) para obtener más información.

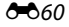

### **HDMI**

Acceda a la pantalla de disparo o de reproducción  $\rightarrow$  Pulse el botón MENU  $\rightarrow$ Toque  $\mathbf{\Psi}$  Configuración  $\rightarrow$  HDMI

Ajusta la configuración para la conexión a un TV.

Elija una resolución de imagen para la salida HDMI entre **Automático** (ajuste predeterminado), **480p**, **720p** o **1080i**. Si selecciona **Automático**, la mejor opción para televisores de alta definición se seleccionará automáticamente al conectar la cámara entre los valores **480p**, **720p** o **1080i**.

### C **HDMI**

"HDMI" es la abreviatura de High-Definition Multimedia Interface y es un tipo de interfaz multimedia.

### **Adverten de parpad.**

Acceda a la pantalla de disparo o de reproducción  $\rightarrow$  Pulse el botón MENU  $\rightarrow$ Toque  $\mathbf{\Psi}$  Configuración  $\rightarrow$  Adverten de parpad.

Permite especificar si la cámara debe detectar o no los sujetos de personas que hayan parpadeado durante la detección de rostros (CL58) en los modos que se indican a continuación:

- Modo **G** (auto. sencillo) (**Q**30) o modo **G** (automático) (**Q**31).
- **•** Se ha seleccionado el modo de escena **Retrato** ( $\Box$ 34) o **Retrato nocturno**  $(2235)$ .

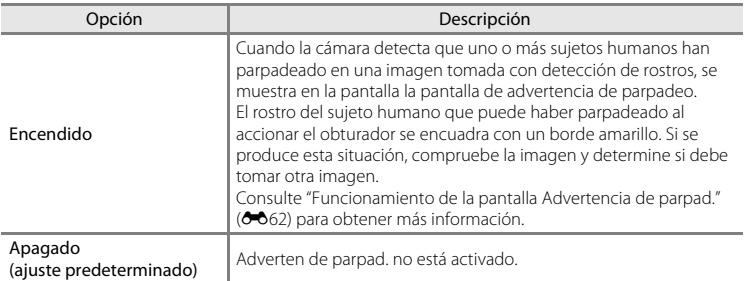

#### B **Observaciones sobre la advertencia de parpadeo**

La advertencia de parpadeo no funciona si se utiliza un ajuste distinto de **Individual** en la opción de disparo continuo.

#### Menú Configuración

#### <span id="page-177-0"></span>**Funcionamiento de la pantalla Advertencia de parpad.**

Cuando aparezca la pantalla de advertencia de parpadeo de la parte derecha, podrá realizar las siguientes operaciones.

Si no se realiza ninguna operación durante unos segundos, la cámara vuelve automáticamente al modo de disparo.

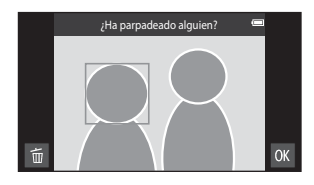

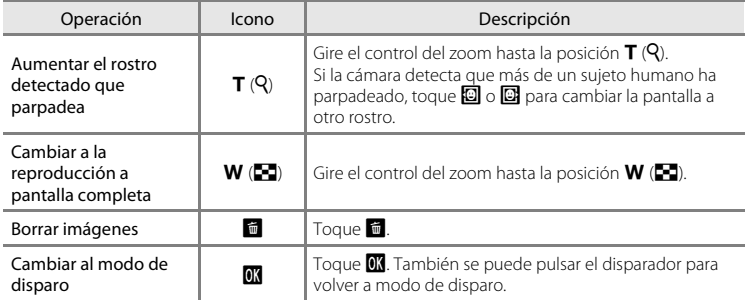

### **Opciones GPS**

Acceda a la pantalla de disparo o de reproducción  $\rightarrow$  Pulse el botón MENU  $\rightarrow$ Toque ♥ Configuración → Opciones GPS

### Si utiliza **Grabar datos GPS**, **Sincronizar** y **Actualiz. archivo A-GPS**, active

**Opciones GPS** en **Ubicación y seguridad** en el menú de configuración de Android™ platform.

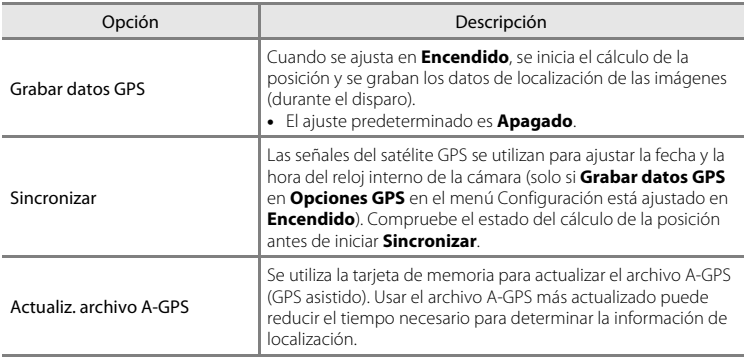

#### Menú Configuración

### B **Observaciones sobre GPS**

- **•** Cuando se calcula la posición por primera vez, cuando no se logra detectar la posición tras 2 horas de intentos o después de cambiar la batería, es posible que se tarde un tiempo en obtener la información de ubicación. Al acceder a la aplicación de disparo desde otra aplicación (por ejemplo, la aplicación de reproducción), la información de ubicación tarda unos segundos en obtenerse.
- **•** Las posiciones de los satélites GPS cambian constantemente. Tal vez no sea capaz de determinar la posición o tal vez tarde un tiempo, en función de la hora y de su ubicación. Para usar la función GPS, utilice la cámara en una zona abierta con pocos obstáculos en el cielo. La recepción de la señal será mejor si la antena GPS ([A](#page-22-0)1) está orientada al cielo.
- **•** Si necesita apagar la cámara dentro de un avión o en un hospital, desactive la opción **Utilizar satélites GPS** de **Ubicación y seguridad** en el menú de configuración de Android™ platform ([A](#page-112-0)91).
- **•** Las siguientes ubicaciones bloquean o reflejan las señales y pueden impedir el cálculo correcto de la posición.
	- Dentro de edificios o bajo tierra
	- Entre edificios de gran altura
	- En pasadizos
	- En túneles
	- Cerca de líneas de alta tensión
	- Entre grupos grandes de árboles
	- Debajo del agua
- **•** Si se utiliza un teléfono móvil que funcione en la banda de 1,5 GHz cerca de esta cámara, es posible que se cancele el cálculo de la posición.
- **•** Si transporta la cámara mientras calcula la posición, no la meta dentro de una bolsa metálica. El cálculo de la posición puede no realizarse correctamente si la cámara está cubierta con material metálico.
- **•** Si detecta una diferencia importante entre las señales del satélite GPS, es posible que la desviación generada llegue a varios cientos de metros.
- **•** Tenga en cuenta lo que le rodea cuando calcule la posición.
- **•** La fecha y la hora de disparo visualizada al reproducir imágenes viene determinada por el reloj interno de la cámara en el momento del disparo. La cámara no muestra la hora en la que se obtiene la información de posición para una imagen.
- **•** La información de ubicación se grabará en el primer fotograma de las imágenes tomadas en modo de disparo continuo.
- **•** El sistema geodésico de la función GPS de esta cámara utiliza la norma WGS 84 (World Geodetic System 1984).

#### B **Observaciones sobre la sincronización**

- **•** La función **Sincronizar** ajusta la fecha y la ahora basadas en la zona horaria definida en **Fecha y hora** en el menú de configuración de Android™ platform ([A](#page-112-0)91). Verifique la zona horaria antes de utilizar la función **Sincronizar**.
- **•** La fecha y la hora ajustada por la función **Sincronizar** no es tan precisa como la de los relojes de radio. Si la hora definida ajustada por **Sincronizar** no es precisa, ajuste la hora en **Fecha y hora** en el menú de configuración de [A](#page-112-0)ndroid™ platform ( $\square$ 91).
# C **Indicador de recepción GPS**

- **•** El estado de recepción GPS se puede verificar en la pantalla de disparo.
	- $\frac{1}{2}$ : se están recibiendo señales de 4 o más satélites y se está llevando a cabo el cálculo de la posición. La información de ubicación se graba en la imagen.
	- BS: se están recibiendo señales de 3 satélites y se está llevando a cabo el cálculo de la posición. La información de ubicación se graba en la imagen.
	- $\frac{2}{3}$ : se están recibiendo señales del satélite, pero no es posible calcular la posición. La información de ubicación no se graba en la imagen.

#### Estado de recepción GPS

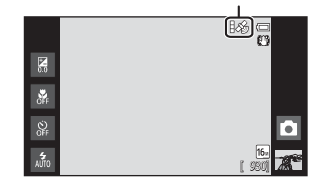

-  $\blacksquare$ : no se están recibiendo señales del satélite y no es posible calcular la posición. La información de ubicación no se graba en la imagen.

#### C **Imágenes con información de posición grabada**

- El icono  $\mathcal{E}_p$  se visualiza durante la reproducción de imágenes con información de posición grabada ( $\Box$ 8).
- **•** La información de posición grabada en una imagen se puede comprobar en un mapa con ViewNX 2 si transfiere dichas imágenes a un ordenador ( $\square$ 65).
- **•** El lugar real de disparo puede no coincidir con la información GPS grabada en los archivos de imagen debido a fallos de precisión de la información de posición obtenida y el hecho de que se utiliza un sistema Geodetic diferente.

#### Menú Configuración

#### <span id="page-181-0"></span>**Actualización del archivo A-GPS**

Puede descargar el archivo A-GPS más reciente en el siguiente sitio web, y utilizarlo para actualizar el archivo A-GPS de la cámara.

http://nikonimglib.com/agps3/

- **•** El archivo A-GPS para la COOLPIX S800c solo está disponible en el sitio web mencionado arriba.
- **1** Vaya al sitio web y descargue el archivo A-GPS más reciente en su ordenador.
- **2** Utilice un lector de tarjetas u otro dispositivo para copiar el archivo descargado en la carpeta "NCFL" de la tarjeta de memoria.
- **3** Introduzca en la cámara la tarjeta de memoria que contenga el archivo que ha copiado.
- **4** Encienda la cámara.
- **5** Pulse el botón MENU para acceder al menú Configuración y toque **Opciones GPS**.
- **6** Seleccione **Actualiz. archivo A-GPS** y actualice el archivo.

#### B **Observaciones sobre la actualización del archivo A-GPS**

- **•** El archivo A-GPS no está habilitado la primera vez que se calcula la posición tras comprar la cámara. El archivo se habilita la segunda vez que se realiza el cálculo de la posición.
- **•** El archivo A-GPS tiene un periodo de validez de 14 días. El periodo de validez se puede comprobar en la pantalla de actualización.
- **•** Una vez vencido el periodo de validez del archivo A-GPS, el seguimiento de la información de ubicación no será tan rápido. Se recomienda actualizar el archivo A-GPS antes de usar la función GPS.

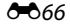

# **Restaurar todo**

Acceda a la pantalla de disparo o de reproducción  $\rightarrow$  Pulse el botón MENU  $\rightarrow$ Toque  $\mathbf Y$  Configuración  $\rightarrow$  Restaurar todo

Al seleccionar **Restaurar**, se restablecen los ajustes de la cámara a sus valores predeterminados.

#### **Funciones básicas de disparo**

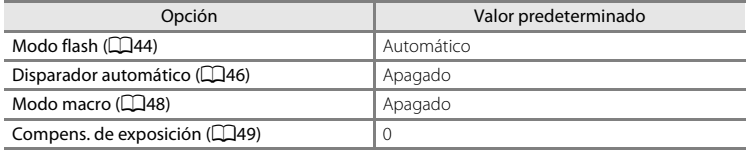

#### **Menú Disparo**

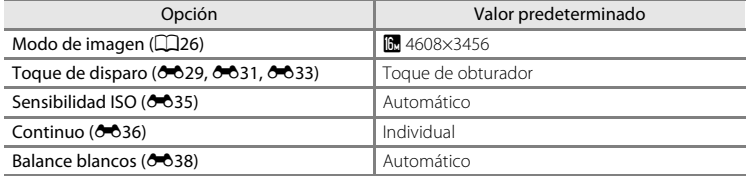

#### **Modo de escena**

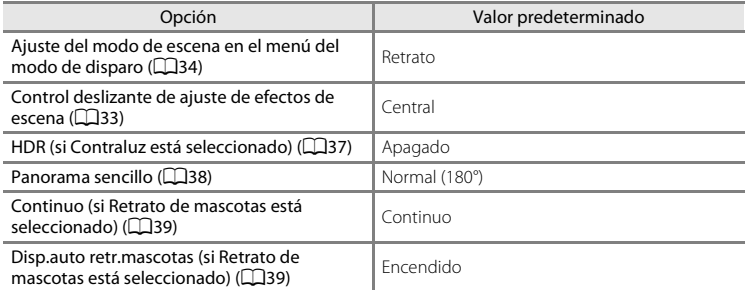

### **Modo de efectos especiales**

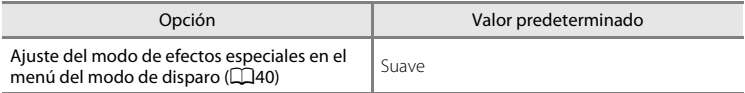

### **Modo de retrato inteligente**

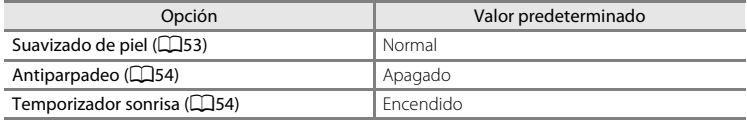

#### **Menú Vídeo**

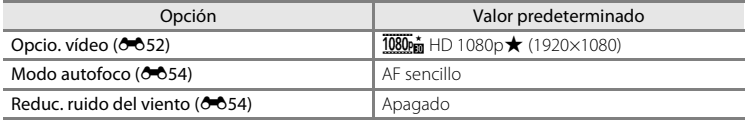

#### **Menú Configuración**

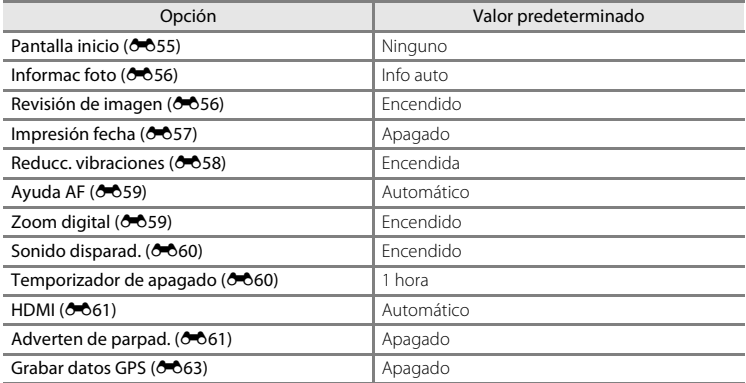

#### **Otros**

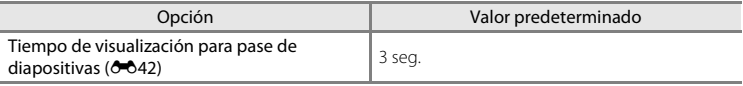

- **•** Al seleccionar **Restaurar todo**, también se borra el número de archivo actual ([E](#page-190-0)75) de la memoria. La numeración continuará a partir del número más pequeño disponible. Para restaurar la numeración de archivos en "0001", borre todas las  $i$ mágenes almacenadas en la memoria interna o en la tarieta de memoria ( $\Box$ 28) antes de seleccionar **Restaurar todo**.
- **•** Los siguientes ajustes no se verán afectados cuando se restablecen los menús con **Restaurar todo**.

**Menú Disparo**: datos de preajuste manual ( $\bigcirc$ 39) adquiridos para **Balance blancos**

#### **Menú Configuración: Sincronizar en Opciones GPS (** $O$ **<sup>-663</sup>)**

El menú de configuración de Android™ platform no se ve afectado cuando se restaura el resto de menús.

# **Versión firmware**

Acceda a la pantalla de disparo o de reproducción  $\rightarrow$  Pulse el botón MENU  $\rightarrow$ Toque  $\mathbf Y$  Configuración  $\rightarrow$  Versión firmware

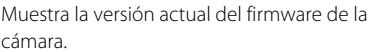

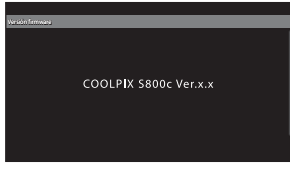

# **Configuración básica de Android™ Platform**

# **Conexiones inalámbricas y redes**

Acceda a la pantalla de inicio de Android™ platform → Pulse el botón MENU → Toque Ajustes → Conexiones inalámbricas y redes

Configure los ajustes de funciones inalámbricas, como los ajustes de Wi-Fi (LAN inalámbrica) y los ajustes de Bluetooth.

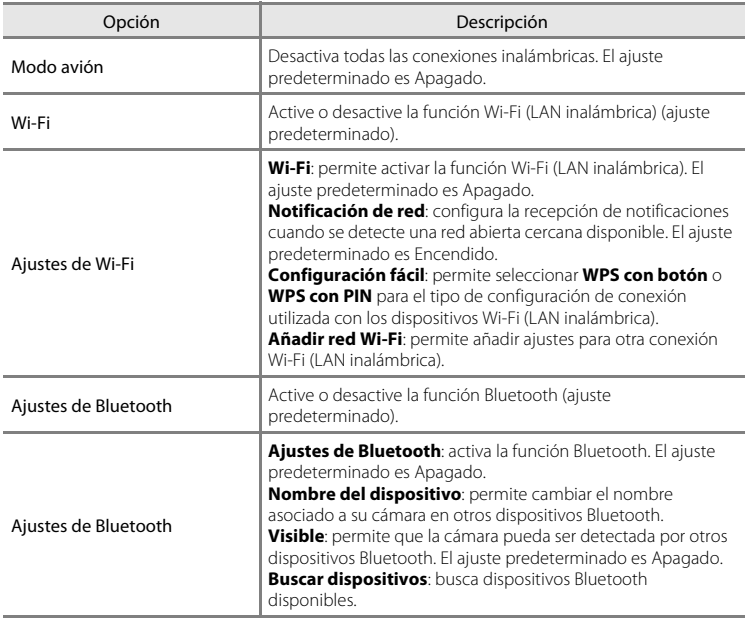

# **Brillo**

Acceda a la pantalla de inicio de Android™ platform → Pulse el botón MENU → Toque Ajustes → Pantalla → Brillo

Utilice el control deslizante para ajustar el brillo de la pantalla.

# **Selección sonora**

Acceda a la pantalla de inicio de Android™ platform → Pulse el botón MENU → Toque Ajustes → Sonido → Selección sonora

Seleccione si quiere que suene un pitido o no cuando se seleccione un elemento (por ejemplo, una opción de menú).

# <span id="page-186-0"></span>**Apagar pantalla**

Acceda a la pantalla de inicio de Android™ platform → Pulse el botón MENU → Toque Ajustes → Pantalla  $\rightarrow$  Apagar pantalla

Si no se realiza ninguna operación durante un tiempo especificado con la cámara encendida, la pantalla se apaga y la cámara entra en modo pantalla apagada ( $\Box$ 19) para ahorrar energía (excepto durante la reproducción de vídeos). En este menú, defina la cantidad de tiempo que debe transcurrir antes de que la cámara entre en el modo pantalla apagada. Los ajustes son **15 segundos**, **30 segundos**, **1 minuto** (ajuste predeterminado), **2 minutos**, **10 minutos** y **30 minutos**.

### C **Si la pantalla se apaga para ahorrar energía**

- **•** El indicador de encendido se ilumina cuando la cámara está en modo apagar pantalla.
- **•** Si no se realiza ninguna operación durante 1 minuto y 15 segundos mientras la cámara está en modo apagar pantalla, la cámara pasa a modo de reposo.
- Con el indicador de encendido iluminado, pulse el interruptor principal, el disparador, el botón **+** (atrás), el botón  $\triangle$  (HOME) o el botón MENU para volver a encender la pantalla.

### C **Pantalla apagada**

Independientemente de la opción seleccionada, la pantalla permanece encendida durante un tiempo determinado en las siguientes situaciones.

- Si se visualiza una pantalla de configuración: se aplica la hora ajustada para apagar pantalla.
- Durante la reproducción del pase de diapositivas: hasta 30 minutos

#### C **Información adicional**

Consulte ["Estado de la fuente de alimentación y función de ahorro de energía" \(](#page-40-0) $\Box$ 19) para obtener más información.

# **Utilizar satélites GPS**

Acceda a la pantalla de inicio de Android™ platform → Pulse el botón MENU → Toque Ajustes → Ubicación y seguridad  $\rightarrow$  Utilizar satélites GPS

Cuando se ajusta en Encendido, las señales se reciben desde los satélites GPS.

- **•** El ajuste predeterminado es Apagado.
- **•** Cuando utilice **Grabar datos GPS**, **Sincronizar** o **Actualiz. archivo A-GPS**, ajuste esta función en Encendido.

#### C **Reducción del consumo de energía de la batería**

El consumo de la batería aumenta cuando la función GPS está activada, ya que la cámara sigue estableciendo su posición. Para reducir el consumo de la batería, desactive la opción **Utilizar satélites GPS** cuando no esté utilizando la función GPS.

# <span id="page-187-0"></span>**Reinicio**

Acceda a la pantalla de inicio de Android™ platform → Pulse el botón MENU → Toque Ajustes → Privacidad → Reinicio

Reinicie la cámara.

# <span id="page-188-0"></span>**Borrar tarjeta SD (Formatear)**

Acceda a la pantalla de inicio de Android™ platform → Pulse el botón MENU → Toque Ajustes → Almacenamiento  $\rightarrow$  Borrar tarjeta SD (formatear)

Utilice esta opción para formatear una tarjeta de memoria.

Cuando se formatea una tarjeta de memoria, se borran todos sus datos de forma permanente. **Una vez borrados, no se pueden recuperar los datos**. Asegúrese de transferir las imágenes importantes a un ordenador antes de formatear.

#### **Borrar tarjeta SD**

Se puede formatear una tarjeta de memoria introducida en la cámara.

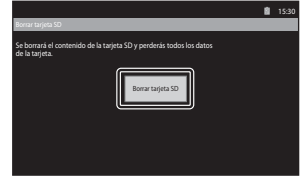

#### B **Observaciones sobre el formateo de la memoria interna y de las tarjetas de memoria**

- **•** No apague la cámara ni abra la tapa del compartimento de la batería/de la ranura para tarjeta de memoria durante el formateo.
- **•** La primera vez que se introduce en esta cámara una tarjeta de memoria utilizada previamente en otro dispositivo es muy importante formatearla con la cámara.
- **•** No es posible formatear una tarjeta de memoria en las siguientes situaciones:
	- Si no hay ninguna tarjeta de memoria insertada en la cámara
	- Cuando la tarjeta de memoria está bloqueada
	- Si no hay ninguna tarjeta de memoria que la cámara puede reconocer

#### C **Formateo de la memoria interna**

**•** Para formatear la memoria interna, pulse el botón d, toque **Ajustes** > **Privacidad** > **Restablecer datos de fábrica** en la pantalla de inicio de Android™ platform. Si selecciona **Borrar tarjeta SD**, se formatean al mismo tiempo la tarjeta de memoria y la memoria interna.

# **Seleccionar idioma**

Acceda a la pantalla de inicio de Android™ platform → Pulse el botón MENU → Toque Ajustes → Idioma y teclado  $\rightarrow$  Seleccionar idioma

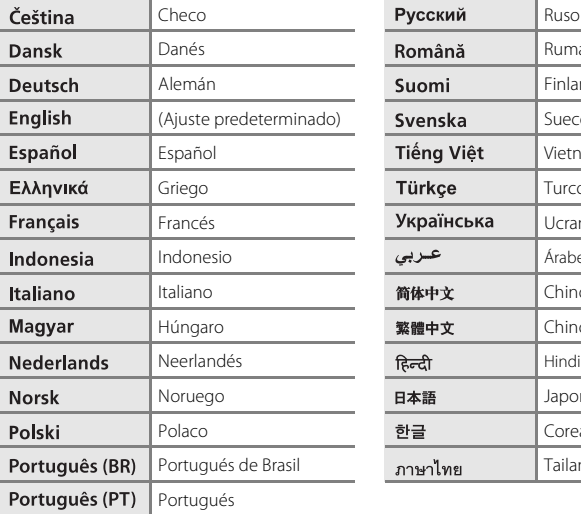

Pyccкий Ruso Română Rumano Suomi Finlandés Svenska Sueco Tiếng Việt Vietnamita Türkçe Turco  $Y$ країнська  $U$ craniano Indonesio Árabe **简体中文 Chino simplificado** 繁體中文 Chino tradicional 日本語 Japonés 한글 Coreano ภาษาไทย Tailandés

Seleccione uno de los siguientes idiomas para ver los menús y mensajes de la cámara.

# <span id="page-190-0"></span>**Nombres de archivos y carpetas**

A las imágenes y películas se les asignan nombres de archivo de la manera siguiente.

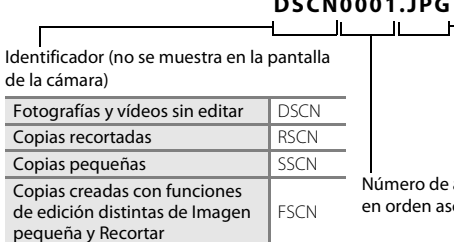

**DSCN0001.JPG**

Extensión (indica el tipo de archivo)

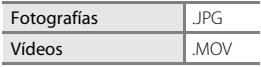

Número de archivo (se asigna automáticamente en orden ascendente, empezando por "0001")

- **•** Los archivos se guardan en carpetas nombradas con un número de carpeta seguido de "NIKON" (por ejemplo, "100NIKON"). Cuando el número de archivos de la carpeta alcance 9999, se creará otra carpeta. Los números de archivo se asignarán automáticamente comenzando por "0001".
- **•** Los archivos copiados mediante **Copiar**>**Imágenes selecc.** se copian en la carpeta actual, donde se les asignan nuevos números de archivo en orden ascendente a partir del mayor número de archivo de la memoria. **Copiar**>**Todas las imágenes** realiza la copia de todas las carpetas desde el soporte de origen; los nombres de archivo no se modifican pero los números de las nuevas carpetas se asignan en orden ascendente, a partir del mayor número de carpeta del soporte de destino  $(6 - 550)$
- **•** Una sola carpeta puede contener hasta 200 archivos; si la carpeta en uso ya contiene 200 archivos, la próxima vez que se guarde un archivo se creará una carpeta nueva, sumando uno al nombre de la carpeta en uso. Si la carpeta en uso tiene el número 999 y contiene 200 archivos, o si un archivo tiene el número 9999, no se podrán guardar más archivos mientras no se formatee la memoria interna o la tarjeta de memoria ( $\bigcirc$ 673) o se introduzca una tarieta de memoria nueva.

# **Accesorios opcionales**

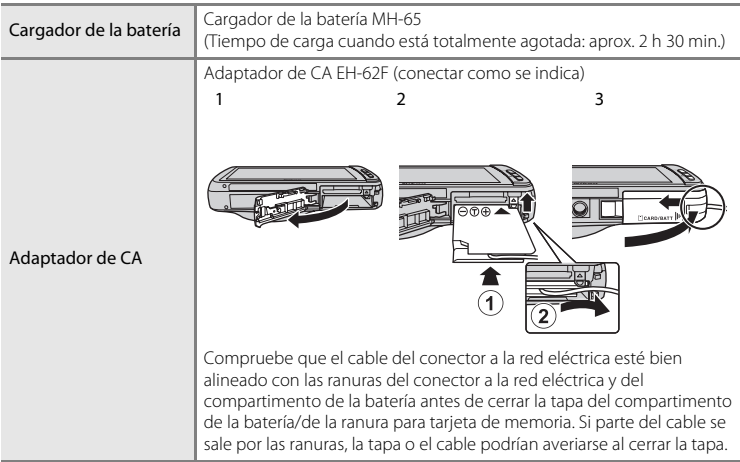

# **Mensajes de error**

En la tabla siguiente se relacionan los mensajes de error y otras advertencias que se muestran en la pantalla, así como las soluciones al respecto.

<span id="page-192-0"></span>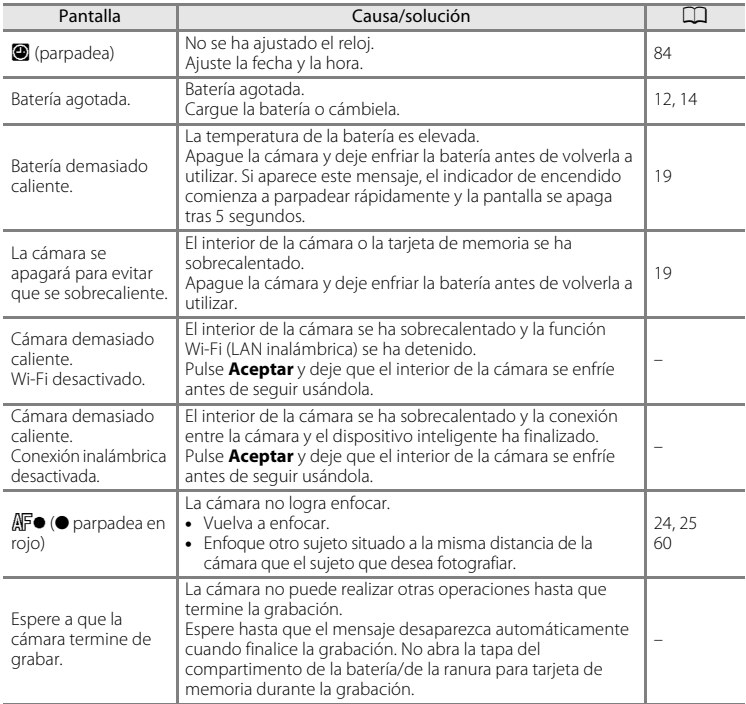

# Mensajes de error

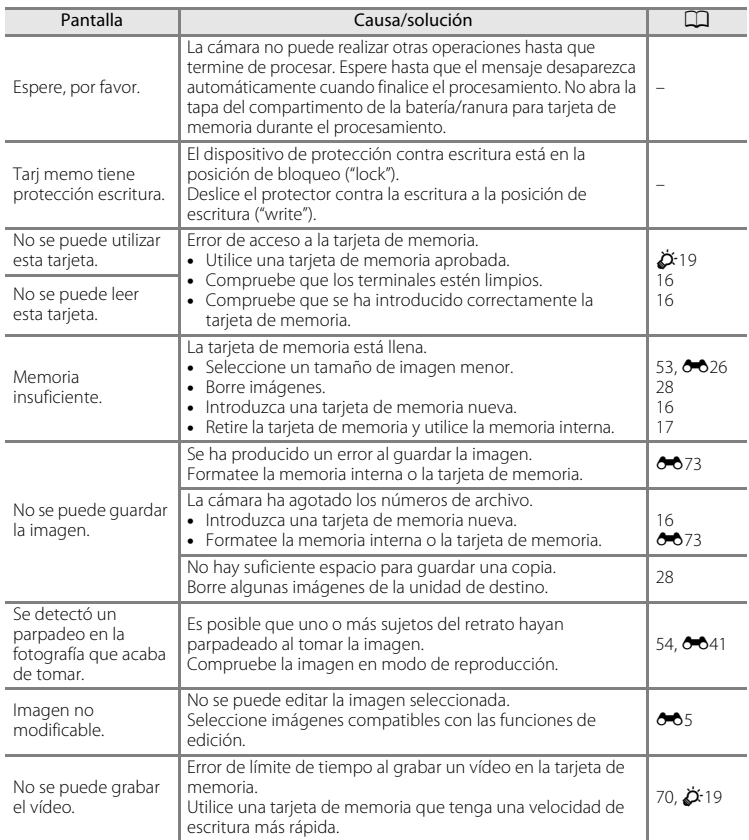

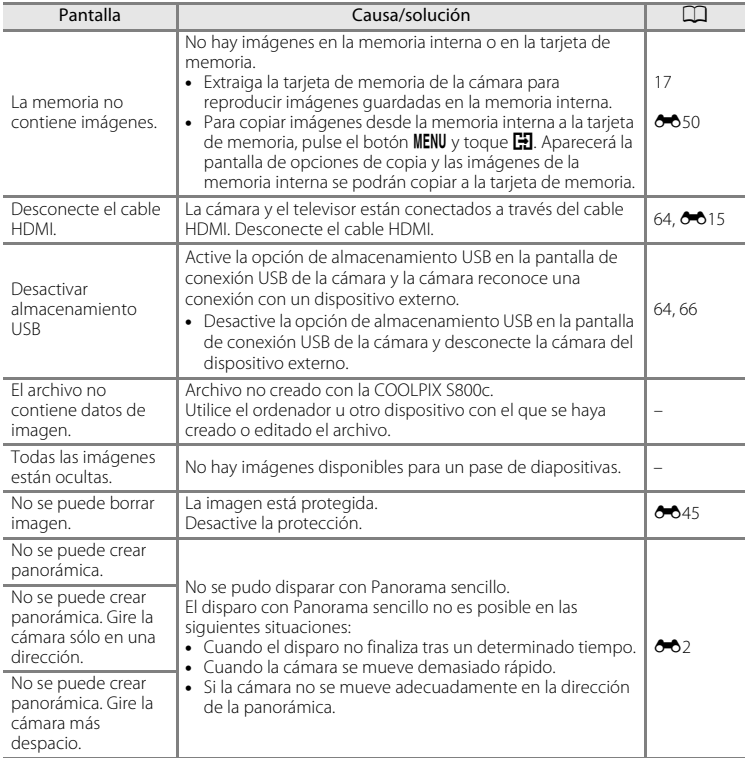

# Mensajes de error

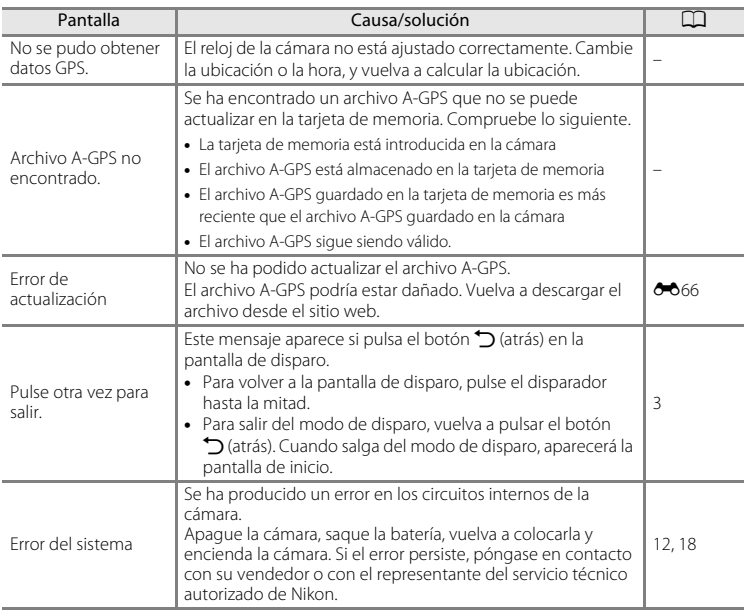

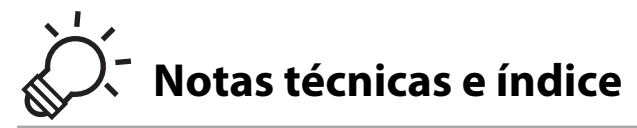

# Maximización de la vida útil y el rendimiento de la cámara

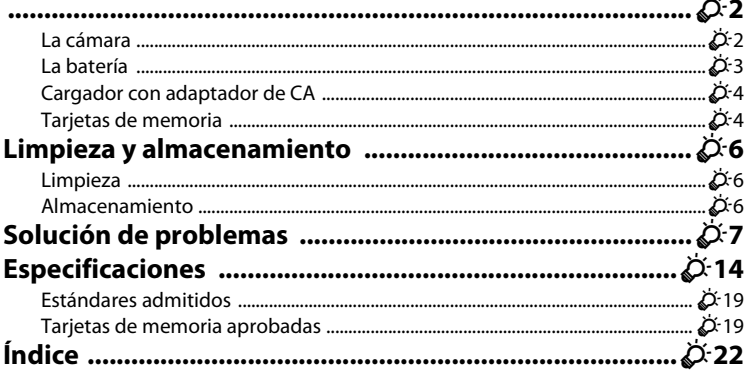

# <span id="page-197-0"></span>**Maximización de la vida útil y el rendimiento de la cámara**

Para garantizar un funcionamiento correcto y duradero de este producto Nikon, tenga en cuenta las siguientes precauciones, además de las advertencias descritas en ["Seguridad](#page-7-0)" ([A](#page-7-0)vi–[viii](#page-9-0)) cuando utilice o guarde el dispositivo.

# <span id="page-197-1"></span>**La cámara**

# **Manténgala en un lugar seco**

Este aparato se podría estropear si se sumerge en agua o si se expone a elevados niveles de humedad.

# **M** Evite los golpes

El producto podría no funcionar correctamente si se somete a golpes o vibraciones fuertes.

#### B **Manipule el objetivo y todas las piezas móviles con mucho cuidado**

No fuerce el objetivo, ni la tapa del objetivo, la pantalla, la ranura para tarjeta de memoria o el compartimento de las baterías. Estas piezas se dañan con facilidad. Si se forzara la tapa del objetivo podría funcionar mal la cámara o dañarse el objetivo. Si la pantalla se rompe, tenga cuidado de no hacerse daño con los cristales rotos.

#### B **No exponga el objetivo a fuentes de luz potentes durante largos períodos**

Evite la exposición del objetivo al sol u otras fuentes de luz potentes durante largos períodos cuando utilice o guarde la cámara. La exposición a una luz intensa puede producir el deterioro del sensor de imagen, que provocaría una mancha blanca en las fotografías.

### B **Mantenga la cámara lejos de campos magnéticos potentes**

No utilice ni guarde la cámara cerca de aparatos que generen radiaciones electromagnéticas o campos magnéticos potentes. Una carga estática fuerte o los campos magnéticos emitidos por aparatos, como los transmisores de radio, pueden provocar interferencias en la pantalla, dañar los datos guardados en la tarjeta de memoria o afectar a los circuitos internos de la cámara.

# B **Evite cambios bruscos de temperatura**

Los cambios bruscos de temperatura que se producen, por ejemplo, cuando se entra o se sale de un edificio con calefacción en un día frío pueden originar condensación dentro del aparato. Para evitar la condensación, se debe colocar el equipo en un estuche o en una bolsa de plástico antes de exponerlo a cambios bruscos de temperatura.

#### B **Apague la cámara antes de retirar o desconectar la fuente de alimentación o la tarjeta de memoria**

No quite la batería mientras el equipo esté encendido o mientras se estén grabando o borrando imágenes de la memoria. Si se apaga la cámara de esta manera, se pueden perder datos y estropear los circuitos internos o la memoria.

#### C **Observaciones sobre la pantalla**

- **•** Las pantallas y los visores electrónicos han sido fabricados con alta precisión; al menos un 99,99% de los píxeles están activados, y no más de un 0,01 % no aparecen o son defectuosos. De tal modo que, aunque estas pantallas puedan contener píxeles que permanezcan siempre encendidos (blancos, rojos, azules o verdes) o siempre apagados (negros), ello no indica un funcionamiento erróneo y no tendrá efecto alguno sobre las imágenes grabadas con el dispositivo.
- **•** Por las características generales de las pantallas OLED, la visualización prolongada o repetitiva de la misma imagen puede provocar el desgaste de la pantalla. El desgaste de la pantalla se observa por el descenso del brillo en algunas partes de la pantalla o en un aspecto moteado. En algunos casos, el desgaste puede llegar a ser permanente. Sin embargo, las imágenes no se ven afectadas por el desgaste de la pantalla. Para evitar el desgaste de la pantalla, no seleccione un brillo más elevado de lo necesario ni visualice la misma imagen pantalla un tiempo excesivo.
- **•** Si hay mucha luz, quizás resulte difícil ver las imágenes en la pantalla.
- **•** La pantalla está retroiluminada mediante un LED. Si la pantalla empieza a verse mal o a parpadear, póngase en contacto con el representante del servicio técnico autorizado de Nikon.

# <span id="page-198-0"></span>**La batería**

Asegúrese de leer y seguir las advertencias descritas en ["Seguridad](#page-7-0)" ( $\Box$ vi-[viii](#page-9-0)) antes de utilizar la cámara.

- **•** Compruebe el nivel de batería antes de utilizar la cámara y cárguela o sustitúyala si fuera necesario. Cuando la batería esté completamente cargada, detenga el proceso de recarga, pues podría reducirse su rendimiento. Siempre que sea posible, lleve consigo una batería de repuesto completamente cargada cuando vaya a tomar imágenes en ocasiones importantes.
- **•** No utilice la batería a temperaturas ambientales inferiores a 0 °C (32 °F) o superiores a 40 °C (104 °F).
- **•** Cargue la batería en un lugar resguardado, a temperatura ambiente, entre 5 °C y 35 °C (41 °F y 95 °F) antes de utilizarla.
- **•** Cuando se carga la batería insertada en la COOLPIX S800c con el cargador con adaptador de CA o con un ordenador, la capacidad de carga puede reducirse en temperaturas ambientales de 45 °C a 60 °C (de 113 °F a 140 °F).
- **•** La batería no se carga completamente a temperaturas inferiores a 0 °C (32 °F) o superiores a 60 °C (140 °F).
- **•** Se debe tener en cuenta que la batería se puede calentar durante su uso; espere a que se enfríe antes de cargarla. No tener en cuenta estas precauciones podría estropear la batería, perjudicar su rendimiento o impedir que se cargue con normalidad.
- **•** En los días fríos, la capacidad de las baterías tiende a disminuir. Si se utiliza una batería agotada a baja temperatura, la cámara no se enciende. Compruebe que la batería está totalmente cargada antes de salir a tomar imágenes cuando hace frío. Lleve las baterías de repuesto en un lugar templado y cámbielas si fuera necesario. Una vez calentada, una batería fría puede recuperar parte de su carga.
- **•** La suciedad en los terminales de la batería podría hacer que la cámara no funcionara. Si entrara suciedad en los terminales de la batería, límpielos con un paño seco y limpio antes de utilizarlos.

#### Maximización de la vida útil y el rendimiento de la cámara

- **•** Si no va a utilizar la batería durante algún tiempo, introdúzcala en la cámara y agótela completamente antes de extraerla para el almacenamiento. La batería debe guardarse en un lugar fresco a una temperatura ambiente de entre 15 °C y 25 °C (59 °F y 77 °F). No guarde la batería en lugares con condiciones de temperatura extremas.
- **•** Extraiga siempre la batería de la cámara o del cargador de la batería opcional cuando no la utilice. Si está introducida, pierde carga por la absorción de corriente, aunque esté apagada. Esto podría agotar poco a poco la batería y dejarla totalmente afuncional. Apagar o encender la cámara mientras la batería está agotada puede reducir la vida útil de la batería.
- **•** Recargue la batería al menos una vez cada 6 meses y agótela completamente antes de volver a guardarla.
- **•** Una vez extraída la batería de la cámara o del cargador de la batería opcional, vuelva a colocar la tapa de terminales incluida y guárdela en un lugar fresco.
- **•** La gota que aparece cuando una batería totalmente cargada retiene su carga, siempre que se utilice a temperatura ambiente, indica que la batería se debe sustituir. Adquiera una nueva batería EN-EL12.
- **•** Sustituya la batería cuando ya no se pueda cargar. Las baterías usadas son un recurso valioso. Recicle siempre las baterías usadas de acuerdo con la normativa local.

# <span id="page-199-1"></span>**Cargador con adaptador de CA**

Asegúrese de leer y seguir las advertencias descritas en "[Seguridad"](#page-7-0) ( $\Box$ vi-[viii\)](#page-9-0) antes de utilizar la cámara.

- **•** El cargador con adaptador de CA EH-69P solo debe utilizarse con dispositivos compatible. No lo utilice con dispositivos de otra marca o modelo.
- **•** El EH-69P es compatible con tomas eléctricas de CA 100 V–240 V, 50/60 Hz. Si desea usarlo en otros países, utilice un adaptador (disponible en tiendas). Para obtener información adicional sobre adaptadores de conexión, póngase en contacto con su agencia de viajes.
- **•** No use bajo ningún concepto otro modelo o marca de adaptador de CA que no sea el cargador con adaptador de CA EH-69P o un adaptador de CA USB. Si no sigue esta precaución, podría sobrecalentar o dañar la cámara.

# <span id="page-199-0"></span>**Tarjetas de memoria**

- **•** Utilice solamente tarjetas de memoria Secure Digital. Consulte ["Tarjetas de memoria](#page-214-2)  [aprobadas" \(](#page-214-2) $\overleftrightarrow{Q}$ -19) para obtener más información sobre las tarjetas de memoria.
- **•** Es muy importante seguir las precauciones descritas en la documentación incluida con la tarjeta de memoria.
- **•** No pegue etiquetas o pegatinas en las tarjetas de memoria.

#### Maximización de la vida útil y el rendimiento de la cámara

- **•** La primera vez que se introduce en esta cámara una tarjeta de memoria utilizada previamente en otro dispositivo es muy importante formatearla con la cámara. Recomendamos formatear tarjetas de memoria nuevas con esta cámara antes de usarlas por primera vez.
- **•** Tenga en cuenta que el *formateo borra de modo definitivo todas las imágenes y demás datos de la tarjeta de memoria*. Asegúrese de copiar cualquier imagen que desee conservar antes de formatear la tarjeta de memoria.
- **•** No realice ninguna de las acciones siguientes durante el formateo, mientras se estén escribiendo o borrando datos de la tarjeta de memoria o durante la transferencia de datos a un ordenador. Si no se siguen estas precauciones, se podrían perder los datos o estropearse la cámara o la tarjeta de memoria:
	- Abra la tapa del compartimento de la batería/de la ranura para tarjeta de memoria para extraer/insertar la batería o la tarjeta de memoria.
	- Apague la cámara.
	- Desconecte el adaptador de CA.
- **•** No formatee la tarjeta de memoria con un ordenador.

# <span id="page-201-0"></span>**Limpieza y almacenamiento**

# <span id="page-201-1"></span>**Limpieza**

No utilice alcohol, disolvente ni otros productos químicos volátiles.

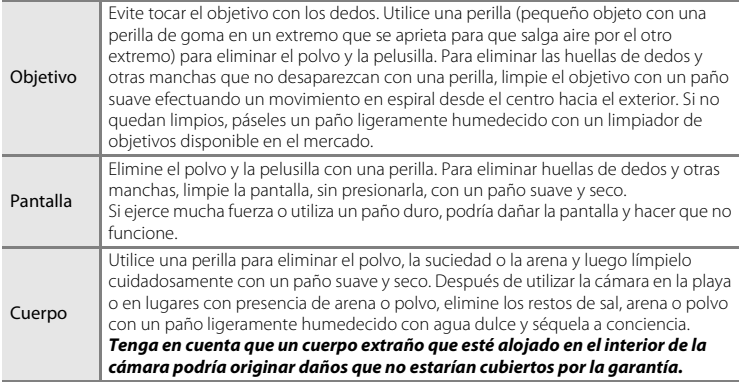

# <span id="page-201-2"></span>**Almacenamiento**

Apague la cámara cuando no la utilice. Asegúrese de que el indicador de encendido de la cámara esté apagado antes de guardarla. Retire la batería si no se va a utilizar la cámara durante un largo periodo de tiempo. No guarde la cámara con bolas antipolillas de naftalina o alcanfor ni en lugares donde:

- **•** Haya cerca equipos que produzcan campos magnéticos potentes, como, por ejemplo, televisores o radios
- **•** Esté expuesta a temperaturas inferiores a –10 °C (14 °F) o superiores a 50 °C (122 °F)
- **•** Lugares en los que haya una ventilación escasa o esté expuesta a una humedad superior al 60 %

Para evitar la aparición de moho, saque la cámara del lugar donde la tenga guardada al menos una vez al mes. Enciéndala y dispare unas cuantas veces antes de guardarla de nuevo.

Para guardar la batería, siga las precauciones descritas en ["La batería" \(](#page-198-0) $\cancel{\bullet}$ 3) en ["Maximización de la vida útil y el rendimiento de la cámara](#page-197-0)".

# <span id="page-202-0"></span>**Solución de problemas**

En el caso de que la cámara no funcione correctamente, antes de acudir al vendedor o al representante del servicio técnico autorizado de Nikon, consulte la lista de los problemas más comunes que se ofrece a continuación.

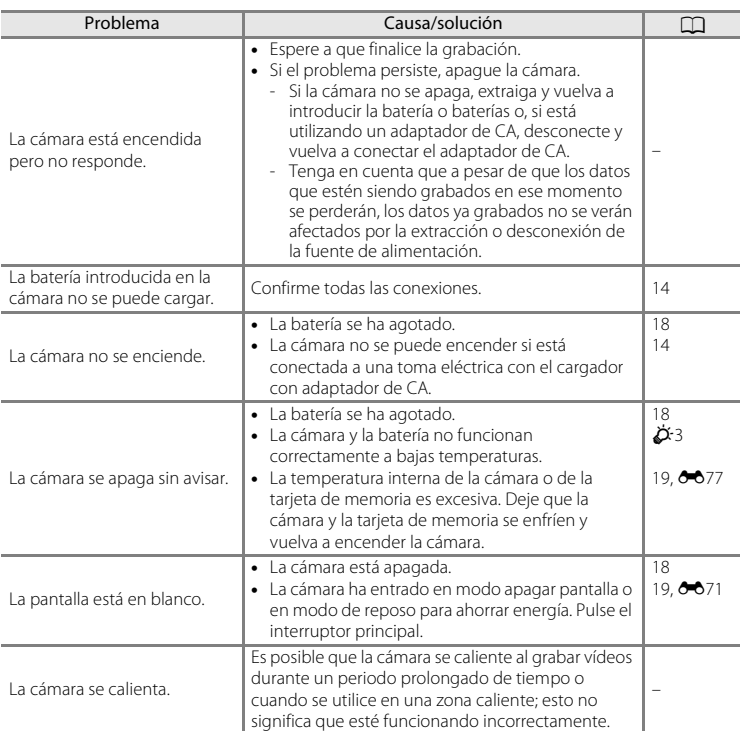

#### **Fuente de alimentación, pantalla y ajustes**

# Solución de problemas

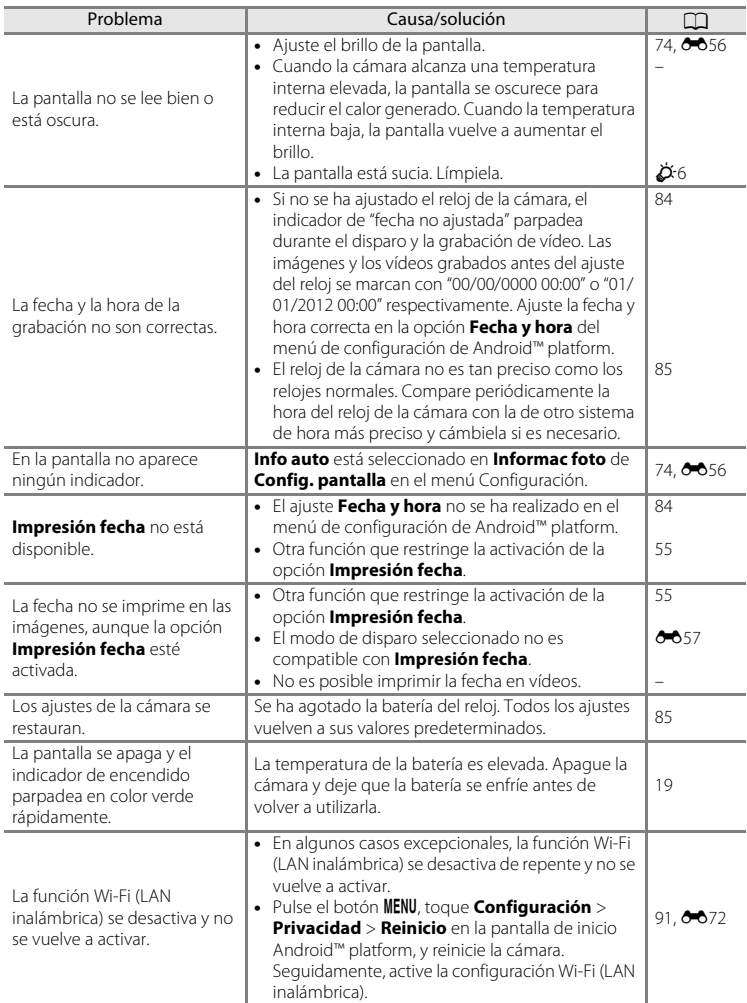

# **Disparo**

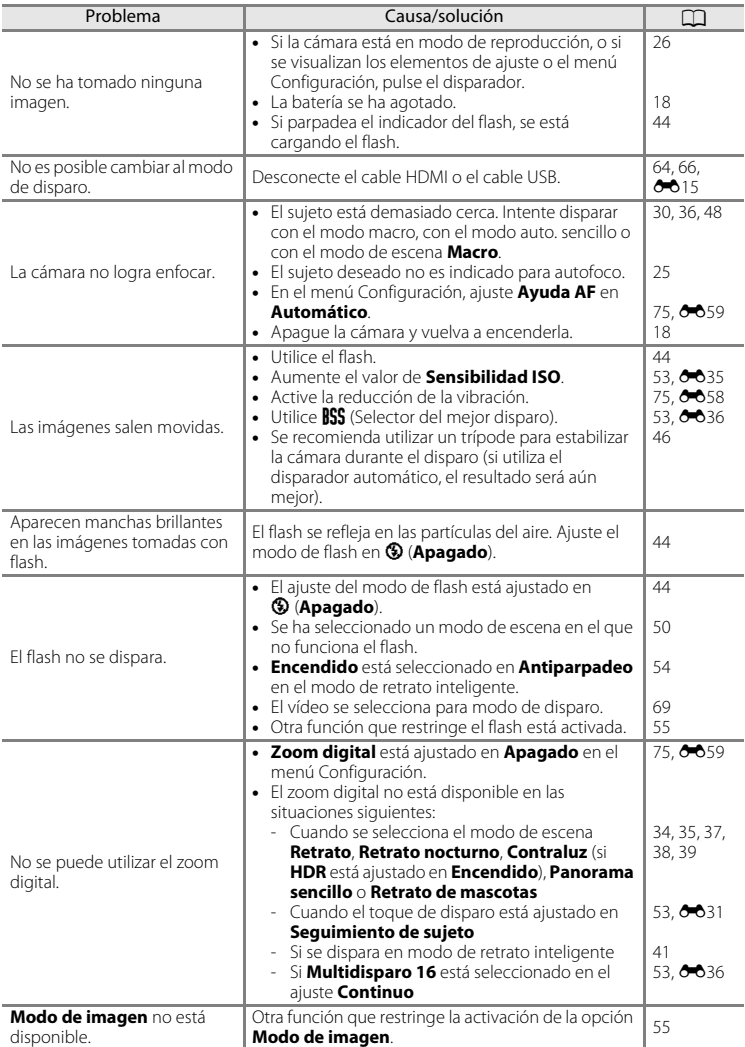

### Solución de problemas

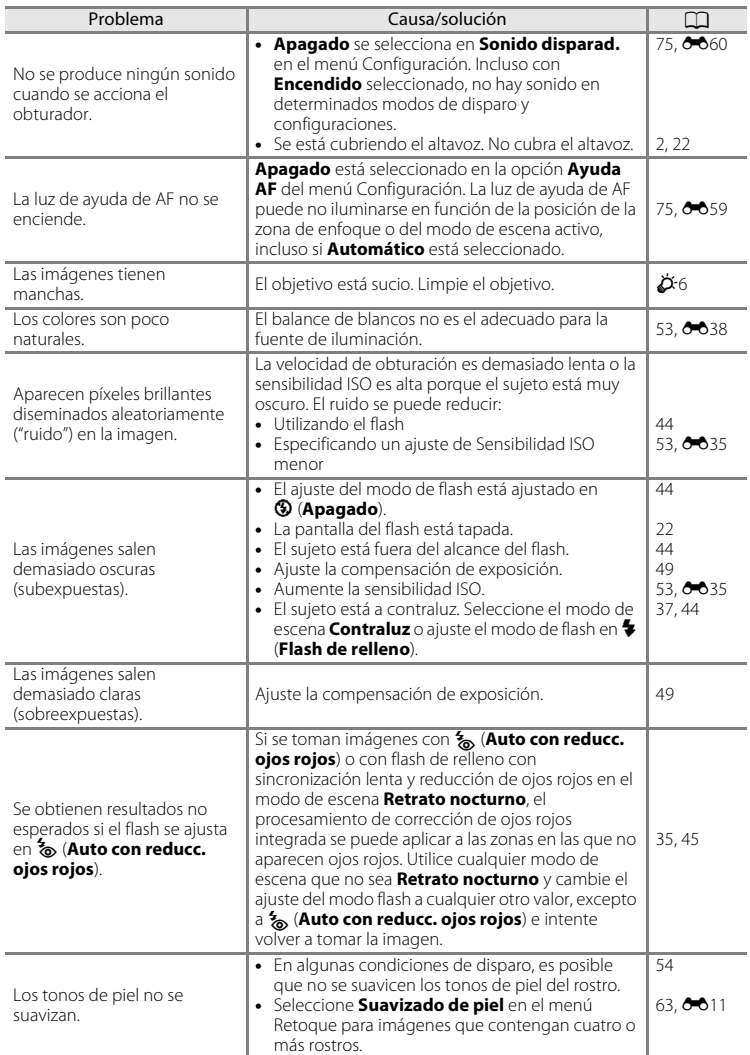

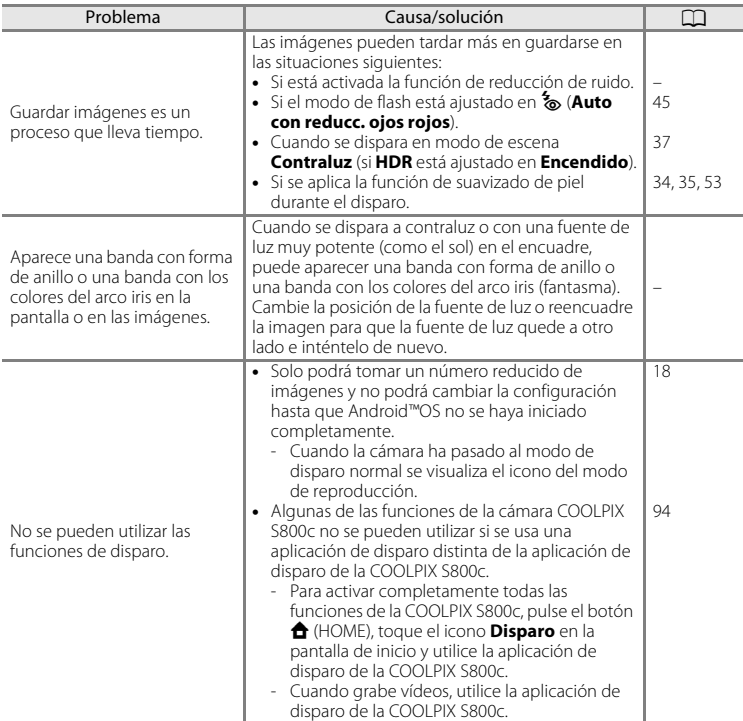

# **Reproducción**

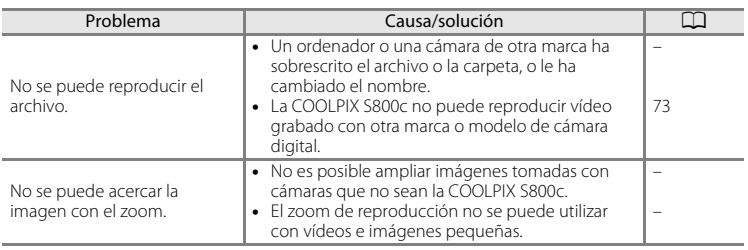

# Solución de problemas

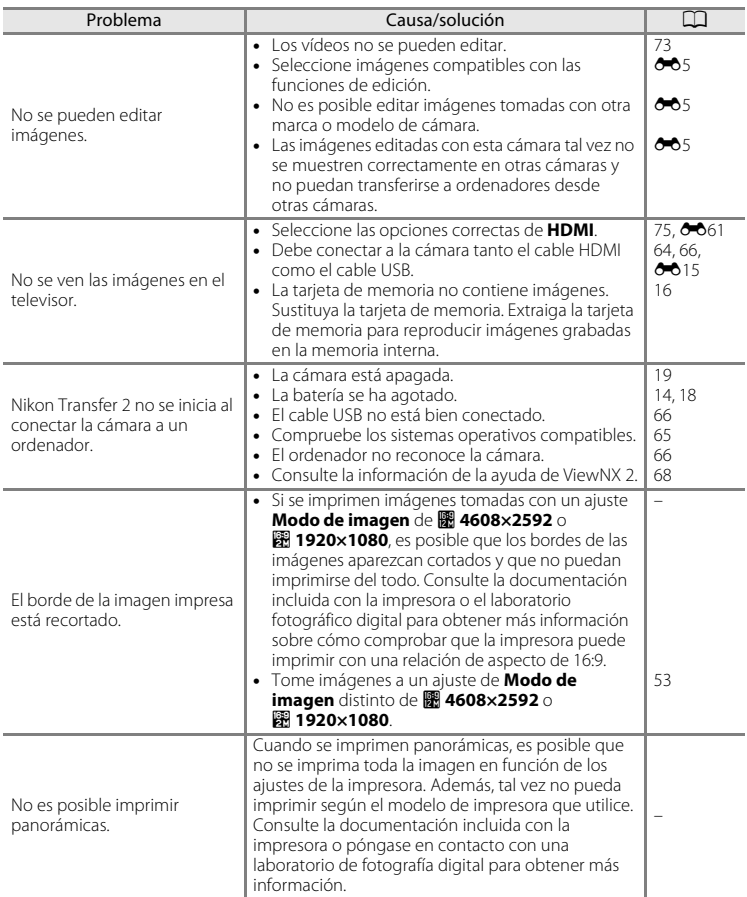

### **Otros**

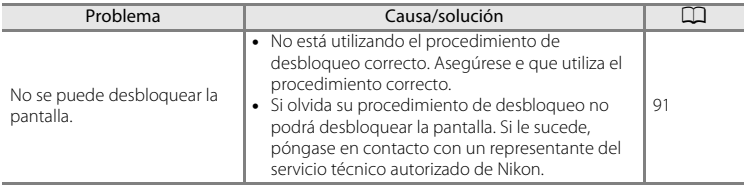

# <span id="page-209-0"></span>**Especificaciones**

Cámara digital Nikon COOLPIX S800c

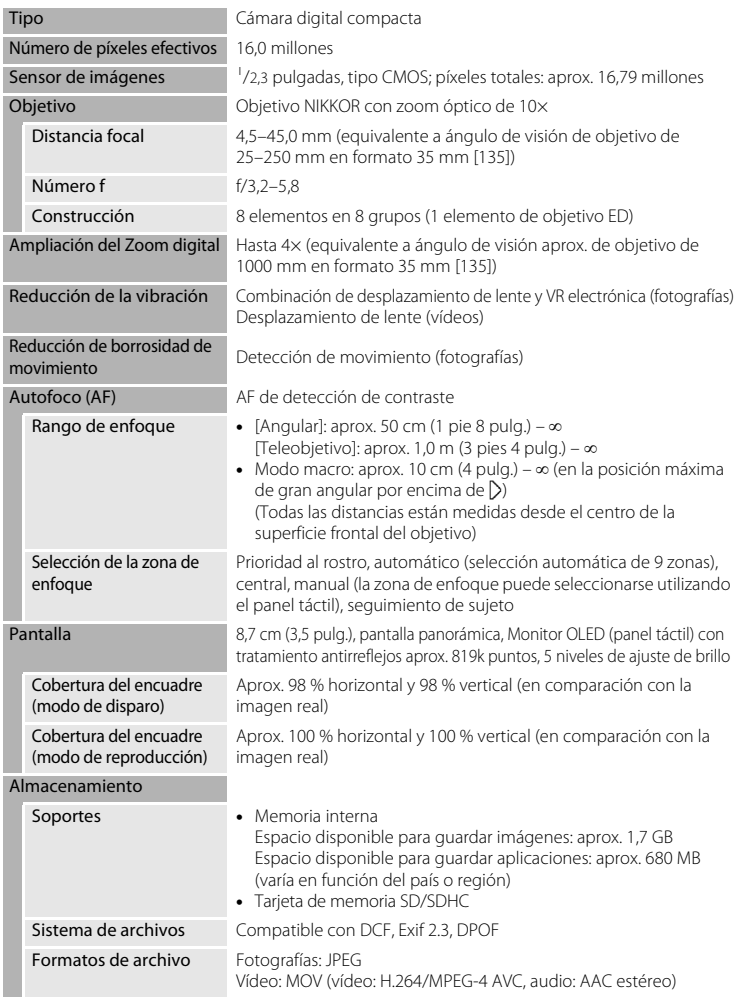

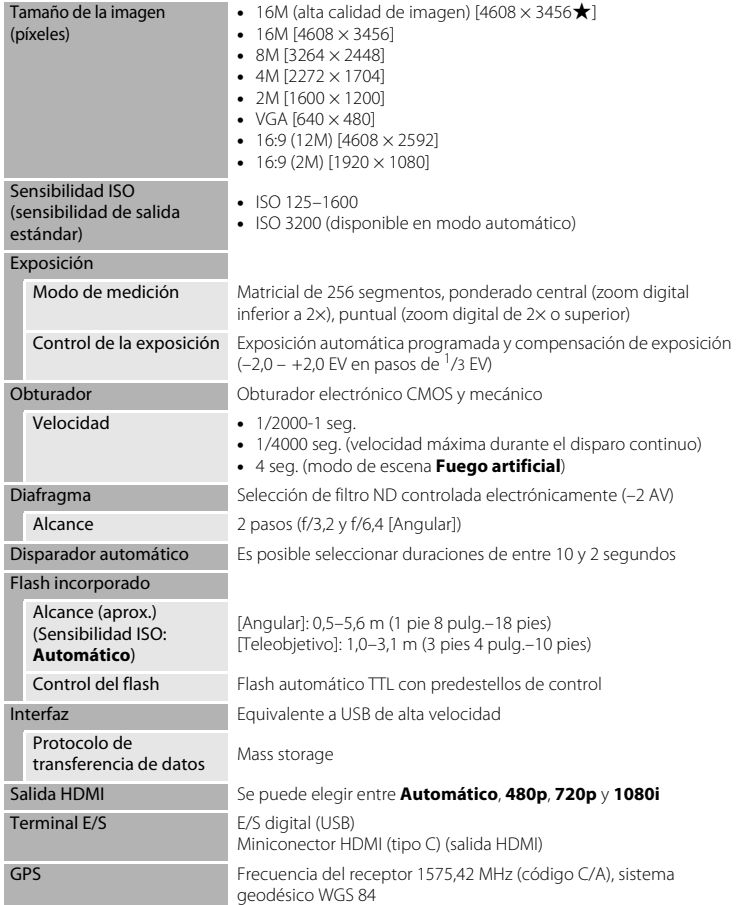

# Especificaciones

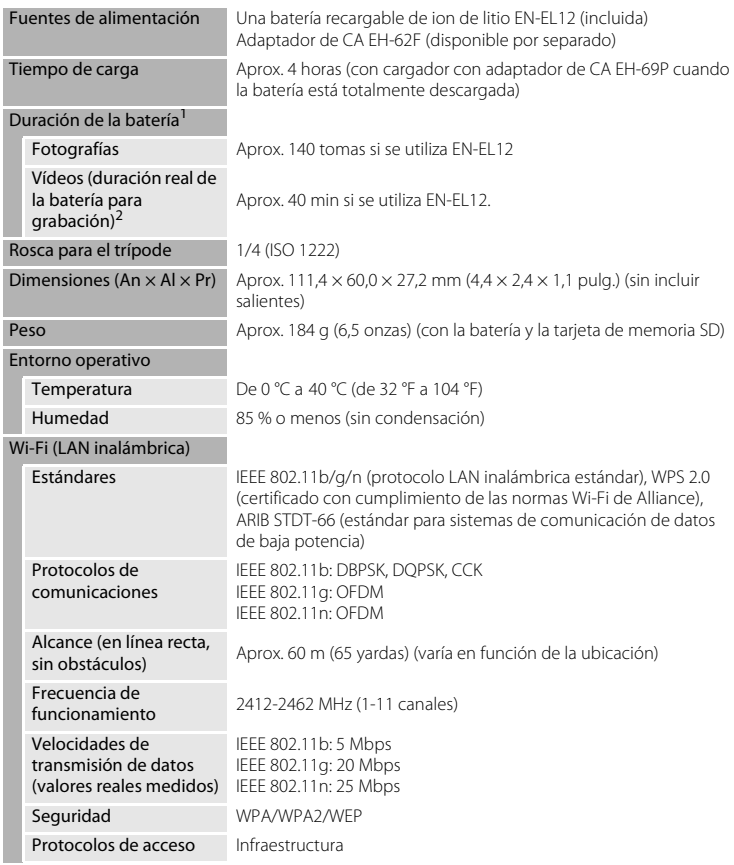

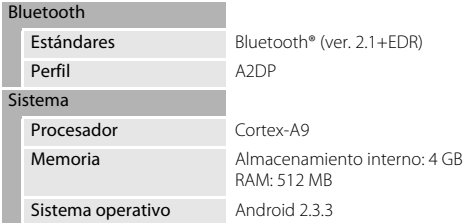

- **•** A no ser que se especifique lo contrario, todas las cifras se basan en una batería totalmente cargada y en una temperatura ambiente de 23 ±3 °C (73,4 ±5,4 °F), tal como se especifica en la CIPA (Camera and Imaging Products Association, Asociación
- de cámaras y productos de imagen).<br><sup>1</sup> Cifras basadas en los estándares de la CIPA (Camera and Imaging Products Association, Asociación de cámaras y productos de imagen) para la medición de la duración de las baterías de las cámaras. Rendimiento de las fotografías medido según las siguientes condiciones de prueba: **16 4608×3456** seleccionado para Modo de imagen, zoom ajustado con cada toma y flash activado cada dos disparos. En el tiempo de grabación de vídeos se presupone que **HD 1080p★(1920×1080)** está seleccionado para **Opcio. vídeo**. Las cifras pueden variar según el uso, el intervalo entre tomas y el período de tiempo durante el cual se muestran los menús y las imágenes.
- <sup>2</sup> Los archivos de vídeo individuales no pueden superar los 4 GB de tamaño o los 29 minutos de duración. Es posible que la grabación finalice antes de alcanzar estos límites si la temperatura de la cámara es muy elevada.

#### **Batería recargable de ion de litio EN-EL12**

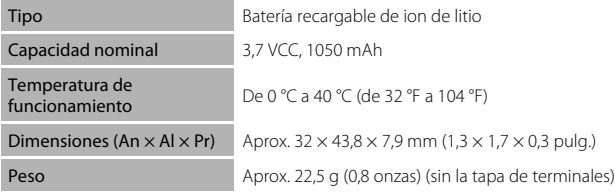

#### Especificaciones

#### **Cargador con adaptador de CA EH-69P**

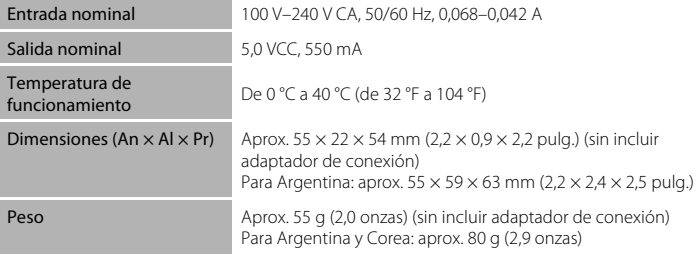

# B **Especificaciones**

Nikon no se hace responsable de los errores que pueda contener este manual. La apariencia de este producto y sus especificaciones están sujetas a cambios sin previo aviso.

# <span id="page-214-1"></span>**Estándares admitidos**

- **• DCF**: Design Rule for Camera File System (Norma de diseño para sistemas de archivo en cámaras) es un estándar muy utilizado en el sector de las cámaras digitales para garantizar la compatibilidad entre los distintos fabricantes de cámaras.
- **• DPOF**: Digital Print Order Format DPOF (Formato de orden de impresión digital) es un estándar del sector que permite imprimir imágenes a partir de los pedidos de impresión guardadas en las tarjetas de memoria.
- **• Exif versión 2.3**: esta cámara admite el formato de archivos Exif (Exchangeable Image File Format for Digital Still Cameras - Formato de archivos de imagen intercambiables para cámaras fotográficas digitales) versión 2.3, un estándar que permite que la información guardada con las fotografías se utilice para poder conseguir una reproducción óptima del color al imprimir imágenes en impresoras compatibles con Exif.

# <span id="page-214-2"></span><span id="page-214-0"></span>**Tarjetas de memoria aprobadas**

Las siguientes tarjetas de memoria Secure Digital (SD) han sido verificadas y aprobadas para su uso con esta cámara.

**•** Se recomienda el uso de tarjetas de memoria con clasificación SD Speed Class de 6 o superior para la grabación de vídeo. La grabación de vídeo puede detenerse inesperadamente si se utilizan tarjetas de memoria con clasificación Speed Class inferior.

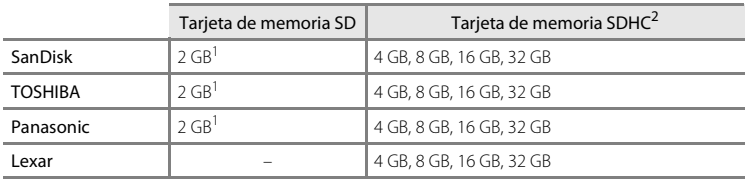

<sup>1</sup> Si utiliza la tarieta de memoria con un lector de tarjetas o dispositivo similar, asegúrese de que el dispositivo sea compatible con tarjetas de 2 GB o más.

 $2$  Compatible con SDHC. Si utiliza la tarjeta de memoria con un lector de tarjetas o dispositivo similar, asegúrese de que el dispositivo admite tarjetas SDHC.

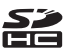

Póngase en contacto con el fabricante de las tarjetas anteriores. No podemos garantizar un óptimo rendimiento de la cámara si se utilizan tarjetas de memoria de otros fabricantes.

#### Especificaciones

#### **Licencia de portafolio de patentes AVC**

Este producto se ofrece bajo licencia de portafolio de patentes AVC para uso personal y no comercial para (i) codificar vídeo según lo estipulado en la norma AVC ("vídeo AVC") y/o (ii) descodificar vídeo AVC codificado previamente de forma persona y no comercial y obtenido con licencia de un proveedor de vídeo AVC. No se concede la licencia para ningún otro uso. Puede obtener información adicional de MPEG LA, L.L.C.

#### Consulte **http://www.mpegla.com**.

#### **Licencia de portafolio de patentes visuales MPEG-4**

Este producto se ofrece bajo licencia de portafolio de patentes MPEG-4 Visual para uso personal y no comercial de un consumidor para (i) codificar vídeo según lo estipulado en la norma MPEG-4 Visual ("vídeo MPEG-4") y/o (ii) descodificar vídeo MPEG-4 codificado previamente de forma personal y no comercial, y obtenido con licencia de un proveedor de vídeo MPEG LA para proporcionar vídeo MPEG-4. No se concede la licencia para ningún otro uso. Puede obtener información adicional, incluida información relacionada con usos promocionales, internos, comerciales y obtención de licencias de MPEG LA, L.L.C.

#### Consulte **http://www.mpegla.com**.

#### **Acerca del software de código abierto**

Este producto incluye software de código abierto u otro software perteneciente a terceros sujeto a la Licencia Pública General de GNU (GPL), la Licencia Pública General Reducida de GNU (LGPL) y/o licencias de copyright, descargos de responsabilidad y avisos distintos o adicionales. Las condiciones exactas de GPL, LGPL y de otras licencias, descargos de responsabilidad y avisos están disponibles en el menú "Acerca del dispositivo" del producto.

Nikon se ofrece a proporcionar el código fuente del software concedido bajo licencia de GPL o LGPL u otras licencias de código abierto y permitir la distribución del código fuente a través de un CD-ROM con un precio que cubra el coste de dicha distribución, como el coste del soporte, el envío y manejo, mediante una solicitud previa por escrito a Imaging Company, Nikon Corporation, Shin-Yurakucho Bldg., 12-1, Yurakucho 1-chome, Chiyoda-ku, Tokyo 100-8331, Japón.

Esta oferta es válida por un período de tres (3) años desde la fecha de distribución de este producto por parte de Nikon.
#### **Información sobre marcas comerciales**

- **•** Microsoft, Windows y Windows Vista son marcas comerciales o marcas comerciales registradas de Microsoft Corporation en los Estados Unidos y/o en otros países.
- **•** Macintosh, Mac OS y QuickTime son marcas comerciales o marcas comerciales registradas de Apple Inc. en los Estados Unidos y en otros países.
- **•** Adobe y Acrobat son marcas comerciales o marcas comerciales registradas de Adobe Systems Inc.
- **•** El logotipo SD y el logotipo SDHC son marcas comerciales de SD-3C, LLC.
- HDMI, el logotipo  $\blacksquare \blacksquare \blacksquare \blacksquare$  y High-Definition Multimedia Interface son marcas comerciales o marcas comerciales registradas de HDMI Licensing LLC.
- **•** Bluetooth y el logotipo Bluetooth son marcas comerciales o marcas comerciales registradas de Bluetooth SIG, Inc. y se utilizan bajo licencia.
- **•** Wi-Fi y el logotipo Wi-Fi son marcas comerciales o marcas comerciales registradas de Wi-Fi Alliance.
- **•** Google, el logotipo Google, Android platform, el logotipo Android, Google Play, el logotipo Google Play, Gmail, Google Calendar, Google Checkout, Google Maps, Google Talk, Google Latitude, Picasa y YouTube son marcas comerciales o marcas comerciales registradas de Google, Inc.
- **•** Todos los demás nombres comerciales mencionados en este manual o en el resto de la documentación proporcionada con el producto Nikon son marcas comerciales o marcas comerciales registradas de sus respectivos propietarios.

# **Índice**

Símbolos T (Teleobjetivo) [23](#page-44-0) W (Gran angular) [23](#page-44-1) R Modo de efectos especiales [40](#page-61-0) G Modo auto. sencillo [20](#page-41-0), [30](#page-51-0) A Modo automático [31](#page-52-0) **SEME** Modo de escena [32](#page-53-0) F Modo de retrato inteligente [41](#page-62-0) W Vídeo [69](#page-90-0) Modo de reproducción [26](#page-47-0) z Menú Configuración [74](#page-95-0) Reproducción de miniaturas [1](#page-22-0), [62](#page-83-0) **Q** Zoom de reproducción [1](#page-22-1), [61](#page-82-0)  $\bigcirc$  Ayuda [32](#page-53-1) Botón atrás [2](#page-23-0) **f** Botón HOME [2](#page-23-1), [88](#page-109-0) MENU Botón Menú [2](#page-23-2), [52](#page-73-0), [63](#page-84-0), [92](#page-113-0) A

Accesorios opcionales <sup>66</sup>76 Actualizar el archivo A-GPS [76](#page-97-0), <sup>66</sup>63.

#### **A**666

Adaptador de CA [15](#page-36-0), <sup>66</sup>76 Adverten de parpad. [76](#page-97-1), <sup>66</sup>61 AF permanente  $72.0034$  $72.0034$ AF sencillo  $72, 6054$  $72, 6054$ Ajustar fecha [84](#page-105-0) Ajustar hora [84](#page-105-1) Ajustes de Bluetooth [91](#page-112-0), <sup>6-6</sup>17, <sup>6-6</sup>70 Ajustes de Wi-Fi [80](#page-101-0), <sup>6-6</sup>70 Ajustes TV [75](#page-96-0),  $6-661$ Alimentación [18](#page-39-0) Altavoz<sub>[2](#page-23-3)</sub> Amanecer/anochecer **in [35](#page-56-0)** Android [79](#page-100-0) Antena Wi-Fi/ Bluetooth [1](#page-22-2) Antiparpadeo [54](#page-75-0), 6641 Apagar pantalla [91](#page-112-1), <sup>6-6</sup>71

Aplicación [89](#page-110-0), 6-620 Arrastrar [4](#page-25-0) Autofoco [25](#page-46-0), [72](#page-93-0), 88 Ayuda [32](#page-53-1) B Balance blancos [53](#page-74-0), 0038 Batería recargable de ion de litio [ii](#page-3-0), [12](#page-33-0), [14](#page-35-0) Bloqueo de la batería [2](#page-23-4) Borrar [28](#page-49-0) Borrar datos de la tarjeta de memoria [91](#page-112-2), **8073** Brillo [91](#page-112-1), 8-671 BSS [53](#page-74-1), 8636 C Cable HDMI  $64.0015$  $64.0015$ Cable USB [ii](#page-3-0), [14](#page-35-1), [64](#page-85-0), [66](#page-87-0) Cambiar de pantalla [89](#page-110-1) Capacidad de la memoria **0027** Carga en dispositivo inteligente  $O 21$ Cargador con adaptador de CA [ii](#page-3-0), [14](#page-35-0), **6**676 Cargador de la batería [15](#page-36-1), <sup>66</sup>76 Cargar imágenes <sup>6-6</sup>20, 6-623 Clave alta  $H1$  [40](#page-61-1) Clave baja  $L0$  [40](#page-61-2) Compartimento de la batería [2](#page-23-5) Compartir imágenes [77](#page-98-0) Compens. de exposición [49](#page-70-0) Conectar a la S800c  $A$ 20 Conector USB [1](#page-22-3), [14](#page-35-0), [64](#page-85-0), [66](#page-87-0) Conexiones inalámbricas y redes [91](#page-112-1) Config. pantalla [74](#page-95-1), <sup>6</sup>056 Contador de fecha  $6-658$ Continuo [53](#page-74-2),  $6-836$ Continuo A [53](#page-74-2),  $6-836$ Continuo A: 120 fps [53](#page-74-2), <sup>6-6</sup>36 Continuo A: 60 fps [53](#page-74-2), <sup>6-6</sup>36

Continuo B [53](#page-74-2),  $6-836$  $Contrally$  $27$ Control del zoom [1](#page-22-4), [23](#page-44-2) Copia en blanco y negro  $\Box$  [37](#page-58-1) Copiar  $63, 6650$  $63, 6650$ Correa [3](#page-24-0) Cuadrícula de referencia **6-656** Cuenta de Google [82](#page-103-0) D Deportes  $\frac{1}{3}$  [34](#page-55-0) Detección de rostros [22](#page-43-0), [57](#page-78-0), [58](#page-79-0) Diafragma [24](#page-45-0), [57](#page-78-1) Diferencia horaria [85](#page-106-0) Disp.auto retr.mascotas [39](#page-60-0) Disparador [1](#page-22-5), [24](#page-45-1) Disparador automático [46](#page-67-0) Disparo [20](#page-41-0), [22](#page-43-1), [24](#page-45-0), [53](#page-74-3), <sup>6-6</sup>28 D-Lighting  $63, 608$  $63, 608$ Duración máxima del vídeo [71](#page-92-0) E Editar texto [87](#page-108-0) Efectos de filtro  $63, 009$  $63, 009$ EH-69P [ii](#page-3-1), [14](#page-35-0) EN-EL12 [ii](#page-3-0), [12](#page-33-0), [14](#page-35-0) Enfoque [24](#page-45-0) área [6](#page-27-0), [24](#page-45-0), [58](#page-79-0)

## Extensión **6-675** F

Factor de compresión <sup>66</sup>26 Fecha y hora [84](#page-105-2) Fiesta/interior **1**[35](#page-56-1) Filtro digital  $669$ Flash [44](#page-65-0) Flash apagado [45](#page-66-0) Flash automático [45](#page-66-1) Flash de relleno [45](#page-66-2)

Bloqueo de enfoque [60](#page-81-0) indicador [24](#page-45-0)

Fluoresc. **E538** Formatear  $16, 6, 73$  $16, 6, 73$ Formato de 24 horas [85](#page-106-1) Formato de fecha [84](#page-105-2) Fuego artificial  $\ddot{\otimes}$  [37](#page-58-2) Función que no puede usarse simultáneamente [55](#page-76-0) G Gastronomía **11[36](#page-57-0)** Girar imagen [63](#page-84-2), 0049 Google Play Store [82](#page-103-0) Grabación de vídeos [69](#page-90-0) Grabación de vídeos a cámara lenta [72](#page-93-1) Grabar datos GPS [76](#page-97-0), 0063 H HDMI [64](#page-85-0), [75](#page-96-0) HDR [37](#page-58-0) I Identificador **2075** Idioma  $A$ 174 Imagen pequeña [63](#page-84-2), <sup>66</sup>12 Impresión de fecha y hora **6-657** 

Impresión fecha [74](#page-95-2), <sup>66</sup>57 Impresora [64](#page-85-0) Imprimir [64](#page-85-0),  $6-646$ Inalámbrico y redes  $6-870$ Incandescente  $0.38$ Indicador de encendido [1](#page-22-6), [15](#page-36-2), [18](#page-39-1) Indicador de la memoria interna [6](#page-27-0), [8](#page-29-0), [18](#page-39-2), [69](#page-90-1)

#### Individual [53](#page-74-2),  $0-836$ Informac foto  $A$ 656 Internet [93](#page-114-0) Interruptor principal [1](#page-22-6), [18](#page-39-0), [19](#page-40-0) Intervalo fijo auto. <sup>6</sup>035 Introducción de texto [86](#page-107-0) J  $JPG$  $-0.75$

#### Índice

### L

Luz de ayuda de AF [25](#page-46-1), [75](#page-96-1),  $0$  659 Luz de día <sup>66</sup>38 Luz del disparador automático [1](#page-22-7), [42](#page-63-0), [47](#page-68-0) M Macro  $\frac{12}{16}$  [36](#page-57-1) Memoria interna [17](#page-38-0) Menú Configuración [74](#page-95-3), 6655 Menú de opciones [92](#page-113-0) Menú Reproducción [63](#page-84-0), <sup>66</sup>42 Menú Retrato inteligente [52](#page-73-0), 6640 Menú Vídeo **[72](#page-93-2), 6-652** Micrófono (estéreo) [1](#page-22-8) Miniconector HDMI [1](#page-22-9), [64](#page-85-1), 8 015 Modo autofoco  $72, 6654$  $72, 6654$ Modo automático [31](#page-52-0) Modo avión **6-670** Modo de disparo [10](#page-31-0), [21](#page-42-0) Modo de escena [32](#page-53-0), [34](#page-55-1) Modo de flash [44](#page-65-0), [45](#page-66-3) Modo de imagen [53](#page-74-4),  $0.26$ Modo de reposo  $6-60$ Modo de reproducción [10](#page-31-0), [26](#page-47-0) Modo macro [48](#page-69-0) Monocromo contr. alto  $\Box$  [40](#page-61-3)  $MOV$  $675$ Multidisparo 16 [53](#page-74-2), 6 637 N

 $NieVP$   $\overline{R}$  [35](#page-56-2) Nikon Transfer 2 [66](#page-87-1) Nivel de batería [18](#page-39-3) Nombre de la carpeta <sup>66</sup>75 Nombres de los archivos **6-675** Nublado **8**38 Número de exposiciones restantes <sup>66</sup>027 O Objetivo [1](#page-22-10),  $\overleftrightarrow{Q}$  14 Ojal para la correa de la cámara [1](#page-22-11)

Opcio. vídeo [72](#page-93-1), 8852 Opciones GPS [91](#page-112-3), 0063 Ordenador [66](#page-87-0) Orientación de grabación **6071** P Paisaje<sup>2</sup> [34](#page-55-2) Paisaje nocturno **[36](#page-57-2)** Panel de notificaciones [90](#page-111-0) Panorama sencillo  $\square$  [38](#page-59-0),  $\rightarrow$  2 Pantalla [2](#page-23-6), [6](#page-27-1),  $\overleftrightarrow{Q}$  6 Pantalla de aplicaciones [89](#page-110-0) Pantalla de inicio [88](#page-109-1) Pantalla inicio [74](#page-95-4), 6-655 Pasar el dedo [5](#page-26-0) Pase diapositivas [63](#page-84-3), 6642 Pedido de impresión [63](#page-84-4), 0046 Pila [ii](#page-3-0), [12](#page-33-0), [14](#page-35-0), [85](#page-106-2) Playa $\mathbf{\mathcal{D}}$  [35](#page-56-3) Proteger [63](#page-84-5), 8<sup>6</sup>44 Puesta de sol  $\cong$  [35](#page-56-4) Pulsar hasta la mitad [24](#page-45-1)

#### R

Ranura para tarjeta de memoria [2](#page-23-7), [16](#page-37-1) Recorte  $61.00013$  $61.00013$ Reduc. ruido del viento [72](#page-93-3), <sup>66</sup>54 Reducc. vibraciones [75](#page-96-2), <sup>6-6</sup>58 Reducción de ojos rojos [45](#page-66-4) Reproducción [26](#page-47-0), [61](#page-82-1), [73](#page-94-0) Reproducción a pantalla completa [26](#page-47-0) Reproducción con desplazamiento <sup>664</sup> Reproducción de miniaturas [62](#page-83-0) Reproducción de panorama sencillo [38](#page-59-0),  $A^4$ Reproducción de vídeos [73](#page-94-0)

Restaurar todo [76](#page-97-2), 0067 Retoque  $63, 665$  $63, 665$ Retoque rápido [63](#page-84-3), 667 Retrato  $\mathcal Z$  [34](#page-55-3)

Retrato de mascotas <a>[39](#page-60-0) Retrato nocturno <sup>23</sup> [35](#page-56-5) Revisión de imagen [74](#page-95-1), <sup>6-6</sup>56 Rosca para el trípode [2](#page-23-8) S Seguimiento de sujeto [53](#page-74-5), 6631 Seleccionar zona horaria [84](#page-105-3), [85](#page-106-3) Selector del mejor disparo [53](#page-74-2), <sup>66</sup>36 Sensibilidad ISO [53](#page-74-1), 0035 Sepia nostálgico **SEPIA [40](#page-61-4)** Sincronización lenta [45](#page-66-5) Sonido disparad. [75](#page-96-3), <sup>6</sup>060 Suave  $S$ OFT [40](#page-61-5) Suavizado de piel [53](#page-74-6), <sup>66</sup>40 T Tamaño de imagen [53](#page-74-4), <sup>66</sup>026 Tapa del compartimento de la batería/de la ranura para tarjeta de memoria [12](#page-33-1), [16](#page-37-2) Tapa del conector [1](#page-22-12) Tapa del objetivo [1](#page-22-13) Tarjeta de memoria [16](#page-37-1),  $\ddot{Q}$ -19 Teclado [87](#page-108-1) Temporizador de apagado [75](#page-96-4), <sup>66</sup>60 Temporizador sonrisa [54](#page-75-1), <sup>66</sup>41 Tocar [4](#page-25-1) Tocar sin soltar [4](#page-25-2) Toque AF/AF  $53.0033$  $53.0033$ Toque de disparo [53](#page-74-5), [72](#page-93-4), <sup>6-6</sup>29, <sup>6-6</sup>31,  $0.33, 0.053$ Toque de obturador [53](#page-74-5), 0029  $TV$  $6015$ U Usar satélites GPS [76](#page-97-0) V Velocidad de obturación [24](#page-45-0), [57](#page-78-2) Versión firmware [76](#page-97-3), <sup>66</sup>69 Vídeo HS  $72, 6653$  $72, 6653$ ViewNX 2 [64](#page-85-0), [65](#page-86-0)

Volumen [73](#page-94-1) Z Zoom de gran angular [23](#page-44-2) Zoom de reproducción [61](#page-82-0) Zoom de teleobjetivo [23](#page-44-2) Zoom digital  $75, 6059$  $75, 6059$ 

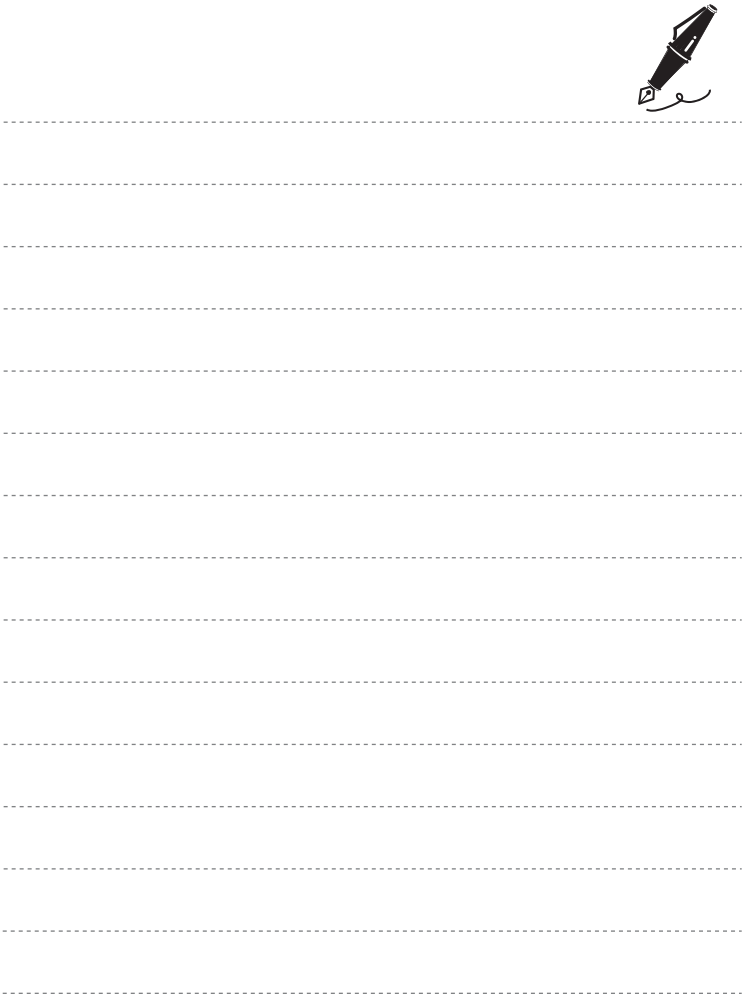

No se permite la reproducción de este manual de ninguna forma, ni total ni parcialmente (salvo en breves referencias en artículos importantes o revisiones) sin la previa autorización por escrito de NIKON CORPORATION.

> YP3H05(14) 6MN01414-05

F.

**NIKON CORPORATION** 

© 2012 Nikon Corporation